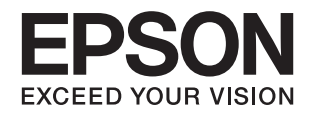

# **DS-790WN دليل المسؤول**

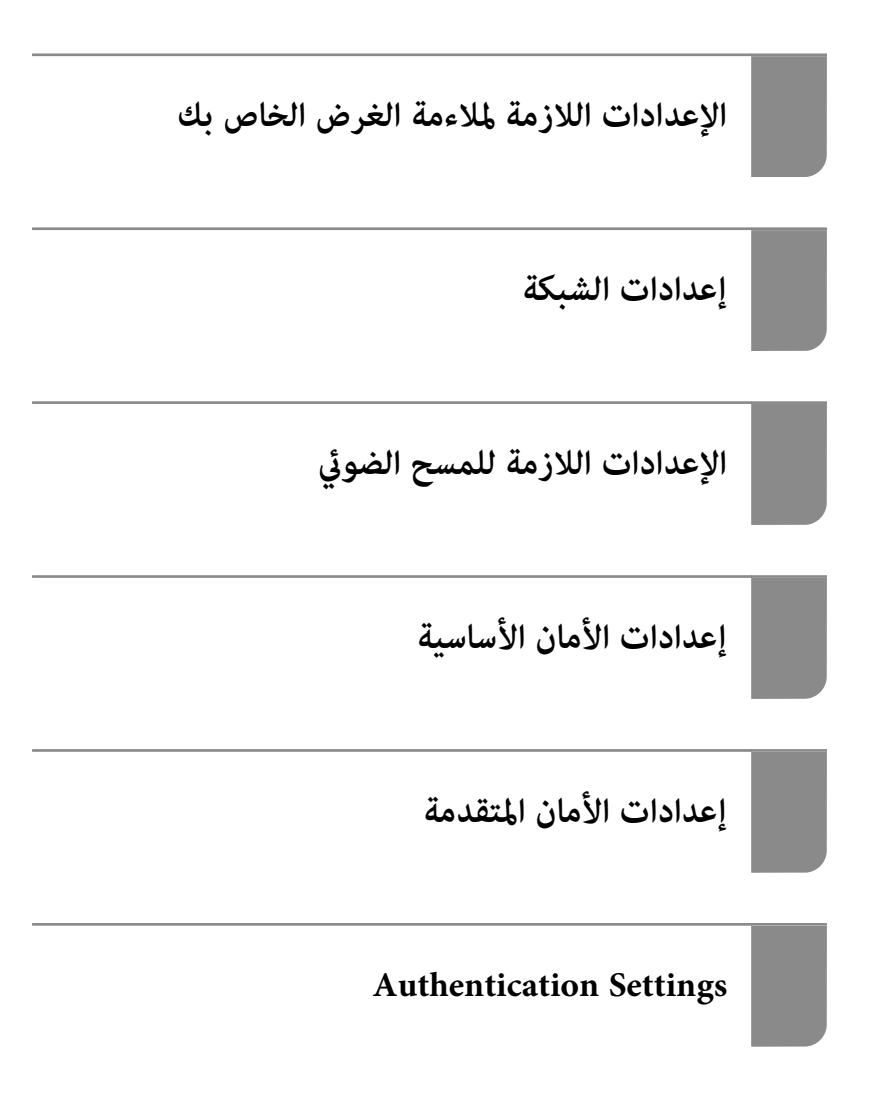

# **حقوق الطبع والنشر**

<span id="page-1-0"></span>يُحظر إعادة إنتاج أي جزء من هذا الدليل أو تخزينه في نظام استرجاع أو نقله بأي شكل أو طريقة، إلكترونيًا أو ميكانيكيًا أو نُسخًا مصورة أو تسجيلاً أو خلاف ذلك، بدون تصريح مسبق مكتوب من شركة Seiko Epson Corporation. لا توجد مسؤولية قانونية تجاه براءة الاختراع فيما يخص<br>استخدام المعلومات الواردة هنا. كما لا توجد أي مسؤولية قانونية تجاه الأضرار الناجمة عن استخدام المعلو المذكورة هنا مُعدة للاستخدام مع منتج Epson هذه فقط. لا تُعد Epson مسؤولة عن أى استخدام لهذه المعلومات مع منتجات أخرى.

لن تتحمل Seiko Epson Corporation أو أيٍّ من الشركات التابعة لها تجاه مشتري هذا المنتج أو أطراف أخرى المسؤولية عن الأضرار أو الخسائر أو التكاليف أو النفقات التي يتعرض لها المشتري أو أطراف أخرى كنتيجة لحادث أو سوء استخدام أو العبث بهذا المنتج أو التعديلات أو الإصلاحات أو التغييرات غير المصرح بها لهذا المنتج، أو (باستثناء الولايات المتحدة) الفشل في الالتزام الكامل بإرشادات الصيانة والتشغيل الخاصة بشركة Seiko<br>Epson Corporation.

لن تتحمل شركة Seiko Epson Corporation والشركات التابعة لها مسؤولية أي أضرار أو مشاكل تنجم عن استخدام أي وحدات اختيارية أو أي<br>منتجات استهلاكية غير تلك المعينة كمنتجات Epson الأصلية أو المنتجات المعتمدة من Epson بواسطة شركة

لن تتحمل شركة Seiko Epson Corporation مسؤولية أي ضرر ناجم عن التشويش الكهرومغناطيسي الذي يحدث نتيجة استخدام أي كابلات<br>توصيل غير تلك المعينة كمنتجات معتمدة من Epson بواسطة شركة Seiko Epson Corporation.

Seiko Epson Corporation 2021 ©

تُعد محتويات هذا الدليل والمواصفات عُرضة للتغيري دون إشعار.

# **العلامات التجارية**

- <span id="page-2-0"></span> $\Box$ يعد EPSON، وEPSON EXCEED YOUR VISION، وEPSON EXCEED YOUR VISION، وعلاماتها التجارية هي علامات تجارية مسجلة<br>أو علامات Seiko Epson التجارية.
	- Microsoft®, Windows®, and Windows Server® are registered trademarks of Microsoft Corporation. □
- Apple, Mac, macOS, OS X, Bonjour, Safari, and AirPrint are trademarks of Apple Inc., registered in the U.S. and other□ countries.
	- Chrome is a trademark of Google LLC.❏
	- The SuperSpeed USB Trident Logo is a registered trademark of USB Implementers Forum, Inc. □
		- Firefox is a trademark of the Mozilla Foundation in the U.S. and other countries.❏
			- ❏ تُعدّ FeliCaو PaSoRi علامتني تجاريتني مسجلتني لشركة Corporation Sony.
			- ❏ تُعدّ MIFARE علامة تجارية مسجلة لشركة Corporation Semiconductor NXP.
- $\Box$  تنبيه عام: أسماء المنتجات الأخرى المستخدمة في هذا الدليل هي لأغراض التعريف فقط وقد تكون علامات تجارية تخص مالكيها. تخلي Epson<br>مسؤوليتها تجاه كل الحقوق في هذه العلامات.

# *المحتويات*

# *حقوق الطبع [والنشر](#page-1-0)*

# *[العلامات](#page-2-0) التجارية*

## *[مقدمة](#page-5-0)*

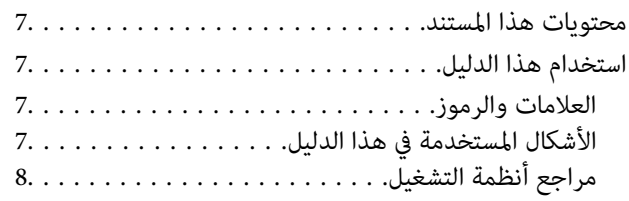

# *[الإعدادات](#page-8-0) اللازمة لملاءمة الغرض الخاص بك*

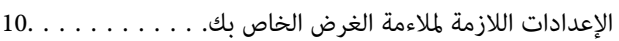

# *[إعدادات](#page-11-0) الشبكة*

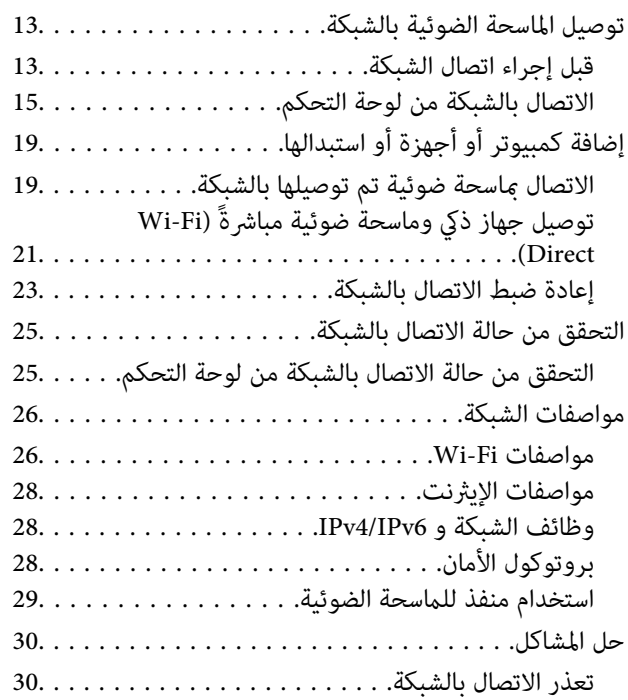

# *برنامج إعداد الماسحة [الضوئية](#page-33-0)*

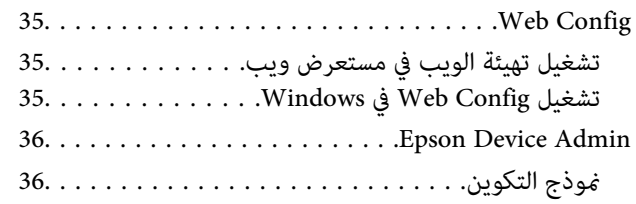

# *[الإعدادات](#page-39-0) اللازمة للمسح الضويئ*

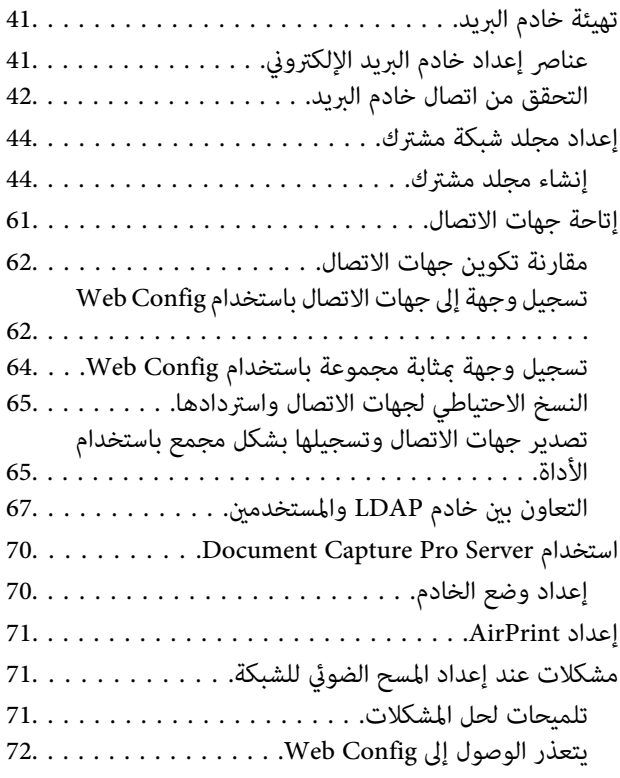

# *[تخصيص](#page-73-0) شاشة لوحة التحكم*

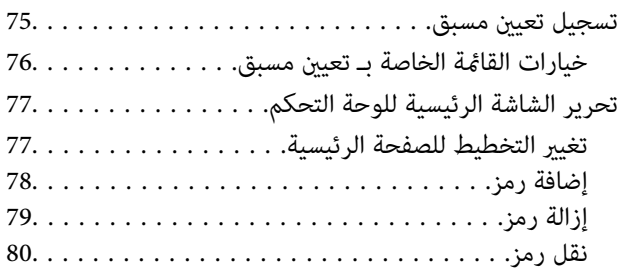

# *إعدادات الأمان [الأساسية](#page-81-0)*

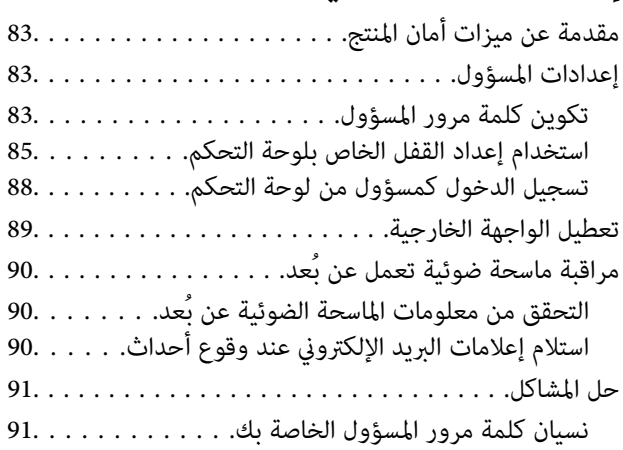

# *[إعدادات](#page-91-0) الأمان المتقدمة*

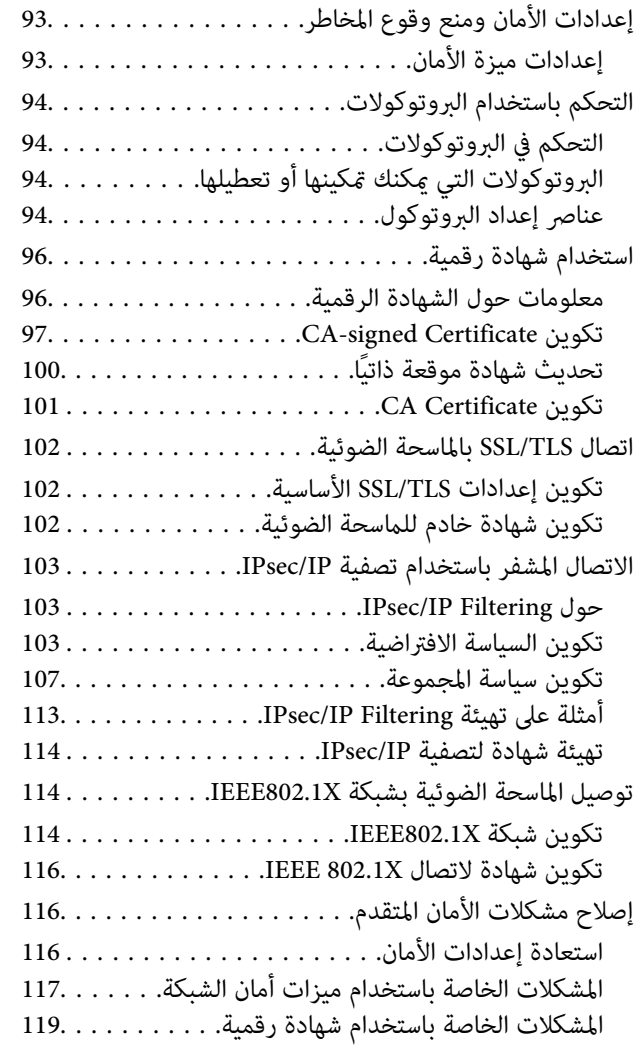

# *[Authentication Settings](#page-122-0)*

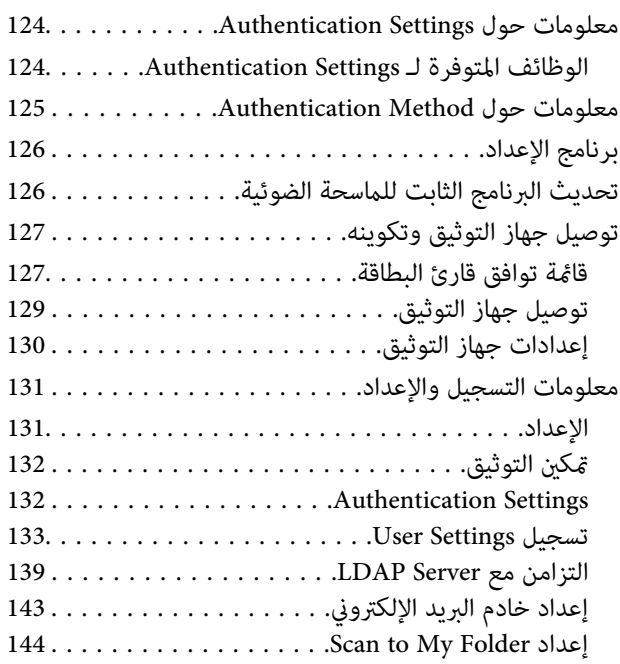

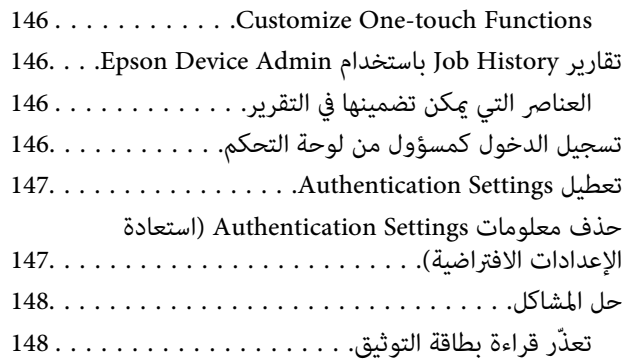

# *[الصيانة](#page-148-0)*

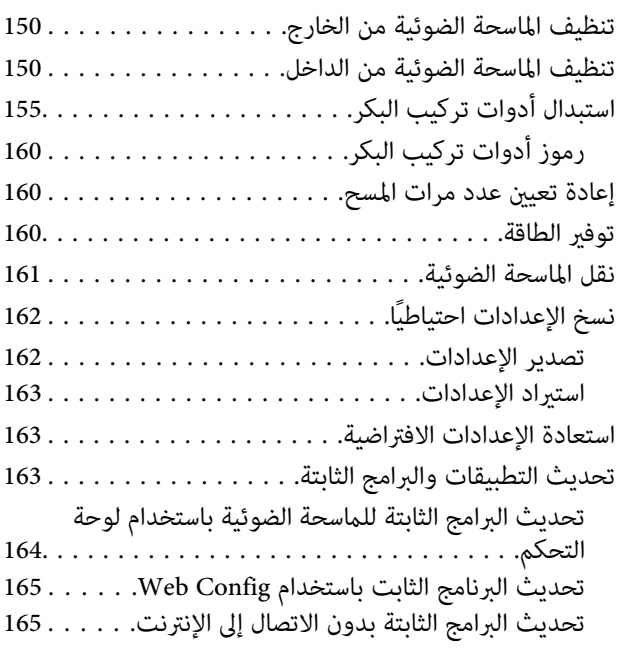

# مقدمة

<span id="page-5-0"></span>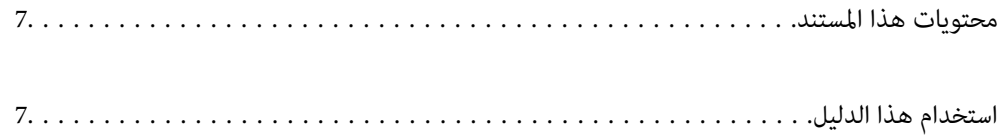

# **محتويات هذا المستند**

يوفر هذا المستند المعلومات التالية لمسؤولي الماسحة الضوئية.

❏إعدادات الشبكة

❏إعداد وظيفة المسح الضويئ

عكن الإعدادات الأمنية وإدارتها $\Box$ 

❏متكني Settings Authentication وإدارتها

❏إجراء الصيانة اليومية

لمعرفة الطرق القياسيةلاستخدام الماسحة الضوئية، راجع *دليل المستخدم*.

#### *ملاحظة:*

<span id="page-6-0"></span>*يوضح هذا المستندSettings Authentication التي توفر ًا توثيق ً مستقلا دون الحاجةلاستخدام خادممصادقة. بالإضافةإلى Settings Authentication المقدمة في هذا الدليل، ميكنك ًا أيض إنشاء نظام مصادقة باستخدام خادم مصادقة. لإنشاء نظام، استخدم Server Pro Capture Document .(Document Capture Pro Server AE هو المختصر الاسم (Authentication Edition*

*للحصول على مزيد من المعلومات، اتصل مبكتب Epson المحلي.*

# **استخدام هذا الدليل**

## **العلامات والرموز**

*التعليامت التي يتعني اتباعها بعناية لتجنب الإصابة.* !*تنبيه:*

# *هام:*c

*التعليامت التي يتعني اتباعها لتجنب تلف الجهاز.*

*تقدم معلومات إضافية ومرجعية. ملاحظة:*

 **معلومات ذات صلة**

| ترتبط بالأقسام ذات الصلة.

# **الأشكال المستخدمة في هذا الدليل**

والحالة. ❏لقطات الشاشة للتطبيقات مأخوذة من 10 Windows أو Sierra High macOS. يختلف المحتوى المعروض على الشاشات حسب الطراز

 $\Box$  تُستخدم الرسوم التوضيحية الواردة في هذا الدليل للأغراض المرجعية فقط. وعلى الرغم من أنها قد تختلف اختلافًا طفيفًا عن المنتج الحقيقي، إلا<br>أن طرق التشغيل واحدة.

# **مراجع أنظمة التشغيل**

#### **Windows**

<span id="page-7-0"></span> في هذا الدليل، تشري مصطلحات مثل « 10 Windows ، » «و 8.1 Windows ،» «و 8 Windows ،» «و 7 Windows ،» «و Server Windows إلى» Windows Server 2008 R2 و» «، Windows Server 2012 و» «، Windows Server 2012 R2 و» «، Windows Server 2016 و» «، 2019 أنظمة التشغيل التالية. بالإضافة إلى ذلك، « يُستخدم Windows «للإشارة إلى كل الإصدارات ويُستخدم « Server Windows «للإشارة إلى «Windows Server 2012»، و«Windows Server 2012 R2»، و«Windows Server 2012»، و«Windows Server 2012»، و«Windows».<br>Server 2008 R2».

10 RWindows❏ ® نظام التشغيل Microsoft

8.1 RWindows❏ ® نظام التشغيل Microsoft

8 RWindows❏ ® نظام التشغيل Microsoft

7 RWindows❏ ® نظام التشغيل Microsoft

 $\blacksquare$ icrosoft® Windows Server® 2019 التشغيل  $\square$ 

 $\blacksquare$ icrosoft® Windows Server® 2016 التشغيل 2016

 $\blacksquare$  نظام التشغيل 2012 R2 ∆Microsoft® Windows Server® حالتشغيل ل

 $\blacksquare$  نظام التشغيل 2012 ®Microsoft Windows Server

 $\blacksquare$ icrosoft® Windows Server® 2008 R2

#### **Mac OS**

في هذا الدليل، يتم استخدام «Mac OS» للإشارة إلى macOS Big Sur، وmacOS Mojave، وmacOS Mojave، وmacOS High Sierra<br>وmacOS Sierra، وOS X El Capitan، وOS X Yosemite.

# <span id="page-8-0"></span>**الإعدادات اللازمة لملاءمة الغرض الخاص بك**

الإعدادات اللازمة لملاءمة الغرض الخاص [بك...................](#page-9-0) 10..................

# **الإعدادات اللازمة لملاءمة الغرض الخاص بك**

راجع ما يلي لضبط الإعدادات اللازمة لملاءمة غرضك.

#### **توصيل الماسحة الضوئية بالشبكة**

<span id="page-9-0"></span>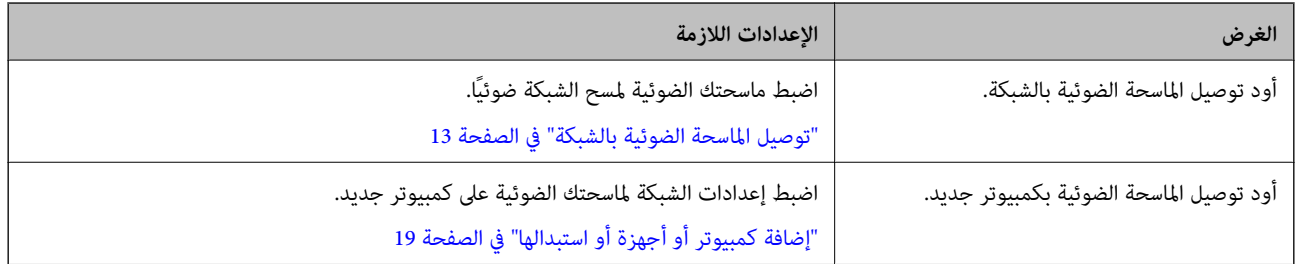

#### **إعدادات المسح الضويئ**

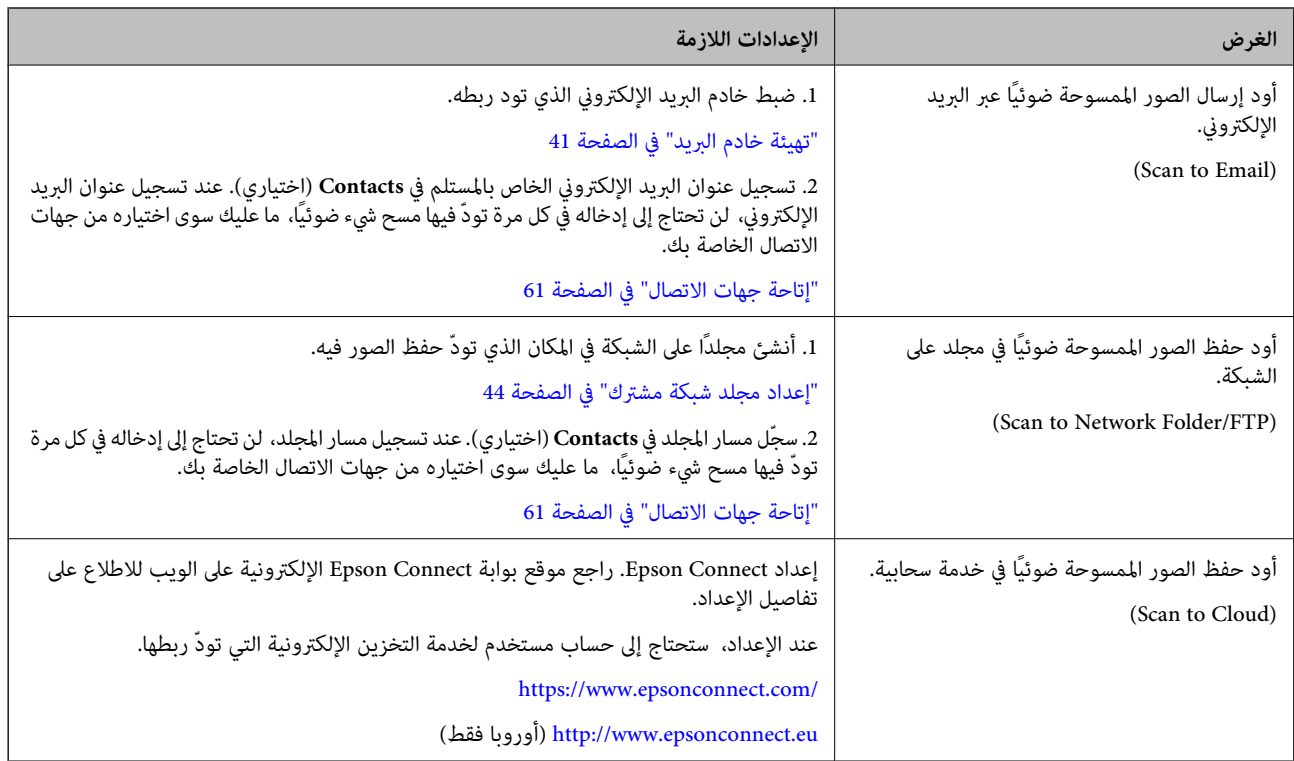

#### **تخصيص شاشة لوحة التحكم**

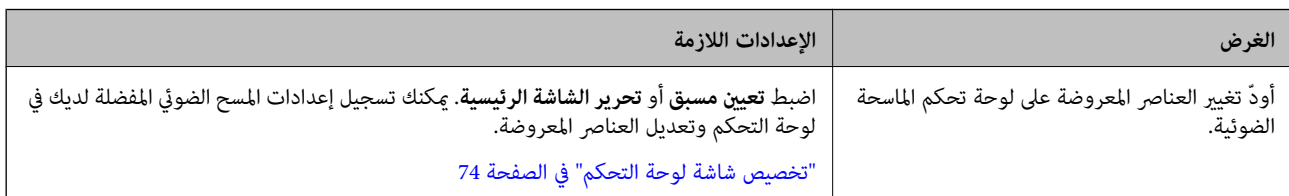

#### **ضبط وظائف الأمان الأساسية**

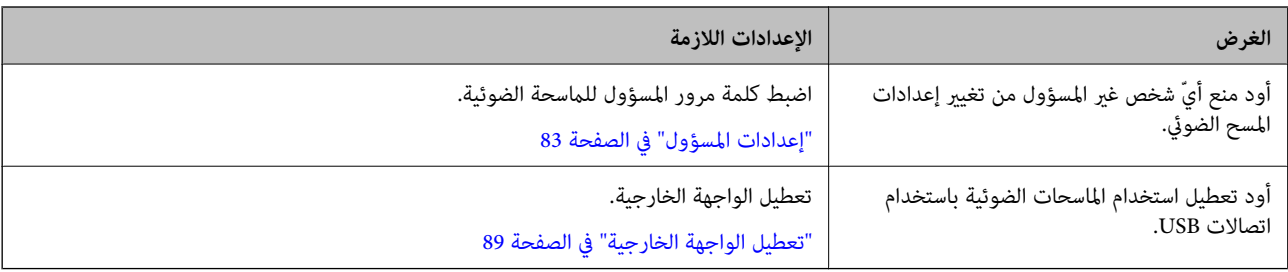

#### **ضبط وظائف الأمان المتقدمة**

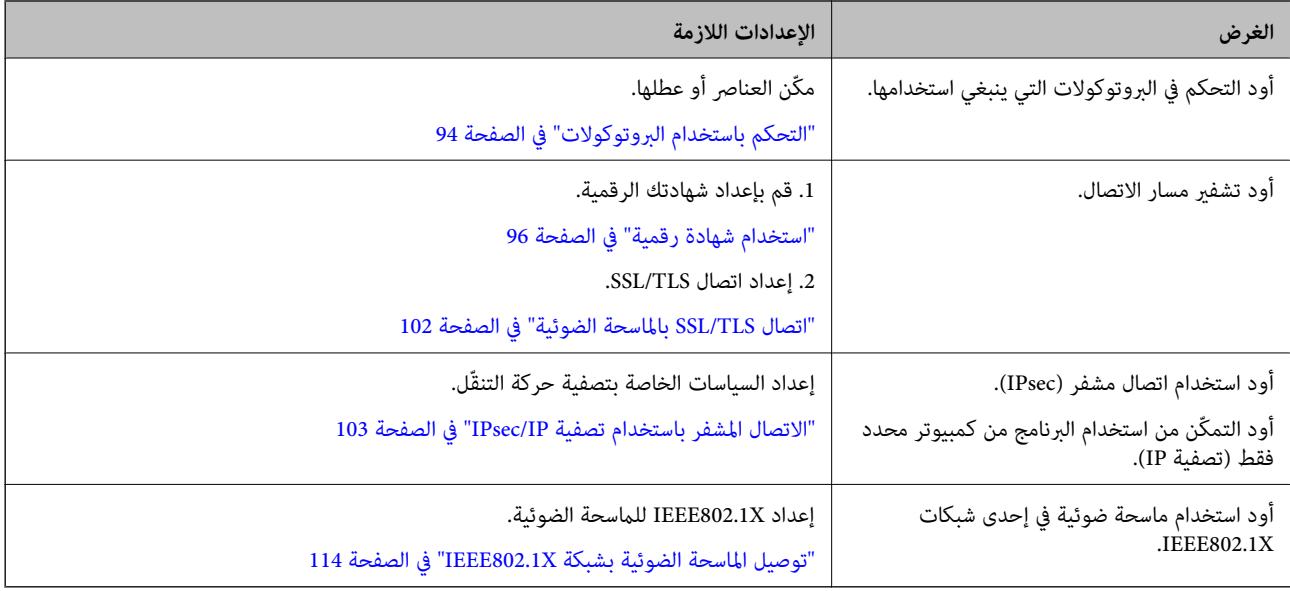

#### **إعداد الوظائف لتتم مصادقتها من قِبَل الماسحة الضوئية**

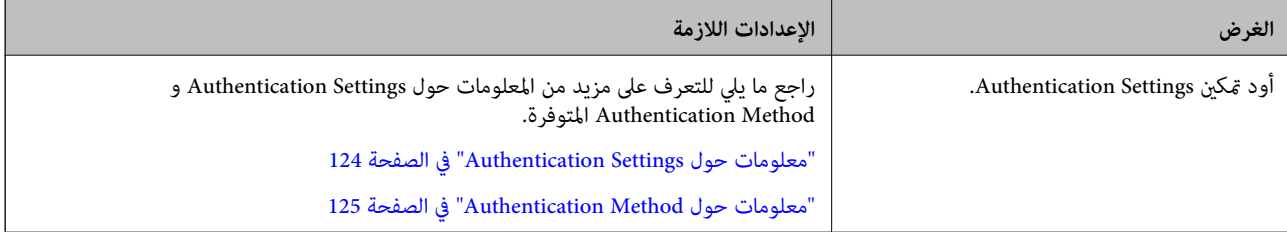

#### **استخدام نظام مصادقة الماسحة الضوئية**

باستخدام Document Capture Pro Server Authentication Edition (يُشار إليه اختصارًا باسم Document Capture Pro Server<br>AE)، يمكنك إنشاء نظام مصادقة يستخدم خادمًا للمصادقة.

للحصول على مزيد من المعلومات، اتصل مبكتب Epson المحلي.

# **إعدادات الشبكة**

<span id="page-11-0"></span>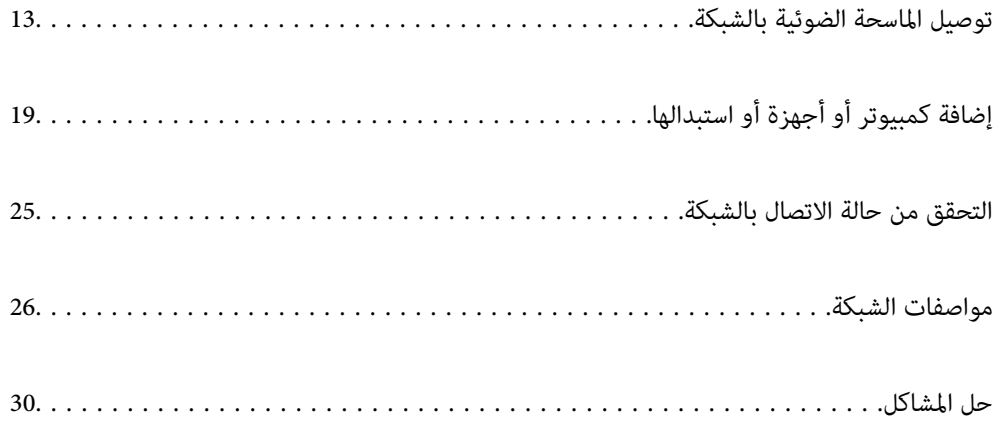

# **الماسحة توصيل الضوئية بالشبكة**

<span id="page-12-0"></span>يوضح هذا القسم كيفية توصيل الماسحة الضوئية بالشبكة باستخدام لوحة التحكم بالماسحة الضوئية.

*إذا كانت الماسحة الضوئية والكمبيوتر في المقطع نفسه، ميكنك ًا أيض الاتصال باستخدام برنامج التثبيت. ملاحظة:*

❏ *الإعداد من الموقع*

*قم بالدخول على الموقع التالي، ثم أدخل اسم المنتج. انتقل إلى الإعداد، ثم ابدأ الإعداد. [http://epson.sn](http://epson.sn/?q=2)*

❏ *الإعداد باستخدام قرص البرامج (فقط للطُرز المزودة بقرص برامج والمستخدمني الذين ميتلكون أجهزة كمبيوتر Windows مزودةمبحركات أقراص ).*

*أدخل قرص البرنامج إلى الكمبيوتر، ثم اتبع التعليامت المعروضة على الشاشة.*

# **قبل إجراء اتصال الشبكة**

للاتصال بالشبكة، تحقق من طريقة الاتصال ومعلومات الإعداد للاتصال مسبقًا.

### **جمع معلومات حول إعداد الاتصال**

جهز معلومات الإعداد اللازمة للاتصال. تحقق من المعلومات التالية ً أولا.

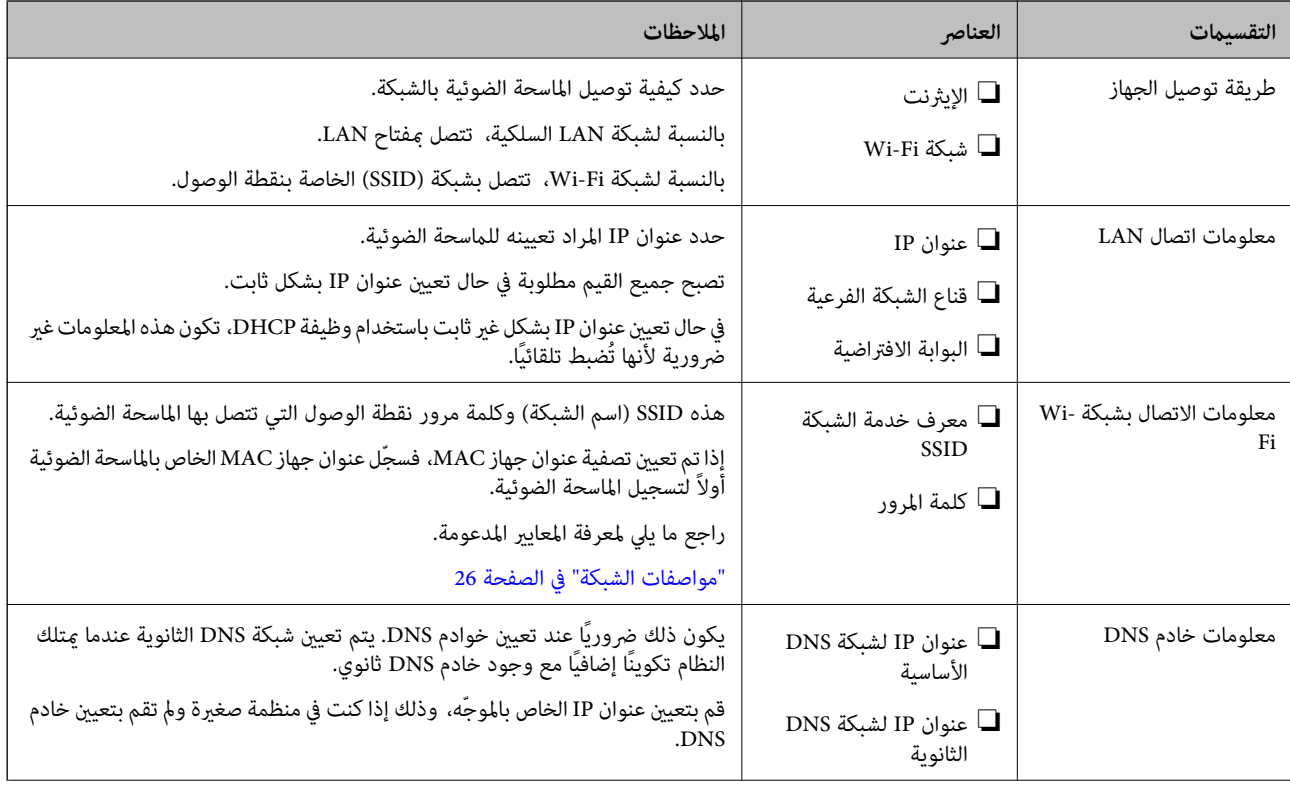

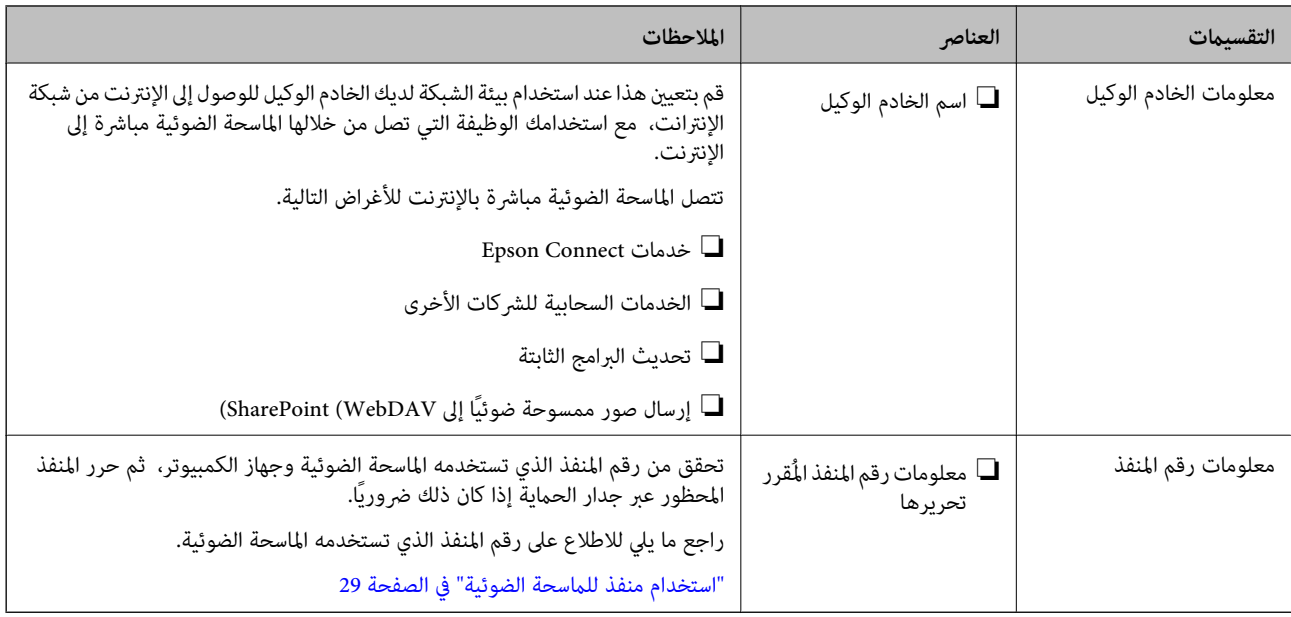

#### **تعيني عنوان IP**

فيما يلي أنواع تعيين عنوان IP.

#### **عنوان IP ثابت:**

عينٌ عنوان IP المحدد مسبقًا إلى الماسحة الضوئية (المضيف) يدويًا.

يجب إعداد المعلومات الخاصة بالاتصال بالشبكة (قناع الشبكة الفرعية، وعنوان البوابة الافتراضية، وخادم DNS وما إلى ذلك) يدويًا.

لا يتغير عنوان IP حتى عندما يكون الجهاز مغلقًا، لذلك يكون هذا مفيدًا عندما ترغب في إدارة الأجهزة مع بيئة لا مكنك فيها تغيير عنوان IP أو<br>ترغب في إدارة الأجهزة باستخدام عنوان IP. نوصى بإجراء الإعدادات على الماسحة الضوئية، و .<br>الكمبيوتر الوصول إليه. بالإضافة إلى ذلك، عند استخدام ميزات الأمان مثل تصفية IP/IPsec، عينّ عنوان IP ثابت بحيث لا يتغير عنوان IP.

#### **التعيني التلقايئ باستخدام وظيفة DHCP) عنوان IP دينامييك :)**

عنيّ عنوان IP تلقائيًا إلى الماسحة الضوئية (المضيف) باستخدام وظيفة DHCP الخاصة مبوجه أو خادم DHCP.

يتم تعيين المعلومات للاتصال بالشبكة (قناع الشبكة الفرعية، وعنوان البوابة الافتراضية، وخادم DNS وما إلى ذلك) تلقائيًا، بحيث مُكنك بسهولة<br>توصيل الجهاز بالشبكة.

إذا تم إيقاف تشغيل الموجه أو الجهاز، أو حسب إعدادات خادم DHCP، فقد يتغير عنوان IP عند إعادة الاتصال.

نحن نوصي بإدارة الأجهزة بخلاف عنوان IP والاتصال مع البروتوكولات التي ميُكنها تتبع عنوان IP.

*عندما تستخدم وظيفة حفظ عنوان IP من DHCP، ميُكنك تعيني عنوان IP نفسه على الأجهزة في أي وقت. ملاحظة:*

## **خادم DNS وخادم الوكيل**

لدى خادم DNS اسم مضيف، واسم مجال عنوان البريد الإلكتروين، وما إلى ذلك، مقترنًامبعلومات عنوان IP.

يكون الاتصال مستحيلاً إذا كان الطرف الآخر موصوفًا باسم المضيف واسم المجال وما إلى ذلك عندما يقوم الكمبيوتر أو الماسحة الضوئية بإجراء<br>اتصال IP.

يستعلم من خادم DNS عن تلك المعلومات ويحصل على عنوان IP الخاص بالطرف الآخر. ويُطلق على هذه العملية «تحليل الاسم».

لذلك، ميكن لأجهزة مثل أجهزة الكمبيوتر والماسحات الضوئية التواصل باستخدام عنوان IP.

<span id="page-14-0"></span>يُعد تحليل الاسم أمرًا ضروريًا للماسحة الضوئية للاتصال باستخدام وظيفة البريد الإلكتروني أو وظيفة الاتصال بالإنترنت. وعندما تستخدم تلك الوظائف، قم بضبط إعدادات خادم DNS. عندما تقوم بتعين عنوان IP للماسحة الضوئية باستخدام وظيفة DHCP الخاصة بخادم DHCP أو الموجه، يتم تعيينه تلقائيًا. يوجد خادم الوكيل في البوابة بين الشبكة والإنترنت، ويتصل بالكمبيوتر، والماسحة الضوئية، والإنترنت (الخادم المقابل) بالنيابة عن كل منها. لا يتصل<br>الخادم المقابل إلا بخادم الوكيل فقط. لذلك، يتعذر قراءة معلومات الماسحة الضوئية

عند الاتصال بالإنترنت عبر خادم Proxy، قم بتكوين خادم Proxy على الماسحة الضوئية.

# **الاتصال بالشبكة من لوحة التحكم**

وصّل الماسحة الضوئية بالشبكة باستخدام لوحة تحكم الماسحة الضوئية.

#### **تعيني عنوان IP**

قم بإعداد العناصر الأساسية مثل عنوان المضيف ، قناع الشبكة الفرعية، والبوابة الافتراضية. يوضح هذا القسم الإجراء المستخدم لضبط عنوان IP ثابت.

- $\cdot$  قم بتشغيل الماسحة الضوئية.  $^{-1}$
- حدد **الإعدادات** على الشاشة الرئيسية في لوحة التحكم الخاصة بالماسحة الضوئية. 2.
	- حدد **إعدادات الشبكة** > **متقدم** > **IP/TCP**. 3.
		- حدد **يدوي** لـ **الحصول على عنوان IP**. 4.

عند تعيين عنوان IP تلقائيًا باستخدام وظيفة DHCP الخاصة بالموجّه، حدد **تلقائي**. وفي هذه الحالة، يتم تعيين **عنوان IP**، و**قناع الشبكة الفرعية**، وا**لبوابة الافتراضية** في الخطوة رقم 5 و6 تلقائيًا، لذا انتقل إلى الخطوة رقم 7.

.<br>19. أدخل عنوان IP.

*هام:*c

ينتقل التركيز إلى الجزء الأمامي أو الجزء الخلفي اللذين تفصل بينهام نقطة وذلك إذا حددتlو r. أكّد القيمة المشار إليها في الشاشة السابقة.

> قم بإعداد **قناع الشبكة الفرعية** و **البوابة الافتراضية**. 6. أكّد القيمة المشار إليها في الشاشة السابقة.

إذا كانت مجموعة عنوان IP، وقناع الشبكة الفرعية والبوابة الافتراضية غير صحيحة، يُصبح **بدء الإعداد** معطلاً ولا عكن متابعة<br>الإعدادات. أكّد على أنه لم يحدث خطأ في الإدخال.

أدخل عنوان IP لخادم DNS الأساسي. 7.

أكّد القيمة المشار إليها في الشاشة السابقة.

*ملاحظة:*

*عندماتحددتلقايئلإعداداتتعينيعنوانIP، ميُكنكتحديدإعداداتخادمDNSمنيدويأوتلقايئ. إذاتعذرعليكالحصولعلىعنوانخادمDNS* تلقائيًا، فحدد **يدّوي**، ثم أدخل عنوان خادم DNS. ثم أدخل عنوان خادم DNS الثانوي مباشرةً. إذا حددت **تلقائي**، فانتقل إلى الخطوة 9.

- أدخل عنوان IP لخادم DNS الثانوي. 8. أكّد القيمة المشار إليها في الشاشة السابقة.
	- اضغط على **بدء الإعداد**. 9.

#### *ضبط إعدادات الخادم الوكيل*

قم بإعداد الخادم الوكيل إذا تحققت من صحة ما يلي.

❏تم إعداد الخادم الوكيل لاتصال الإنترنت.

أخرى. ❏عند استخدام وظيفة تتصل فيها الماسحة الضوئية مباشرة بالإنترنت، مثل خدمة Connect Epson أو الخدمات السحابية الخاصة بشركة

- حدد **الإعدادات** على الشاشة الرئيسية. 1. عند ضبط الإعدادات بعد ضبط عنوان IP، شاشة تُعرض **متقدم**. انتقل إلى الخطوة 3.
	- حدد **إعدادات الشبكة** > **متقدم**. 2.
		- حدد **الخادم الوكيل**. 3.
	- حدد **استخدم** لـ **إعدادات الخادم الوكيل**. 4.
	- أدخل عنوان الخادم الوكيل بتنسيق 4IPv أو FQDN. 5. أكّد القيمة المشار إليها في الشاشة السابقة.
		- أدخل رقم المنفذ للخادم الوكيل. 6. أكّد القيمة المشار إليها في الشاشة السابقة.
			- اضغط على **بدء الإعداد**. 7.

#### **بشبكة الاتصال الإيرثنت**

وصّل الماسحة الضوئية بالشبكة باستخدام كبل LAN، ثم تحقق من الاتصال.

- $_{\rm LAN}$ وصّل الماسحة الضوئية وموزع الشبكة (محول الشبكة المحلية) بكبل LAN.
	- 2. حدد 1<mark>(0):</mark> على الشاشة الرئيسية.
		- حدد **راوتر**. 3.
	- تأكد من صحة إعدادات الاتصال و عنوان IP. 4.
		- اضغط على **إغلاق**. 5.

### **التوصيل بشبكة LAN اللاسلكية ( Fi-Wi(**

<span id="page-16-0"></span>يُكنك توصيل الماسحة الضوئية بشبكة LAN اللاسلكية (Wi-Fi) باستخدام طرق متعددة. اختر طريقة الاتصال التي تتوافق مع البيئة والظروف<br>التي تستخدمها.

إذا كنت تعرف معلومات عن الموجه اللاسلكي مثل معرف مجموعة الخدمات (SSID) وكلمة المرور، مِكنك ضبط الإعدادات يدويًا.

إذا كان الموجه اللاسليك يدعم إعداد Fi-Wi المحمي، ميكنك ضبط الإعدادات عن طريق استخدام إعداد زر الضغط.

بعد توصيل الماسحة الضوئية بالشبكة، اتصل بالماسحة الضوئية من الجهاز الذيك الذي ترغب في استخدامه (الكمبيوتر، الجهاز الذيك، الجهاز اللوحي، وما شابه ذلك.)

#### *ضبط إعدادات Fi-Wi عن طريق إدخال SSID وكلمة المرور*

هكنك إعداد شبكة Wi-Fi عن طريق إدخال المعلومات اللازمة للاتصال بالموجه اللاسلكي من لوحة التحكم بالماسحة الضوئية. للإعداد باستخدام<br>هذه الطريقة، تحتاج إلى SSID وكلمة المرور الخاصة بالموجه اللاسلكي.

#### *ملاحظة:*

إذا كنت تستخدم موجهاً لاسلكياً مع الإعدادات الافتراضية الخاصة به، فستجد SSID و كلمة المرور على الملصق. إذا كنت تجهل معرّف الشبكة SSID و كلمة<br>المرور، فاتصل بالشخص الذي قام بإعداد الموجه اللاسلكي، أو راجع الوثائق المرفقة

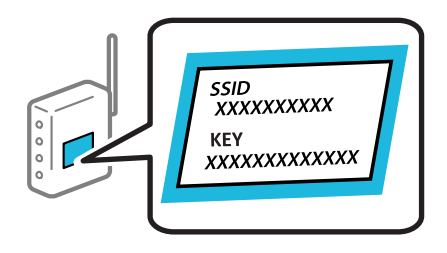

- ا. اضغط على الساشة الرئيسية. 1.<br>1. اضغط على الساس المساشة الرئيسية.
	- حدد **راوتر**. 2.
	- اضغط على **بدء الإعداد**. 3.

الإعدادات. إذا تم إعداد اتصال الشبكة بالفعل، فسيتم عرض تفاصيل الاتصال . اضغط على **غيِّر إلى اتصال Fi-Wi.** أو **تغيري الإعدادات** لتغيري

- حدد **معالج إعداد Fi-Wi**. 4.
- اتبع التعليمات المعروضة على الشاشة لتحديد SSID، وأدخل كلمة المرور الخاصة بالموجه اللاسلكي، وابدأ الإعداد.  $^5$

إذا كنت تريد التحقق من حالة اتصال الشبكة للماسحة الضوئية بعد اكتمال الإعداد، فاطلع على رابط المعلومات ذي الصلة أدناه للحصول على<br>التفاصيل.

*ملاحظة:*

إذا كنت تجهل معرف الشبكة SSID، فتحقق من كتابته على الملصق الخاص بالموجه اللاسلكي. إذا كنت تستخدم الموجه اللاسلكي بإعداداته  $\Box$ الافتراضية، فاستخدم معرف الشبكة SSID المكتوب على الملصق. إذا لم تتمكن من العثور على أي معلومات، فراجع الوثائق المرفقة مع الموجه *اللاسليك.*

❏ *كلمة المرور حساسة لحالة الأحرف.*

 $\Gamma$ إذا كنت تجهل كلمة المرور، فتحقق مما إذا كانت المعلومات مكتوبة على ملصق الموجه اللاسلكي. قد تتم كتابة كلمة المرور «Network Key»، و«Wireless Password»، وما إلى ذلك، على الملصق. إذا كنت تستخدم الموجه اللاسلكي بإعداداته الافتراضية، فاستخدم كلمة المرور<br>المكتوىة على الملصق.

#### **معلومات ذات صلة**

| "التحقق من حالة الاتصال [بالشبكة" في](#page-24-0) الصفحة 25

#### *ضبط إعدادات Fi-Wi عن طريق الضغط على زر الإعداد ( WPS(*

عكنك إعداد شبكة Wi-Fi تلقائيًا بالضغط على الزر في الموجه اللاسلكي. إذا تم استيفاء الشروط التالية، فيمكنك إجراء الإعداد عن طريق استخدام<br>هذه الطريقة.

. [WPS (Wi-Fi Protected Setup مع WPS (Wi-Fi).

❏تم إنشاء الاتصال بشبكة Fi-Wi الحالية بالضغط على الزر ّه في المُوج اللاسليك.

*إذا مل تتمكن من إيجاد الزر أو قمت بالإعداد باستخدام البرنامج، فانظر الوثائق المرفقة مع الموجه اللاسليك. ملاحظة:*

- ا.<br><sup>1.</sup> اضغط على في الشاشة الرئيسية.
	- حدد **راوتر**. 2.
	- اضغط على **بدء الإعداد**. 3.

الإعدادات. إذا تم إعداد اتصال الشبكة بالفعل، فسيتم عرض تفاصيل الاتصال . اضغط على **غيِّر إلى اتصال Fi-Wi.** أو **تغيري الإعدادات** لتغيري

- حدد **إعداد زر الضغط ( WPS(**. 4.
- .<br>5. اتبع الإرشادات المعروضة على الشاشة.

إذا كنت تريد التحقق من حالة اتصال الشبكة للماسحة الضوئية بعد اكتمال الإعداد، فاطلع على رابط المعلومات ذي الصلة أدناه للحصول على<br>التفاصيل.

 *في حال فشل الاتصال، أعد تشغيل ّه المُوج اللاسليك ونقله بالقرب من الماسحة الضوئية، وحاول مرة أخرى. ملاحظة:*

#### **معلومات ذات صلة**

| "التحقق من حالة الاتصال [بالشبكة" في](#page-24-0) الصفحة 25

#### *ضبط إعدادات Fi-Wi عن طريق إعداد رمز (WPS (PIN*

عكنك الاتصال تلقائيًا موجه لاسلكي باستخدام رمز التعريف الشخصي. عكنك استخدام هذه الطريقة لتحديد ما إذا كان الموجه اللاسلكي قادرًا على<br>إعداد Wi-Fi المحمي (WPS). استخدم جهاز الحاسوب لإدخال رمز المعرّف الشخصي في الموجه اللاسل

- ا.<br>1. اضغط على في الشاشة الرئيسية.
	- حدد **راوتر**. 2.
	- اضغط على **بدء الإعداد**. 3.

الإعدادات. إذا تم إعداد اتصال الشبكة بالفعل، فسيتم عرض تفاصيل الاتصال . اضغط على **غيِّر إلى اتصال Fi-Wi.** أو **تغيري الإعدادات** لتغيري

حدد **أخرى** > **إعداد رمز PIN) WPS (**4.

اتبع الإرشادات المعروضة على الشاشة. 5.

<span id="page-18-0"></span>إذا كنت تريد التحقق من حالة اتصال الشبكة للماسحة الضوئية بعد اكتمال الإعداد، فاطلع على رابط المعلومات ذي الصلة أدناه للحصول على<br>التفاصيل.

*انظر الوثائق المرفقة مع الموجه اللاسليك للحصول على تفاصيل حول إدخال رمز التعريف الشخصي. ملاحظة:*

 **معلومات ذات صلة**

| "التحقق من حالة الاتصال [بالشبكة" في](#page-24-0) الصفحة 25

# **إضافة كمبيوتر أو أجهزة أو استبدالها**

## **الاتصال مباسحة ضوئية تم توصيلها بالشبكة**

عندما تكون الماسحة الضوئية متصلة بالفعل بالشبكة، ميكنك توصيل جهاز كمبيوتر أو جهاز ذيك بالماسحة الضوئية عبر الشبكة.

## **استخدام الماسحة الضوئية الخاصة بالشبكة من كمبيوتر ٍ ثان**

نوصي باستخدام المثبت لتوصيل الماسحة الضوئية بالكمبيوتر. ميكنك تشغيل المثبت باستخدام أحد الطرق التالية.

❏الإعداد من الموقع قم بالدخول على الموقع التالي، ثم أدخل اسم المنتج. انتقل إلى **الإعداد**، ثم ابدأ الإعداد. [http://epson.sn](http://epson.sn/?q=2)

الإعداد باستخدام قرص البرامج (فقط للطُرز المزودة بقرص برامج والمستخدمين الذين عتلكون أجهزة كمبيوتر Windows مزودة محركات المستخدم أقراص ).

أدخل قرص البرنامج إلى الكمبيوتر، ثم اتبع التعليامت المعروضة على الشاشة.

#### **تحديد الماسحة الضوئية**

اتبع التعليمات المعروضة على الشاشة حتى تظهر الشاشة التالية، وحدد اسم الماسحة الضوئية التي ترغب في الاتصال بها ومن ثمّ انقر فوق **التالي**.

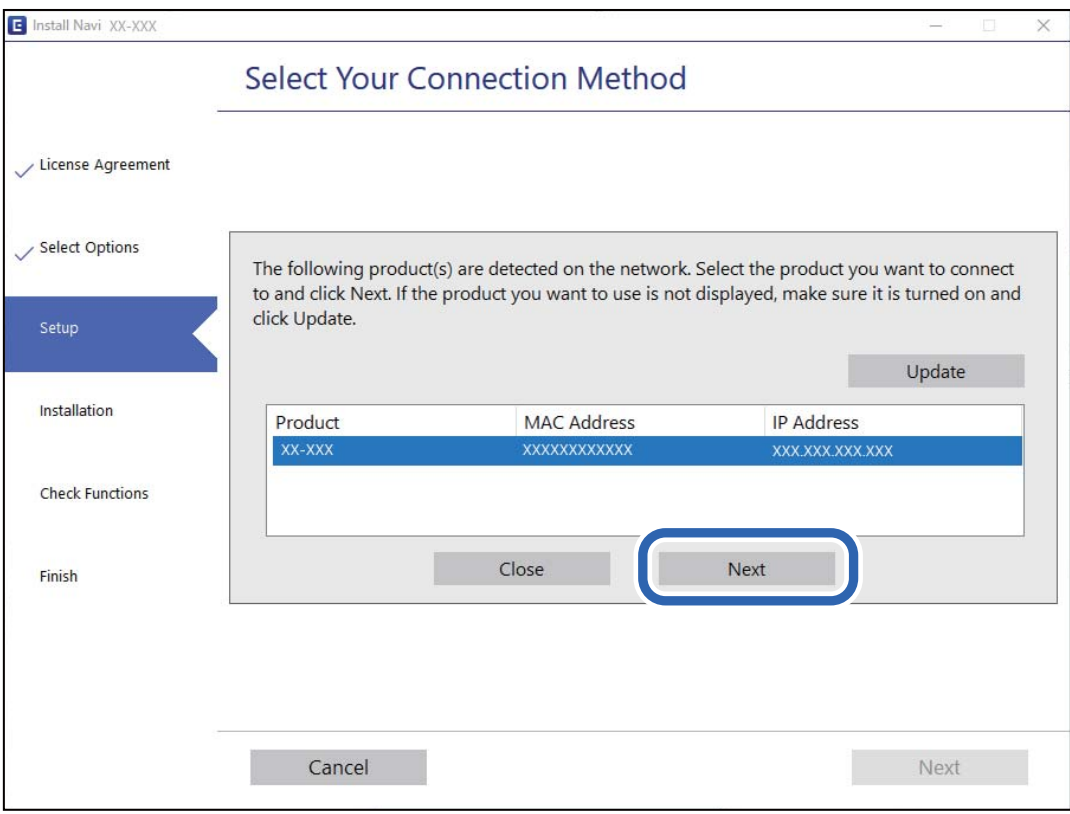

اتبع الإرشادات المعروضة على الشاشة.

# **استخدام الماسحة الضوئية الخاصة بالشبكة من خلال جهاز ذيك**

ميكنك توصيل جهاز ذيك بالماسحة الضوئية باستخدام إحدى الطرق التالية.

# **الاتصال عبر موجه لاسليك** وصل الجهاز الذيك بشبكة SSID (Fi-Wi (نفسها التي تتصل بها الماسحة الضوئية. راجع ما يلي لمعرفة المزيد من التفاصيل.

"ضبط [الإعدادات](#page-23-0) للاتصال بالجهاز الذيك" في الصفحة 24

#### **Wi-Fi Direct عبر الاتصال**

وصل الجهاز الذكي بالماسحة الضوئية مباشرةً دون موجه لاسلكي. راجع ما يلي لمعرفة المزيد من التفاصيل. "توصيل جهاز ذكى وماسحة ضوئية مباشرةً (Wi-Fi Direct)" في الصفحة 21

# **توصيل جهاز ذيك وماسحة ضوئية ً مباشرة ( Direct Fi-Wi(**

<span id="page-20-0"></span>يسمح لك Wi-Fi Direct (نقطة الوصول البسيط) بتوصيل جهاز ذكي بالماسحة الضوئية مباشرةً دون موجه لاسلكي والمسح الضوئي من الجهاز الذكي.

#### **Wi-Fi Direct حول معلومات**

استخدم طريقة الاتصال هذه عندما لا تستخدم شبكة Wi-Fi في المنزل أو في المكتب، أو عندما ترغب في توصيل الماسحة الضوئية بالكمبيوتر أو بالجهاز الذكي مباشرةً. في هذا الوضع، تعمل الماسحة الضوئية كموجّه لاسلكي، وميكنك توصيل الأجهزة بالماسحة الضوئية دون الحاجة إلى استخدام .<br>موجّه لاسلكي قياسي. وعلى الرغم من ذلك، يتعذّر اتصال الأجهزة المتّصلة مباشرةً بالماسحة الضوئية ببعضها البعض من خلال الماسحة<br>الضوئية.

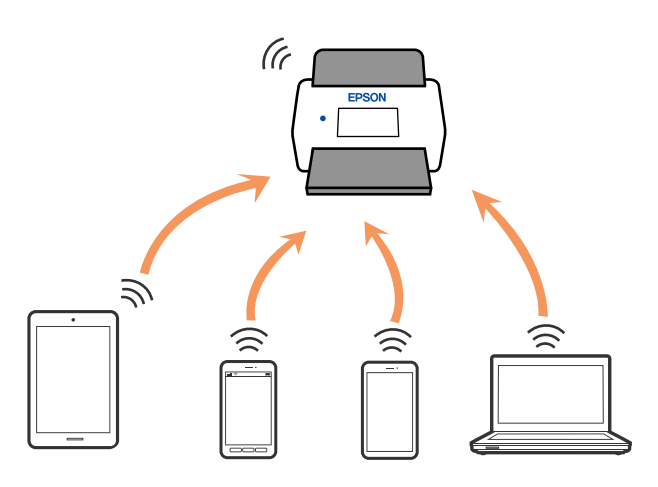

يُكن توصيل الماسحة الضوئية عن طريق شبكة Wi-Fi، أو شبكة إيثرنت ووضع اتصال Wi-Fi Direct (نقطة الوصول البسيط) في آن واحد. ومع ذلك، إذا بدأت الاتصال بإحدى الشبكات في وضع اتصال Wi-Fi Direct (نقطة الوصول البسيط) عندما تكون الماسحة الضوئية متصلًة عبر شبكة<br>Wi-Fi، يتم قطع اتصال شبكة Wi-Fi مؤقتًا.

## **الاتصال من جهاز ذيك باستخدام Direct Fi-Wi**

تتيح لك هذه الطريقة توصيل الماسحة الضوئية مباشرةً بأجهزة ذكية دون موجه لاسلكي.

حدد على الشاشة الرئيسية. 1.

- 2. .**Wi-Fi Direct** حدد
	- حدد **بدء الإعداد**. 3.
- شغِّل Panel Smart Epson على جهازك الذيك. 4.
- اتبع التعليمات المعروضة على Epson Smart Panel للاتصال بالماسحة الضوئية. $^5$ عندما يكون جهازك الذكى متصلاً بالماسحة الضوئية، انتقل إلى الخطوة التالية.
	- في لوحة التحكم الخاصة بالماسحة الضوئية، حدد **اكتمل**. 6.

### **قطع اتصال Direct Fi-Wi) نقطة الوصول البسيط)**

توجد طريقتان متاحتان لتعطيل اتصال Wi-Fi Direct (نقطة الوصول البسيط)؛ عُكنك تعطيل جميع الاتصالات باستخدام لوحة تحكم الماسحة<br>الضوئية، أو تعطيل كل اتصال من الكمبيوتر أو الجهاز الذكي.

عند رغبتك في تعطيل جميع الاتصالات، اختر > **Direct Fi-Wi** < **بدء الإعداد** > **تغيري** > **تعطيل Direct Fi-Wi**.

### *هام:*c

*عند تعطيل اتصال Direct Fi-Wi) نقطة الوصول البسيط ،) يتم قطع الاتصال بجميع أجهزة الكمبيوتر والأجهزة الذكية المتصلة بالماسحة الضوئية عن طريق اتصال Direct Fi-Wi) نقطة الوصول البسيط .)*

#### *ملاحظة:*

إذارغبت في فصل جهاز محدد، فقم بفصله من الجهاز بدلاً من فصله من الماسحة الضوئية. استخدم إحدى الطرق التالية لفصل اتصال Wi-Fi Direct (نقطة<br>الوصول البسيط) عن الجهاز.

❏ *اقطع اتصال شبكة Fi-Wi ّف مبعر خدمة الشبكة الخاص بالماسحة الضوئية ( SSID(.*

❏ *قم بالاتصال باسم شبكة ( SSID (أخرى.*

#### **تغيري إعدادات Direct Fi-Wi) نقطة الوصول البسيط) مثل معرف مجموعة الخدمات**

عند <del>م</del>ّكين اتصال Wi-Fi Direct (نقطة الوصول البسيط)، عكنك تغيير الإعدادات من <mark>Direct < Et = Oirect < Et = بدء الإعداد ></mark><br>**تغيي**ر، ومن ثمّ يتم عرض عناصر القائمة التالية.

#### **تغيري اسم الشبكة**

قم بتغيير اسم شبكة Wi-Fi Direct (نقطة الوصول البسيط) (SSID) المستخدم للاتصال بالماسحة الضوئية إلى اسمك العشوائ. مكنك تعيين اسم الشبكة ( SSID (بأحرف بتنسيق ASCII يتم عرضها على لوحة المفاتيح البرمجية الموجودة على لوحة التحكم. ميُكنك إدخال ما يصل إلى 22 حرفًا.

عند تغيير اسم الشبكة (SSID)، يتم فصل جميع الأجهزة المتصلة. استخدم اسم الشبكة الجديد (SSID) إذا كنت ترغب في إعادة توصيل الجهاز.

#### **تغيري كلمة المرور**

قم بتغيير كلمة مرور Wi-Fi Direct (نقطة الوصول البسيط) للاتصال بالماسحة الضوئية إلى القيمة العشوائية الخاصة بك. عكنك تعيين كلمة المرور<br>بأحرف بتنسيق ASCII يتم عرضها على لوحة المفاتيح البرمجية الموجودة على لوحة التحكم. عكنك

عند تغيري كلمة المرور، يتم فصل جميع الأجهزة المتصلة. استخدم كلمة المرور الجديدة إذا كنت ترغب في إعادة توصيل الجهاز.

#### **تغيري نطاق التردد**

غريّ نطاق تردد شبكة Direct Fi-Wi المستخدمة للاتصال بالماسحة الضوئية. ميكنك تحديد 2.4 جيجاهرتز أو 5 جيجاهرتز.

عند تغيير نطاق التردد، يتم فصل جميع الأجهزة المتصلة. أعد توصيل الجهاز.

لاحظ أنه لا مٍكنك إعادة التوصيل من الأجهزة التي لا تدعم نطاق تردد 5 جيجاهرتز عند تغييرها إلى 5 جيجاهرتز.

وفقًا للمنطقة، قدلا يظهر هذا الإعداد.

#### **Wi-Fi Direct تعطيل**

عطِّل إعدادات Wi-Fi Direct (نقطة الوصول البسيط) للماسحة الضوئية. وعند تعطيلها، يتم فصل جميع الأجهزة المتصلة بالماسحة الضوئية في اتصال شبكة Direct Fi-Wi) نقطة الوصول البسيط .)

#### **استعادة الإعدادات الافتراضية**

أعِد ضبط جميع إعدادات Direct Fi-Wi) نقطة الوصول البسيط) إلى إعداداتها الافتراضية.

<span id="page-22-0"></span>يتم حذف معلومات اتصال شبكة Direct Fi-Wi) نقطة الوصول البسيط) الخاصة بالجهاز الذيك المحفوظة في الماسحة الضوئية.

*ميكنك ًا أيض الإعداد من علامة التبويب Network < Direct Fi-Wi على Config Web للإعدادات التالية. ملاحظة:*

❏ *متكني أو تعطيل Direct Fi-Wi) نقطة الوصول البسيط)*

❏ *تغيري اسم ( الشبكة SSID(*

❏ *تغيري كلمة المرور*

❏ *تغيري نطاق التردد وفقًا للمنطقة، قد لا يظهر هذا الإعداد.*

❏ *استعادة إعدادات Direct Fi-Wi) نقطة الوصول البسيط)*

# **إعادة ضبط الاتصال بالشبكة**

يشرح هذا القسم كيفية ضبط إعدادات الاتصال بالشبكة وتغيري طريقة الاتصال عند استبدال الموجه اللاسليك أو الكمبيوتر.

#### **عند استبدال الموجه اللاسليك**

عندما تستبدل الموجه اللاسليك، اضبط إعدادات الاتصال بني الكمبيوتر أو الجهاز الذيك والماسحة الضوئية. أنت بحاجة إلى ضبط تلك الإعدادات إذا غرّت موفّر خدمة الإنترنت الخاص بك وما إلى ذلك.

#### *ضبط الإعدادات للاتصال بالكمبيوتر*

نوصي باستخدام المثبت لتوصيل الماسحة الضوئية بالكمبيوتر. ميكنك تشغيل المثبت باستخدام أحد الطرق التالية.

#### ❏الإعداد من الموقع

قم بالدخول على الموقع التالي، ثم أدخل اسم المنتج. انتقل إلى **الإعداد**، ثم ابدأ الإعداد. [http://epson.sn](http://epson.sn/?q=2)

## الإعداد باستخدام قرص البرامج (فقط للطُرز المزودة بقرص برامج والمستخدمين الذين متلكون أجهزة كمبيوتر Windows مزودة محركات  $\Box$ أقراص ).

أدخل قرص البرنامج إلى الكمبيوتر، ثم اتبع التعليامت المعروضة على الشاشة.

#### **اختيار طرق التوصيل**

اتبع الإرشادات المعروضة على الشاشة. من شاشة ا**ختيار العملية**، حدد **قم بإعداد اتصال الطابعة مرة أخرى (لراوتر الشبكة الجديدة أو تغيير USB<br><b>إلى شبكة، وما إلى ذلك**)، ثم انقر فوق التالي.

اتبع الإرشادات المعروضة على الشاشةلإنهاء الإعداد.

إذا مل تستطع الاتصال، فراجع ما يلي لمحاولة حل المشكلة.

"تعذر الاتصال [بالشبكة" في](#page-29-0) الصفحة 30

#### *ضبط الإعدادات للاتصال بالجهاز الذيك*

<span id="page-23-0"></span>مكنك استخدام الماسحة الضوئية من أحد الأجهزة الذكية عندما تقوم بتوصيل الماسحة الضوئية بشبكة Wi-Fi (SSID) نفسها كما هو الحال في الجهاز الذي. لاستخدام الماسحة الضوئية من جهاز ذي، قم بالوصول إلى موقع الويب التالي، ثم أدخل اسم المنتج. انتقل إلى ا**لإعداد**، ثم ابدأ الإعداد.

#### [http://epson.sn](http://epson.sn/?q=2)

قم بزيارة الموقع الإلكتروين من الجهاز الذيك الذي تريد توصيله بالماسحة الضوئية.

#### **عند تغيري الكمبيوتر**

عند تغيير الكمبيوتر، اضبط إعدادات الاتصال بين الكمبيوتر والماسحة الضوئية.

#### *ضبط الإعدادات للاتصال بالكمبيوتر*

نوصي باستخدام المثبت لتوصيل الماسحة الضوئية بالكمبيوتر. ميكنك تشغيل المثبت باستخدام إحدى الطرق التالية.

#### ❏الإعداد من الموقع

قم بالدخول على الموقع التالي، ثم أدخل اسم المنتج. انتقل إلى **الإعداد**، ثم ابدأ الإعداد.

#### [http://epson.sn](http://epson.sn/?q=2)

والإعداد باستخدام قرص البرامج (فقط للطُرز المزودة بقرص برامج والمستخدمين الذين مٍتلكون أجهزة كمبيوتر Windows مزودة محركات  $\Box$ أقراص ).

أدخل قرص البرنامج إلى الكمبيوتر، ثم اتبع التعليامت المعروضة على الشاشة.

اتبع الإرشادات المعروضة على الشاشة.

#### **تغيري طريقة الاتصال بالكمبيوتر**

يشرح هذا القسم كيفية تغيري طريقة الاتصال عند توصيل الكمبيوتر والماسحة الضوئية.

#### *تغيري الاتصال بالشبكة من Ethernet إلى Fi-Wi*

غيرّ اتصال Ethernet إلى الاتصال بشبكة Wi-Fi من لوحة تحكم الماسحة الضوئية. تُعد طريقة الاتصال المتغيرة متماثلة مع إعدادات الاتصال بشبكة<br>Wi-Fi في الأساس.

#### **معلومات ذات صلة**

| ["التوصيل](#page-16-0) بشبكة [LAN](#page-16-0) [اللاسلكية](#page-16-0) )[Fi-Wi](#page-16-0) " [\)](#page-16-0)في [الصفحة](#page-16-0) 17

#### *تغيري وضع الاتصال بالشبكة من Fi-Wi إلى Ethernet*

اتبع الخطوات أدناه للتغيري من الاتصال بشبكة Fi-Wi إلى الاتصال بشبكة Ethernet.

- حدد **الإعدادات** على الشاشة الرئيسية. 1.
- حدد **إعدادات الشبكة** > **إعداد شبكة LAN السلكية**. 2.
	- .<br>3. اتبع الإرشادات المعروضة على الشاشة.

*التغيري من USB إلى الاتصال بالشبكة*

استخدم المثبت وأعد الضبط في وضع اتصال مختلف.

❏الإعداد من الموقع

قم بالدخول على الموقع التالي، ثم أدخل اسم المنتج. انتقل إلى **الإعداد**، ثم ابدأ الإعداد. [http://epson.sn](http://epson.sn/?q=2)

<span id="page-24-0"></span>الإعداد باستخدام قرص البرامج (فقط للطُرز المزودة بقرص برامج والمستخدمين الذين عتلكون أجهزة كمبيوتر Windows مزودة محركات  $\Box$ أقراص ). أدخل قرص البرنامج إلى الكمبيوتر، ثم اتبع التعليامت المعروضة على الشاشة.

**اختيار تغيري طرق الاتصال**

اتبع الإرشادات المعروضة على الشاشة. من شاشة ا**ختيار العملية**، حدد **قم بإعداد اتصال الطابعة مرة أخرى (لراوتر الشبكة الجديدة أو تغيير USB<br><b>إلى شبكة، وما إلى ذلك**)، ثم انقر فوق ا**لتالي**.

حدداتصال الشبكةالذيترغب في استخدامه**اتصال عبر شبكة لاسلكية( Fi-Wi (**أو**الاتصال عبر شبكةLAN سلكية (إيرثنت)**، ومن ّ ثم انقرفوق **التالي**.

اتبع الإرشادات المعروضة على الشاشةلإنهاء الإعداد.

# **التحقق من حالة الاتصال بالشبكة**

ميكنك فحص حالة اتصال الشبكة بالطريقة التالية.

# **التحقق من حالة الاتصال بالشبكة من لوحة التحكم**

ميكنك التحقق من حالة الاتصال بالشبكة من خلال استخدام رمز الشبكة أو معلومات الشبكة في لوحة التحكم الخاصة بالماسحة الضوئية.

## **التحقق من حالة اتصال الشبكة باستخدام رمز الشبكة**

ميكنك التحقق من حالة الاتصال بالشبكة وقوة الموجة اللاسلكية باستخدام رمز الشبكة على الشاشة الرئيسية للامسحة الضوئية.

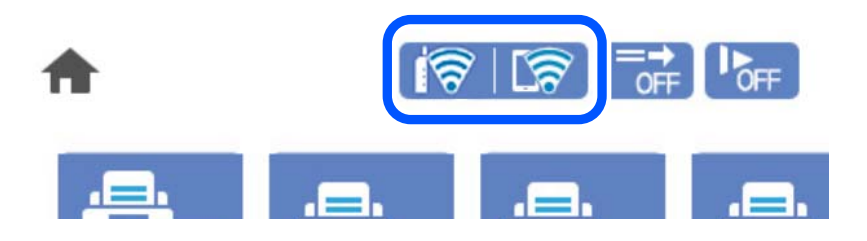

<span id="page-25-0"></span>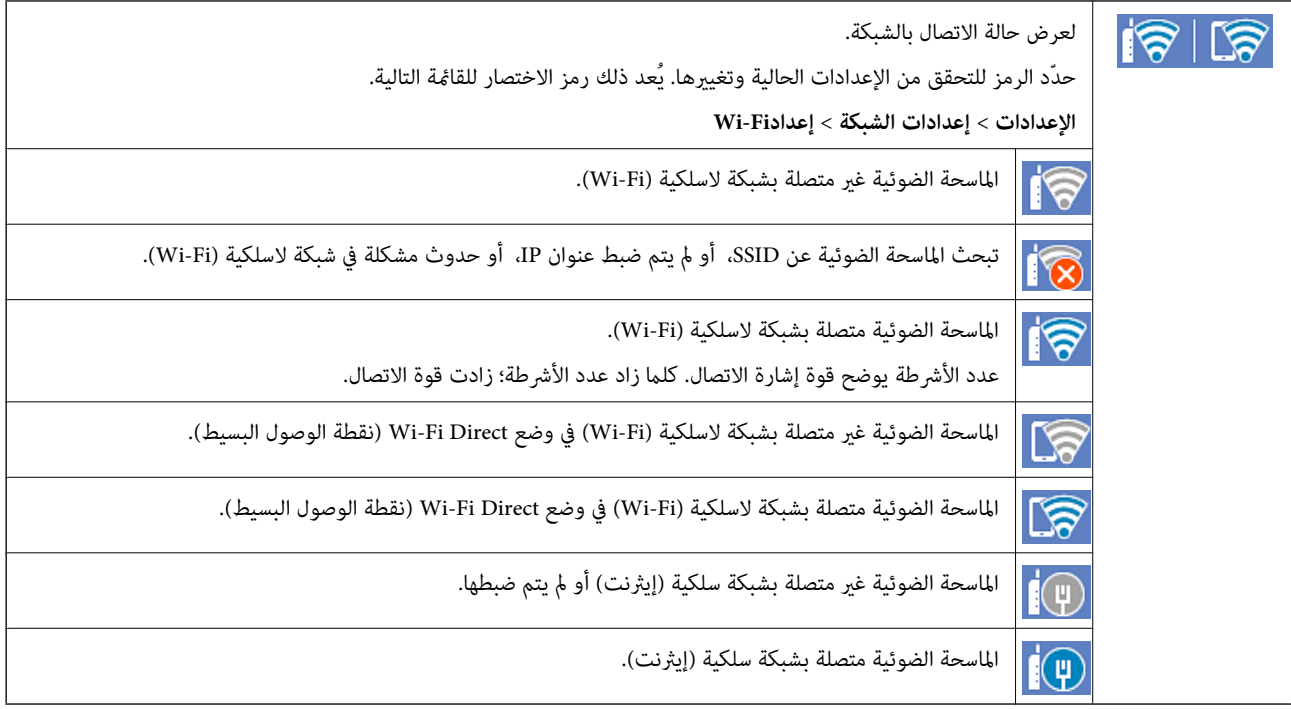

# **عرض المعلومات التفصيلية للشبكة في لوحة التحكم**

في حال اتصال الماسحة الضوئية بالشبكة مكنك أيضًا استعراض المعلومات الأخرى المتعلقة بالشبكة من خلال تحديد قوائم الشبكة التي تريد التحقق منها.

- حدد **الإعدادات** على الشاشة الرئيسية. 1.
- حدد **إعدادات الشبكة** > **حالة الشبكة**. 2.
- للتحقق من المعلومات، حدد القوائم التي ترغب في التحقق منها. $^3$

وضع LAN/Wi-Fi السلكي $\Box$ تعرض معلومات الشبكة (اسم الجهاز، والاتصال، وقوة الإشارة، وما إلى ذلك) لاتصالات الإيثرنت أو Wi-Fi.

Wi-Fi Direct حالة❏ تعرض ما إذا كان Wi-Fi Direct مُمكنًا أو معطلاً، و SSID، وكلمة المرور وما إلى ذلك فيما يتعلق باتصالات Wi-Fi Direct.

> عالة خادم البريد الإلكتروني $\Box$ تعرض معلومات الشبكة لخادم البريد الإلكتروين.

# **مواصفات الشبكة**

## **Wi-Fi مواصفات**

راجع الجدول التالي لمعرفة مواصفات شبكة .Fi-Wi

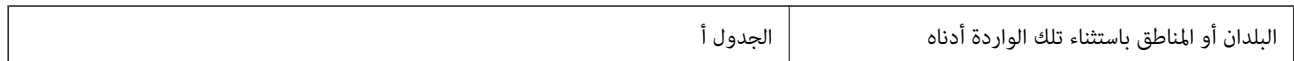

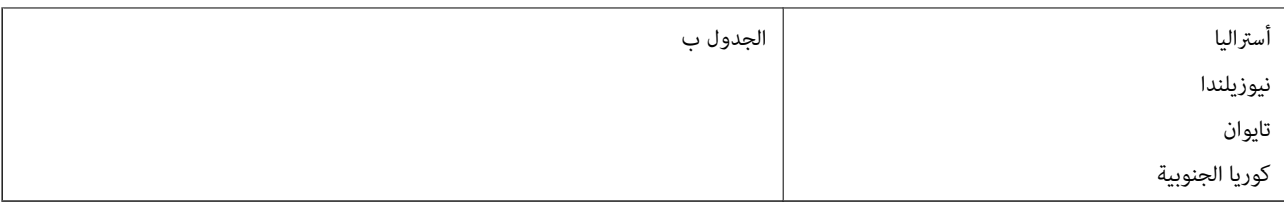

## الجدول أ

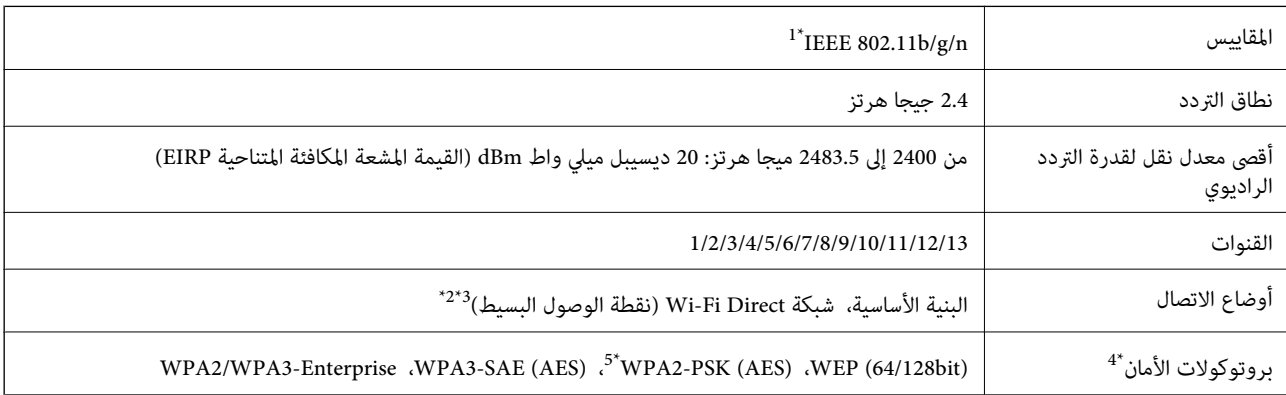

لا 1\* يتوفر إلالـ 20HT فقط.

2\* غري مدعوم للتوافق مع b802.11 IEEE.

3\* ميكن استخدام أوضاع البنية الأساسية و Direct Fi-Wi أو اتصال ٍ في Ethernet وقت واحد.

.WPA2-PSK (AES) سوى Wi-Fi Direct شبكة تدعم\* 4 لا

5\* ميتثل لمعايري 2WPA مع دعم 2WPA/WPA الشخصي.

الجدول ب

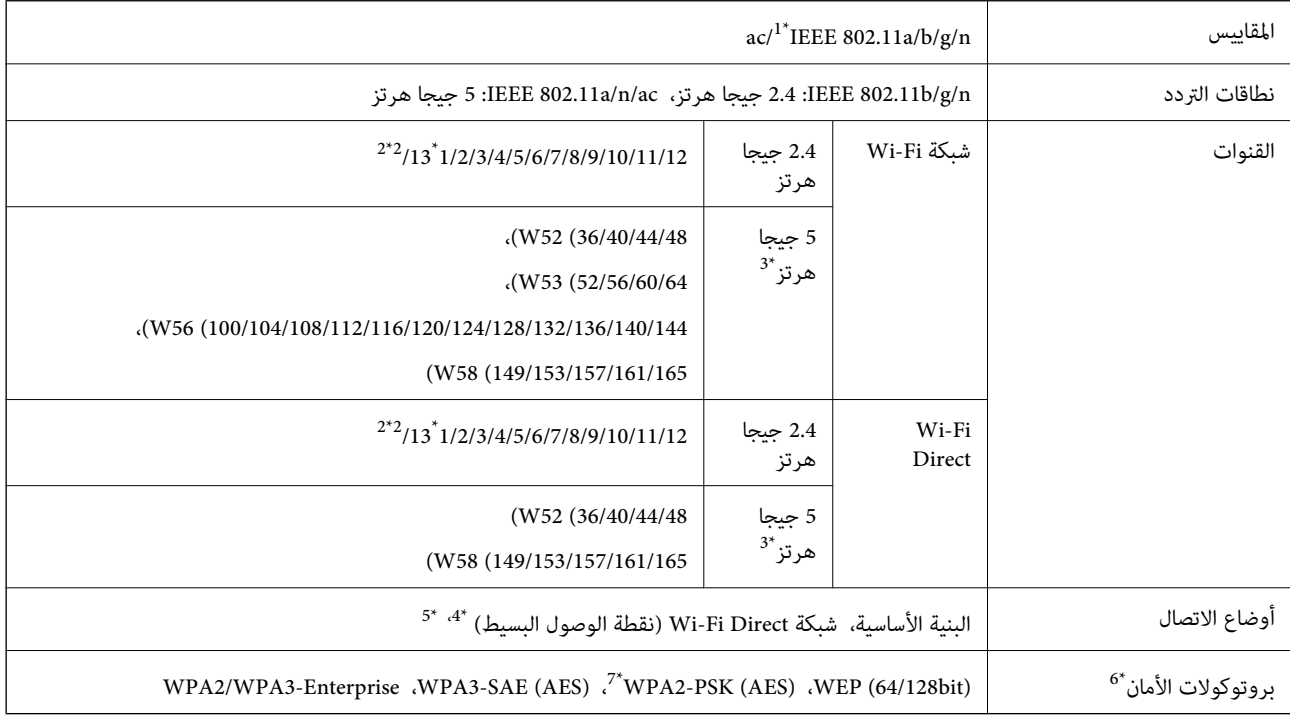

لا 1\* يتوفر إلالـ 20HT فقط.

2\* غري متوفر في تايوان.

- <span id="page-27-0"></span> 3\* يختلف توفر هذه القنوات واستخدام المنتج بالخارج على هذه القنوات حسب الموقع. للمزيد من المعلومات، انظر [/ghz5wifi/net.epson.support://http](http://support.epson.net/wifi5ghz/)
	- 4\* غري مدعوم للتوافق مع b802.11 IEEE.
	- 5\* ميكن استخدام أوضاع البنية الأساسية و Direct Fi-Wi أو اتصال ٍ في Ethernet وقت واحد.
		- .WPA2-PSK (AES)  $\forall$  Wi-Fi Direct  $\forall$  لا تدعم
		- 7\* ميتثل لمعايري 2WPA مع دعم 2WPA/WPA الشخصي.

# **مواصفات الإيرثنت**

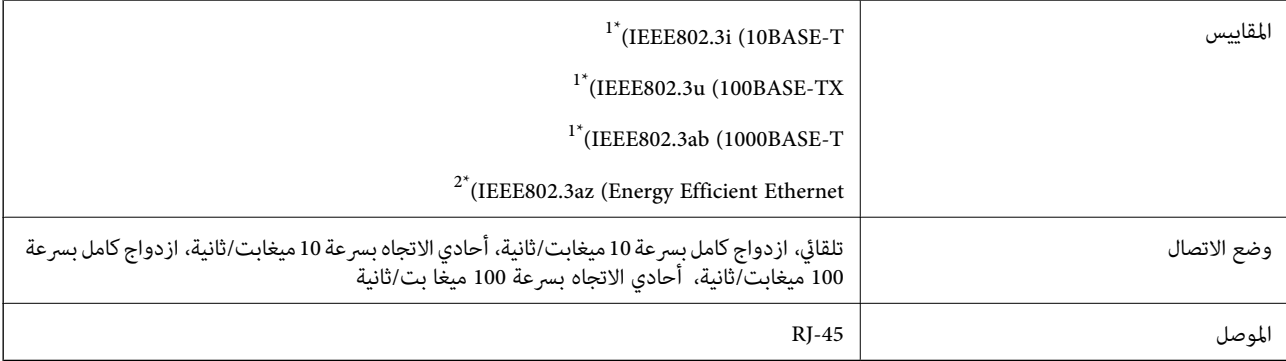

\*1 استخدم كبلاً مزدوجًا مجدولاً مصفحًا (STP) من الفئة 5e أو أعلى للحد من مخاطر تداخل الموجات اللاسلكية.

2\* يجب أن يتوافق الجهاز المتصل مع معايري az802.3IEEE.

## **وظائف الشبكة و 6IPv4/IPv**

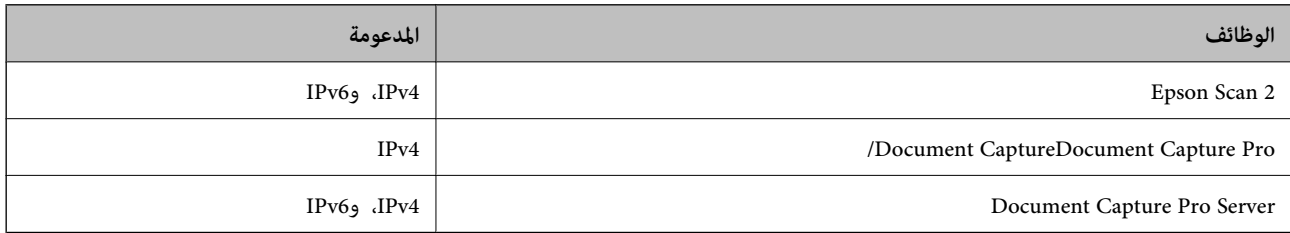

# **بروتوكول الأمان**

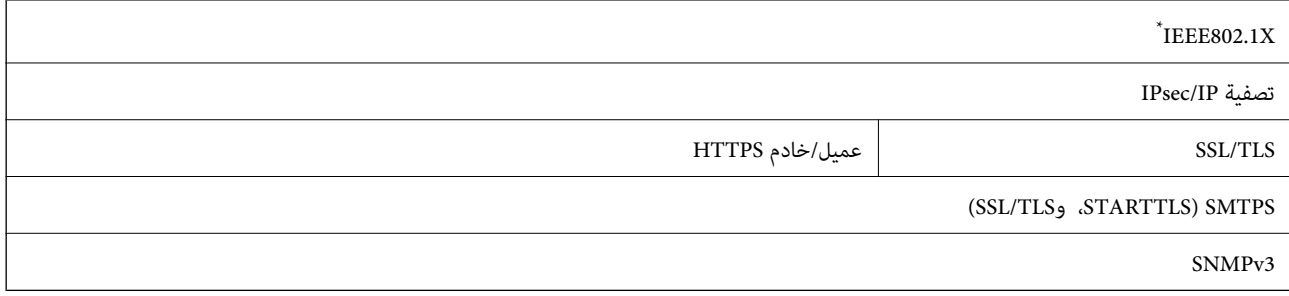

\* يجب عليك استخدام جهاز اتصال متوافق مع X802.1IEEE.

# **استخدام منفذ للامسحة الضوئية**

تستخدم الماسحة الضوئية المنفذ التالي. يجب على مسؤول الشبكة السامح بتوفر هذه المنافذ حسب الضرورة.

## **عندما يكون ِل المُرس (العميل) هو الماسحة الضوئية**

<span id="page-28-0"></span>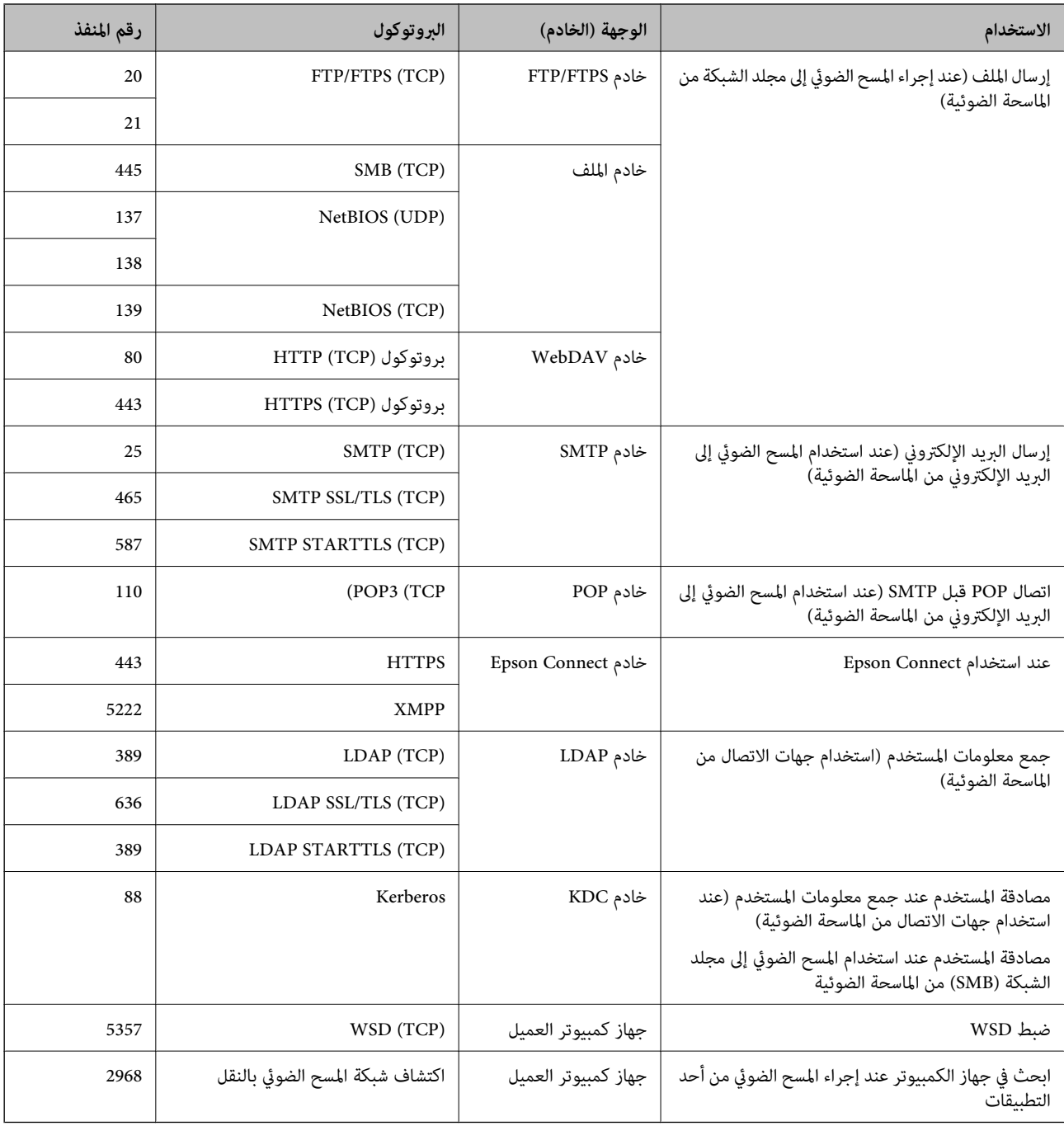

#### **عندما يكون ِل المُرس (العميل) هو جهاز الكمبيوتر الخاص بالعميل**

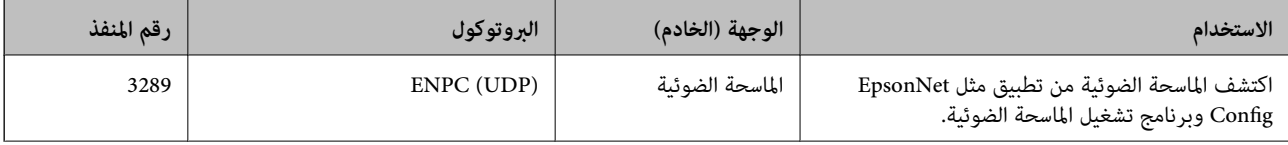

<span id="page-29-0"></span>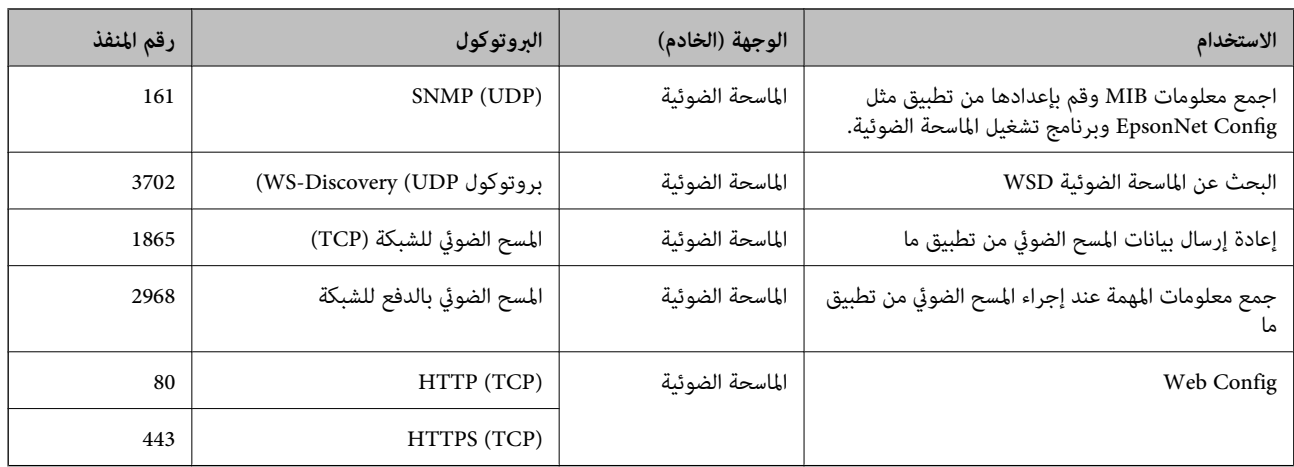

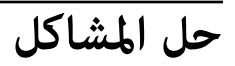

**تعذر الاتصال بالشبكة**

ميكن أن تكون المشكلة إحدى المشكلات التالية.

**هناك خطأ ما في أجهزة الشبكة لاتصال Fi-Wi.**

**الحلول**

أغلق الأجهزة التي ترغب في توصيلها بالشبكة. انتظر لمدة 10 ثوان، ثم شغل الأجهزة بالترتيب التالي؛ الموجه اللاسلكي، أو الكمبيوتر أو الجهاز الذي، ثم ألماسحة الضوئية. قم بنقل الماسحة الضوئية والكمبيوتر أو الجهاز الذي بالقرب من الموجه اللاسلكي للمساعدة في<br>الاتصال موجات الراديو، ثم حاول ضبط إعدادات الشبكة مجددًا.

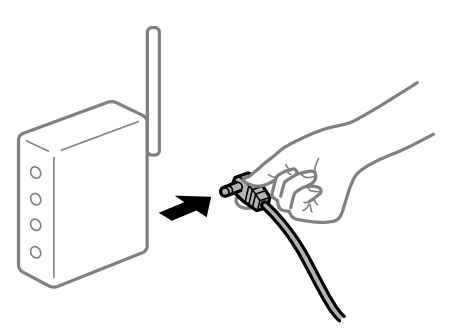

 **لا ميكن للأجهزة تلقي إشارات من الموجه اللاسليك لأنها متباعدة ًا جد.**

**الحلول**

بعد نقل الكمبيوتر أو الجهاز الذي والماسحة الضوئية إلى مسافة أقرب إلى الموجه اللاسلكي، أوقف تشغيل الموجه اللاسلكي، ثم أعد<br>تشغيله مرة أخرى.

 **لا تتطابق الإعدادات مع الموجه الجديد عند تغيري الموجه اللاسليك.**

**الحلول**

اضبط إعدادات الاتصال مرة أخرى بحيث تتوافق مع الموجه اللاسليك الجديد.

**معرفات SSID المتصلة بالكمبيوتر أو الجهاز الذيك والكمبيوتر مختلفة.**

#### **الحلول**

عند استخدام موجهات لاسلكية متعددة في الوقت نفسه أو إذا كان الموجه اللاسلكي يحتوي على معرفات SSID متعددة والأجهزة<br>متصلة معرفات SSID مختلفة، لا مكنك الاتصال بالموجه اللاسلكي.

قم بتوصيل الكمبيوتر أو الجهاز الذكي معرف الشبكة SSID نفسه الذي تستخدمه الماسحة الضوئية.

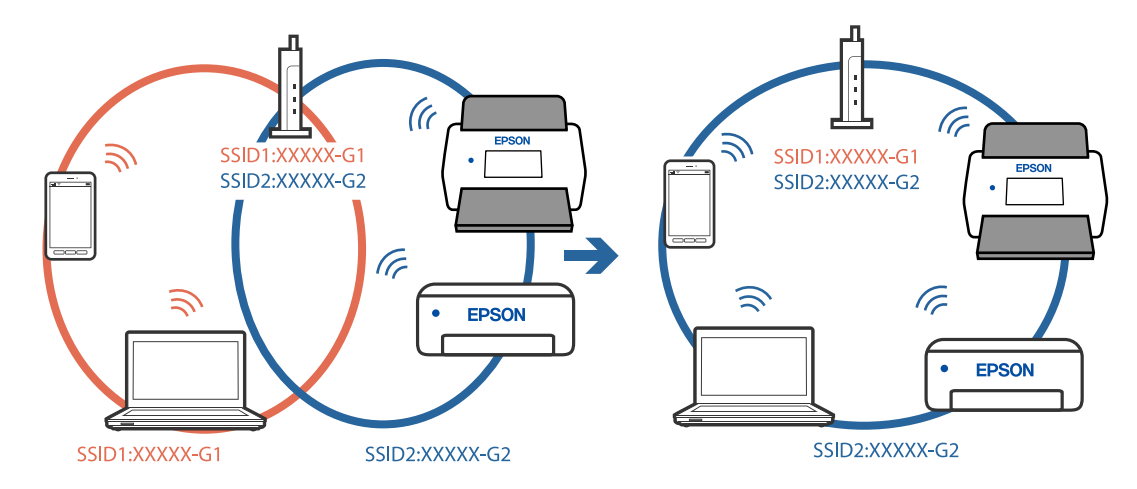

#### **يتوفر فاصل خصوصية في الموجه اللاسليك.**

#### **الحلول**

قلك معظم الموجهات اللاسلكية ميزة فاصل الخصوصية التي تحظر الاتصال بين الأجهزة المتصلة. إذا لم تتمكن من إجراء الاتصال بين الماسحة الضوئية وجهاز الكمبيوتر أو الجهاز الذكي حتى وإن كانا متصلين بالشبكة نفسها، فقم بتعطيل فاصل الخصوصية على الموجه<br>اللاسلكي. انظر الدليل المرفق مع الموجه اللاسلكي للحصول على التفاصيل.

#### **تم تعيني عنوان IP بصورة غري صحيحة.**

#### **الحلول**

إذا كان عنوان IP المعين إلى الماسحة الضوئية هو XXX.XXX.169.254، وكان قناع الشبكة الفرعية هو 255.255.0.0، فقد يتم تعيين<br>عنوان IP بشكل غير صحيح.

حدد ا**لإعدادات** > **إعدادات الشبكة** > **متقدم > TCP/IP** في لوحة التحكم بالماسحة الضوئية، ثم تحقق من عنوان IP.وقناع الشبكة<br>الفرعية المُعن للماسحة الضوئية.

أعد تشغيل الموجّه اللاسلكي الخاص بالماسحة الضوئية أو أعد ضبط إعدادات شبكتها.

#### **هناك مشكلة في إعدادات الشبكة على الكمبيوتر.**

#### **الحلول**

حاول الوصول إلى أي موقع إلكتروني من جهاز الكمبيوتر الخاص بك للتأكد من صحة إعدادات شبكة الكمبيوتر الخاص بك. إذا لم تستطع<br>الوصول إلى أي موقع إلكتروني، فعندئذ تكون هناك مشكلة بجهاز الكمبيوتر.

افحص اتصال الشبكة للكمبيوتر. انظر الوثائق المرفقة مع الحاسوب للاطلاع على التفاصيل.

**تم توصيل الماسحةالضوئيةعبر شبكةEthernet باستخدامالأجهزةالتي تدعم az802.3 IEEE) اتصال Ethernet الذي يتميزبالفاعلية في استهلاك الطاقة .)**

**الحلول**

عندما تقوم بتوصيل الماسحة الضوئية من خلال شبكة الإيثرنت باستخدام الأجهزة التي تدعم IEEE 802.3az (اتصال إيثرنت الذي<br>يتميز بالفاعلية في استهلاك الطاقة)، قد تحدث المشكلات التالية حسب المحور أو الموجّه الذي تستخدمه.

عُصبح الاتصال غير مستقر، ويتم توصيل الماسحة الضوئية وفصلها مرارًا وتكرارًا.  $\Box$ 

❏يتعذّر الاتصال بالماسحة الضوئية.

❏تصبح سرعة الاتصال بطيئة.

اتبع الخطوات أدناه لتعطيل IEEE 802.3az للماسحة الضوئية ومن ثمّ قم بالتوصيل.

- انزع كبل الإيثرنت المتّصل بالكمبيوتر والماسحة الضوئية.  $^1$
- .<br>2. عند مّكن IEEE 802.3az للكمبيوتر، قم بتعطيله. انظر الوثائق المرفقة مع الحاسوب للاطلاع على التفاصيل.
- وصِّل الكمبيوتر بالماسحة الضوئية باستخدام كبل شبكة الإيثرنت مباشرةً. $^3$
- في الماسحة الضوئية، تحقق من إعدادات الشبكة. $\,^4\,$ حدد **الإعدادات** > **إعدادات الشبكة** > **حالة الشبكة** > **وضع Fi-Wi/LAN السليك**.
	- تحقق من عنوان IP الخاص بالماسحة الضوئية. $^{\rm 5}$
	- $\cdot$  جهاز الكمبيوتر، قم بالوصول إلى Web Config . شغِّل متصفح ويب، ثم أدخل عنوان IP للامسحة الضوئية. "تشغيل تهيئة [الويب في مستعرض](#page-34-0) ويب" في الصفحة 35
		- حدد علامة التبويب **Network** < **LAN Wired**. 7.
			- 8. .**IEEE 802.3az** لـ **OFF** حدد
				- انقر فوق **Next**. 9.
					- انقر فوق **OK**. .10
		- انزع كبل الإيثرنت المتّصل بالكمبيوتر والماسحة الضوئية.  $^{11}$
- إذا قمت بتعطيل IEEE 802.3az لجهاز الكمبيوتر في الخطوة رقم 2، فقم بتمكينه. . $^{12}$
- قم بتوصيل كابلات الإيثرنت التي قمت بنزعها في الخطوة رقم 1 بالكمبيوتر والماسحة الضوئية. . $^{13}$ إذا كانت المشكلة لا تزال موجودة، فقد تكون الأجهزة بخلاف الماسحة الضوئية هي ما تسبب المشكلة.

**الماسحة الضوئية في وضع إيقاف التشغيل.**

**الحلول**

تأكد من تشغيل الماسحة الضوئية.

أيضًا، انتظر حتى يتوقف مؤشر بيان الحالة عن الوميض للإشارة إلى استعداد الماسحة الضوئية لإجراء عملية المسح الضويئ.

# **برنامج إعداد الماسحة الضوئية**

<span id="page-33-0"></span>35................ ................... [....................Web Config](#page-34-0) 36........................ [........................Epson Device Admin](#page-35-0)

# **Web Config**

<span id="page-34-0"></span>Web Config هو تطبيق يتم تشغيله في متصفّحات ويب، مثل Internet Explorer وSafari، على جهاز كمبيوتر. ميكنك التأكد من حالة الماسحة الضوئية أو تغيير خدمة الشبكة وإعدادات الماسحة الضوئية. نظرًا لأنه يتم الوصول إلى الماسحات الضوئية وتشغيلها مباشرة من الشبكة، يُعدّ مناسبًا لإعداد ماسحة ضوئية واحدة في كل مرّة. لاستخدام Web Config، وصّل جهاز الكمبيوتر الخاص بك بالشبكة نفسها التي تتصل بها الماسحة الضوئية.

```
وفيما يلي أسماء المتصفحات المدعومة.
```
Firefox الأحدث الإصدار أو Windows Internet Explorer 8 ، Microsoft Edge \* Chrome ، \* Safari ، \*

```
استخدم أحدث إصدار.
```
# **تشغيل تهيئة الويب في مستعرض ويب**

 $^{-1}$ تحقق من عنوان IP الخاص بالماسحة الضوئية.

```
حدد الإعدادات> إعدادات الشبكة > حالة الشبكة في لوحة تحكم الماسحة الضوئية. ثم اختر حالة طريقة الاتصال النشط (وضع LAN/Wi-Fi<br>السلكي أو حالة Wi-Fi Direct) لتأكيد عنوان IP الخاص بالمساحة الضوئية.
```
شغِّل متصفح الويب من أحد أجهزة الكمبيوتر أو الأجهزة الذكية، ثم أدخل عنوان IP الخاص بالماسحة الضوئية.  $^2$ 

```
التنسيق:
                                                                                           4IPv : http//:عنوان IP الخاص بالماسحة الضوئية/
                                                                                         6IPv : http//:]عنوان IP الخاص بالماسحة الضوئية /]
                                                                                                                                           أمثلة:
                                                                                                            /192.168.100.201//:http : IPv4
                                                                                                         /[1000:1::db8:2001]//:http : IPv6
                                                                                                                                         ملاحظة:
نظرًا لأن الماسحة الضوئية تستخدم شهادة موقعة ذاتيًا عند الوصول إلى HTTPS، يتم عرض تحذير على المتصفح عند بدء تشغيل Web Config ؛وهذا<br>لا يشـر إلى وجود مشكلة ومكن تجاهله بأمان.
```
قم بتسجيل الدخول كمسؤول لتغيير إعدادات الماسحة الضوئية. $^3$ 

انقر فوق **Login Administrator** في الجزء العلوي الأمين من الشاشة. أدخل **Name User** و **password Current**، ثم انقر فوق .**OK**

```
ملاحظة:
                                ❏ يوفر مّا يلي َامً قي أولية لمعلومات المسؤول Config Web.
                                                       ·اسم المستخدم: لايوجد (فارغ)
                                         ·كلمة المرور: الرقم التسلسلي للامسحة الضوئية
لمعرفة الرقم التسلسلي، تحقّق من الملصق الموجود على الجزء الخلفي من الماسحة الضوئية.
```
❏ *إذا تم عرض Logout Administrator في أعلى ميني الشاشة، فهذا يعني أنك سجّلت الدخول بالفعل كمسؤول.*

# **Windows في Web Config تشغيل**

عند توصيل كمبيوتر بالماسحة الضوئية باستخدام WSD، اتبع الخطوات أدناه لتشغيل Config Web.

<span id="page-35-0"></span>ا. افتح قامًة الماسحة الضوئية على الكمبيوتر. $^{\rm 1}$ Windows 10❏ انقر فوق زر البدء، ثم حدد **نظام** > **Windowsلوحة التحكم** > **عرض الأجهزة والطابعات** في **الأجهزة والصوت**. Windows 8.1/Windows 8❏ حدد **سطح المكتب** > **الإعدادات** > **لوحة التحكم** > **عرض الأجهزة والطابعات** في **الأجهزة والصوت** (أو **الأجهزة** .) Windows 7❏ انقر فوق زر البدء، ثم حدد **لوحة التحكم** > **عرض الأجهزة والطابعات** في **الأجهزة والصوت**. انقر بزر الماوس الأمين فوق الماسحة الضوئية، وحدد **خصائص**. 2. حدد علامة التبويب **خدمة الويب** ثم انقر فوق عنوان URL. 3. نظرًا لأن الماسحة الضوئية تستخدم شهادة موقعة ذاتيًا عند الوصول إلى HTTPS، يتم عرض تحذير على المتصفح عند بدء تشغيل Web<br>Config: وهذا لا يشير إلى وجود مشكلة وعكن تجاهله بأمان. *ملاحظة:* ❏ *يوفر مّا يلي َامً قي أولية لمعلومات المسؤول Config Web. ·اسم المستخدم: لايوجد (فارغ) ·كلمة المرور: الرقم التسلسلي للامسحة الضوئية لمعرفة الرقم التسلسلي، تحقّق من الملصق الموجود على الجزء الخلفي من الماسحة الضوئية.* ❏ *إذا تم عرض Logout Administrator في أعلى ميني الشاشة، فهذا يعني أنك سجّلت الدخول بالفعل كمسؤول.*

# **Epson Device Admin**

Admin Device Epson هو تطبيق متعدد الوظائف يتيح لك إدارة أجهزتك على الشبكة.

عكنك استخدام ماذج التكوين لتطبيق إعدادات موحدة على عدة ماسحات ضوئية على إحدى الشبكات، ما يجعلها مناسبة لتثبيت عدة ماسحات<br>ضوئية وإدارتها.

عكنك تنزيل Epson Device Admin من موقع الويب الخاص بدعم منتجات Epson. لمعرفة التفاصيل بشأن كيفية استخدام هذا التطبيق، راجع<br>مستندات Epson Device Admin أو التعليمات الخاصة به.

# **منوذج التكوين**

# **إنشاءمنوذج التكوين**

أنشئ مُوذج تكوين جديدًا.

1. .Epson Device Admin لّشغ
حدد **Configuration** في قامئة شريط المهام الجانبي. 2.

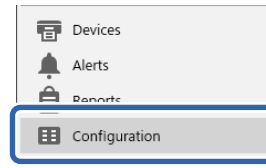

اختر **New** من القامئة الشريطية. 3.

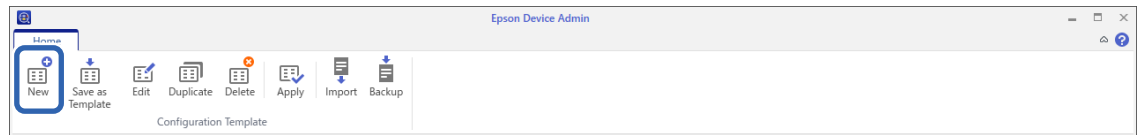

عنيّ كل عنصر. 4.

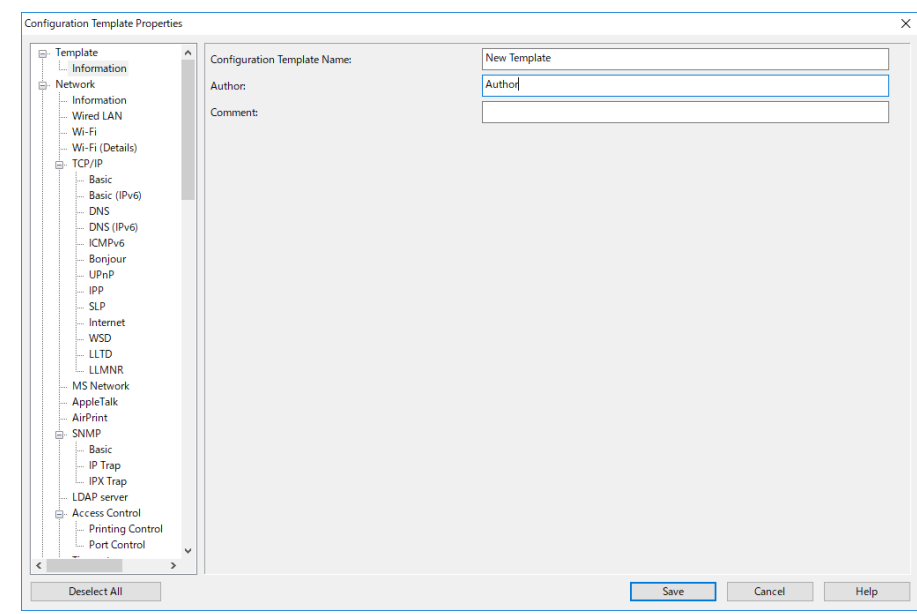

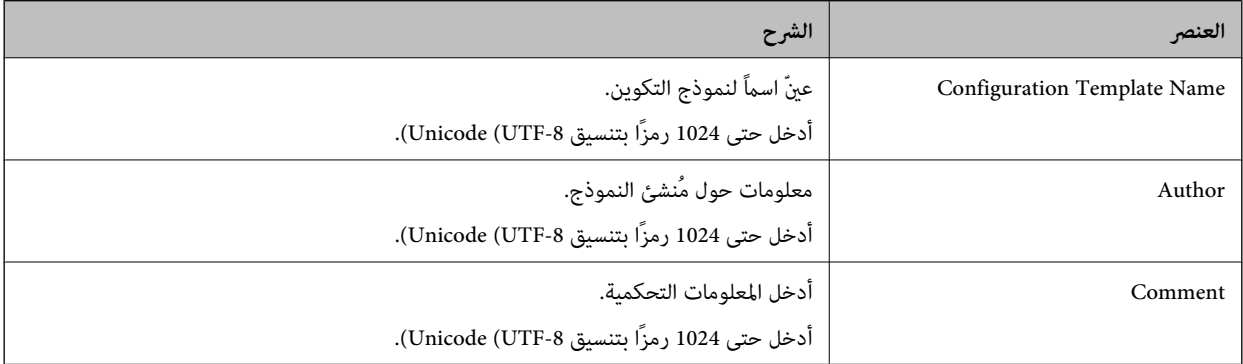

.<br>5. حدد العناصر التي تودّ ضبطها على اليسار.

#### *ملاحظة:*

انقر فوق عناصر القائمة على اليسار للانتقال إلى شاشة كلٍ منها. يتم الاحتفاظ بالقيمة التي تم ضبطها إذا قمت بتبديل الشاشة، ولا يتم الاحتفاظ بها إذا<br>ألغيت الشاشة. بعد انتهائك من جميع الإعدادات، انقر فوق Save.

#### استخدام <del>ن</del>وذج التكوين

استخدم *غ*وذج التكوين المحفوظ في الماسحة الضوئية. يتم استخدام العناصر المحددة في النموذج. إذا لم تكن الماسحة الضوئية المستهدفة تتضمن<br>الوظيفة الملائمة، فلن يتم استخدامه.

*عند ضبط كلمة مرور المسؤول في الماسحة الضوئية، قم بتكوين كلمة المرور ًا مسبق . ملاحظة:*

*.1 القامئة في الشريطية بشاشة قامئة الأجهزة، اختر Options < manager Password.*

*.Password manager فوق انقر ثم ،Enable automatic password management اختر .2*

- *.3 اختر الماسحة الضوئية الملامئة، ثم انقر فوق Edit.*
	- *.4 اضبط كلمة المرور، ثم انقر فوق OK.*
- حدد **Configuration** في قامئة شريط المهام الجانبي. 1.

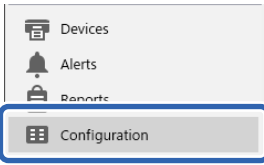

حدد منوذج التكوين الذي تود استخدامه من **Name Template Configuration**. 2.

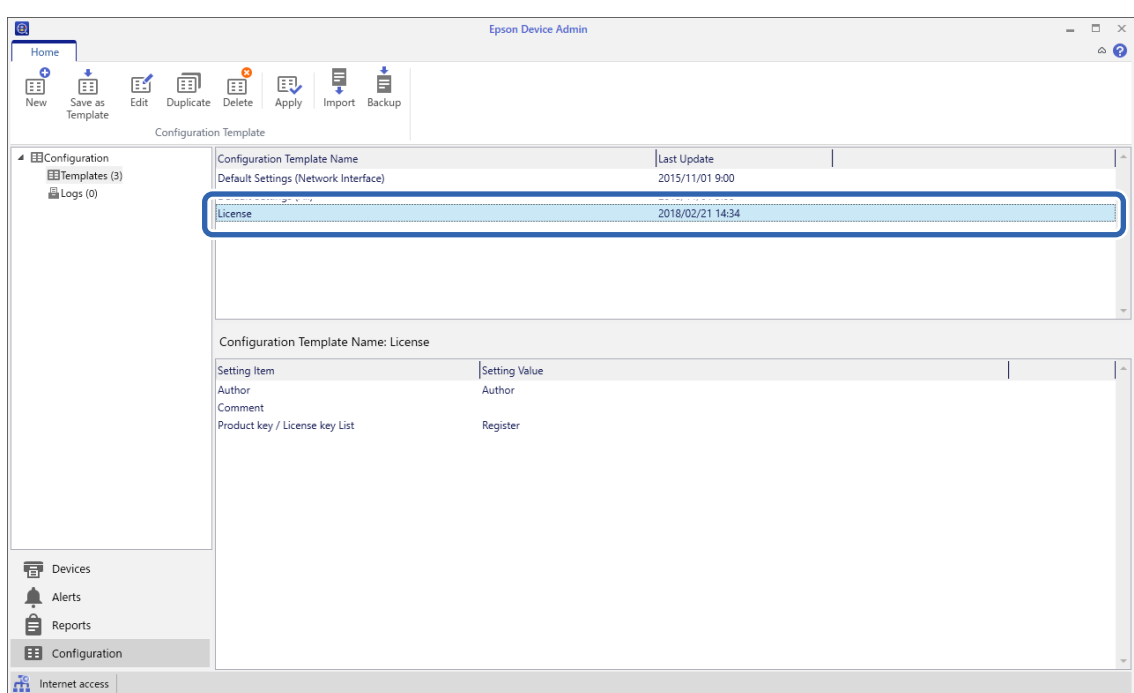

اضغط على **Apply** في القامئة الشريطية. 3.

تُعرَض شاشة اختيار الجهاز.

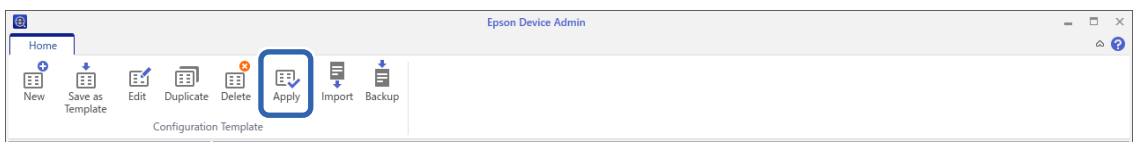

حدد منوذج التكوين الذي تود استخدامه. 4.

*ملاحظة:*

❏ *عند قيامك بتحديد Devices والمجموعات التي تحتوي على أجهزة من القامئة المنسدلة، يُعرَض كل جهاز.*

عاً تُعرَض المجموعات عند قيامك بتحديد Groups. اختر Include child group(s) لتحديد المجموعات الصغيرة تلقائيًا ضمن المجموعات<br>المحددة.

5. حرّك الماسحة الضوئية أو المجموعات التي تودّ استخدام النموذج عليها إلى Selected Device/Group.

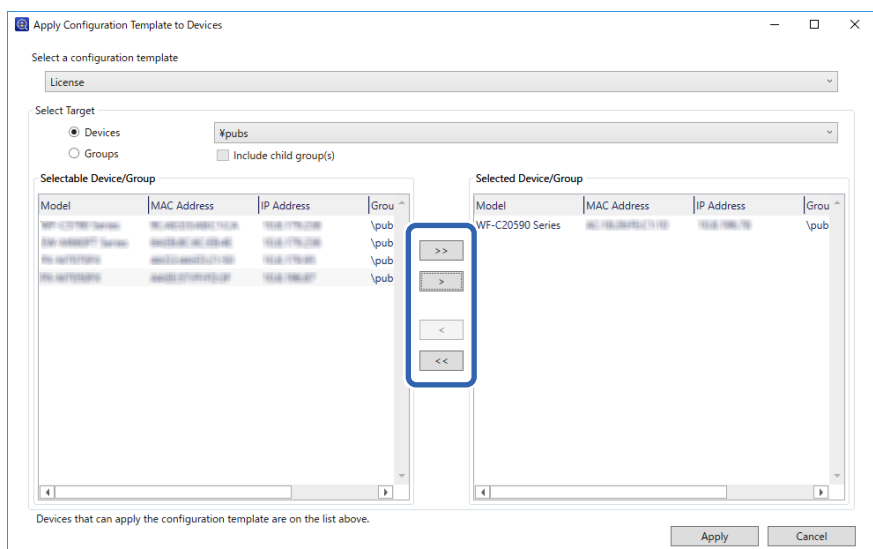

انقر فوق **Apply**. 6.

تُعرَض شاشة تأكيد لنموذج التكوين المُراد استخدامه.

- انقر فوق  ${\bf o}$  لاستخدام  $\epsilon$ وذج التكوين.  $^7$
- عند ظهور رسالة تخبرك باكتامل الإجراء، انقر فوق **OK**. 8.
	- انقر فوق **Details** وراجع المعلومات. 9.

عند عرض <mark>√</mark> على العناصر التي استخدمتها، يعني هذا أن الاستخدام قد تم بنجاح.

انقر فوق **Close**. .10

# **الإعدادات اللازمة للمسح الضويئ**

<span id="page-39-0"></span>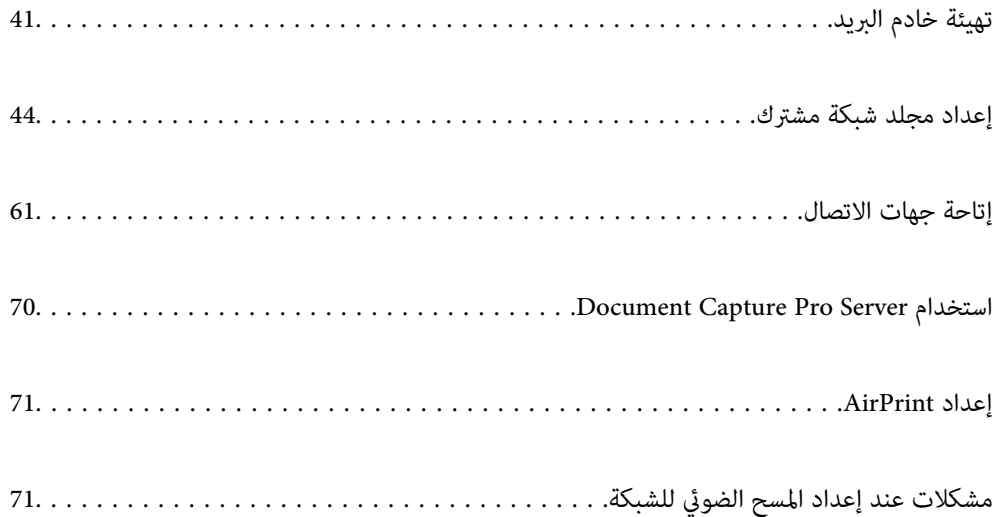

# **تهيئة خادم البريد**

<span id="page-40-0"></span>قم بتعيني خادم البريد من Config Web. عندما تتمكن الماسحة الضوئية من إرسال عنوان البريد الإلكتروين عن طريق تعيني خادم البريد، فإن الأمور التالية ممكنة. ❏نقل نتائج المسح الضويئ باستخدام البريد الإلكتروين ❏تلقي إشعار البريد الإلكتروين من الماسحة الضوئية تحقق أدناه قبل الإعداد. ❏الماسحة الضوئية مُتّصلة بالشبكة التي ميكنها الوصول إلى خادم البريد. ❏معلومات إعداد البريد الإلكتروين للكمبيوتر الذي يستخدم خادم البريد نفسه مثل الماسحة الضوئية. *ملاحظة:* ❏ *عند استخدامك خادم البريد على الإنترنت، قم بتأكيد معلومات الإعداد من ّر الموف أو موقع الويب.* ❏ *ميكنك ًا أيض ضبط خادم البريد من لوحة التحكم. قم بالوصول على النحو التالي. الإعدادات > إعدادات الشبكة > متقدم > خادم البريد الإلكتروين > إعدادات الخادم*

- قم بالوصول إلى Config Web وحدد علامة التبويب **Network** < **Server Email** < **Basic**. 1.
	- أدخل قيمة لكل عنصر. 2.
		- حدد **OK**. 3.

يتم عرض الإعدادات التي قمت بتحديدها.

#### **معلومات ذات صلة**

قشغيل تهيئة الويب في مستعرض ويب" في الصفحة 35 $\blacklozenge$ 

# **عناصر إعداد خادم البريد الإلكتروين**

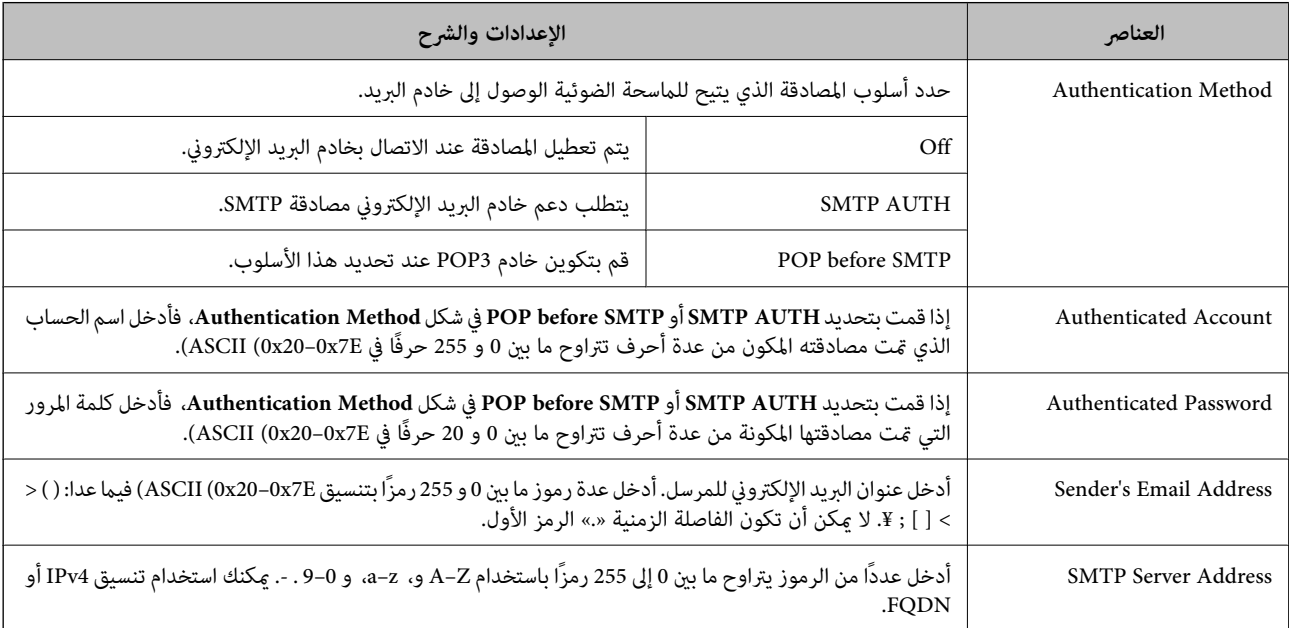

<span id="page-41-0"></span>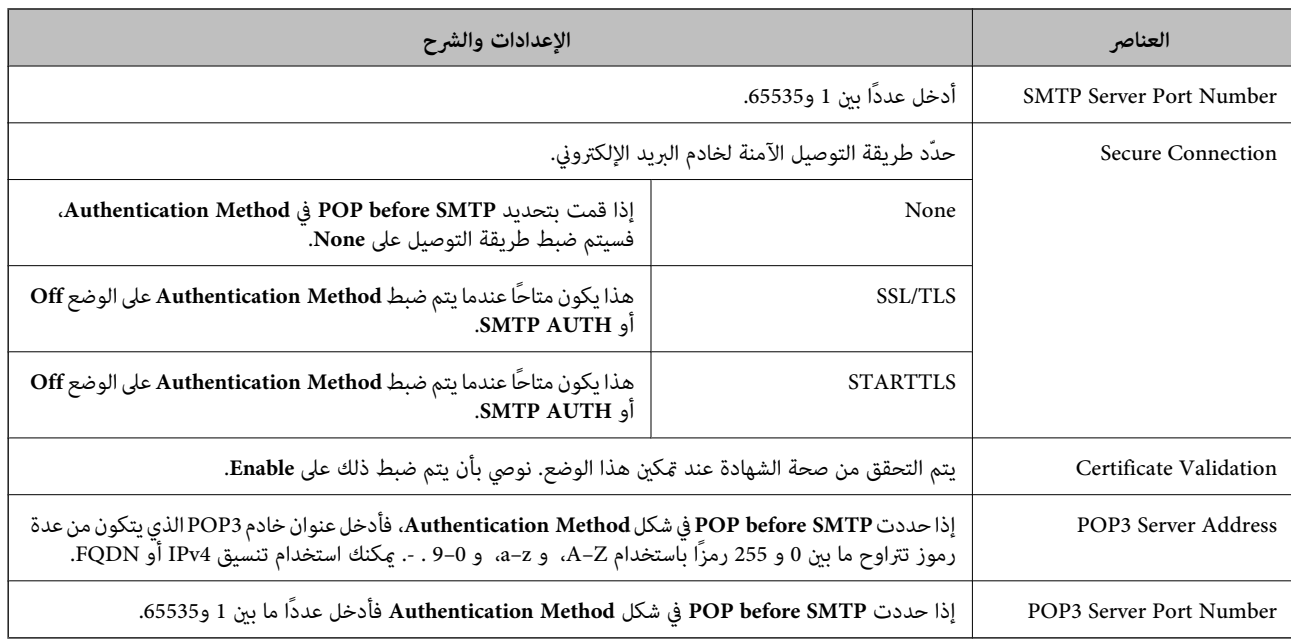

# **التحقق من اتصال خادم البريد**

ميُكنك التحقق من اتصال خادم البريد من خلال إجراء التحقق من الاتصال.

- 1. .**Connection Test** < **Email Server** < **Network** التبويب علامة وحدد Web Config إلى بالوصول قم
	- حدد **Start**. 2.

```
تم بدء اختبار التوصيل بخادم البريد الإلكتروين. بعد الاختبار، يتم عرض تقرير الفحص.
ميكنك ًا أيض التحقق من الاتصال إلى خادم البريد من لوحة التحكم. قم بالوصول على النحو التالي. ملاحظة:
      الإعدادات > إعدادات الشبكة > متقدم > خادم البريد الإلكتروين > التحقق من الاتصال
```
### **مراجع اختبار اتصال خادم البريد**

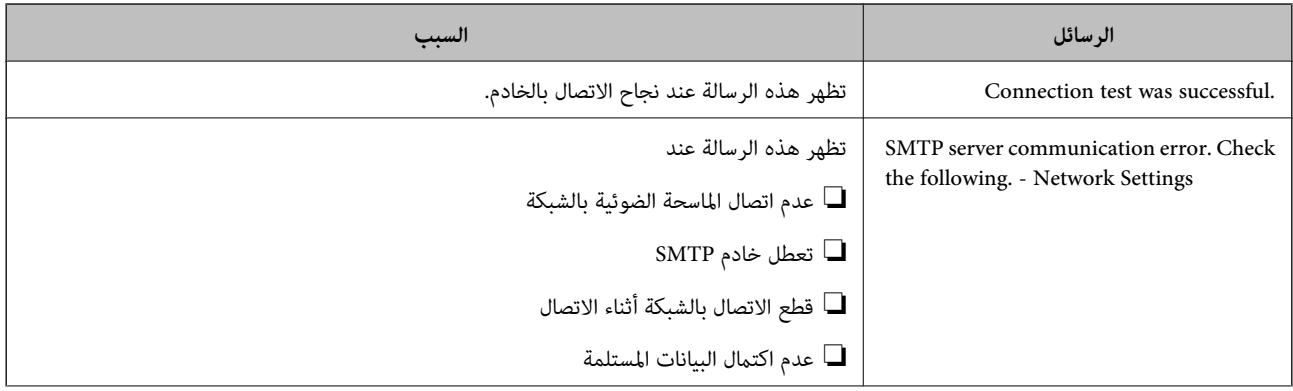

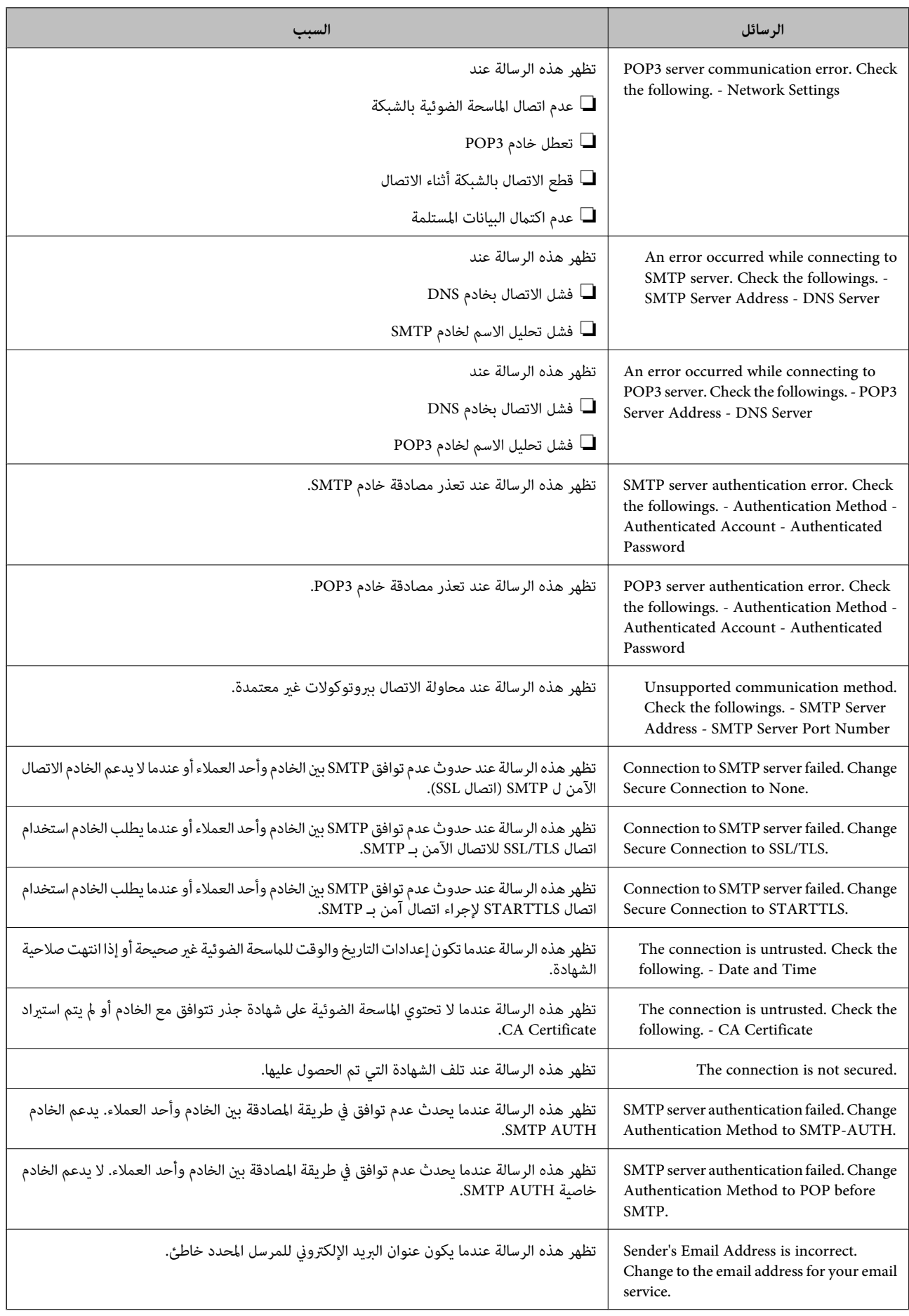

<span id="page-43-0"></span>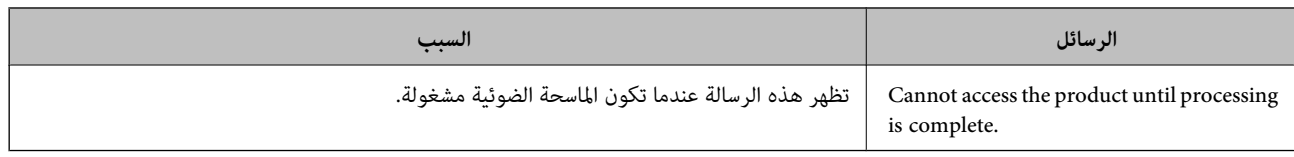

# **إعداد مجلد شبكة مشترك**

عينّ مجلد شبكة مشتركًا لحفظ صورة ممسوحة ضوئيًا. عند حفظ ملف في المجلد، تُسجّل الماسحة الضوئية الدخول كمستخدم لجهاز الكمبيوتر الذي تم إنشاء المجلد عليه.

## **إنشاء مجلد مشترك**

#### **معلومات ذات صلة**

- | "قبل إنشاء المجلد المشترك" في الصفحة 44
- | "التحقق من ملف تعريف الشبكة" في الصفحة 44
- | "الموقع الذي يتم إنشاء المجلد المشترك به ومثال على [الأمان" في](#page-44-0) الصفحة 45
	- | "إضافة مجموعة أو مستخدم يسمح [بالوصول" في](#page-57-0) الصفحة 58

### **قبل إنشاء المجلد المشترك**

قبل إنشاء المجلد المشترك، تحقق مام يلي.

❏الماسحة الضوئية مُتّصلة بالشبكة حيث ميكنها الوصول إلى الكمبيوتر الذي سيتم إنشاء المجلد المشترك عليه.

الأحرف عديدة البايت غير مُضمنة فى اسم الكمبيوتر الذي سيتم إنشاء المجلد المشترك عليه.  $\Box$ 

#### *هام:*c

*عند تضمني حرف متعدد البايت في اسم الكمبيوتر، ميُكن أن تفشل عملية حفظ الملف إلى المجلد المشترك. وفي هذه الحالة، قم بالتغيري إلى الكمبيوتر الذي لا يتضمن ًا حرف متعدد البايت في الاسم أو قم بتغيري اسم الكمبيوتر.* عند تغيير اسم الكمبيوتر، احرص على التأكيد باستخدام المسؤول مسبقًا لأنه قد يؤثر على بعض الإعدادات، مثل إدارة الكمبيوتر، والوصول إلى<br>الموارد، وما إلى ذلك.

#### **التحقق من ملف تعريف الشبكة**

على جهاز الكمبيوتر الذي سيتم إنشاء المجلد المشترك عليه، تحقق مما إذا كانت مشاركة المجلد متاحة أم لا.

- .<br>1. قم بتسجيل الدخول إلى الكمبيوتر الذي سيتم إنشاء المجلد المشترك عليه بواسطة حساب مستخدم يتمتع بصلاحيات المسؤول.
	- اختر **لوحة التحكم** > **الشبكة والإنترنت** > **مركز المشاركة والشبكة**. 2.
- <sup>3.</sup> انقر فوق **تغيير إعدادات المشاركة المتقدمة**، ثم انقر فوق <sup>بيها</sup> بالنسبة لملف التعريف الذي يتضمن (**ملف التعريف الحالي**) في ملفات تعريف<br>الشيكة المعروضة.

<span id="page-44-0"></span>تحقق مما إذا كان **تشغيل مشاركة الملفات والطابعات** محددًا في **مشاركة الملفات والطابعات** أو لا. إذا كان ًا محدد بالفعل، فانقر فوق **إلغاء** وأغلق النافذة. عندما تقوم بتغيري الإعدادات، انقر فوق **حفظ التغيريات** وأغلق النافذة.

### **الموقع الذي يتم إنشاء المجلد المشترك به ومثال على الأمان**

حسب الموقع الذي يتم إنشاء المجلد المشترك، تختلف الموافقة والأمان.

لتشغيل المجلد المشترك من الماسحات الضوئية أو أجهزة الكمبيوتر الأخرى، يلزم قراءة أذونات المجلد التالية وتغيريها.

❏علامة التبويب **مشاركة** > **مشاركة متقدمة** > **أذونات** يعمل على التحكم في إذن الوصول إلى الشبكة الخاصة بالمجلد المشترك.

❏إذن الوصول الخاص بعلامة التبويب **الأمان** تعمل على التحكم في إذن الوصول إلى الشبكة والوصول المحلي للمجلد المشترك.

عند تعيين ا**لجميع** للوصول إلى المجلد المشترك الذي تم إنشاؤه على سطح المكتب، كمثال على إنشاء أحد المجلدات المشتركة، سيتم السماح لجميع<br>المستخدمين الذين يتمتعون بإمكانية الوصول إلى الكمبيوتر بالوصول إليه.

ومع ذلك، فإن المستخدم الذي لا يتمتع بالصلاحية لن يتمكن من الوصول إليها وذلك لأن سطح المكتب (المجلد) يخضع لتحكم مجلد المستخدم، ومن بتسجيل الدخول والمستخدم.<br>ثم يتم تسليم إعدادات الأمان الخاصة مجلد المستخدم إليه. <sub>ع</sub>ُكن للمستخدم المسموح له بالوصول إلى علامة التبويب **الأمان** (المستخدم الذي قام<br>بتسجيل الدخول والمسؤول في هذه الحالة) تشغيل المجلد.

انظر أدناه لإنشاء الموقع المناسب.

هذا المثال عند إنشاء مجلد «scan\_folder».

#### **معلومات ذات صلة**

- | "مثال لتكوين خوادم الملفات " في الصفحة 45
- | "مثال على [التهيئة لجهاز الكمبيوتر](#page-51-0) الشخصي" في الصفحة 52

#### *مثال لتكوين خوادم الملفات*

هذا التوضيح هو مثال على إنشاء المجلد المشترك على جذر محرك الأقراص على الكمبيوتر المشترك، مثل خادم الملفات أسفل الشرط التالي. يسمح الوصول للمستخدمين القابلين للتحكم بهم — مثل الشخص الذي لديه المجال نفسه لجهاز الكمبيوتر لإنشاء مجلد مشترك — بالوصول إلى<br>المجلد المشترك.

عنيّ هذا التكوين عندما تسمح لأي مستخدم بالقراءة والكتابة في المجلد المشترك على الكمبيوتر، مثل خادم الملفات والكمبيوتر المشترك.

❏مكان إنشاء المجلد المشترك: جذر محرك الأقراص

scan\_folder\: C المجلد مسار المجلد  $\square$ 

إذن الوصول عبر الشبكة (مشاركة الأذونات): الجميع $\Box$ 

❏إذن الوصول في نظام الملفات (الأمان): المستخدمون المصرح لهم

قم بتسجيل الدخول إلى الكمبيوتر الذي سيتم إنشاء المجلد المشترك عليه بواسطة حساب مستخدم يتمتع بصلاحيات المسؤول. 1.

بدء المستكشف. 2.

قم بإنشاء المجلد على جذر محرك الأقراص، ثم قم بتسميته «scan\_folder».

بالنسبة لاسم المجلد، أدخل ما بين 1 و 12 حرفًا أبجديًا رقميًا. إذا تم تجاوز عدد الأحرف المسموح بها لاسم المجلد، فقد لا تتمكن من الوصول<br>إليه بشكل عادي من خلال البيئة المتنوعة.

انقر بزر الماوس الأمين على المجلد، ثم حدد **خصائص**. 4.

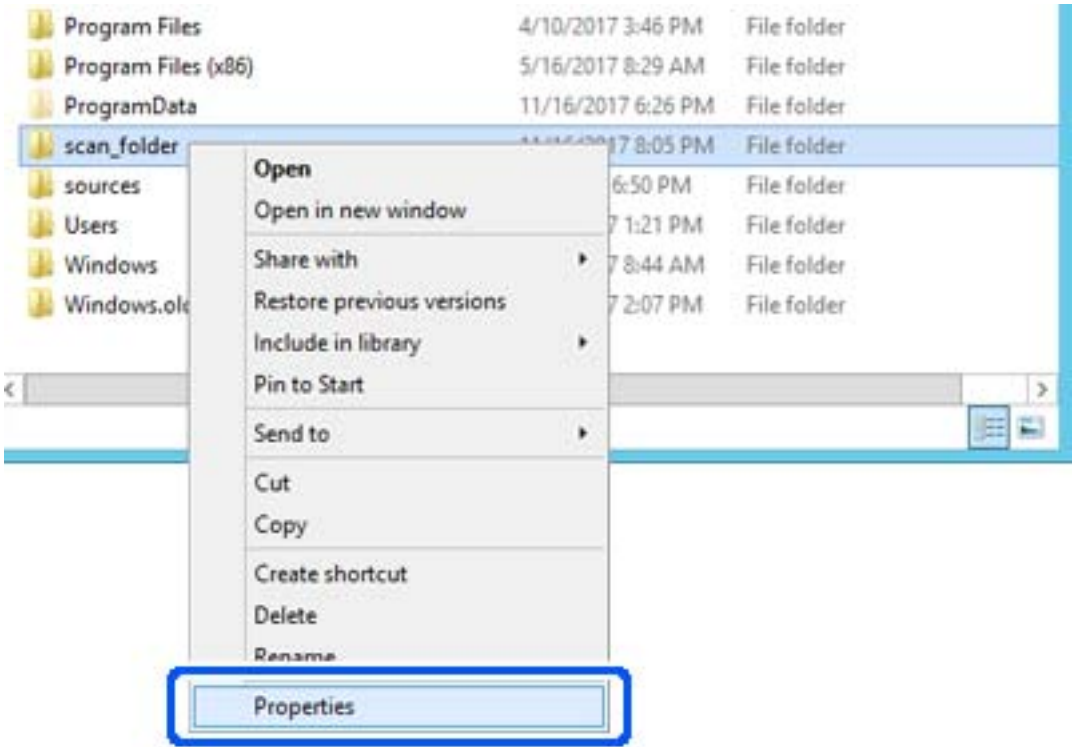

انقر فوق **المشاركة المتقدمة** من علامة التبويب **المشاركة**. 5.

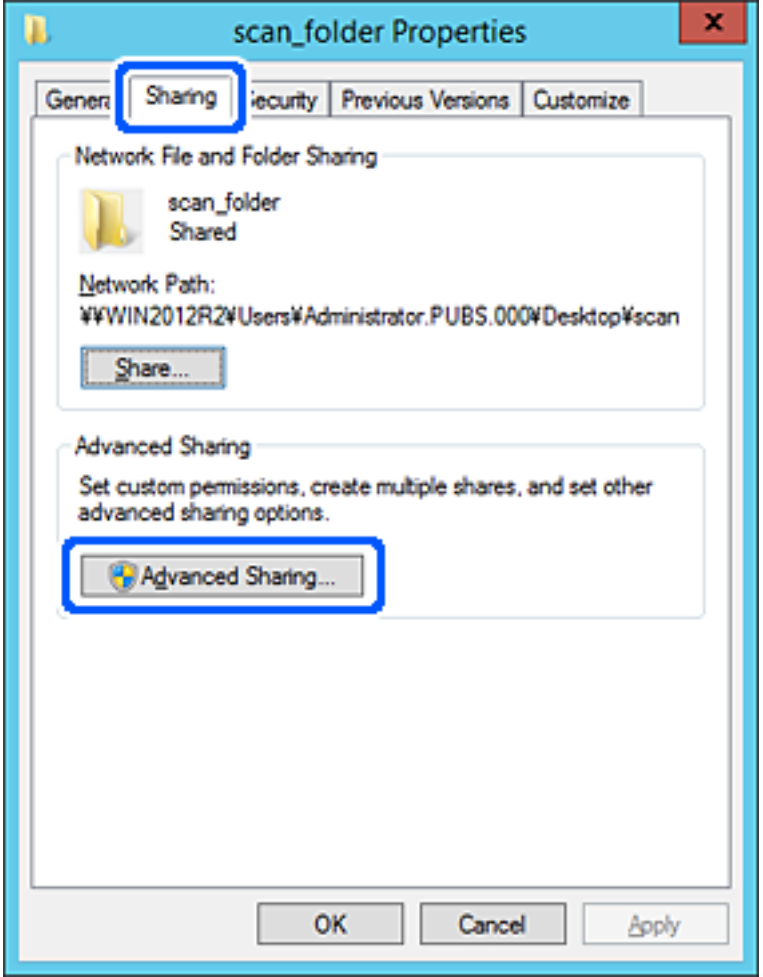

حدد **مشاركة هذا المجلد** ، ثم انقر فوق **الأذونات**. 6.

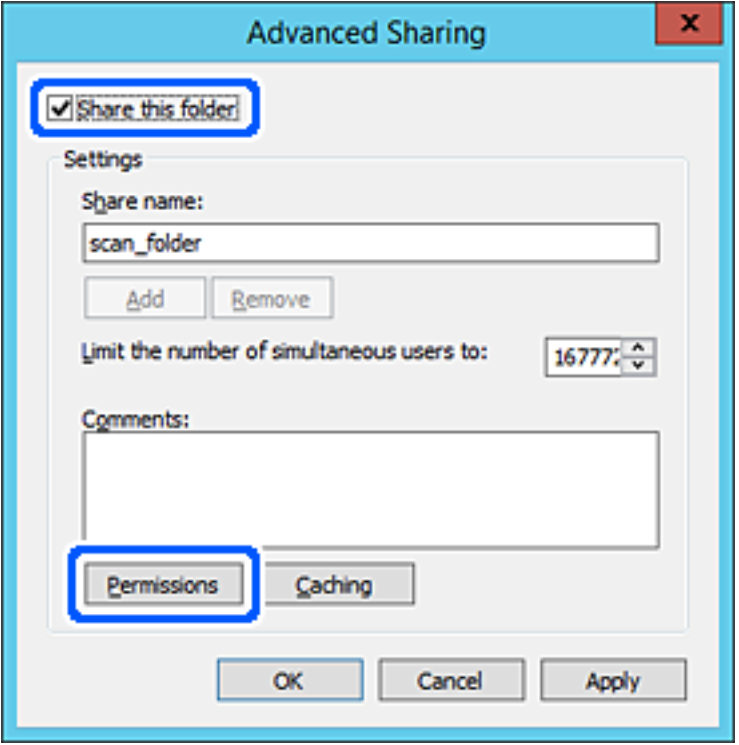

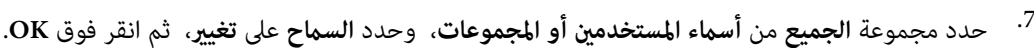

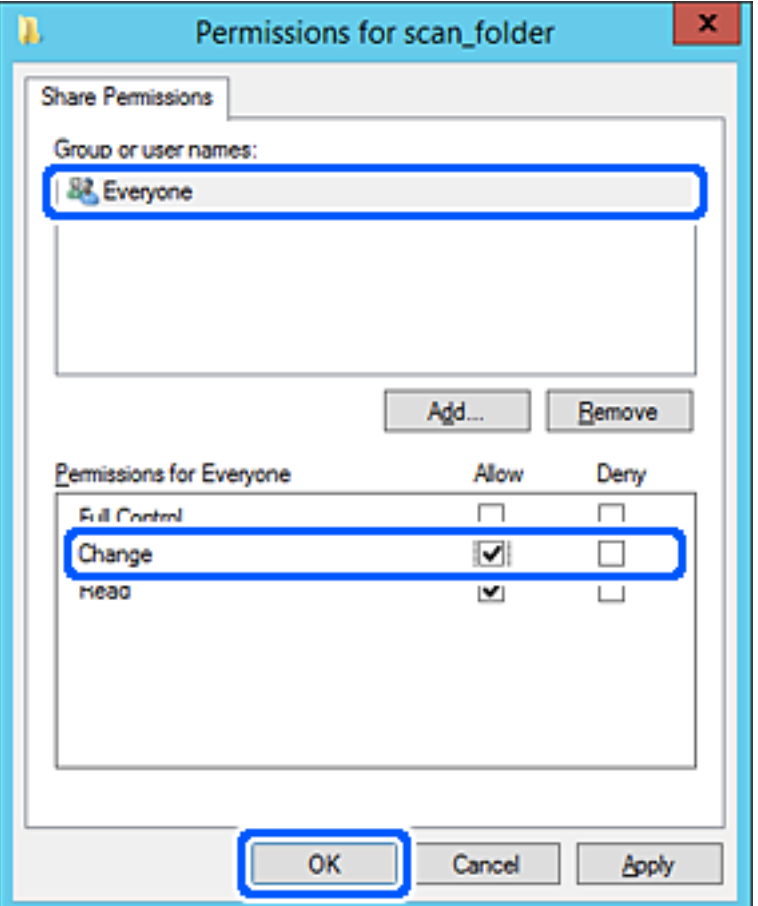

انقر **OK**. 8.

حدد علامة التبويب **الأمان**، ثم حدد **المستخدمون المصرح لهم** في **أسامء المستخدمني أو المجموعات**. 9.

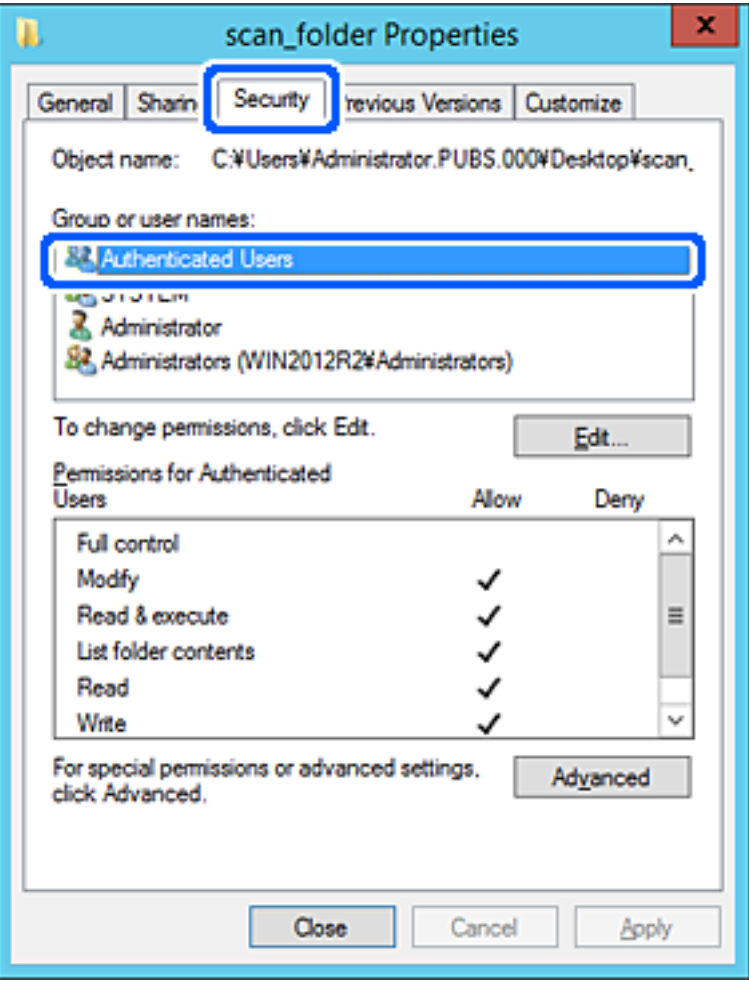

«المستخدمون المصرح لهم» هي مجموعة خاصة تتضمن جميع المستخدمين الذين عكنهم تسجيل الدخول إلى المجال أو الكمبيوتر. يتم عرض<br>هذه المجموعة فقط عند إنشاء المجلد أسفل مجلد الجذر.

إذا لم يتم عرضه، <sub>ع</sub>ُكنك إضافته من خلال النقر فوق **تحرير**. للحصول على مزيدٍ من التفاصيل، تفضل بالاطلاع على «المعلومات ذات<br>الصلة».

تأكد من تحديد **السامح** على **تعديل** في **أذونات المستخدمني المصرح لهم**. .10

انقر فوق **OK**. إذا مل يتم تحديدها، فحدد**المستخدمون المصرح لهم**، وانقرفوق **تحرير**، وحدد**السامح** على**تعديل** في **أذوناتالمستخدمنيالمصرح لهم**، ثم

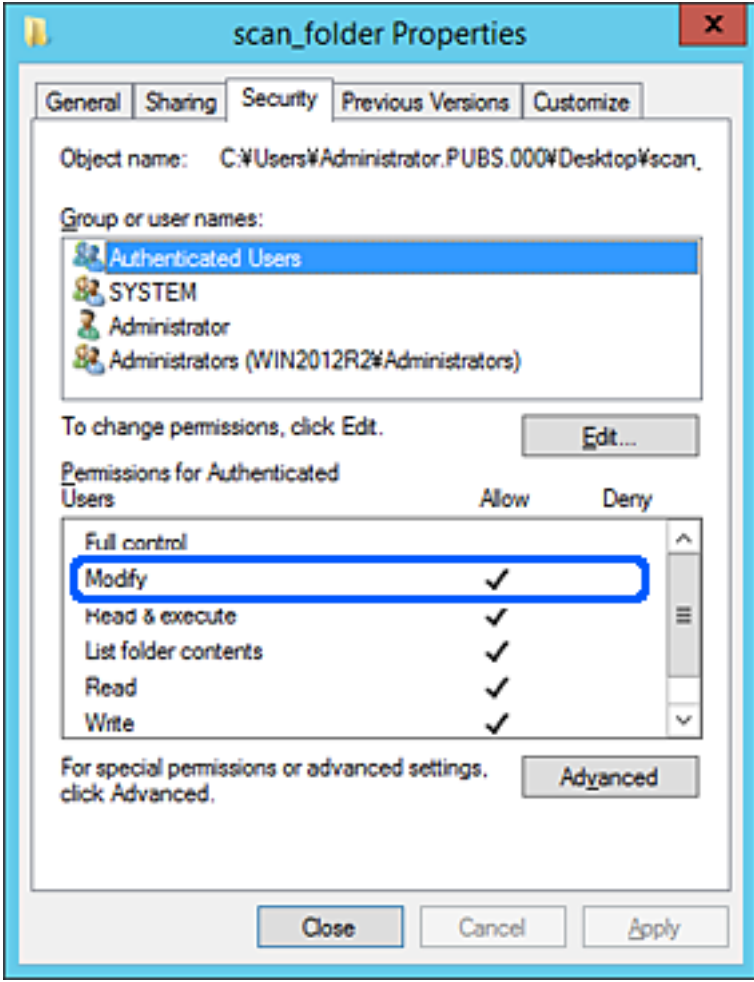

حدد علامة التبويب **المشاركة**. .11

<span id="page-51-0"></span>يتم عرض مسار الشبكة الخاص بالمجلد المشترك. ويُستخدم ذلك عند التسجيل بجهات اتصال الماسحة الضوئية. يُرجى كتابته.

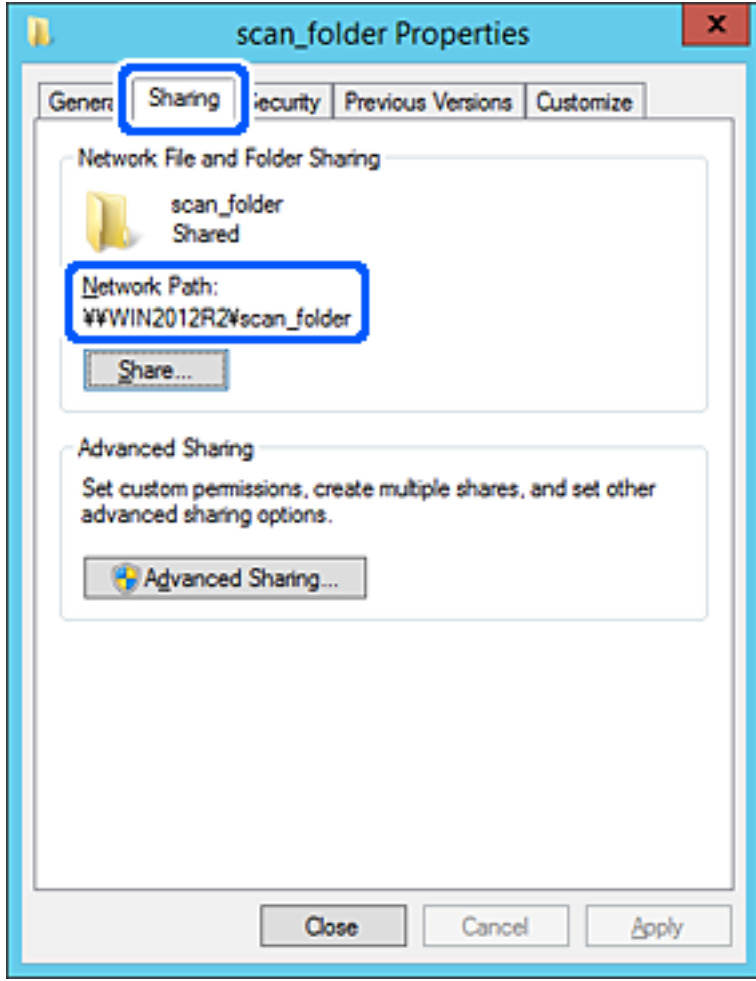

انقر فوق **OK** أو **إغلاق** لإغلاق الشاشة. .12

تحقق مما إذا كان مكن كتابة الملف أو قراءته على المجلد المشترك من أجهزة الكمبيوتر المتصلة بالمجال نفسه أم لا.

#### **معلومات ذات صلة**

- | "إضافة مجموعة أو مستخدم يسمح [بالوصول" في](#page-57-0) الصفحة 58
- | "تسجيل وجهة إلى جهات الاتصال باستخدام [Config Web "في](#page-61-0) الصفحة 62

#### *مثال على التهيئة لجهاز الكمبيوتر الشخصي*

هذا التوضيح هو مثال لإنشاء المجلد المشترك على سطح مكتب المستخدم المسجل دخولاً حاليًا إلى الكمبيوتر.

عكن للمستخدم الذي يقوم بتسجيل الدخول إلى الكمبيوتر ولديه سلطة المسؤول الوصول إلى مجلد سطح المكتب ومجلد المستند الموجودين ضمن<br>مجلد المستخدم.

عنيّ هذا التكوين عندما لا تسمح لمستخدم آخر بالقراءة والكتابة للمجلد المشترك على أحد أجهزة الكمبيوتر الشخصية.

- ❏مكان إنشاء المجلد المشترك: سطح المكتب
- Users\xxxx\Desktop\scan\_folder\: : C المجلد مسار❏

❏إذن الوصول عبر الشبكة (مشاركة الأذونات): الجميع

❏إذن الوصول في نظام الملفات (الأمان): أي عدم الإضافة أو إضافة أسامء المجموعة/المستخدم للسامح لهم بالوصول

- قم بتسجيل الدخول إلى الكمبيوتر الذي سيتم إنشاء المجلد المشترك عليه بواسطة حساب مستخدم يتمتع بصلاحيات المسؤول.  $^1$ 
	- بدء المستكشف.  $^{2}$
- قم بإنشاء المجلد على سطح المكتب، ثم قم بتسميته «scan\_folder». بالنسبة لاسم المجلد، أدخل ما بين 1 و 12 حرفًا أبجديًا رقميًا. إذا تم تجاوز عدد الأحرف المسموح بها لاسم المجلد، فقد لا تتمكن من الوصول<br>إليه بشكل عادي من خلال البيئة المتنوعة.
	- انقر بزر الماوس الأمين على المجلد، ثم حدد **خصائص**. 4.

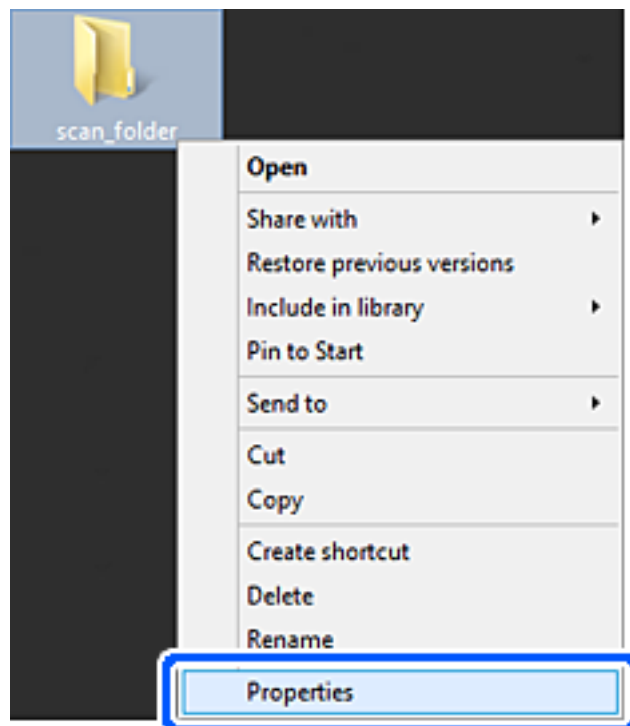

انقر فوق **المشاركة المتقدمة** من علامة التبويب **المشاركة**. 5.

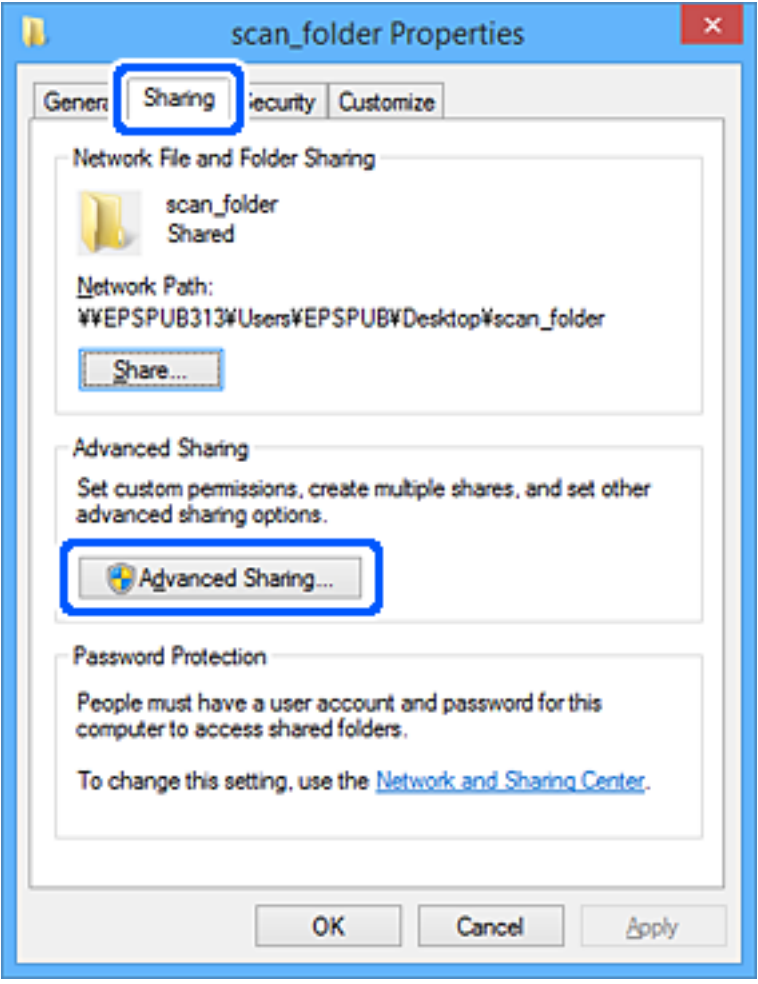

حدد **مشاركة هذا المجلد** ، ثم انقر فوق **الأذونات**. 6.

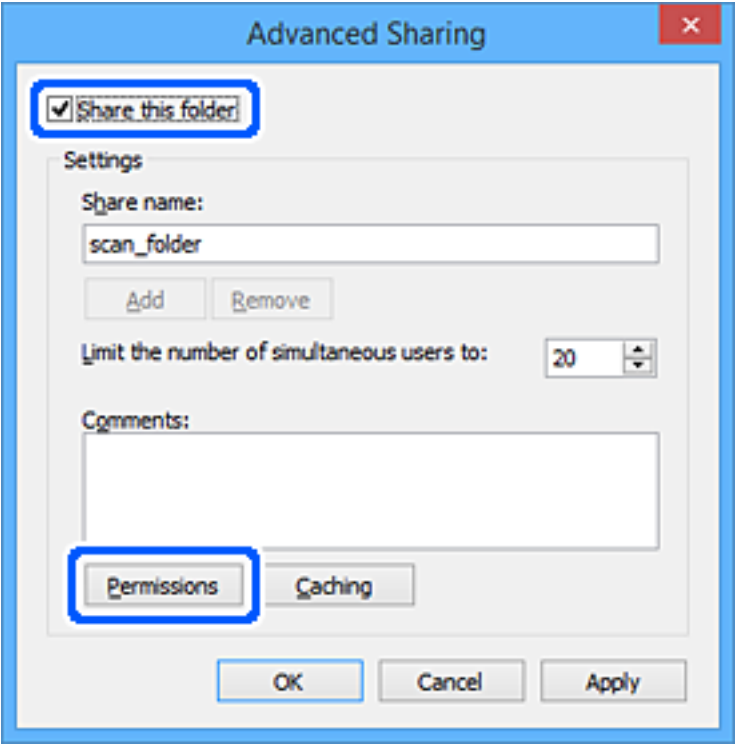

حدد مجموعة **الجميع** من **أسامء المستخدمني أو المجموعات**، وحدد **السامح** على **تغيري**، ثم انقر فوق **OK**. 7.

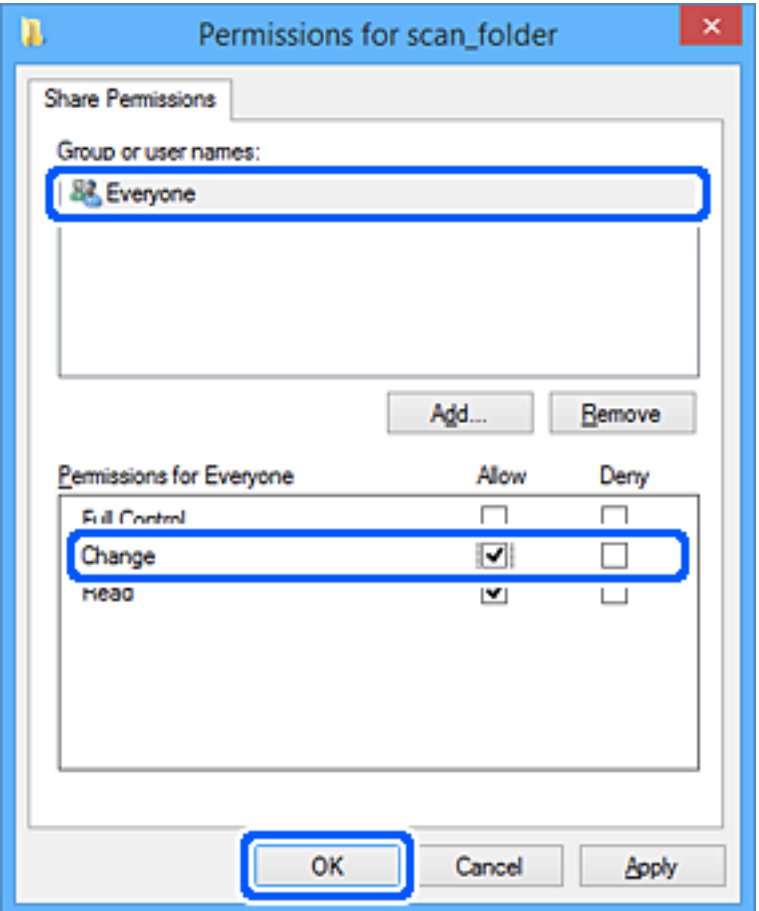

- انقر **OK**. 8.
- حدد علامة التبويب **الأمان**. 9.
- تحقق من المجموعة أو المستخدم في **أسامء المجموعة أو المستخدم**. .10 ميكن للمجموعة أو المستخدم الذي يتم عرضه هنا الوصول إلى المجلد المشترك. في هذه الحالة، ميكن للمستخدم الذي يقوم بتسجيل الدخول إلى هذا الكمبيوتر والمسؤول الوصول إلى المجلد المشترك.

أضف إذن الوصول، إذا لزم الأمر. <sub>ع</sub>ُكنك إضافته من خلال النقر فوق **تحرير**. للحصول على مزيدٍ من التفاصيل، تفضل بالاطلاع على «المعلومات<br>ذات الصلة».

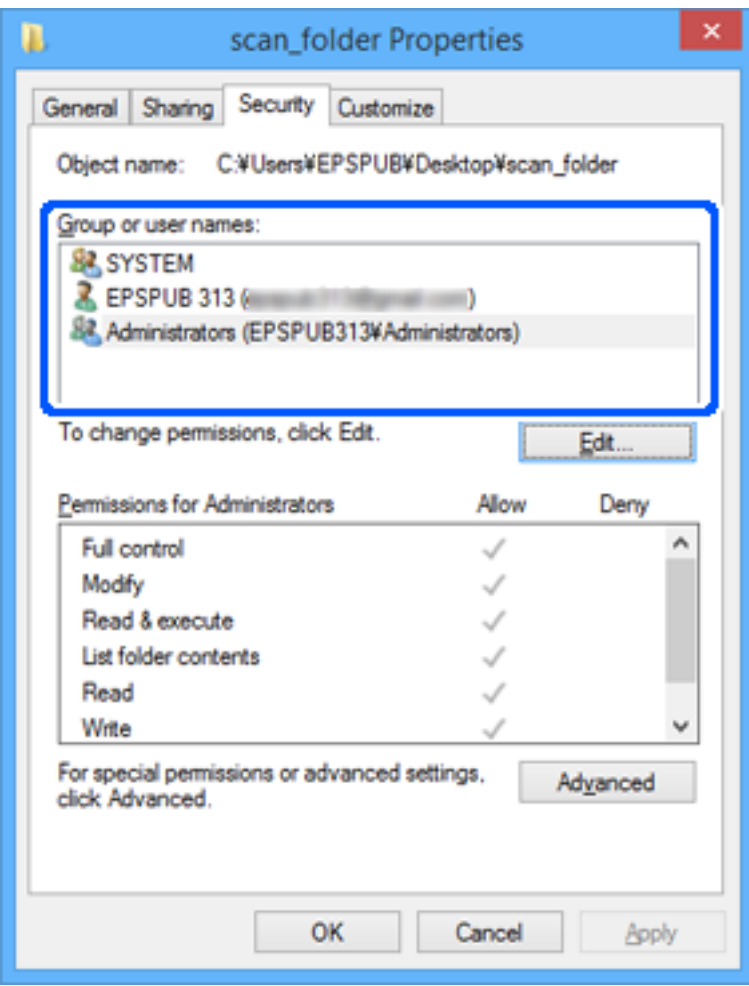

حدد علامة التبويب **المشاركة**. .11

<span id="page-57-0"></span>يتم عرض مسار الشبكة الخاص بالمجلد المشترك. ويُستخدم ذلك عند التسجيل بجهات اتصال الماسحة الضوئية. يُرجى كتابته.

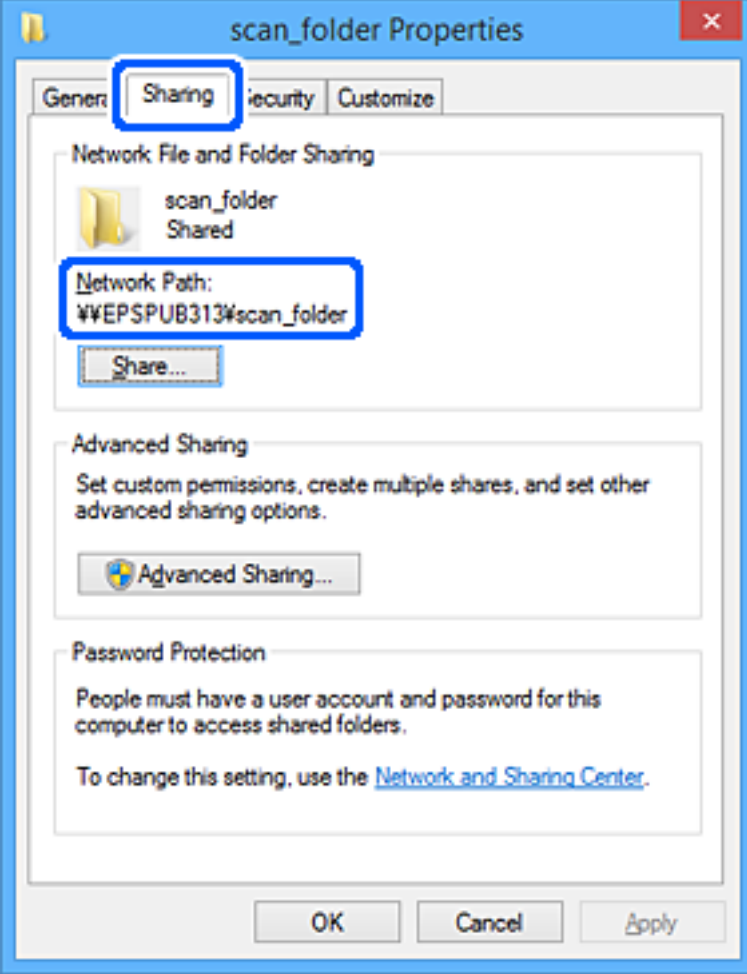

انقر فوق **OK** أو **إغلاق** لإغلاق الشاشة. .12

تحقق مما إذا كان مكن كتابة الملف أو قراءته على المجلد المشترك من أجهزة الكمبيوتر الخاصة بالمستخدمين أو المجموعات التي لديها إذن بالوصول أم لا.

 **معلومات ذات صلة**

- | "إضافة مجموعة أو مستخدم يسمح بالوصول" في الصفحة 58
- | "تسجيل وجهة إلى جهات الاتصال باستخدام [Config Web "في](#page-61-0) الصفحة 62

# **إضافة مجموعة أو مستخدم يسمح بالوصول**

ميُكنك إضافة مجموعة أو مستخدم يسمح بالوصول.

- انقر بزر الماوس الأمين فوق المجلد وحدد **خصائص**. 1.
	- حدد علامة التبويب **الأمان**. 2.

انقر فوق **التعديل**. 3.

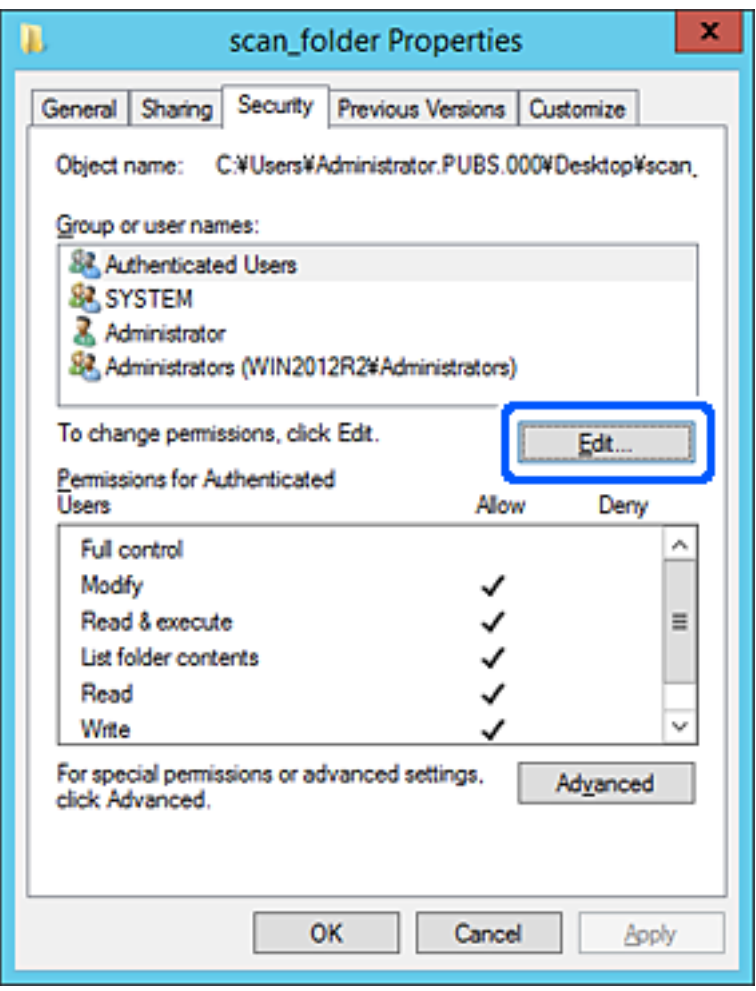

انقر على **إضافة** أسفل **أسامء المستخدمني أو المجموعات**. 4.

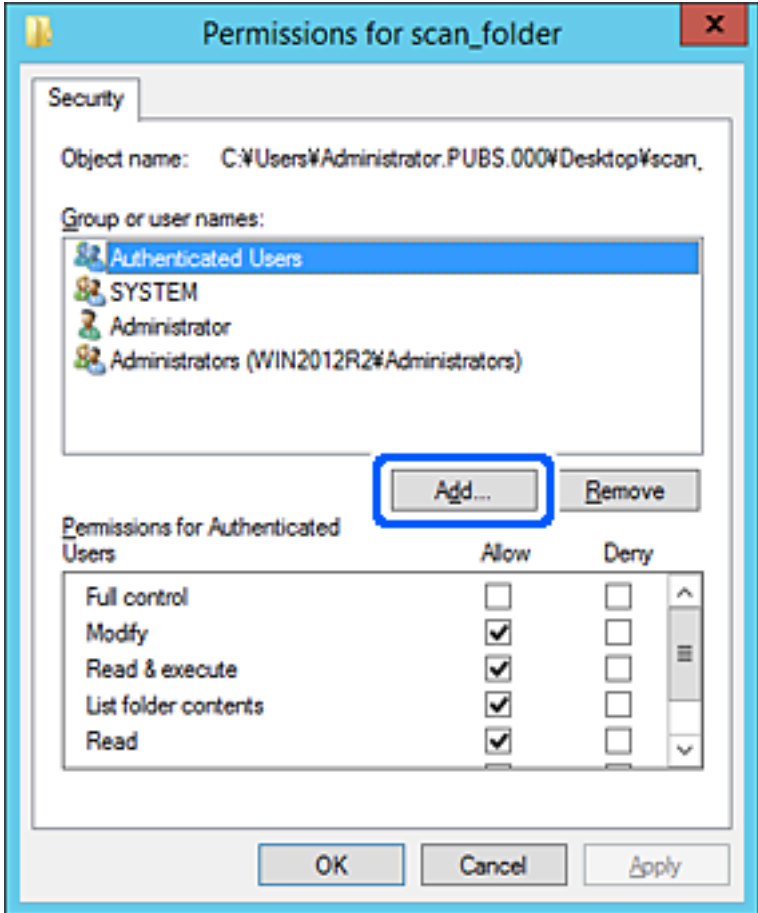

أدخل اسم المستخدم أو المجموعة التي ترغب في السامح بالوصول إليها، ثم انقر فوق **التحقق من الأسامء**. 5. تتم إضافة خط أسفل الاسم.

*ملاحظة:*

*المستخدمني التي تطابق جزء الاسم الذي أدخلته، ثم ميكنك تحديد الاسم الكامل من القامئة. إذاكنت لا تعرفالاسمالكاملللمجموعةأو ،المستخدم أدخل ًا جزء منالاسم، ثمانقرفوقالتحققمنالأسامء. يتمسرد أسامء المجموعاتأوأسامء*

*إذا تطابق اسم واحد فقط، يتم عرض الاسم الكامل مع وضع خط أسفله في أدخل اسم الكائن المطلوب تحديده.*

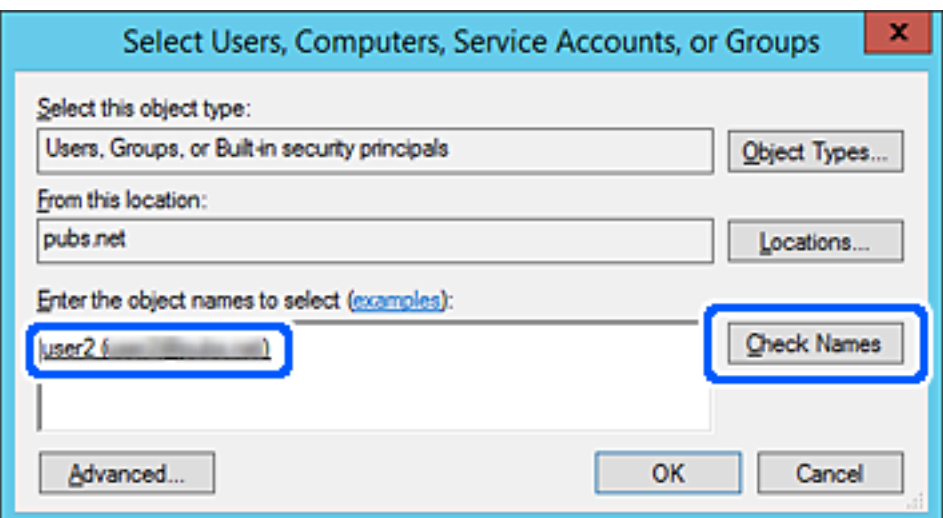

- انقر **موافق**. 6.
- <span id="page-60-0"></span>.<br>\* في شاشة الإذن، حدد اسم المستخدم الذي تم إدخاله في **أسماء المستخدمين أو المجموعات**، وحدد إذن الوصول على **تعديل**، ثم انقر فوق .**OK**

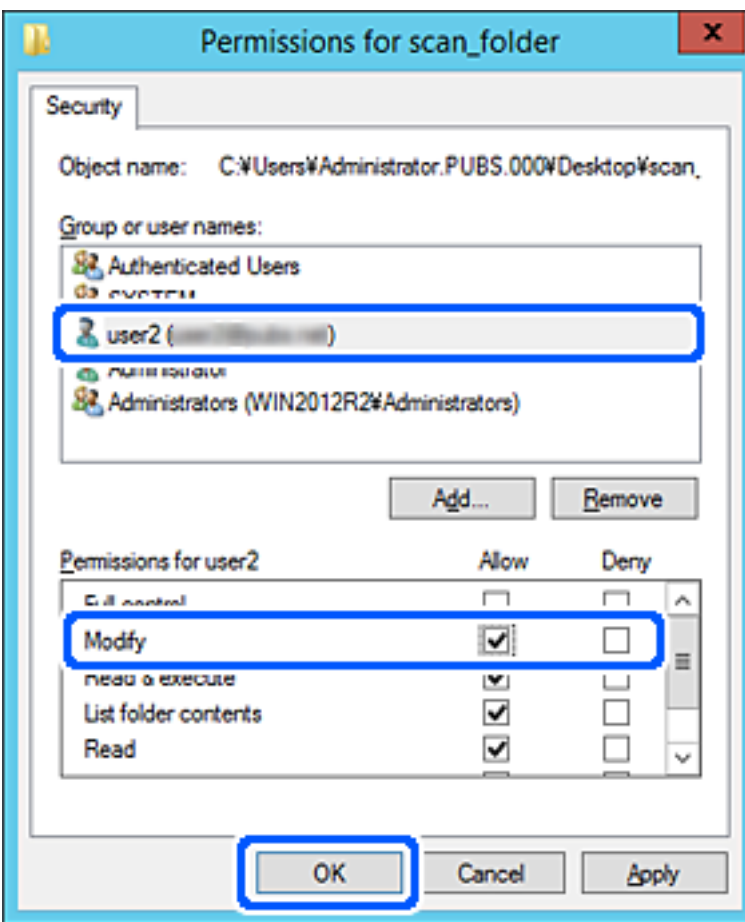

انقر فوق **موافق** أو **إغلاق** لإغلاق الشاشة. 8.

تحقق مما إذا كان مكن كتابة الملف أو قراءته على المجلد المشترك من أجهزة الكمبيوتر الخاصة بالمستخدمين أو المجموعات التي لديها إذن بالوصول أم لا.

# **إتاحة جهات الاتصال**

يُتيح لك تسجيل الوجهات في قامئة جهات اتصال الماسحة الضوئية الدخول بسهولة إلى الوجهة عند المسح الضويئ.

ميُكنك تسجيل أنواع الوجهات التالية في قامئة جهات الاتصال. ميُكنك تسجيل ما يصل إلى 300 من المدخلات بصورة إجاملية.

*ًا ميُكنك أيض استخدام خادم LDAP ) بحث خادم LDAP (لإدخال الوجهة. ملاحظة:*

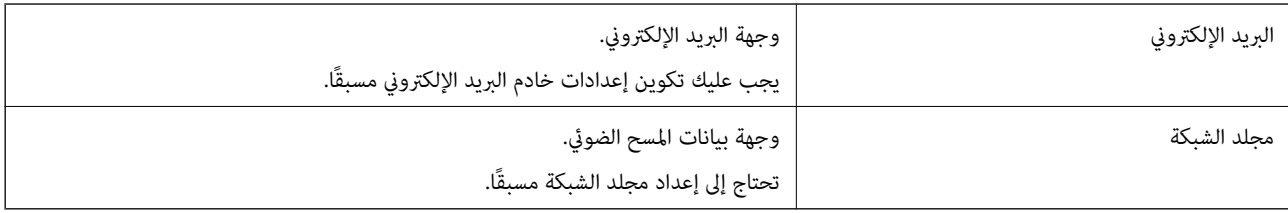

#### **معلومات ذات صلة**

| ["التعاون](#page-66-0) بني خادم [LDAPوالمستخدمني" في](#page-66-0) الصفحة 67

# **مقارنة تكوين جهات الاتصال**

<span id="page-61-0"></span>توجد ثلاث أدوات لتكوين جهات اتصال الماسحة الضوئية: Web Config، وEpson Device Admin، ولوحة تحكم الماسحة الضوئية. يتضمن<br>الجدول أدناه الفروق بين هذه الأدوات.

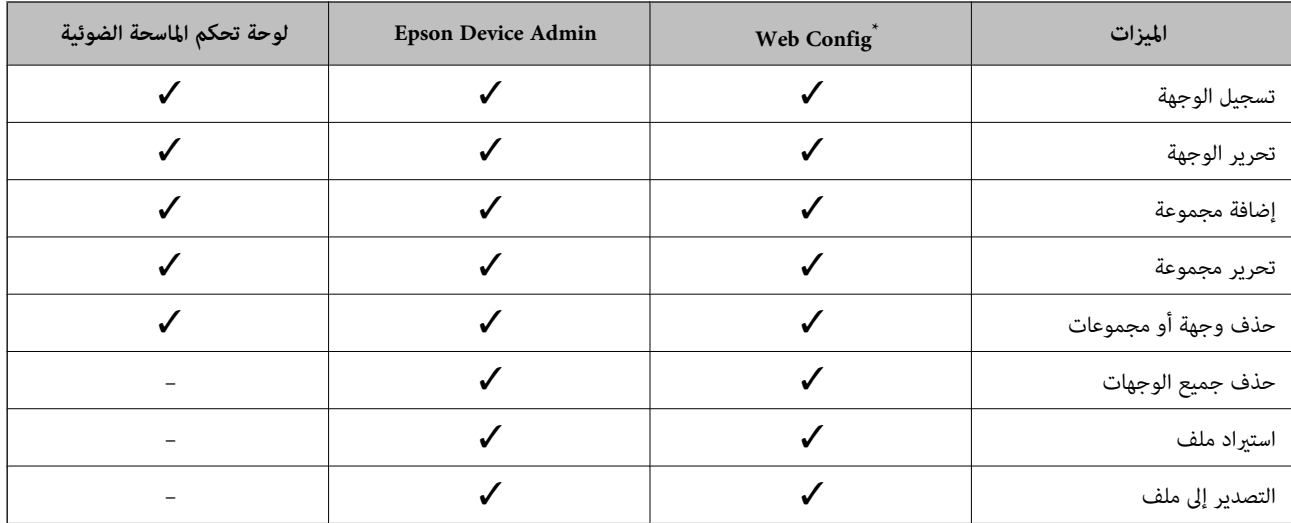

سجّل الدخول كمسؤول لضبط الإعدادات.

# **تسجيل وجهة إلى جهات الاتصال باستخدام Config Web**

*ميكنك ًا أيض تسجيل جهات الاتصال على لوحة التحكم بالماسحة الضوئية. ملاحظة:*

- قم بالوصول إلى Config Web وحدد علامة التبويب **Scan** < **Contacts**. 1.
	- حدد العدد الذي تريد تسجيله، ثم انقر فوق **Edit**. 2.
		- 3. .**Index Word** و **Name** أدخل
- حدد نوع الوجهة في خيار **Type**. 4. <mark>ملاحظة:</mark><br>لا عكنك تغيير خيار Ty**p**e بعد اكتمال التسجيل. إذا أردت تغيير النوع، احذف الوجهة ثم قم بالتسجيل مرةً أخرى.
	- أدخل ً قيمة لكل عنصر، ثم انقر فوق **Apply**. 5.

 **معلومات ذات صلة**

♦ "تشغيل تهيئة الويب في مستعرض ويب" في الصفحة 35

# **عناصر إعداد الوجهة**

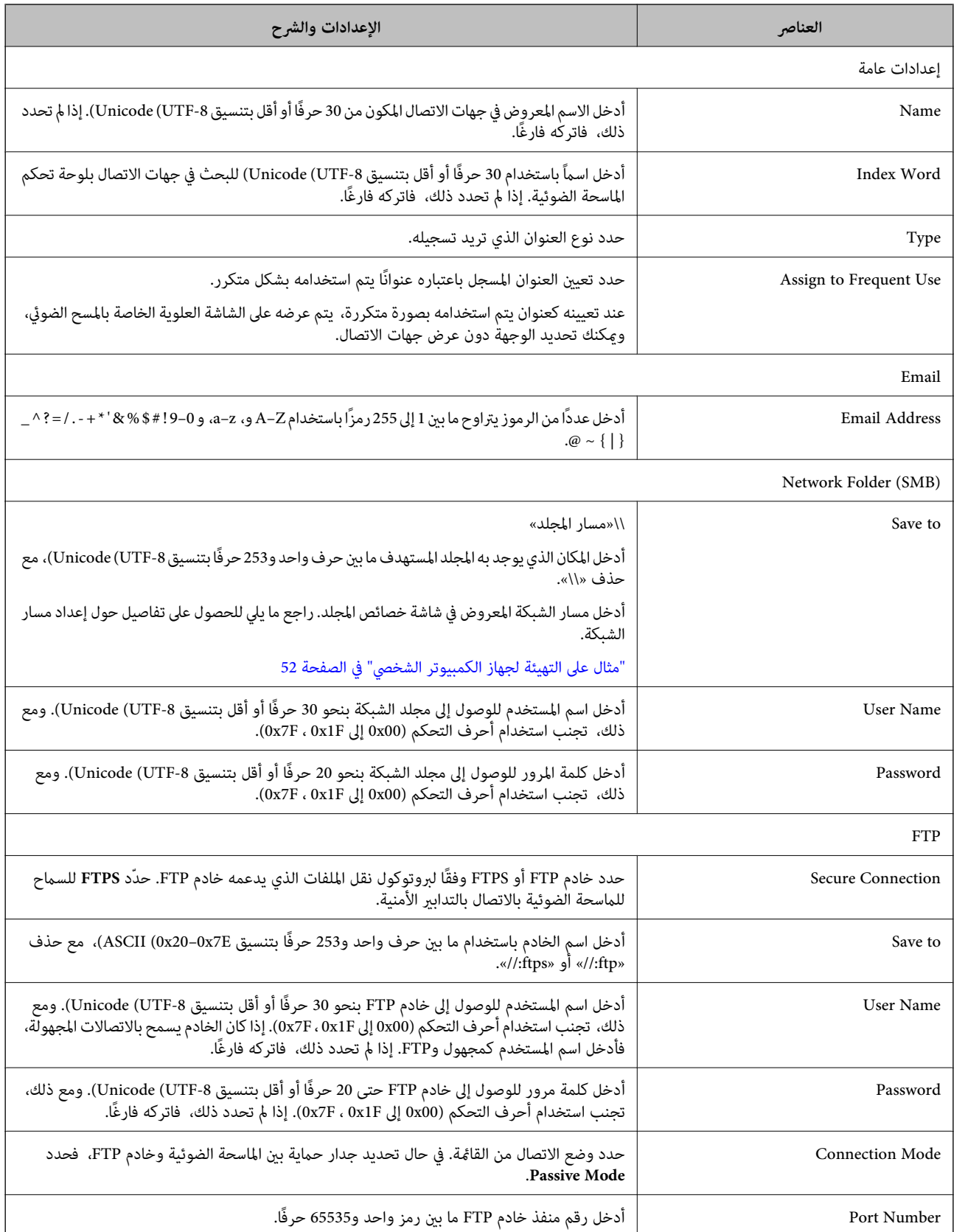

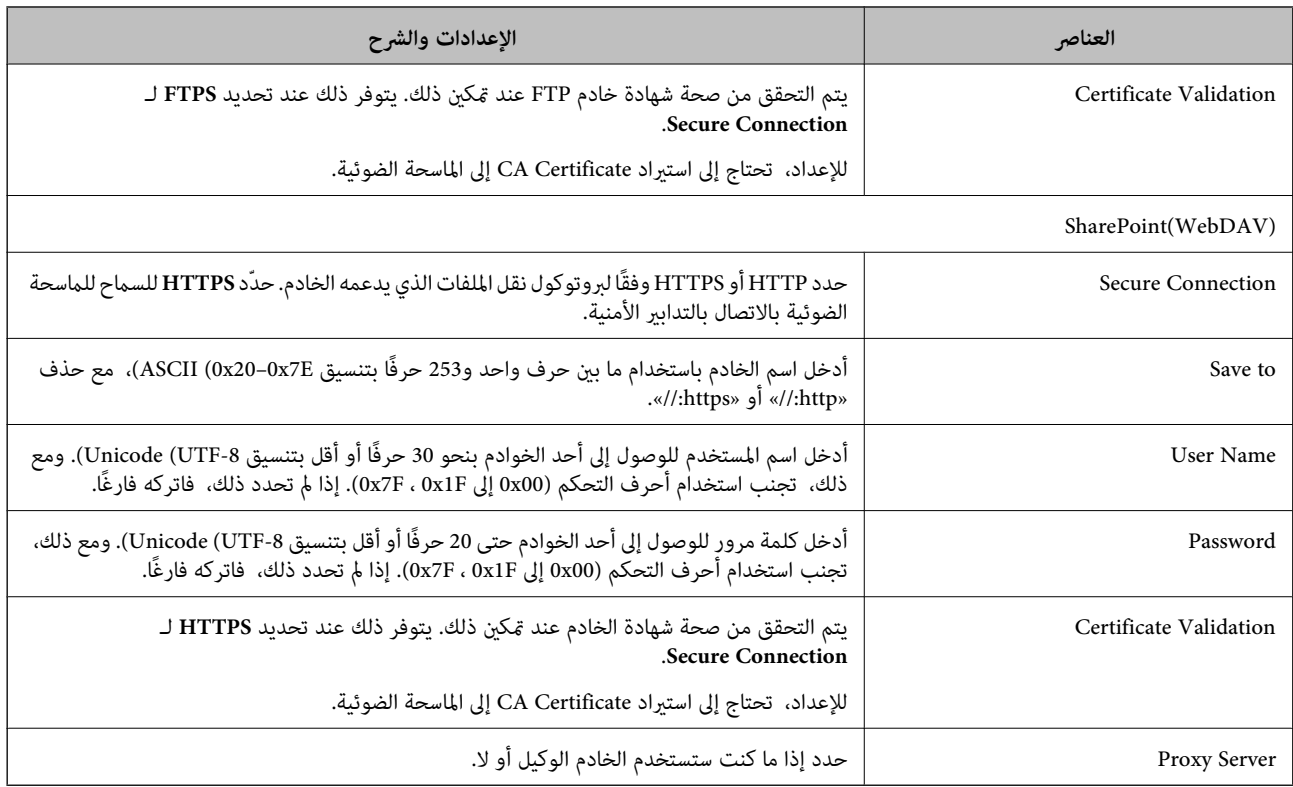

# **تسجيل وجهةمبثابة مجموعة باستخدام Config Web**

في حال تعيني نوع الوجهة إلى **Email**، فإنه ميكنك تسجيل الوجهات مبثابة مجموعة.

- قم بالوصول إلى Config Web وحدد علامة التبويب **Scan** < **Contacts**. 1.
	- حدد العدد الذي تريد تسجيله، ثم انقر فوق **Edit**. 2.
		- حدد مجموعة من **Type**. 3.
		- 4. .**Contact(s) for Group** لـ **Select** فوق انقر يتم عرض الوجهات المتاحة.
	- حدد الوجهة التي ترغب في تسجيلها في مجموعة، ثم انقر فوق **Select**. .5
		- 6. .**Index Word** و **Name** أدخل
- سحدد سواء كنت قمت بتعيين المجموعة المسجلة إلى المجموعة المستخدمة بشكل متكرر أم لا. $\,$ *ميكن تسجيل الوجهات لمجموعات متعددة. ملاحظة:*
	- انقر فوق **Apply**. 8.

#### **معلومات ذات صلة**

| تشغيل" تهيئة [الويب مستعرض في ويب" في](#page-34-0) الصفحة 35

# **النسخ الاحتياطي لجهات الاتصال واستردادها**

باستخدام Config Web أو الأدوات الأخرى، ميُكنك إجراء عملية النسخ الاحتياطي لجهات الاتصال واستردادها.

<span id="page-64-0"></span>بالنسبة لـWeb Config، يُكنك إجراء النسخ الاحتياطي لجهات الاتصال من خلال تصدير إعدادات الماسحة الضوئية التي تتضمن جهات الاتصال. لا<br>يُكن تحرير الملف المُصدر لأنه يتم تصديره باعتباره ملفًا ثنائيًا.

عند استرياد إعدادات الماسحة الضوئية إلى الماسحة الضوئية، سيتم استبدال جهات الاتصال.

بالنسبة لـ Epson Device Admin، يُكن تصدير جهات الاتصال فقط من شاشة خصائص الجهاز. بالإضافة إلى ذلك، إذا لم تقم بتصدير العناصر<br>المتعلقة بالأمان، يمكنك تحرير جهات الاتصال التي تم تصديرها واستيرادها لأنه يمكن حفظها باعتبارها

#### **استرياد جهات الاتصال باستخدام Config Web**

إذا كانت لديك ماسحة ضوئية تتيح لك إجراء نسخ احتياطي لجهات الاتصال ومتوافقة مع هذه الماسحة الضوئية، عكنك تسجيل جهات الاتصال<br>بسهولة عن طريق استيراد ملف النسخ الاحتياطي.

**ملاحظة:**<br>للحصول على إرشادات حول كيفية عمل نسخة احتياطية من جهات اتصال الماسحة الضوئية، انظر الدليل المرفق مع الماسحة الضوئية.

اتبع الخطوات أدناه لاستيراد جهات الاتصال إلى هذه الماسحة الضوئية.

- 1. < **Export and Import Setting Value** < **Device Management** التبويب علامة وحدد ،Web Config إلى بالوصول قم .**Import**
	- حدد ملف النسخ الاحتياطي الذي قمت بإنشائه في **File**، وأدخل كلمة المرور، ثم انقر فوق **Next**. 2.
		- حدد خانة الاختيار **Contacts**، ثم انقر فوق **Next**. 3.

### **نسخ جهات ًا الاتصال احتياطي باستخدام Config Web**

قد تُفقد بيانات جهات الاتصال بسبب تعطِّل الماسحة الضوئية. نوصي بإعداد نسخة احتياطية من البيانات في أي وقت تُحدِّث البيانات خلاله. لن<br>تتحمل Epson المسؤولية عند فقدان البيانات، لعمل نسخة احتياطية أو استعادة البيانات و/أو ا باستخدام Web Config، مكنك إجراء نسخ احتياطي لبيانات جهات الاتصال المخزَّنة في الماسحة الضوئية وإرسالها إلى الكمبيوتر.

1. .**Export** < **Export and Import Setting Value** < **Device Management** التبويب علامة حدد ثم ،Web Config إلى ادخل

- حدد خانة الاختيار **Contacts** الموجودة تحت فئة **Scan**. 2.
- ن أدخل كلمة مرور لتشفير الملف الذي تم تصديره. $^3$ ستحتاج إلى كلمة المرور لاستيراد الملف. اترك هذه الخانة فارغة إذا لم ترغب في تشفير الملف.
	- انقر فوق **Export**. 4.

# **تصدير جهات الاتصال وتسجيلها بشكل مجمع باستخدام الأداة**

إذا كنت تستخدم Epson Device Admin، م ُكنك إنشاء نسخة احتياطية فقط لجهات الاتصال وتحرير الملفات المصدرة، ثم تسجيلها جميعًا مرة<br>واحدة.

يُعد ذلك مفيدًا إذا كنت ترغب في إنشاء نسخة احتياطية فقط من جهات الاتصال أو عند استبدال الماسحة الضوئية وترغب في نقل جهات الاتصال من<br>الماسحة الضوئية القدمة إلى الأخرى الجديدة.

#### **تصدير جهات الاتصال**

احفظ معلومات جهات الاتصال على الملف.

عُكنك تحرير الملفات المحفوظة بتنسيق SYLK أو تنسيق csv باستخدام تطبيق جدول البيانات أو محرر النصوص. كما عُكنك تسجيلها جميعًا مرة<br>واحدة بعد حذف المعلومات أو إضافتها.

ع<sup>ُ</sup>كن حفظ المعلومات التي تتضمن عناصر الأمان مثل المعلومات الشخصية وكلمة المرور في تنسيق ثنائي بكلمة المرور. لا مُكنك تحرير الملف. حيث<br>عُكن استخدام هذا باعتباره ملف النسخ الاحتياطي للمعلومات ما في ذلك عناصر الأمان.

- 1. .Epson Device Admin لّشغ
- حدد **Devices** في قامئة شريط المهام الجانبي. 2.
- سحدد الجهاز الذى ترغب فى تهيئته من قامًة الجهاز. $^3$
- انقر فوق **Configuration Device** في علامة التبويب **Home** على قامئة الشريط. 4. عند تعيني كلمة مرور المسؤول، أدخل كلمة المرور وانقر فوق **OK**.
	- انقر فوق **Common** < **Contacts**. 5.
	- حدد تنسيق التصدير من **Export** < **items Export**. 6.

All Items❏

قم بتصدير ملف ثنائي مشفر. حدد التوقيت الذي ترغب فيه في تضمين عناصر الأمان مثل المعلومات الشخصية وكلمة المرور. لا مُكنك تحرير الملف. إذا قمت بتحديده، فيجب عليك تعيين كلمة المرور. انقر فوق **Configuration** وعينّ كلمة مرور يتراوح طولها بين 8 إلى 63<br>حرفًا بتنسبق ASCII. تُعد كلمة المرور هذه مطلوبة عند استراد الملف الثنائي.

Items except Security Information❏

قم بتصدير الملفات ذات تنسيق SYLK أو تنسيق csv. حدد التوقيت الذي ترغب فيه في تحرير معلومات الملف المصدر.

- انقر فوق **Export**. 7.
- حدد المكان لحفظ الملف، وحدد نوع الملف، ثم انقر فوق **Save**. 8. تُعرض رسالة الاكتمال.
	- انقر فوق **OK**. 9. تأكد من حفظ الملف في المكان المحدد.

#### **استرياد جهات الاتصال**

قم باسترياد معلومات جهات الاتصال من الملف. ميُكنك استرياد الملفات المحفوظة بتنسيق SYLK أو تنسيق csv أو الملف الثنايئ المنسوخ احتياطيًا الذي يتضمن عناصر الأمان.

- 1. .Epson Device Admin لّشغ
- حدد **Devices** في قامئة شريط المهام الجانبي. 2.
- د. حدد الجهاز الذي ترغب في تهيئته من قامًة الجهاز. $^3$
- <span id="page-66-0"></span>انقر فوق **Configuration Device** في علامة التبويب **Home** على قامئة الشريط. 4. عند تعيني كلمة مرور المسؤول، أدخل كلمة المرور وانقر فوق **OK**.
	- انقر فوق **Common** < **Contacts**. 5.
		- انقر فوق **Browse** على **Import**. 6.
- حدد الملف الذي ترغب في استرداده، ثم انقر فوق **Open**. 7. عندما تحدد الملف الثنايئ، في **Password** أدخل كلمة المرور التي قمت بتعيينها عند تصدير الملف.
	- انقر فوق **Import**. 8. يتم عرض شاشة تأكيد.
		- انقر فوق **OK**. 9.
	- يتم عرض نتيجة التحقق.
	- Edit the information read $□$ انقر فوقه عندما ترغب في تحرير المعلومات بشكل فردي.
		- Read more file❏ انقر فوقه عندما ترغب في استرياد الملفات المتعددة.
	- انقر فوق **Import**، ثم انقر فوق **OK** على شاشة إكامل الاسترياد. .10 ارجع إلى شاشة خصائص الجهاز.
		- انقر فوق **Transmit**. .11
		- انقر فوق  $\bf{OK}$  على رسالة التأكيد.  $^{12}$ تم إرسال الإعدادات إلى الماسحة الضوئية.
- شاشة إكامل الإرسال، انقر فوق **OK**. .13 على يتم تحديث معلومات الماسحة الضوئية. افتح جهات الاتصال من Config Web أو لوحة تحكم الماسحة الضوئية، ثم تحقق من تحديث جهات الاتصال.

### **التعاون بني خادم LDAP والمستخدمني**

عند التعاون مع خادم LDAP، ميكنك استخدام معلومات العنوان المسجلة في خادم LDAPكوجهة بريد إلكتروين.

#### **تكوين خادم LDAP**

لاستخدام معلومات خادم LDAP، قم بتسجيلها على الماسحة الضوئية.

- 1. .**Basic** < **LDAP Server** < **Network** التبويب علامة وحدد Web Config إلى ادخل
	- أدخل قيمة لكل عنصر. 2.

# حدد **OK**. 3.

يتم عرض الإعدادات التي قمت بتحديدها.

#### *عناصر إعداد خادم LDAP*

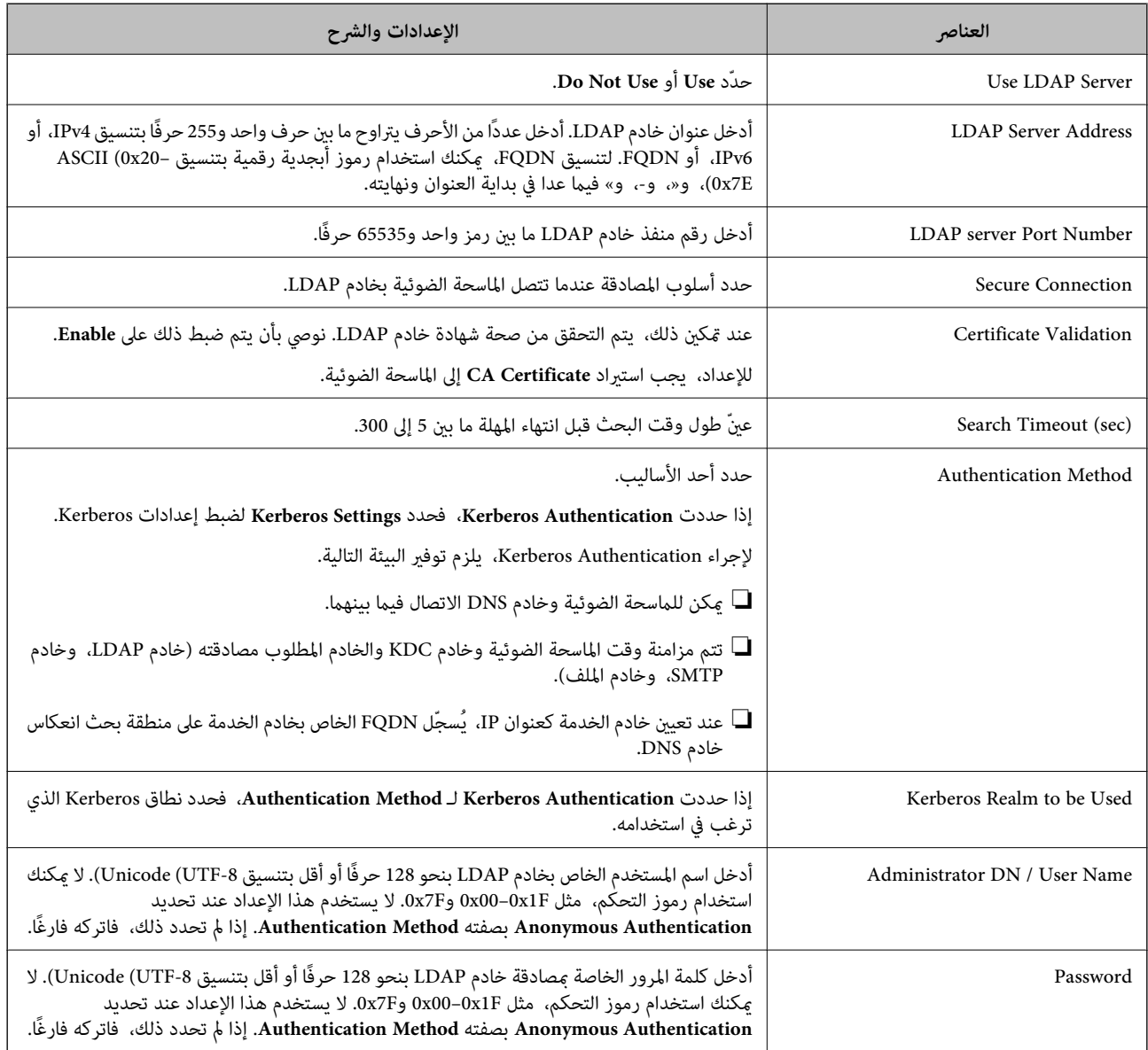

#### *إعدادات Kerberos*

إذا حددت Kerberos Authentication لـ Authentication Method الخاصة بـ Basic < LDAP Server، فاضبط إعدادات Kerberos<br>التالية من علامة التبويب Kerberos Settings < Network. يمكنك تسجيل ما يصل إلى 10 إعدادات خاصة بإعدادات Kerbero

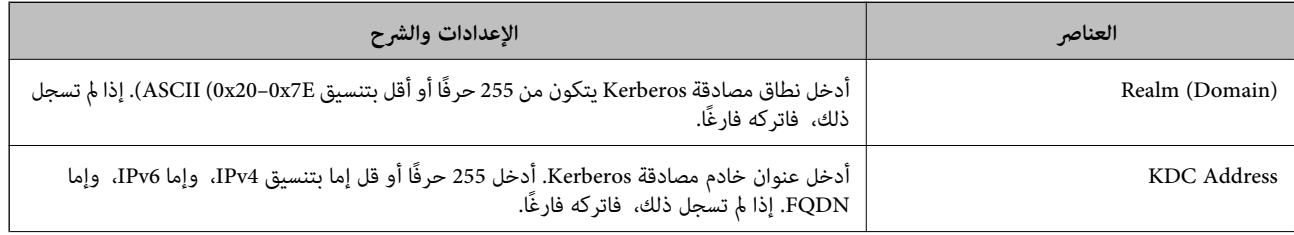

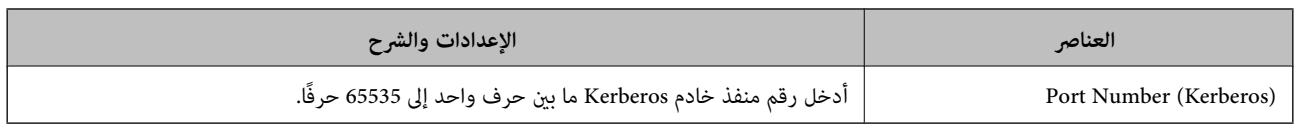

# **تكوين إعدادات بحث خادم LDAP**

عند ضبط إعدادات البحث، ميكنك استخدام عنوان البريد الإلكتروين المسجل لخادم LDAP.

- 1. .**Search Settings** < **LDAP Server** < **Network** التبويب علامة وحدد Web Config إلى بالوصول قم
	- أدخل قيمة لكل عنصر. 2.
	- انقر فوق **OK** لعرض نتيجة الإعداد. 3.

يتم عرض الإعدادات التي قمت بتحديدها.

#### *عناصر إعداد بحث خادم LDAP*

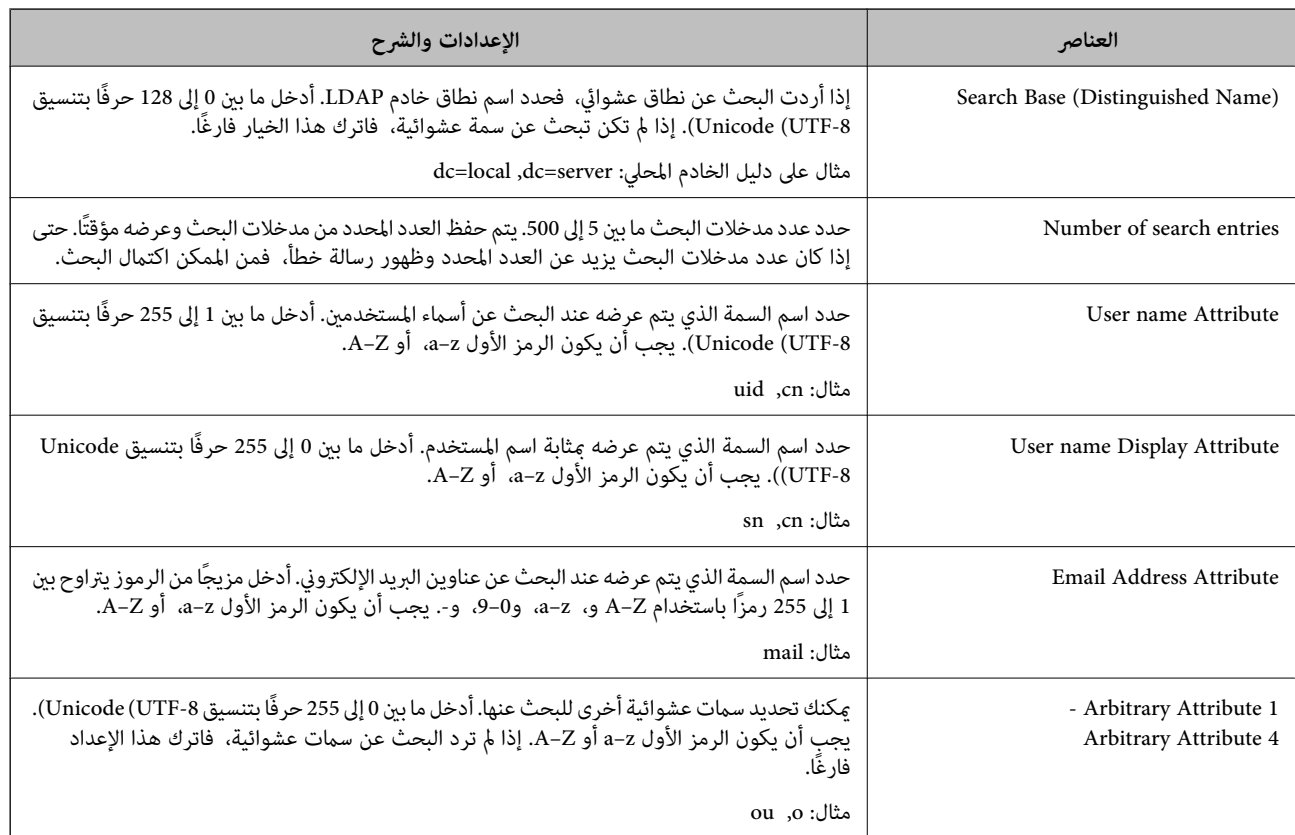

### **التحقق من اتصال خادم LDAP**

أجرِ اختبار الاتصال إلى خادم LDAPباستخدام مجموعة المعلامت في **Server LDAP** < **Settings Search**.

1. .**Connection Test** < **LDAP Server** < **Network** التبويب علامة وحدد Web Config إلى بالوصول قم

#### حدد **Start**. 2.

يتم بدء اختبار الاتصال. بعدالاختبار، يتم عرض تقرير الفحص.

#### *مراجع اختبار اتصال خادم LDAP*

<span id="page-69-0"></span>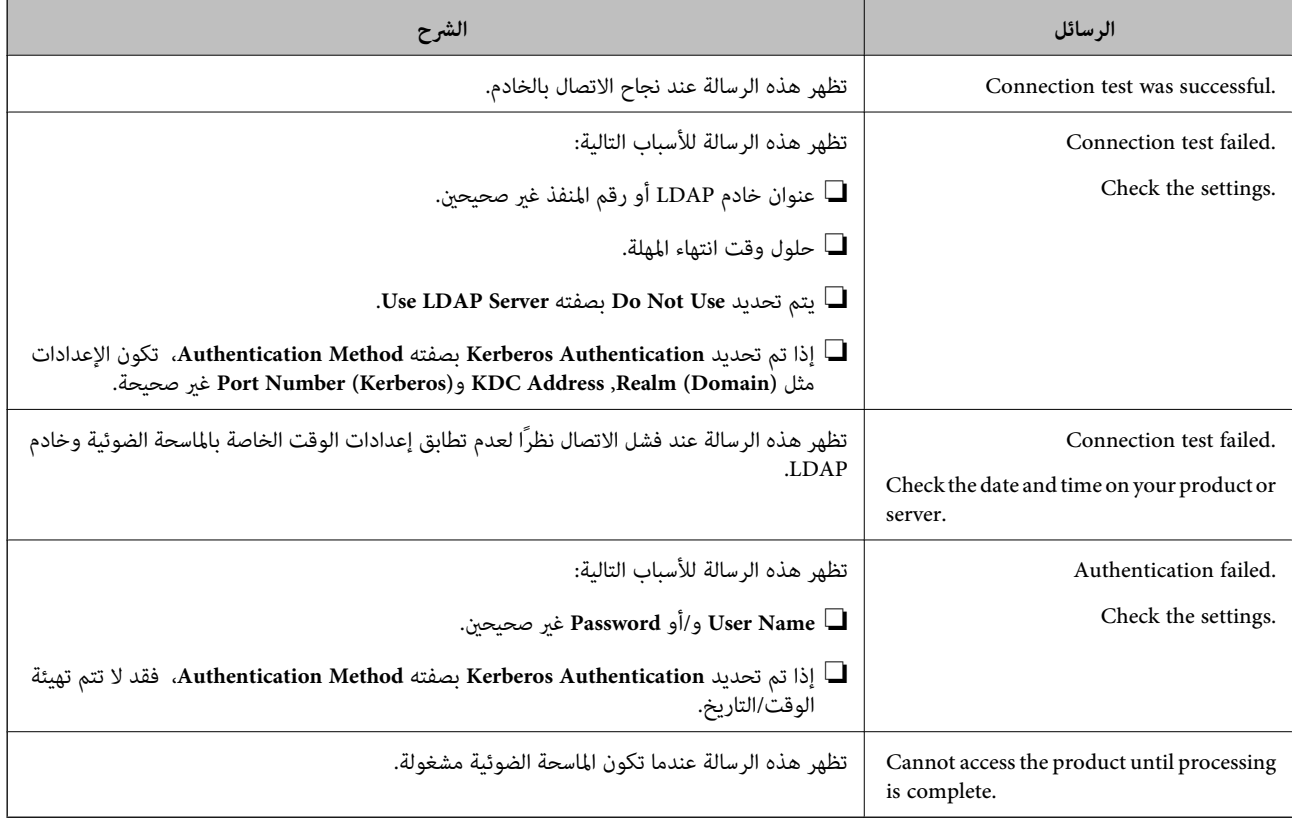

# **Document Capture Pro Server استخدام**

باستخدام Document Capture Pro Server، ميكنك إدارة طريقة الفرز، وتنسيق الحفظ، ووجهة إعادة التوجيه الخاصة بنتيجة المسح الضوئي .<br>الذي يتم تنفيذه من لوحة تحكم الماسحة الضوئية. مكنك طلب مهمة مسجلة على الخادم بشكل مسبق وتنفيذها من لوحة تحكم الماسحة<br>الضوئية.

```
ثبّته على كمبيوتر الخادم.
```
للحصول على مزيد من المعلومات حول Server Pro Capture Document، اتصل مبكتب Epson المحلي.

# **إعداد وضع الخادم**

لاستخدام Server Pro Capture Document، قم بالإعداد على النحو التالي.

قم بالوصول إلى Config Web وحدد علامة التبويب **Scan** < **Pro Capture Document**. 1.

2. .**Mode** لـ **Server Mode** حدد

أدخل عنوان الخادم باستخدام Server Pro Capture Document المثبت عليه لـ **Address Server**. 3.

<span id="page-70-0"></span>أدخل عددًا من الأحرف يتراوح ما بين 2 إلى 255 حرفًا بتنسيق IPv4، أو IPv6، أو اسم المضيف، أو FQDN. لتنسيق FQDN، ميكنك استخدام<br>أحرف أبجدية رقمية بتنسيق 6xCII (0x20–0x7E)، و«-» فيما عدا في بداية العنوان ونهايته.

انقر فوق **OK**. 4.

إذا متت إعادة توصيل الشبكة، فسيتم متكني الإعدادات.

# **إعداد AirPrint**

قم بالوصول إلى Config Web، ثم حدد علامة التبويب **Network**، ثم حدد **Setup AirPrint**.

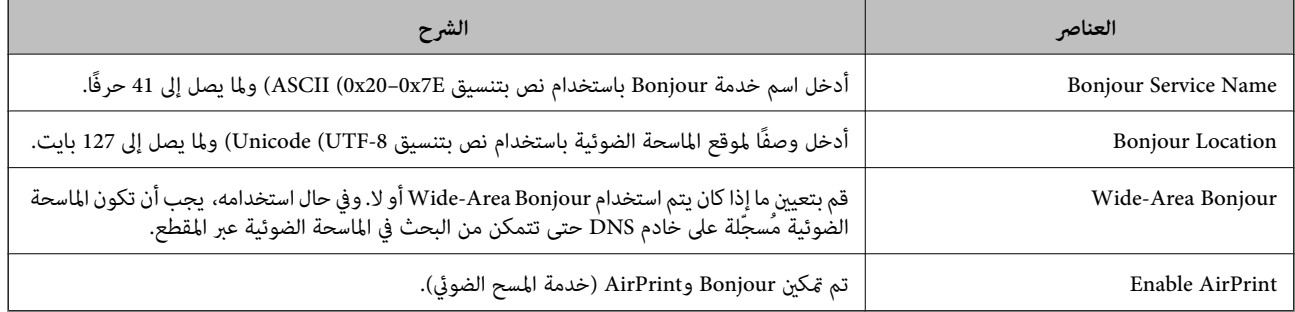

# **مشكلات عند إعداد المسح الضويئ للشبكة**

## **تلميحات لحل المشكلات**

#### ❏التحقق من رسالة الخطأ

عند حدوث مشكلة، تحقق أولاً مما إذا كانت هناك أي رسائل على لوحة تحكم الماسحة الضوئية أو شاشة برنامج التشغيل أو لا. إذا كنت قد<br>ضبطت بريد الإشعار عند وقوع الأحداث، عكنك معرفة الحالة على الفور.

التحقق من حالة الاتصال $\Box$ 

تحقق من حالة الاتصال في كمبيوتر الخادم أو كمبيوتر العميل باستخدام الأمر مثل ping و ipconfig.

❏اختبار الاتصال

للتحقق من الاتصال بين الماسحة الضوئية وخادم البريد الإلكتروني، أجرِ اختبار الاتصال من الماسحة الضوئية. بالإضافة إلى ذلك، تحقق من الاتصال<br>من كمبيوتر العميل إلى الخادم للتحقق من حالة الاتصال.

تهيئة الإعدادات $\Box$ 

إذا لم تُظهر الإعدادات وحالة الاتصال أي مشكلة، فقد يتم حل المشكلات عن طريق تعطيل إعدادات شبكة الماسحة الضوئية أو تهيئتها، ثم<br>إعدادها مرة أخرى.

#### **يتعذر الوصول إلى Config Web**

#### **مل يتم تعيني عنوان IP للامسحة الضوئية.**

#### **الحلول**

قد لا يتم تعيين عنوان IP صالحًا للماسحة الضوئية. قم بتكوين عنوان IP باستخدام لوحة التحكم بالماسحة الضوئية. عكنك التأكد من<br>معلومات الإعداد الحالية من لوحة تحكم الماسحة الضوئية.

#### **لا يدعم مستعرض الويب قوة التشفري لـ TLS/SSL.**

#### **الحلول**

يتمتع SSL/TLS بـ Encryption Strength. عُكنك فتح Web Config باستخدام مستعرض ويب يدعم التشفير المجمع وفقًا لما هو<br>موضح أدناه. تحقق من استخدامك مستعرضًا مدعومًا.

AES256/AES128/3DES : بت 80❏

AES256/AES128/3DES : بت 112❏

AES256/AES128 : بت 128❏

 $\overline{\text{AES256}}$  بت: 256

 $\overline{\Delta}$  بت: 256×AES256

#### **.CA-signed Certificate صلاحية انتهت**

#### **الحلول**

إذا كانت هناك مشكلة تتعلق بتاريخ انتهاء صلاحية الشهادة، فستُعرض رسالة "انتهت صلاحية الشهادة" حال الاتصال بـ Web Config مع اتصال SSL/TLS (https). إذا ظهرت الرسالة قبل حلول تاريخ انتهاء الصلاحية، فتأكد من أن تاريخ الماسحة الضوئية قد<br>تم تكوينه بصورة صحيحة.

 **لا يتطابق الاسم الشائع للشهادة والماسحة الضوئية.**

#### **الحلول**

إذا لم يتطابق الاسم الشائع للشهادة والماسحة الضوئية، فستُعرض رسالة «اسم شهادة الأمان غير مُتطابق···» عند الدخول إلى Web<br>Config باستخدام اتصالات SSL/TLS (https). يحدث هذا بسبب عدم تطابق عناوين IP التالية.

❏تم إدخال عنوان IP الخاص بالماسحة الضوئية إلى الاسم الشائع لإنشاء Certificate signed-Self أو CSR

❏تم إدخال عنوان IP إلى متصفح الويب عند تشغيل Config Web

وبالنسبة إلى Certificate signed-Self، حدِّث الشهادة.

وبالنسبة إلى CA-signed Certificate، احصل على الشهادة مرة أخرى للماسحة الضوئية.

#### **مل يُضبط إعداد الخادم الوكيل للعنوان المحلي على مستعرض الويب.**

**الحلول**

عند ضبط الماسحة الضوئية على استخدام الخادم الوكيل، قم بتكوين موقع الويب كي لا يتصل بالعنوان المحلي بواسطة الخادم الوكيل.
#### :Windows❏

حدد**لوحةالتحكم** > **الشبكةوالإنترنت** > **خياراتالإنترنت** > **الاتصالات** > **إعدادات** > **LANالخادمالوكيل**، ثمقم بالتكوين لا يك يُستخدم الخادم الوكيل لـ LAN) العناوين المحلية .)

:Mac OS❏

**والمجالات هذه**. حدد **تفضيلات النظام** > **الشبكة** > **متقدمة** > **الوكلاء**، ثم سجل العنوان المحلي لعملية **تجاوز إعدادات الوكيل للمضيفني**

مثال:

.192.168.1\*: العنوان المحلي .192.168.1XXX، وقناع الشبكة الفرعية 255.255.255.0

.192.168\*.\*: العنوان المحلي .192.168XXX.XXX، وقناع الشبكة الفرعية 255.255.0.0

**تم تعطيل بروتوكول التكوين الدينامييك للمضيف ( DHCP (من إعدادات جهاز الكمبيوتر.**

**الحلول**

إذا كان بروتوكول DHCP الخاص بالحصول على عنوان IP تلقائيًا قد تم تعطيله على جهاز الكمبيوتر، فلن تتمكّن من الوصول إلى<br>Web Config. تمكن بروتوكول DHCP.

مثال لنظام التشغيل 10 Windows:

افتح لوحة التحكم ثم انقر فوق **الشبكة والإنترنت** > **مركز الشبكة والمشاركة > تغيير إعدادات المحول**. افتح شاشة الخصائص الخاصة بالاتصال الذي تستخدمه، ثمّ افتح شاشةً خصائص **بروتوكول الإنترنت الإصدار 4 (TCP/IPv4) أَو بروتوكول الإنترنت الإصدار 6<br>(TCP/IPv6). تحقّق من تحديد ال<b>حصول على عنوان IP تلقائيًا** في الشاشة المعروضة.

# **تخصيص شاشة لوحة التحكم**

<span id="page-73-0"></span>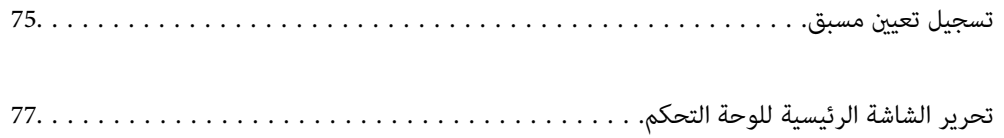

### **تسجيل تعيني مسبق**

<span id="page-74-0"></span>ميكنك تسجيل إعداد المسح الضويئ المستخدم بشكل متكرر على أنها **تعيني مسبق**. ميكنك تسجيل حتى 48 ًا إعداد ًا مسبق .

#### *ملاحظة:*

- ❏ *ميكنك تسجيل الإعدادات الحالية عن طريق تحديد في شاشة بدء المسح الضويئ.*
	- ❏ *ميكنك كذلك تسجيل Presets في Config Web.*

*حدد علامة التبويب Scan < Presets.*

- إذا اخترت **مسح ضوئي إلى كمبيوتر** عند التسجيل، عكنك تسجيل المهمة التي تم إنشاؤها في Document Capture Pro باعتبارها Presets. هذا متوفر<br>فقط لأجهزة الكمبيوتر المتصلة على الشبكة. سجّل المهمة في Document Capture Pro مسبقًا.
	- ❏ *في حال متكني وظيفة المصادقة، فلن ّن يتمك أحد من تسجيل Presets سوى المسؤول.*
	- حدد **تعيني مسبق** على الشاشة الرئيسية في لوحة التحكم الخاصة بالماسحة الضوئية. 1.

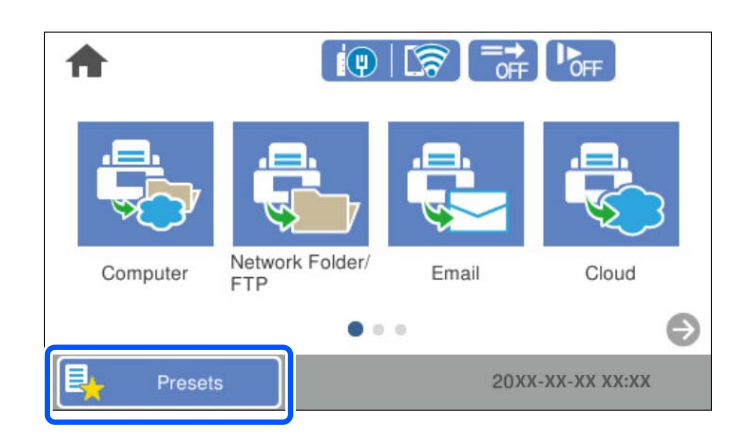

 $\left(\bigoplus_{\Delta A_{\infty}}\right)_{2}$ 

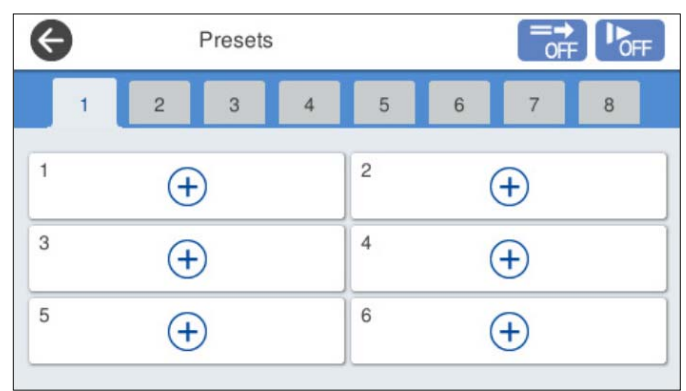

.<br>3. حدد القامُة التي تريد استخدامها لتسجيل الإعداد المسبق.

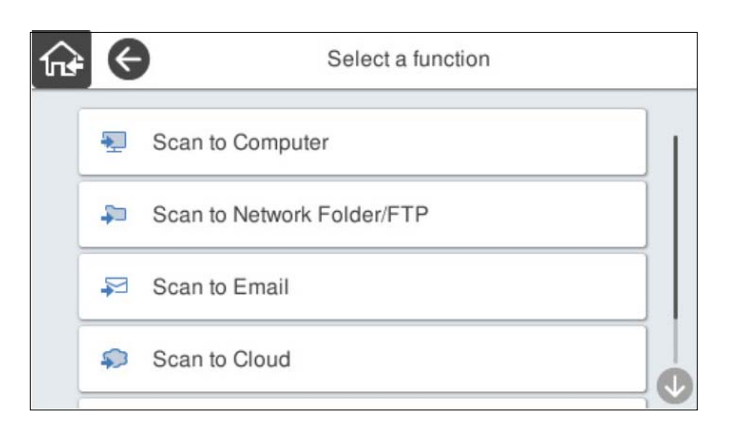

عينٌ عنصرًا آخر، ثم حدد  $\overrightarrow{14}$  .

*ملاحظة:*

```
عندقيامكباختيارمسحضويئإلىكمبيوتر، اخترجهازالكمبيوترالذيتم تثبيتPro Capture Documentعليه، ثم اخترمهمةمسجّلة. هذامتوفر
                                                                                   فقط لأجهزة الكمبيوتر المتصلة على .الشبكة
```
اضبط الإعدادات المسبقة. 5.

❏**الاسم**: لتعيني الاسم.

❏**تعيني الرمز**: لتعيني صورة الرمز ولونه لعرضهام.

❏**إعداد الإرسال السريع**: لبدء المسح الضويئ على الفور دون تأكيد عند تحديد الإعداد المسبق.

عند قيامك باستخدام Document Capture Pro Server، حتى إذا قمت بضبط البرنامج لتأكيد جهات اتصال المهمة قبل المسح<br>الضوئي، مَّنح الأولوية لـ **إعداد الإرسال السريع** في الإعدادات المسبقة للماسح الضوئي على البرنامج.

❏**المحتويات**: للتحقق من إعدادات المسح الضويئ.

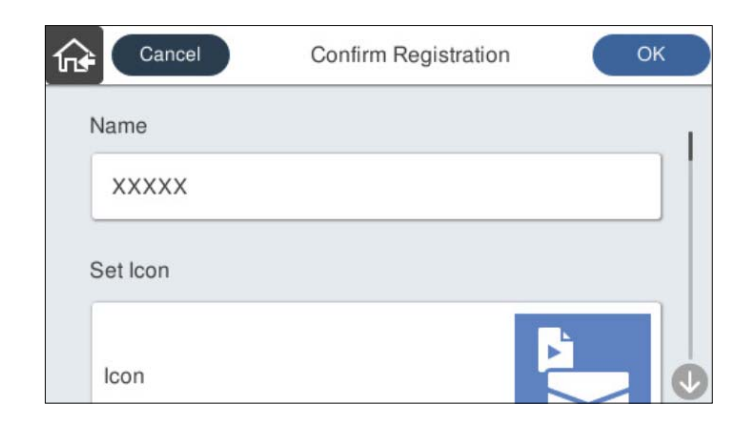

حدد **OK**. 6.

### **خيارات القامئة الخاصة بـ تعيني مسبق**

ميكنك تغيري الإعدادات لإعداد مسبق عن طريق تحديد في كل إعداد مسبق.

```
تغيير الاسم:
لتغيير اسم الإعداد المسبق.
```
تغيير الرمز:

لتغيري صورة الرمز ولون الإعداد المسبق.

إعداد الإرسال السريع:

<span id="page-76-0"></span>لبدء المسح الضويئ على الفور دون تأكيد عند تحديد الإعداد المسبق.

تغيير الموضع:

لتغيري ترتيب عرض الإعدادات المسبقة.

حذف:

لحذف الإعداد المسبق.

إضافة الرمز أو إزالته في الصفحة الرئيسية: لإضافة رمز الإعداد المسبق أو حذفه من الشاشة الرئيسية.

تأكيد التفاصيل:

لعرض إعدادات الإعداد المسبق. ميكنك تحميل الإعداد المسبق عن طريق تحديد **استخدام هذا الإعداد**.

## **تحرير الشاشة الرئيسية للوحة التحكم**

ميكنك تخصيص الشاشة الرئيسية عن طريق تحديد **الإعدادات** > **تحرير الشاشة الرئيسية** في لوحة تحكم الماسحة الضوئية.

التخطيط: لتغيير طريقة عرض رموز القامًة. $\Box$ "تغيير التخطيط للصفحة الرئيسية" في الصفحة 77

❏إضافة رمز: لإضافة الرموز إلى إعدادات **تعيني مسبق** التي أجريتها، أولاستعادة الرموز التي حذفتها من الشاشة. "إضافة [رمز" في](#page-77-0) الصفحة 78

> ❏إزالة رمز: لحذف الرموز من الشاشة الرئيسة. "إزالة [رمز" في](#page-78-0) الصفحة 79

> > نقل رمز: لتغيير ترتيب عرض الرموز. $\Box$ "نقل [رمز" في](#page-79-0) الصفحة 80

❏استعادة طريقة العرض الافتراضية للرموز: لاستعادة إعدادات العرض الافتراضية للشاشة الرئيسية.

غلفية الشاشة: لتغيير لون خلفية الشاشة الرئيسية. $\Box$ 

### **تغيري التخطيط للصفحة الرئيسية**

حدد **الإعدادات** > **تحرير الشاشة الرئيسية** > **التخطيط** في لوحة تحكم الماسحة الضوئية. 1.

حدد **سطر** أو **مصفوفة**. 2.

**سطر**:

<span id="page-77-0"></span>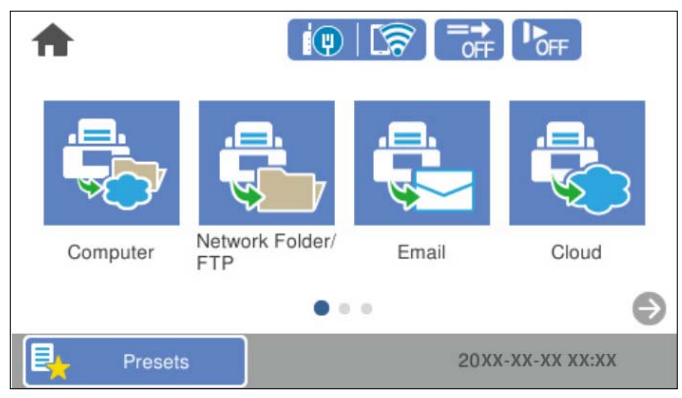

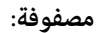

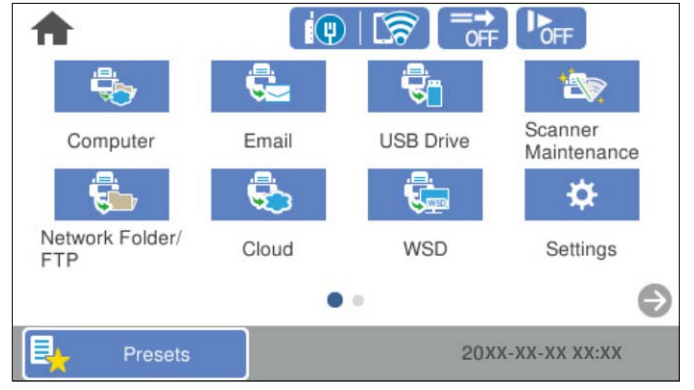

.<br>3. حدد  $\widehat{\mathbb{f}^{\mathbf{a}}}$  للعودة إلى الشاشة الرئيسية والتحقق منها.

### **إضافة رمز**

- حدد **الإعدادات** > **تحرير الشاشة الرئيسية** > **إضافة رمز** في لوحة تحكم الماسحة الضوئية. 1.
	- حدّد **الوظيفة** أو **تعيني مسبق**. 2.

❏الوظيفة: لعرض الوظائف الافتراضية المعروضة على الشاشة الرئيسية.

❏تعيني مسبق: لعرض الإعدادات المسبقة المسجلة.

<span id="page-78-0"></span>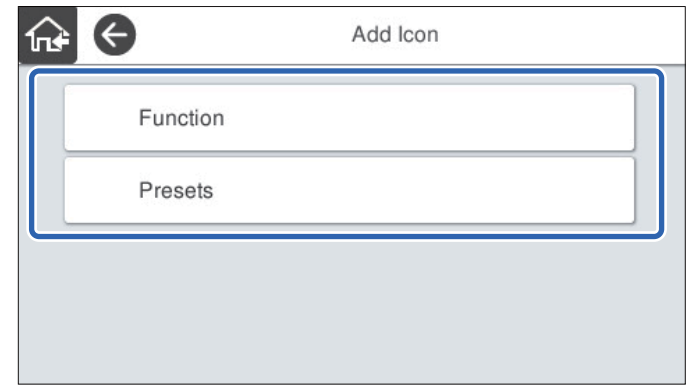

حدد العنصر الذي ترغب في إضافته إلى الشاشة الرئيسة. 3.

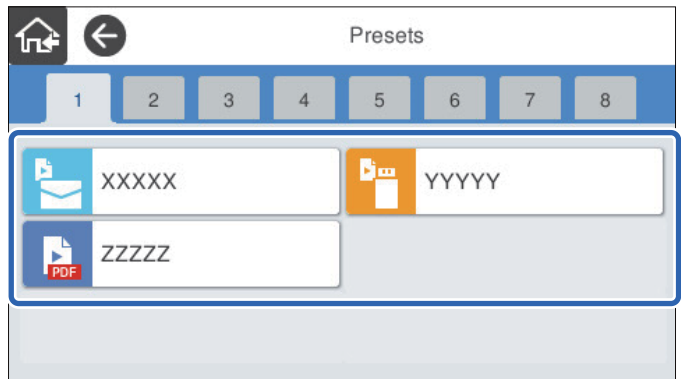

 $\,$  حدد المساحة الفارغة التي تريد إضافة العنصر فيها.  $^4$ إذا كنت تريد إضافة رموز متعددة، فكرر الخطوتني 4.و 3

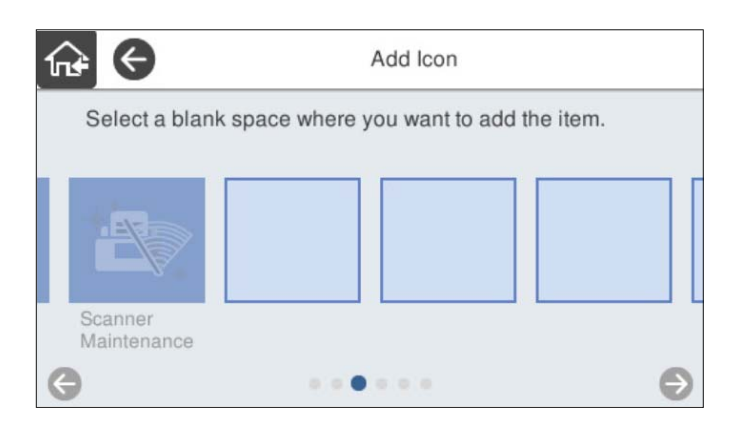

.<br>5. حدد هم اللعودة إلى الشاشة الرئيسية والتحقق منها.

### **إزالة رمز**

حدد **الإعدادات** > **تحرير الشاشة الرئيسية** > **إزالة رمز** في لوحة تحكم الماسحة الضوئية. 1.

حدد الرمز الذي تريد حذفه. 2.

<span id="page-79-0"></span>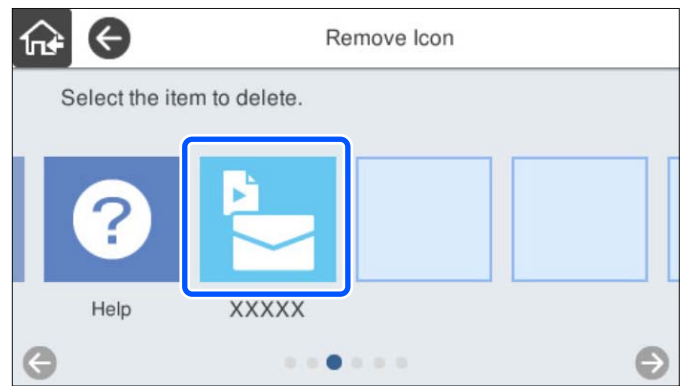

حدد **نعم** للإنهاء. 3.

إذا كنت تريد حذف رموز متعددة، فكرر الخطوتني 3.و 2

.<br>4. حدد هم اللعودة إلى الشاشة الرئيسية والتحقق منها.

### **نقل رمز**

- حدد **الإعدادات** > **تحرير الشاشة الرئيسية** > **نقل رمز** في لوحة تحكم الماسحة الضوئية. 1.
	- حدد الرمز الذي تريد نقله. 2.

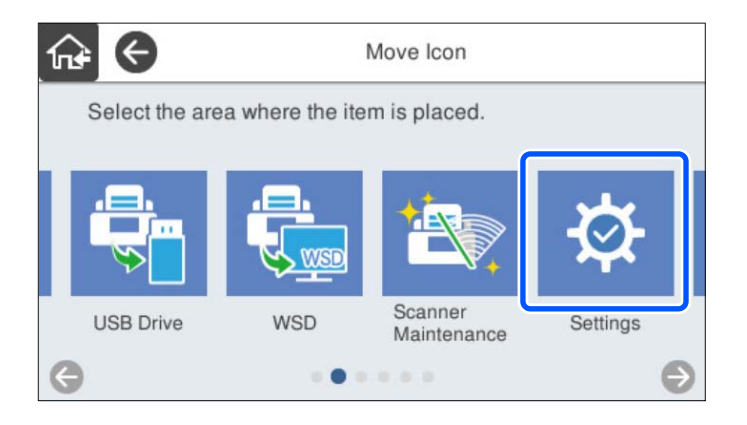

حدد إطار الوجهة. 3.

إذا تم بالفعل تعيني رمز آخر في إطار الوجهة، يتم استبدال الرموز.

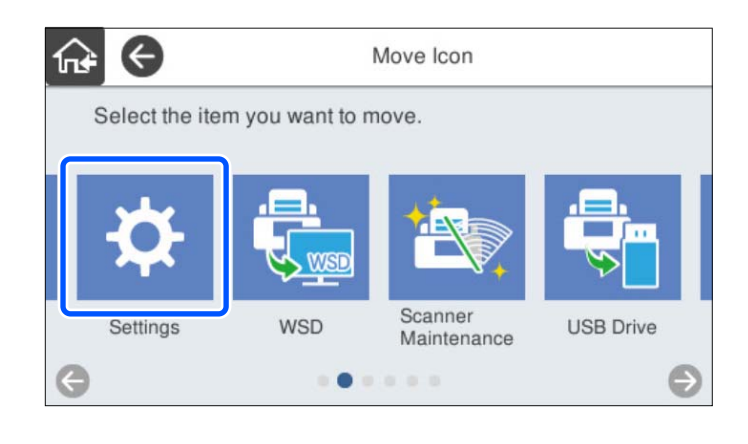

.<br>4. حدد هم اللعودة إلى الشاشة الرئيسية والتحقق منها.

# **إعدادات الأمان الأساسية**

<span id="page-81-0"></span>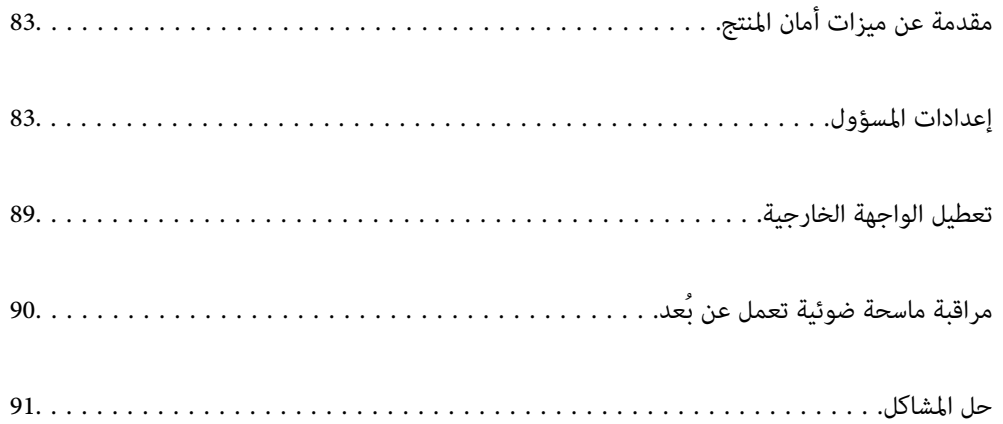

## **مقدمة عن ميزات أمان المنتج**

يقدم هذا القسم وظيفة الأمان الخاصة بأجهزة Epson.

<span id="page-82-0"></span>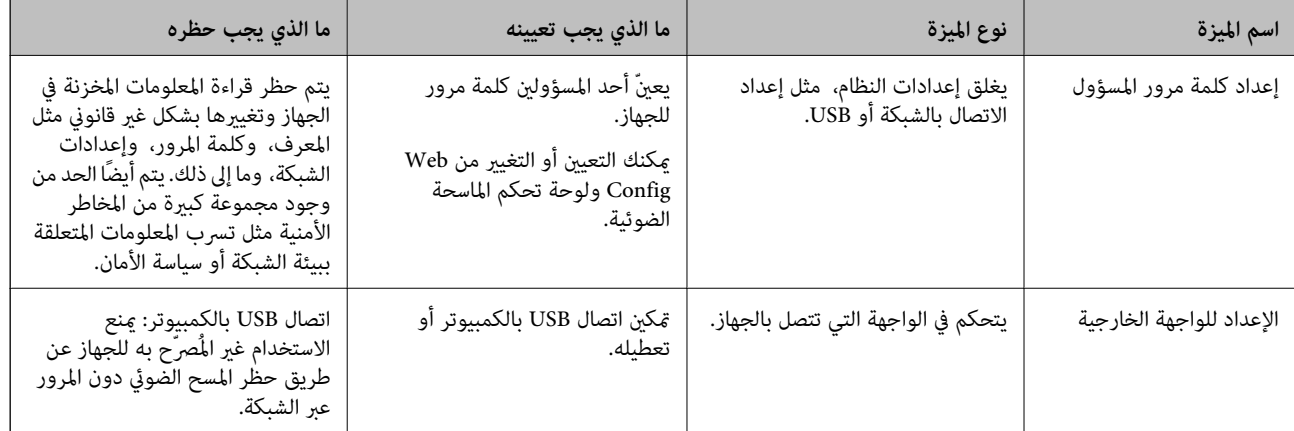

 **معلومات ذات صلة**

| "تكوين كلمة مرور المسؤول" في الصفحة 83

| "تعطيل الواجهة [الخارجية" في](#page-88-0) الصفحة 89

### **إعدادات المسؤول**

### **تكوين كلمة مرور المسؤول**

عند تعيين كلمة مرور المسؤول، عُكنك منع المستخدمين من تغيير إعدادات إدارة النظام. يتم تعيين القِيَم الافتراضية في وقت الشراء. غيرّها حسب<br>الحاحة.

*يوفر ما يلي َامً قي افتراضية لمعلومات المسؤول. ملاحظة:*

❏ *اسم المستخدم (المستخدَم لـ Config Web فقط): لايوجد (فارغ)*

❏ *كلمة المرور: الرقم التسلسلي للامسحة الضوئية*

*لمعرفة الرقم التسلسلي، تحقّق من الملصق الموجود على الجزء الخلفي من الماسحة الضوئية.*

عكنك تغيير كلمة مرور المسؤول باستخدام Web Config، أو لوحة تحكم الماسحة الضوئية، أو Epson Device Admin. عند استخدام Epson<br>Device Admin، يُرجى الاطلاع على دليل Epson Device Admin أو التعليمات.

### **تغيري كلمة مرور المسؤول باستخدام Config Web**

غريّ كلمة مرور المسؤول في Config Web.

- 1. .**Change Administrator Password** < **Product Security** التبويب علامة وحدد Web Config إلى بالوصول قم
- <sup>2.</sup> أدخل المعلومات اللازمة في Current password، وUser Name، وNew Password، وConfirm New Password. أدخل حرفًا واحدًا على الأقل في كلمة المرور الحديدة.

*يوفر ما يلي َامً قي افتراضية لمعلومات المسؤول. ملاحظة:* ❏ *اسم المستخدم : لايوجد (فارغ)* ❏ *كلمة المرور: الرقم التسلسلي للامسحة الضوئية لمعرفة الرقم التسلسلي، تحقّق من الملصق الموجود على الجزء الخلفي من الماسحة الضوئية.*

### *هام:*c

تأكّد من تذكّر كلمة مرور المسؤول التي أدخلتها. إذا نسيت كلمة مرورك، فلن تتمكن من إعادة ضبطها وستحتاج إلى طلب المساعدة من<br>أحد موظفي الدعم.

حدد **OK**. 3.

### **معلومات ذات صلة**

♦ "تشغيل تهيئة الويب في مستعرض ويب" في الصفحة 35

### **تغيري كلمة مرور المسؤول من لوحة التحكم**

ميُكنك تغيري كلمة مرور المسؤول من لوحة تحكم الماسحة الضوئية.

- حدد **الإعدادات** في لوحة تحكم الماسحة الضوئية. 1.
	- حدد **إدارة النظام** > **إعدادات المسؤول**. 2.
		- حدد **كلمة مرور المسؤول** > **تغيري**. 3.
- أدخل كلمة مرورك الحالية. 4. ملاحظة:<br>الإعداد المطبَّق في وقت الشراء (القيمة الافتراضية) لكلمة مرور المسؤول هو الرقم التسلسلي للماسحة الضوئية. *لمعرفة الرقم التسلسلي، تحقّق من الملصق الموجود على الجزء الخلفي من الماسحة الضوئية.*
	- أدخل كلمة مرورك الجديدة. $\,$

أدخل حرفًا واحدًا على الأقل.

*هام:*c تأكّد من تذكّر كلمة مرور المسؤول التي أدخلتها. إذا نسيت كلمة مرورك، فلن تتمكن من إعادة ضبطها وستحتاج إلى طلب المساعدة من<br>أحد موظفي الدعم.

<sup>6.</sup> أدخل كلمة المرور الجديدة مرّة أخرى للتأكيد.

يتم عرض رسالة الاكتمال.

### **استخدام إعداد القفل الخاص بلوحة التحكم**

ميكنك استخدام إعداد القفل لقفل لوحة التحكم لمنع المستخدمني من تغيري العناصر المتعلقة بإعدادات النظام.

#### *ملاحظة:*

<span id="page-84-0"></span>.<br>إذا قمت بتمكين Authentication Settings في الماسحة الضوئية، فسيتم مّكين إعداد القفل أيضًا في لوحة التحكم. لا عكن إلغاء قفل لوحة التحكم عند<br>مّكين Authentication Settings.

*حت*ى إذا قمت بتعطيل Authentication Settings، فسيظل إعداد القفل ممكَّنَّا. وإذا أردت تعطيله، مكنك ضبط الإعدادات من لوحة التحكم أو Web *.Config*

### **إعداد إعداد القفل من لوحة التحكم**

إذا أردت إلغاء **إعداد القفل** ّد مبجر متكينه، فاضغط على في أعلى الزاوية اليمنى بالشاشة الرئيسية لتسجيل الدخول كمسؤول. 1.

لايتم عرض عند تعطيل **إعداد القفل**. إذا أردت متكني هذا الإعداد، فانتقل إلى الخطوة التالية.

- حدد **الإعدادات**. 2.
- حدد **إدارة النظام** > **إعدادات المسؤول**. 3.
- حدد **شغل** أو **إيقاف** باعتباره **إعداد القفل**. 4.

### **إعداد إعداد القفل من Config Web**

- 1. .**Control Panel** < **Device Management** التبويب علامة حدد
	- 2. .**Panel Lock** لـ **OFF** أو **ON** حدد
		- انقر فوق **OK**. 3.

### **معلومات ذات صلة**

♦ "تشغيل تهيئة الويب في مستعرض ويب" في الصفحة 35

### **عناصر إعداد القفل في قامئة الإعدادات**

إليك قامئة بالعناصر المغلقة في قامئة **الإعدادات** في لوحة التحكم باستخدام إعداد القفل.

✓: يتعني قفلها.

-: لا يتعن قفلها.

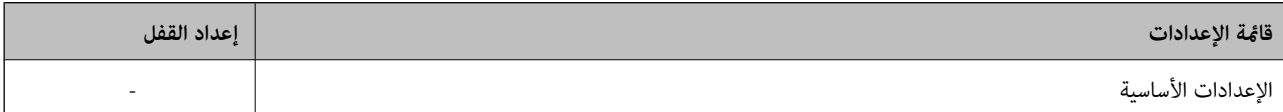

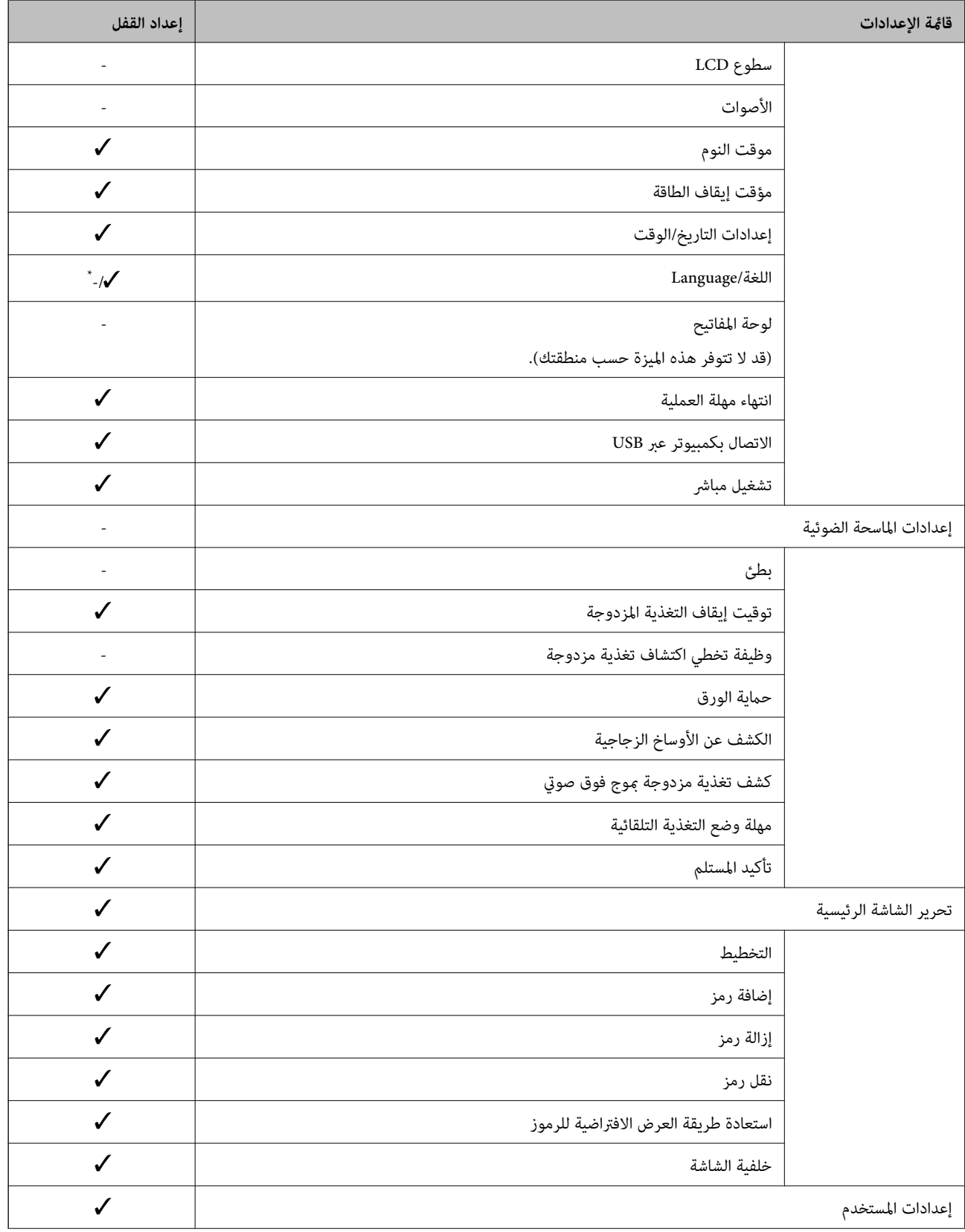

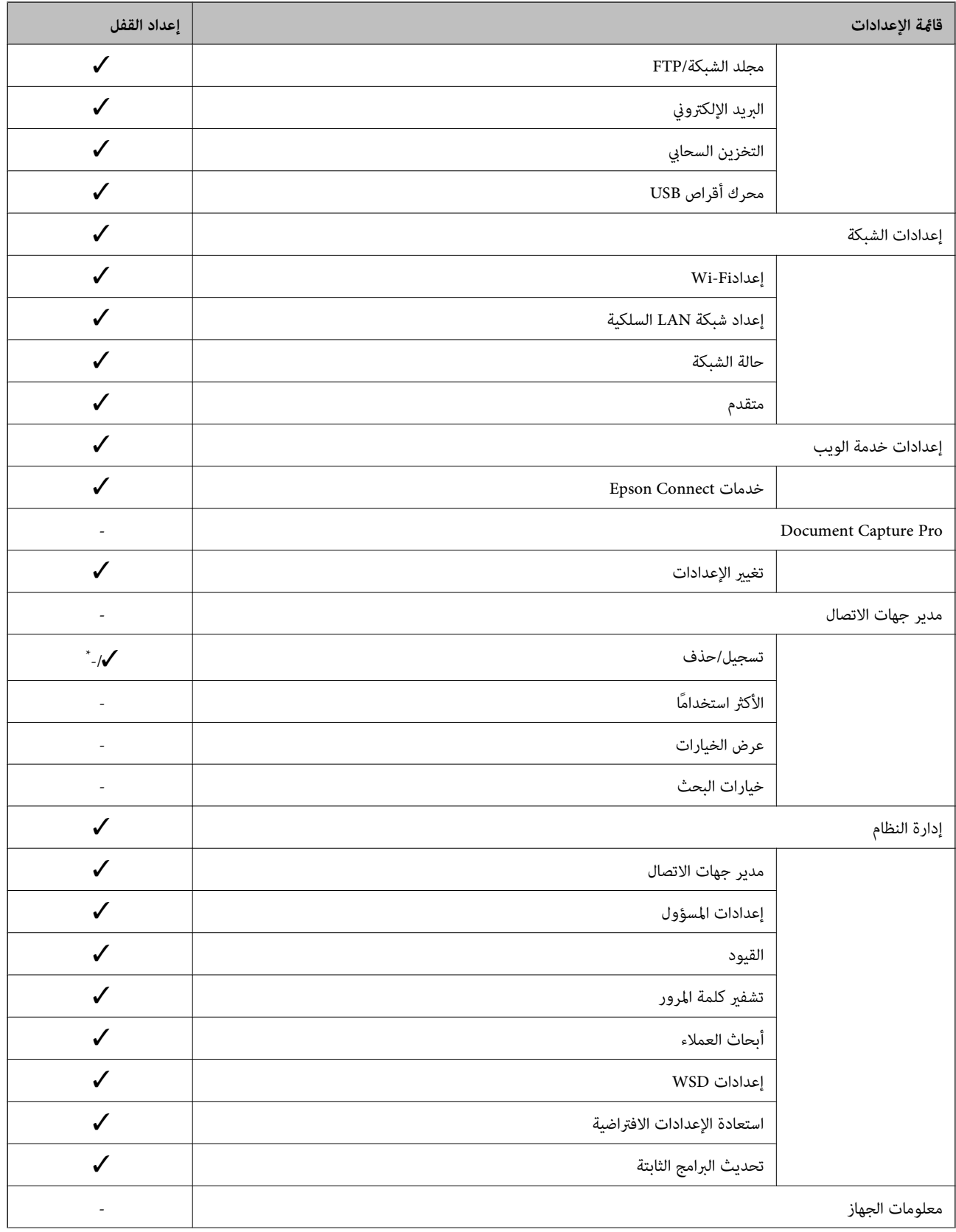

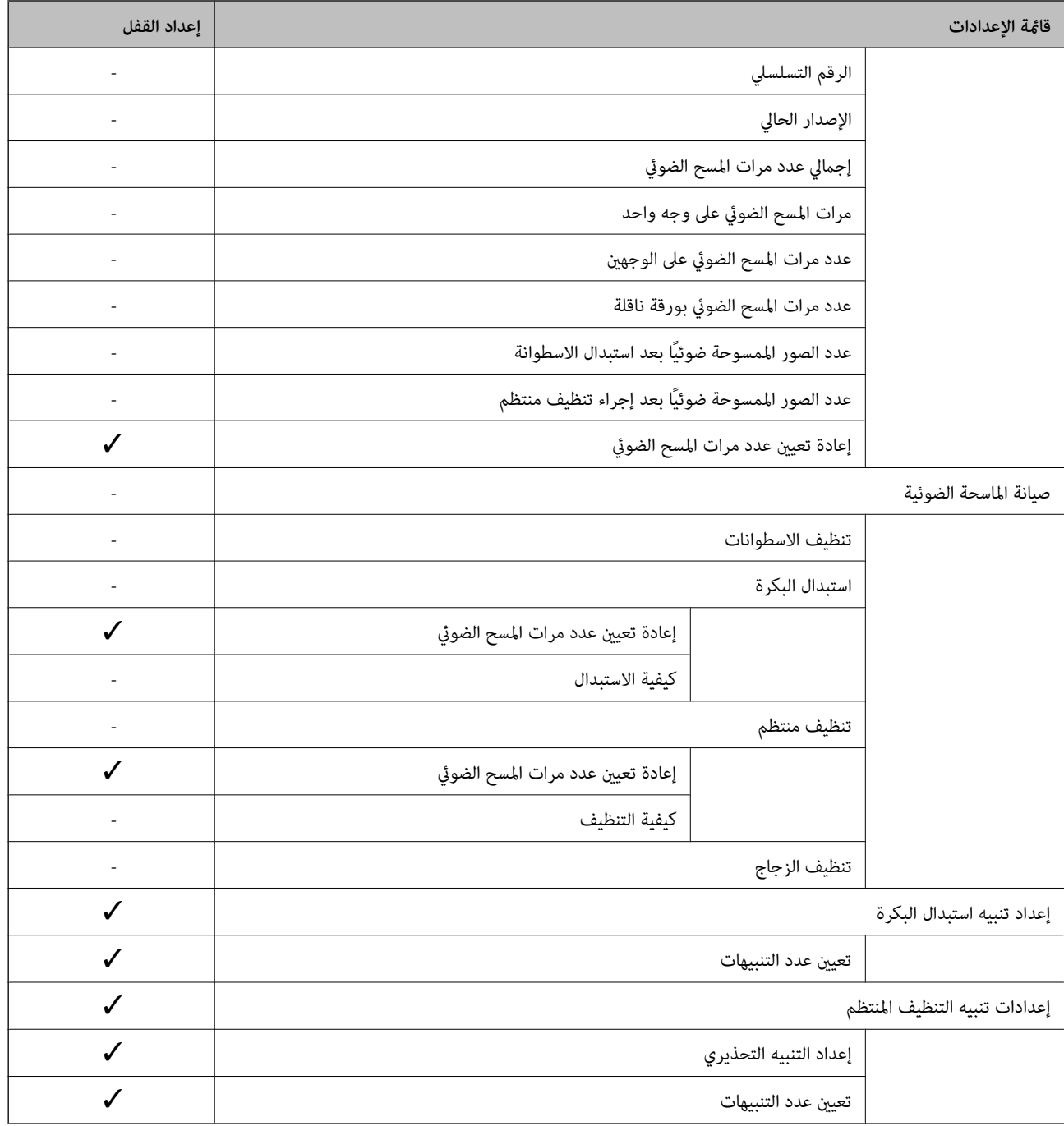

\* ميكنك تحديد ما إذا كنت تريد السامح بالتغيريات في **إدارة النظام** > **القيود** أو .لا

### **تسجيل الدخول كمسؤول من لوحة التحكم**

ميكنك استخدام ٍّ أي من الطرق التالية لتسجيل الدخول كمسؤول من لوحة تحكم الماسحة الضوئية.

اسي في المجلس على التاشة.<br>1. اضغط على الصلاح في الجزء العلوي الأمين من الشاشة.

❏عند متكني Settings Authentication، يُعرَض الرمز على شاشة **مرحبًا** ( شاشة الاستعداد للمصادقة .)

عند التعيين إلى Authentication Settings، يُعرَض الرمز على الشاشة الرئيسية. $\Box$ 

- اضغط على **نعم** عندما َض تُعر شاشة التأكيد. 2.
- .<br>قم بإدخال كلمة مرور المسؤول. $^3$ تُعرض رسالة اكتمال تسجيل الدخول، ثم تُعرَض الشاشة الرئيسية في لوحة التحكم. لتسجيل الخروج، اضغط على في الجزء العلوي الأمن من الشاشة الرئيسية.

## **تعطيل الواجهة الخارجية**

<span id="page-88-0"></span>ميكنك تعطيل الواجهة المستخدمة لتوصيل الجهاز بالماسحة الضوئية. اضبط إعدادات التقييد لتقييد إجراء المسح الضويئ بطرق أخرى بخلاف الشبكة. *ًا ميُكنك أيض ضبط إعدادات التقييد من لوحة تحكم الماسحة الضوئية. ملاحظة:*

*الاتصال بكمبيوتر عبر USB : الإعدادات > الإعدادات الأساسية > الاتصال بكمبيوتر عبر USB*

- قم بالوصول إلى Config Web وحدد علامة التبويب **Security Product** < **Interface External**. 1.
- حدد **Disable** على الوظائف التي تريد ضبطها. 2. حدد **Enable** عندما ترغب في إلغاء التحكم. الاتصال بكمبيوتر عبر USB ميكنك تقييد الاستخدام الخاص باتصال USB من جهاز الكمبيوتر. إذا كنت ترغب في تقييد الاتصال، حدد **Disable**.
	- انقر فوق **OK**. 3.
	- تحقق من أنه لا مكن استخدام المنفذ المعطل. $^4$

الاتصال بكمبيوتر عبر USB

إذا كان برنامج التشغيل مثبتًا على جهاز الكمبيوتر

وصل الماسحة الضوئية بجهاز الكمبيوتر باستخدام كبل USB، ثم تأكد من أن الماسحة الضوئية لا مّسح ضوئيًا.

إذا لم يكن برنامج التشغيل مثبتًا على جهاز الكمبيوتر

:Windows

افتح إدارة الجهاز، ووصل الماسحة الضوئية بجهاز الكمبيوتر باستخدام كبل USB، ثم تأكد من أن محتويات عرض إدارة الجهاز تظل دون تغيري.

:Mac OS

وصل الماسحة الضوئية بجهاز الكمبيوتر باستخدام كبل USB، ثم تأكدمن أنه لا ميكنك إضافة الماسحة الضوئية من **الطابعات والماسحات الضوئية**.

#### **معلومات ذات صلة**

♦ "تشغيل تهيئة الويب في مستعرض ويب" في الصفحة 35

### **مراقبة ماسحة ضوئية تعمل عن بُعد**

### **التحقق من معلومات الماسحة الضوئية عن بُعد**

<span id="page-89-0"></span>ميُكنك التحقق من المعلومات التالية الخاصة بالماسحة الضوئية للتشغيل من **Status** باستخدام Config Web.

#### Product Status❏

تحقق من الحالة، والخدمات السحابية، ورقم المنتج، وعنوان MAC، وما إلى ذلك.

#### Network Status❏

تحقق من معلومات حالة الاتصال بالشبكة، وعنوان IP، وخادم DNS، وما إلى ذلك.

#### Usage Status❏

تحقق من اليوم الأول للمسح الضويئ، وعددها، وما إلى ذلك.

#### Hardware Status❏

تحقق من حالة كل وظيفة من وظائف الماسحة الضوئية.

### Panel Snapshot❏

لعرض لقطة للشاشة المعروضة على لوحة تحكم الماسحة الضوئية.

### **استلام إعلامات البريد الإلكتروين عند وقوع أحداث**

### **حول إشعارات البريد الإلكتروين**

تتمثل وظيفة الإشعار في أنه يرسل بريدًا إلكترونيًا إلى العنوان المحدد عندما تحدث أمور مثل توقف عملية المسح الضوئي وحدوث عطل في الماسحة الضوئية. ميكنك تسجيل ما يصل إلى خمس وجهات وتعيني إعدادات الإشعارات لكل وجهة. لاستخدام هذه الوظيفة، أنت بحاجة إلى إعداد خادم البريد الإلكتروين قبل إعداد الإشعارات.

> **معلومات ذات صلة** | "تهيئة خادم [البريد" في](#page-40-0) الصفحة 41

### **تكوين إشعارات البريد الإلكتروين**

قم بتكوين إشعار البريد الإلكتروين باستخدام Config Web.

- قم بالوصول إلى Config Web وحدد علامة التبويب **Management Device** < **Notification Email**. 1.
	- وتم بتعيين موضوع إشعار البريد الإلكتروني. $^2$ حدد المحتويات المعروضة في الموضوع من القامئتني المنسدلتني. ❏يتم عرض المحتويات المحددة بجوار **Subject**. لا مكن تعين المحتويات نفسها على اليسار واليمن.  $\square$

❏عندما يتجاوز عدد الأحرف في **Location** 32 ،بايت يتم حذف الأحرف التي تتجاوز 32 .بايت

- <span id="page-90-0"></span>أدخل عنوان البريد الإلكترونى لإرسال إشعار بالبريد الإلكتروني.  $^3$ استخدم 9–0 z–a Z a–z . + \* ' & % \$ \* + - . / = ? ^ \_ { | } ~ @، وأدخل عدة أحرف تتراوح ما بين حرف واحد حتى 255 حرفًا.
	- حدد لغة إشعارات البريد الإلكتروني.  $^4$
	- حدد خانة الاختيار الخاصة بالحدث الذي تريد تلقي إشعار به. 5.

```
.Email Address Settings وجهة برقم Notification Settings عدد يرتبط
                                                              مثال:
```
إذا كنت تريد إرسال إشعار إلى عنوان البريد الإلكتروني المعين لرقم 1 في **Email Address Settings عند تغيير** كلمة مرور المسؤول، فحدد<br>خانة الاختيار للعمود 1 في السطر Administrator password changed.

انقر فوق **OK**. 6.

تأكد من إرسال إشعار عبر البريد الإلكتروين عن طريق التسبب في حدث. مثال: تم تغيير كلمة مرور المسؤول.

 **معلومات ذات صلة**

♦ "تشغيل تهيئة الويب في مستعرض ويب" في الصفحة 35

*عناصر إشعارات البريد الإلكتروين*

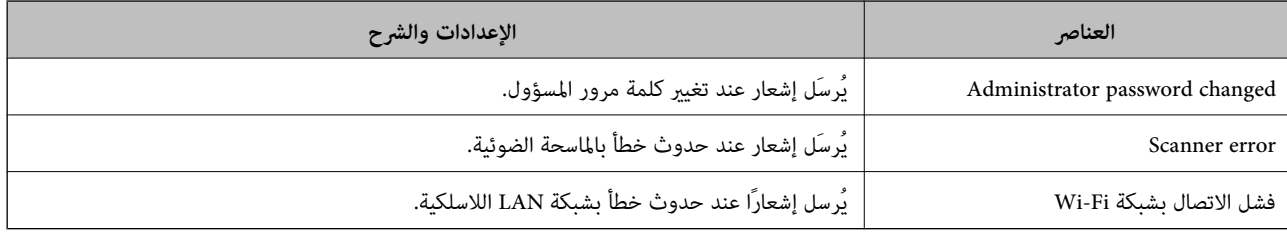

**حل المشاكل**

### **نسيان كلمة مرور المسؤول الخاصة بك**

أنت بحاجة إلى مساعدة من موظفي الخدمة. اتصل بالوكيل المحلي. *يوفر مّا يلي القيم الأولية لمسؤول Config Web. ملاحظة:* ❏ *اسم المستخدم : لا يوجد (فارغ)* ❏ *كلمة المرور: الرقم التسلسلي للامسحة الضوئية*

لمعرفة الرقم التسلسلي، تحقّق من الملصق الموجود على الجزء الخلفي من الماسحة الضوئية. إذا قمت باستعادة الإعدادات الافتراضية لكلمة مرور<br>المسؤول، فستتم إعادة ضبطها على القيَم الأولية.

# **إعدادات الأمان المتقدمة**

<span id="page-91-0"></span>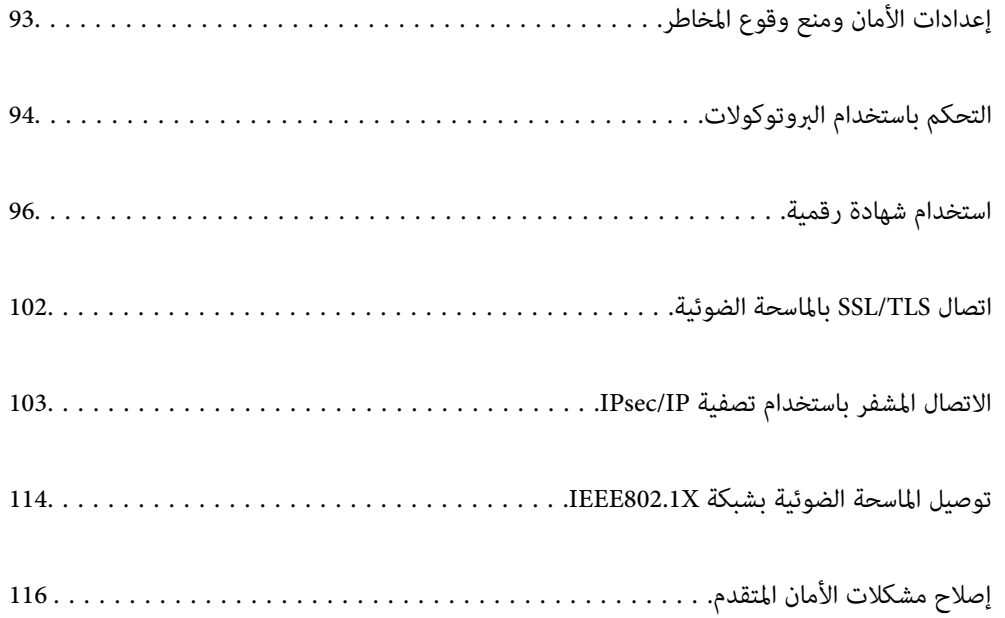

# **إعدادات الأمان ومنع وقوع المخاطر**

<span id="page-92-0"></span>عند توصيل ماسحة ضوئية بشبكة، ميكنك الوصول إليها من مكان بعيد. وبالإضافة إلى ذلك، ميكن أن يشارك العديد من الأشخاص الماسحة الضوئية، الأمر الذي يُعدّ مفيدًا في تحسين الكفاءة التشغيلية والملاءمة. ومع ذلك، فإن المخاطر مثل الوصول غير القانوني، والاستخدام غير القانوني، والتلاعب بالبيانات تتزايد. إذا كنت تستخدم الماسحة الضوئية في بيئة عكن فيها الوصول إلى الإنترنت، يكون معدل التعرض للمخاطر<br>مرتفعًا حدًا.

بالنسبة للماسحات الضوئية التي لم تحصل على الحماية من الخارج، فسيكون من الممكن قراءة جهات الاتصال المُخزّنة في الماسحة الضوئية من الإنترنت.

لتجنب التعرض لهذه المخاطر، فإن الماسحات الضوئية من Epson تحتوي على مجموعة متنوعة من تقنيات الأمان.

عينّ الماسحة الضوئية حسب الضرورة وفقًا للحالات البيئية التي تم إنشاؤها باستخدام معلومات البيئة الخاصة بالعميل.

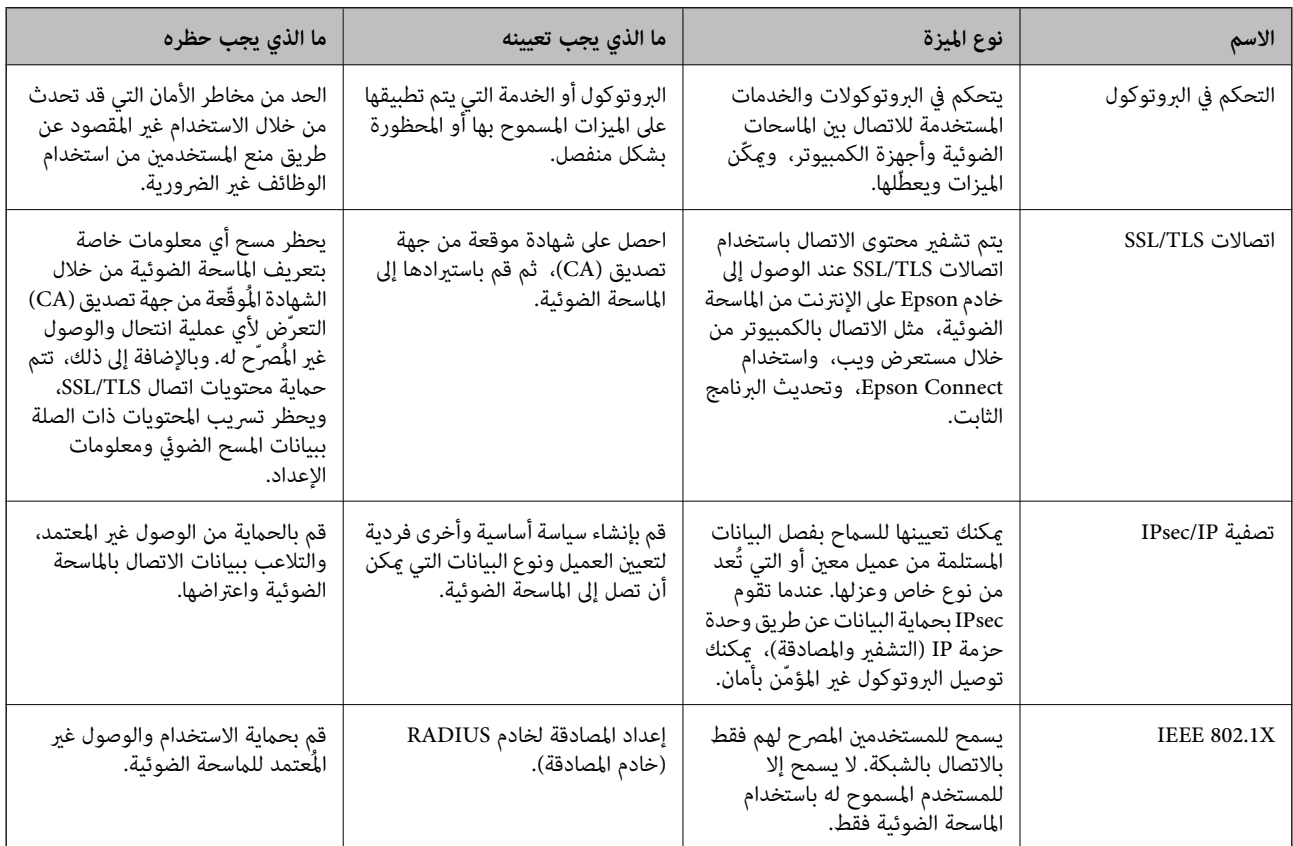

 **معلومات ذات صلة**

- | "التحكم باستخدام [البروتوكولات" في](#page-93-0) الصفحة 94
- | ["اتصال](#page-101-0) [TLS/SSL](#page-101-0) بالماسحة [الضوئية" في](#page-101-0) الصفحة 102
- | "الاتصال المشفر [باستخدام](#page-102-0) تصفية [IP/IPsec](#page-102-0) "في [الصفحة](#page-102-0) 103
- | "توصيل الماسحة [الضوئية](#page-113-0) بشبكة [X802.1IEEE](#page-113-0) ["](#page-113-0)في [الصفحة](#page-113-0) 114

### **إعدادات ميزة الأمان**

عند إعداد تصفية IPsec/IP أو IEEE 802.1X، يوصى بالوصول إلى Web Config باستخدام SSL/TLS لتوصيل معلومات الإعدادات للحد من<br>مخاطر الأمان مثل التلاعب أو الاعتراضات.

تأكد من تكوين كلمة مرور المسؤول قبل إعداد تصفية IPsec/IP أو IEEE 802.1X.

## **التحكم باستخدام البروتوكولات**

<span id="page-93-0"></span>عكنك إجراء المسح الضوئي باستخدام مجموعة متنوعة من الممرات والبروتوكولات. عكنك كذلك استخدام المسح الضوئي للشبكة من عدد غير محدد<br>من أجهزة الكمبيوتر المتصلة بالشبكة.

ميكنك تقليل المخاطر الأمنية غري المقصودة من خلال تقييد المسح الضويئ من ممرات محددة أو عن طريق التحكم في الوظائف المتاحة.

### **التحكم في البروتوكولات**

قم بتهيئة إعدادات البروتوكول التي تدعمها الماسحة الضوئية.

- ادخل إلى Config Web ثم حدد علامة التبويب **Security Network** tab < **Protocol**. 1.
	- قم بتهيئة كل عنصر. 2.
		- انقر فوق **Next**. 3.
		- انقر فوق **OK**. 4.

تم تطبيق الإعدادات على الماسحة الضوئية.

 **معلومات ذات صلة**

♦ "تشغيل تهيئة الويب في مستعرض ويب" في الصفحة 35

### **البروتوكولات التي ميكنك متكينها أو تعطيلها**

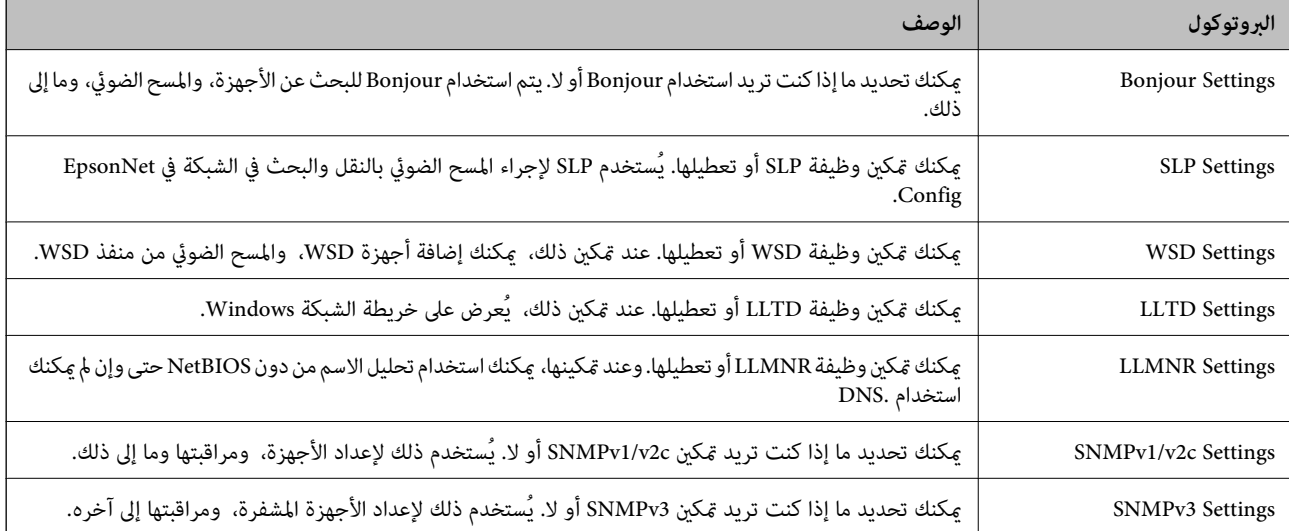

**عناصر إعداد البروتوكول**

Bonjour Settings

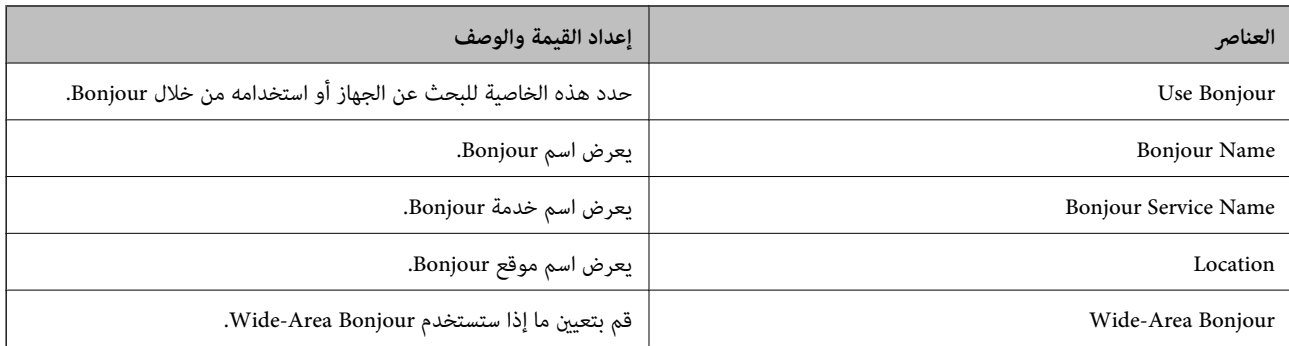

### SLP Settings

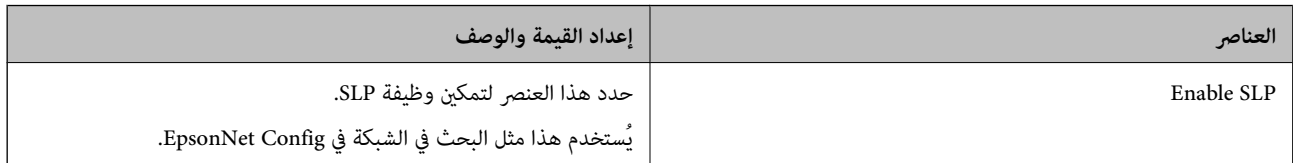

### WSD Settings

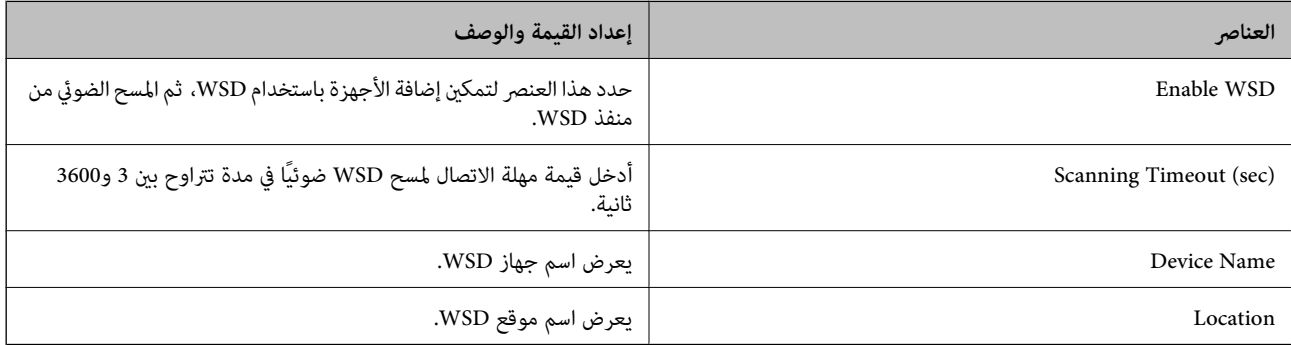

### LLTD Settings

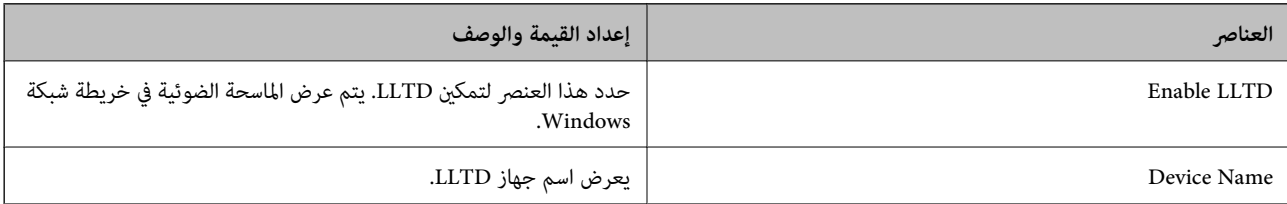

### LLMNR Settings

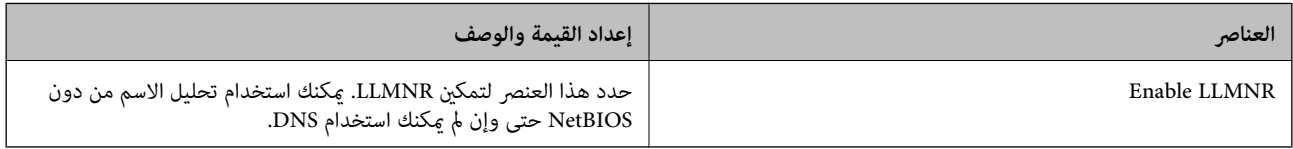

### SNMPv1/v2c Settings

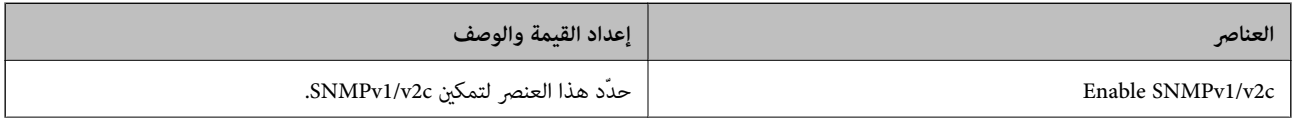

<span id="page-95-0"></span>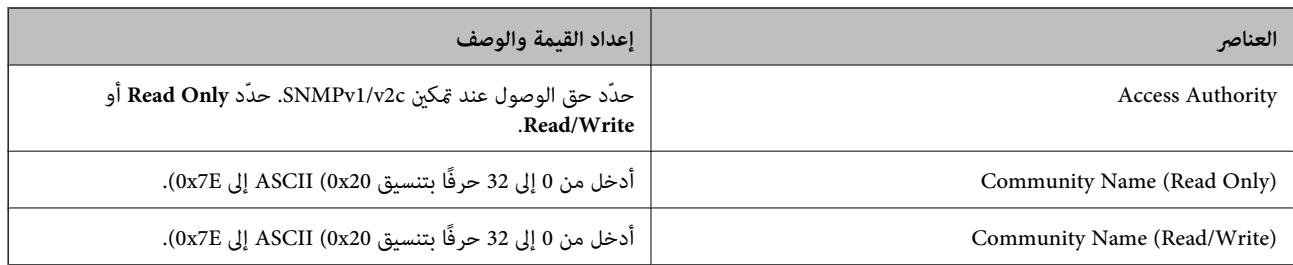

#### SNMPv3 Settings

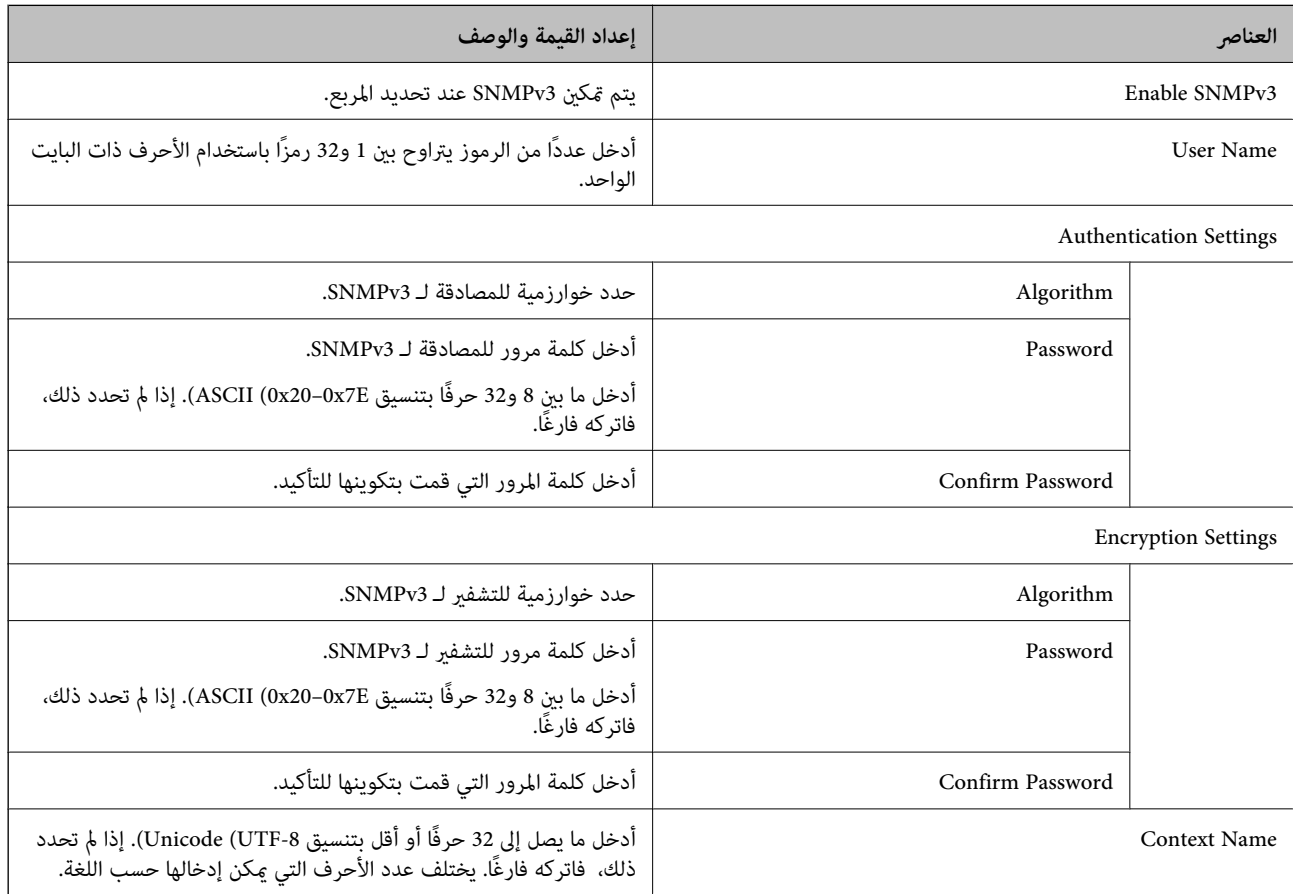

**استخدام شهادة رقمية**

### **معلومات حول الشهادة الرقمية**

CA-signed Certificate❏

تُعد هذه الشهادة شهادة موقعة من قبَل CA (مرجع مصدق). عكنك الحصول عليها للتقدم إلى جهة التصديق. تشهد هذه الشهادة على وجود<br>الماسحة الضوئية واستخدامها لاتصالات SSL/TLS حتى عكنك ضمان سلامة توصيل البيانات. عندما تُستخدم لاتصالات SSL/TLS، تستخدم كإحدى شهادات الخادم.

عندما يتم تعيينها إلى تصفية IP/IPsec أو اتصال X802.1 IEEE، تُستخدم باعتبارها شهادة عميل.

### $\Box$ شهادة المرجع المصدق (CA)

<span id="page-96-0"></span>تُعد هذه إحدى شهادات سلسلة CA-signed Certificate، كما تُسمى أيضًا بشهادة المرجع المصدق (CA) المتوسطة. فهي تُستخدم بواسطة<br>متصفح الويب للتحقق من صحة مسار شهادة الماسحة الضوئية عند الوصول إلى خادم الطرف الآخر أو تهيئة الويب.

وبالنسبة لشهادة المرجع المصدق (CA)، عينّ وقت التحقق من صحة مسار شهادة الخادم عند الوصول من الماسحة الضوئية. بالنسبة للماسحة<br>الضوئية، قم بتعيينها للتصديق على مسار CA-signed Certificate لاتصالات SSL/TLS.

ميكنك الحصول على شهادة المرجع المصدق ( CA (الخاصة بالماسحة الضوئية من المرجع المصدق حيث يتم إصدار شهادة المرجع المصدق  $. (CA)$ 

كما يمكنك أيضًا الحصول على شهادة المرجع المصدق (CA) المستخدمة للتحقق من صحة خادم الطرف الآخر من المرجع المصدق الذي أصدر<br>CA-signed Certificate الخاصة بالخادم الآخر.

#### Self-signed Certificate

تُعد هذه الشهادة شهادة تفيد بأن الماسحة الضوئية توقع وتُصدر نفسها. وتُسمى أيضًا شهادة الجذر. ونظرًا لأن المُصدر يُشهد على نفسه، فلا<br>مكن الاعتماد عليه ولا مكنه منع انتحال الشخصية.

استخدمها عند ضبط الإعدادات الأمنية وإجراء اتصالات SSL/TLS البسيطة دون CA-signed Certificate.

إذا كنت تستخدم هذه الشهادة لأحد اتصالات SSL/TLS، فقد يُعرض أحد تنبيهات الأمان على متصفح الويب نظرًا لأن الشهادة غير مُسجلة على<br>متصفح الويب. يُكنك استخدام Self-signed Certificate فقط لاتصالات SSL/TLS.

#### **معلومات ذات صلة**

- | "تكوين Certificate signed-CA "في الصفحة 97
	- $\bullet$  ["تحديث](#page-99-0) شهادة موقعة ذاتيًا" في الصفحة 100
		- | "تكوين [Certificate CA "في](#page-100-0) الصفحة 101

### **CA-signed Certificate تكوين**

### **الحصول على شهادة موقعة من المرجع المصدق ( CA(**

للحصول على شهادة موقعة من المرجع المصدق (CA)، قم بإنشاء CSR (طلب توقيع شهادة) وقدمه إلى المرجع المصدق. عكنك إنشاء طلب CSR<br>باستخدام تطبيق Web Config وجهاز كمبيوتر.

اتبع الخطوات الخاصة بإنشاء طلب CSR والحصول على شهادة موقعة من المرجع المصدق (CA) باستخدام تطبيق Web Config. عند إنشاء طلب CSR باستخدام تطبيق Config Web، تكون الشهادة بتنسيق .DER/PEM

1. **IPsec/IP Filtering**أو ،**Certificate** < **SSL/TLS**حدد ،بعدذلك .**Network Security**ثمحددعلامةالتبويب ,Web Configادخلإلى .**Client Certificate** < **IEEE802.1X** أو **Client Certificate**<sup>&</sup>lt;

مهما اخترت، مُكنك الحصول على الشهادة نفسها واستخدامها في الأمور الشائعة.

انقر فوق خيار **Generate** الخاص بإعداد **CSR**. 2. يتم فتح صفحة إنشاء طلب CSR.

أدخل قيمة لكل عنص  $^3$ 

*يتنوع طول المفتاح والاختصارات المتاحة ًا وفق للمرجع المصدق. قم بإنشاء طلب ًا وفق لقواعد كل مرجع مصدق. ملاحظة:*

انقر فوق **OK**. 4.

يتم عرض رسالة اكتمال الطلب.

- 5. أو**Client Certificate** < **IPsec/IP Filtering**أو ،**Certificate** < **SSL/TLS**حدد ،بعدذلك .**Network Security**حددعلامةالتبويب .**Client Certificate** < **IEEE802.1X**
	- <sup>6.</sup> انقر فوق أحد أزرار تنزيل **CSR** وفقًا للتنسيق المحدد بواسطة كل مرجع مصدق لتنزيل طلب CSR على الكمبيوتر.

### *هام:*c

*تجنب إنشاء CSR مرة أخرى. عند القيام بذلك، قد لا تتمكن من استرياد Certificate signed-CA التي تم إصدارها.*

- $\sim$  أرسل CSR إلى المرجع المصدق، ثم احصل على CA-signed Certificate. اتبع القواعد الخاصة بكل مرجع مصدق حول طريقة الإرسال والنموذج.
- احفظ CA-signed Certificate التي تم إصدارها إلى أحد أجهزة الكمبيوتر المتصلة بالماسحة الضوئية.  $^{\mathrm{8}}$ يكتمل الحصول على Certificate signed-CA عندما تحفظ إحدى الشهادات في إحدى الوجهات.

#### **معلومات ذات صلة**

♦ "تشغيل تهيئة الويب في مستعرض ويب" في الصفحة 35

*عناصر إعداد طلب CSR*

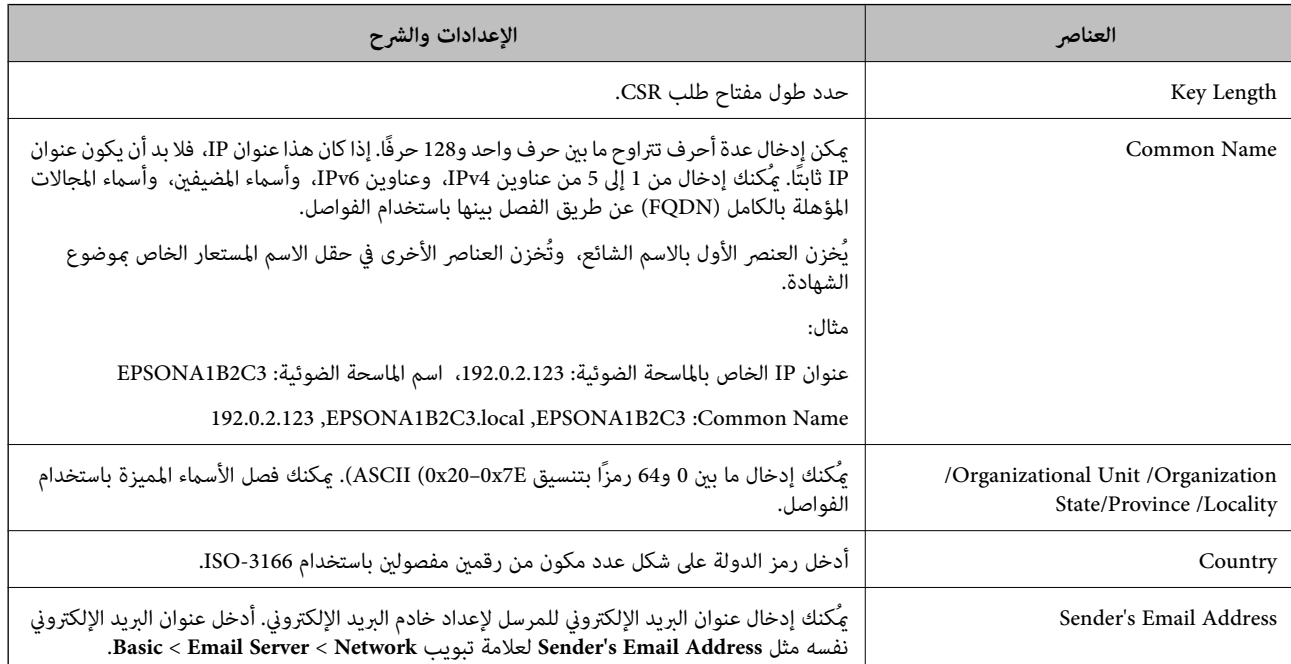

### **استرياد إحدى الشهادات الموقعة من المرجع المصدق ( CA(**

قم باستيراد CA-signed Certificate التي تم الحصول عليها إلى الماسحة الضوئية.

*هام:*c

- ❏ *تأكد من تعيني تاريخ الماسحة الضوئية ووقتها ٍ بشكل صحيح . قد تكون الشهادة غري صالحة.*
- ❏ *إذا حصلت على شهادة باستخدام طلب CSR الذي تم إنشاؤه من Config Web، ميكنك استرياد الشهادة مرة واحدة.*
- 1. **IPsec/IP Filtering**أو ،**Certificate** < **SSL/TLS**حدد ،بعدذلك .**Network Security**ثمحددعلامةالتبويبWeb Configادخلإلى .**Client Certificate** < **IEEE802.1X** أو **Client Certificate**<sup>&</sup>lt;
	- انقر فوق **Import** 2.

يتم فتح إحدى صفحات استرياد الشهادات.

<sup>3.</sup> أدخل قيمة لكل عنصر . ع<sub>ن</sub>نّ CA Certificate 1 وكذلك CA Certificate 2 عند التحقق من صحة مسار الشهادة على مستعرض الويب الذي<br>ىصل إلى الماسحة الضوئية.

وفقًا لمكان إنشاء طلب CSR وتنسيق ملف الشهادة، قد تختلف الإعدادات المطلوبة. أدخل قيم العناصر المطلوبة وفقًا لما يلي.

Web Config التي تم الحصول عليها من Web Config

❏**Key Private**: لاتقم بالتكوين لاحتواء الماسحة الضوئية على مفتاح خاص.

❏**Password**: لاتقم بالتكوين.

اختياري :**CA Certificate 2**/**CA Certificate 1**❏

شهادة تنسيق PEM/DER التي تم الحصول عليها من أحد أجهزة الكمبيوتر  $\Box$ 

❏**Key Private**: يجب أن تقوم بتعيينه.

❏**Password**: لاتقم بالتكوين.

اختياري :**CA Certificate 2**/**CA Certificate 1**❏

❏شهادة تنسيق #12PKCS التي تم الحصول عليها من أحد أجهزة الكمبيوتر

❏**Key Private**: لاتقم بالتكوين.

❏**Password**: اختياري

.بالتكوين لاتقم :**CA Certificate 2**/**CA Certificate 1**❏

انقر فوق **OK**. .4

```
يتم عرض رسالة الاكتمال.
```
*انقر فوق Confirm للتحقق من صحة معلومات الشهادة. ملاحظة:*

 **معلومات ذات صلة**

♦ "تشغيل تهيئة الويب في مستعرض ويب" في الصفحة 35

### *عناصر إعداد استرياد شهادة موقعة من المرجع المصدق ( CA(*

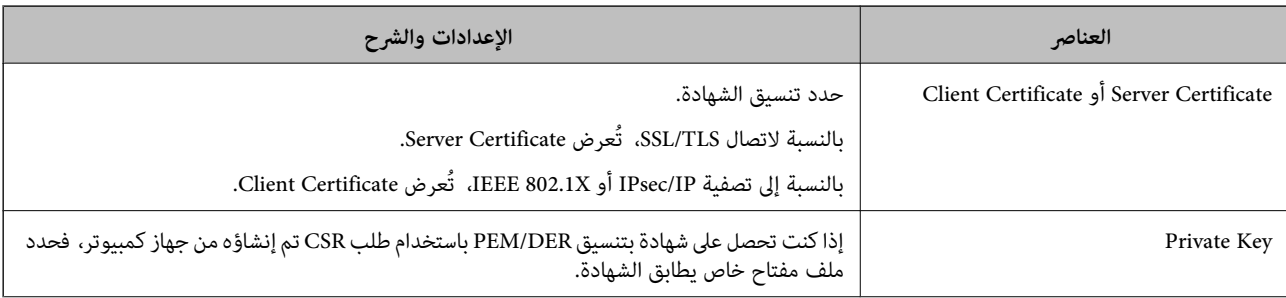

<span id="page-99-0"></span>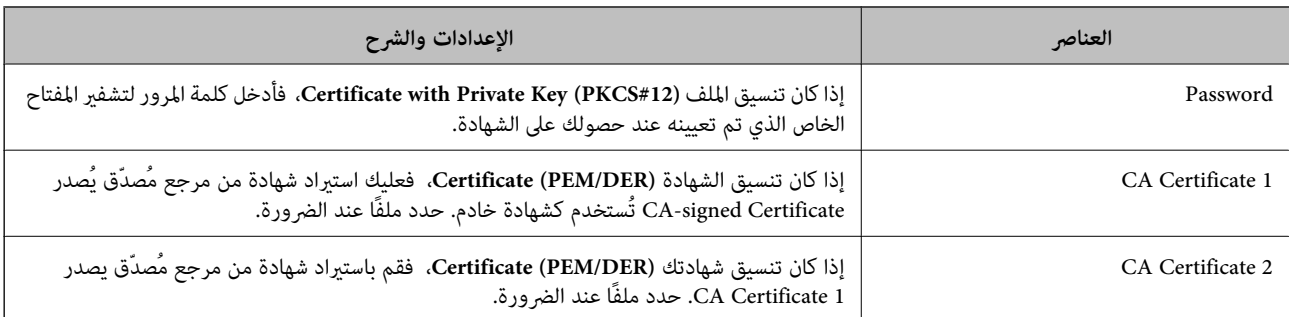

### **حذف شهادة موقعة من المرجع المصدق ( CA(**

ميكنك حذف شهادة تم استريادها عند انتهاء صلاحيتها أو عند عدم وجود ضرورةلاستخدام اتصال مشفر.

```
هام:c
إذا كنت تحصل على شهادة باستخدام طلب CSR تم إنشاؤه من تطبيق Web Config ، فلن تتمكن من استيراد الشهادة المحذوفة مرةً أخرى. في<br>هذه الحالة،  قم بإنشاء طلب CSR واحصل على الشهادة مرةً أخرى.
```
- 1. <**IPsec/IP Filtering**أو**Certificate** < **SSL/TLS**حدد ،بعدذلك .**Network Security**ثمحددعلامةالتبويب ،إلىتهيئةالويب ادخل .**Client Certificate** < **IEEE802.1X** أو **Client Certificate**
	- انقر فوق **Delete**. 2.
	- قم بالتأكيد على أنك تريد حذف الشهادة في الرسالة المعروضة. $^3$

#### **معلومات ذات صلة**

♦ "تشغيل تهيئة الويب في مستعرض ويب" في الصفحة 35

### **تحديث شهادة موقعة ًا ذاتي**

لأنه يتم إصدار Self-signed Certificate بواسطة الماسح الضوئي، مكنك تحديثها عند انتهاء صلاحيتها أو عند تغيير المحتوى الموصوف.

- 1. .**Certificate** < **SSL/TLS** < tab **Network Security** التبويب علامة وحدد Web Config إلى ادخل
	- انقر فوق **Update**. 2.
	- 3. .**Common Name** أدخل

```
عكنك إدخال ما يصل إلى 5 عناوين IPv4، وعناوين IPv6، وأسماء المضيفين، وأسماء FQDN بين 1 إلى 128 حرف وفصلها باستخدام<br>الفواصل. يتم تخزين أول معلمة في الاسم الشائع، ويتم تخزين الباقي في حقل الاسم المستعار لموضوع الشهادة.
```
مثال:

عنوان IP للامسحة الضوئية : ،192.0.2.123 اسم الماسحة الضوئية : 3C2B1EPSONA

192.0.2.123 ، EPSONA1B2C3.local ، EPSONA1B2C3 : شائع اسم

حدد فترة صلاحية للشهادة. 4.

انقر فوق **Next**. 5.

يتم عرض رسالة تأكيد.

انقر فوق **OK**. 6.

الماسحة الضوئية قيد التحديث.

#### *ملاحظة:*

<span id="page-100-0"></span>عكنك التحقق من معلومات الشهادة من علامة التبويب Self-signed Certificate < Certificate < SSL/TLS < Network Security<br>Confirm.

 **معلومات ذات صلة**

♦ "تشغيل تهيئة الويب في مستعرض ويب" في الصفحة 35

### **CA Certificate تكوين**

عند تعيين CA Certificate، يُكنك التحقق من صحة المسار إلى شهادة المرجع المصدق (CA) للخادم الذي تصل إليه الماسحة الضوئية. إذ يُكن أن<br>منع هذا الانتحال. مِكنك الحصول على CA Certificate من المرجع المُصدّق الذي صدرت منه CA-signed Certificate.

#### **CA Certificate استرياد**

قم باستيراد CA Certificate إلى الماسحة الضوئية.

- ادخل إلى Config Web، ثم حدد علامة التبويب **Security Network** < **Certificate CA**. 1.
	- انقر فوق **Import**. 2.
	- الذي تريد استيرادها. CA Certificate  $^{-3}$ 
		- انقر فوق **OK**. 4.

عند اكتمال الاستيراد، يتم الرجوع إلى شاشة CA Certificate وتُعرض CA Certificate.

 **معلومات ذات صلة** ♦ "تشغيل تهيئة الويب في مستعرض ويب" في الصفحة 35

### **CA Certificate حذف**

مكنك حذف CA Certificate التي تم استيرادها.

- قم بالوصول إلى Config Web، ومن ّ ثم حدد علامة التبويب **Security Network** < **Certificate CA**. 1.
	- انقر فوق **Delete** بجانب Certificate CA التي ترغب في حذفها. 2.
		- قم بالتأكيد على أنك تريد حذف الشهادة في الرسالة المعروضة. $^3$

<span id="page-101-0"></span>انقر فوق **Network Reboot**، ثم تحقق من أن شهادة المرجع المصدق ( CA (المحذوفة غري مدرجة على الشاشة المحدثة. 4.

 **معلومات ذات صلة**

● "تشغيل تهيئة الويب في مستعرض ويب" في الصفحة 35

## **اتصال TLS/SSL بالماسحة الضوئية**

عندما يتم تعيين شهادة الخادم باستخدام اتصال SSL/TLS (طبقة مأخذ توصيل آمنة/بروتوكول أمان طبقة النقل) بالماسحة الضوئية، عكنك تشفير<br>مسار الاتصال بين أجهزة الكمبيوتر. قم بتطبيق ذلك إذا كنت ترغب فى منع الوصول عن بُعد والوصول غ

### **تكوين إعدادات TLS/SSL الأساسية**

إذا كانت الماسحة الضوئية تدعم ميزة خادم HTTPS، عكنك استخدام اتصال SSL/TLS لتشفير الاتصالات. عكنك تهيئة الماسحة الضوئية وإدارتها<br>باستخدام تطبيق Web Config مع ضمان الأمان.

قم بتهيئة قوة التشفري وميزة إعادة التوجيه.

- 1. .**Basic** < **SSL/TLS** < **Network Security** التبويب علامة وحدد Web Config إلى بالوصول قم
	- حدد قيمة لكل عنصر. 2.

Encryption Strength❏ حدّد مستوى قوة التشفير.

Redirect HTTP to HTTPS❏ قم بإعادة التوجيه إلى HTTPS عند الوصول إلى HTTP.

انقر فوق **Next**. 3.

يتم عرض رسالة تأكيد.

انقر فوق **OK**. 4.

الماسحة الضوئية قيد التحديث.

 **معلومات ذات صلة** ♦ "تشغيل تهيئة الويب في مستعرض ويب" في الصفحة 35

### **تكوين شهادة خادم للامسحة الضوئية**

- 1. .**Certificate** < **SSL/TLS** < **Network Security** التبويب علامة وحدد Web Config إلى بالوصول قم
	- حدد ً شهادةلاستخدامها على **Certificate Server**. 2.

Self-signed Certificate

تم إنشاء شهادة موقعة ذاتيًا بواسطة الماسحة الضوئية. إذا لم تحصل على شهادة موقعة من المرجع المُصدّق (CA)، فحدد هذا.

CA-signed Certificate❏

<span id="page-102-0"></span>إذا كنت تحصل على شهادة موقعة من المرجع المُصدّق (CA) وتقوم باستيرادها مقدمًا، يُكنك تحديد هذا.

انقر فوق **Next**. 3.

يتم عرض رسالة تأكيد.

انقر فوق **OK**. 4.

الماسحة الضوئية قيد التحديث.

#### **معلومات ذات صلة**

- ♦ "تشغيل تهيئة الويب في مستعرض ويب" في الصفحة 35
	- | "تكوين [Certificate signed-CA "في](#page-96-0) الصفحة 97
		- | "تكوين [Certificate CA "في](#page-100-0) الصفحة 101

### **الاتصال المشفر باستخدام تصفية IP/IPsec**

### **IPsec/IP Filtering حول**

يمكنك تصفية البيانات الواردة إلى الشبكة حسب عناوين IP، والخدمات، والمنفذ باستخدام وظيفة تصفية IPsec/IP. من خلال تجميع عوامل التصفية، عكنك تكوين الماسحة الضوئية لقبول أجهزة تابعة وبيانات محددة أو منع أيً منهما. بالإضافة إلى هذا، عكنك تحسين مستوى الأمان من<br>خلال استخدام بروتوكول IPsec.

*أجهزة الكمبيوتر التي تعمل بنظام التشغيل Vista Windows أو أحدث أو 2008 Server Windows أو أحدث تدعم IPsec. ملاحظة:*

### **تكوين السياسة الافتراضية**

لتصفية البيانات الواردة إلى الشبكة، قم بتكوين السياسة الافتراضية. تسري السياسة الافتراضية على جميع المستخدمين أو المجموعات المتصلة<br>بالماسحة الضوئية. للتحكم بصورة أكثر دقة في المستخدمين أو مجموعات المستخدمين، قم بتكوين س

- 1. .**Basic** < **IPsec/IP Filtering** < **Network Security**التبويب علامة حدد ثم Web Config إلى ادخل
	- أدخل قيمة لكل عنصر. 2.
		- انقر فوق **Next**. 3.

يتم عرض رسالة تأكيد.

انقر فوق **OK**. 4.

الماسحة الضوئية قيد التحديث.

#### **معلومات ذات صلة**

♦ "تشغيل تهيئة الويب في مستعرض ويب" في الصفحة 35

### **عناصر إعداد Policy Default**

#### **Default Policy**

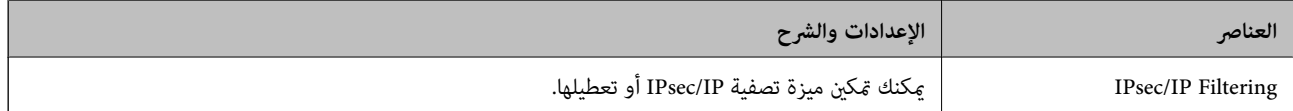

### **Access Control**❏

قم بتكوين طريقة تحكم لنقل حزم بيانات IP.

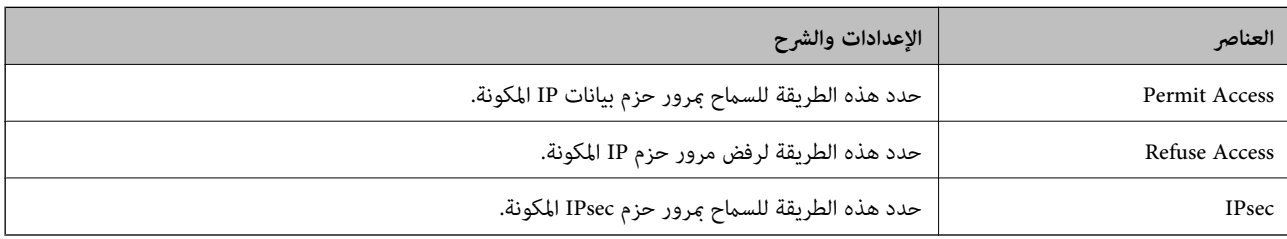

### **IKE Version**❏

حدد **1IKEv** أو **2IKEv** لـ **Version IKE**. حدد أحدهام ًا وفق للجهاز المتصل به الماسحة الضوئية.

### IKEv1❏

يتم عرض العناصر التالية عند تحديد **1IKEv** لـ **Version IKE**.

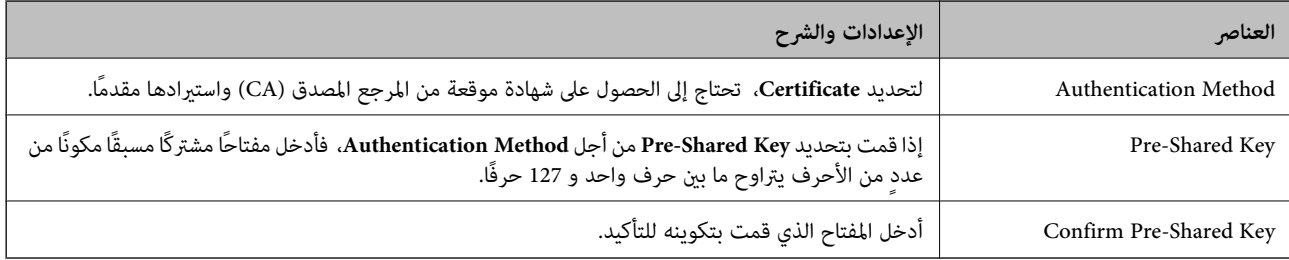

### IKEv2❏

#### يتم عرض العناصر التالية عند تحديد **2IKEv** لـ **Version IKE**.

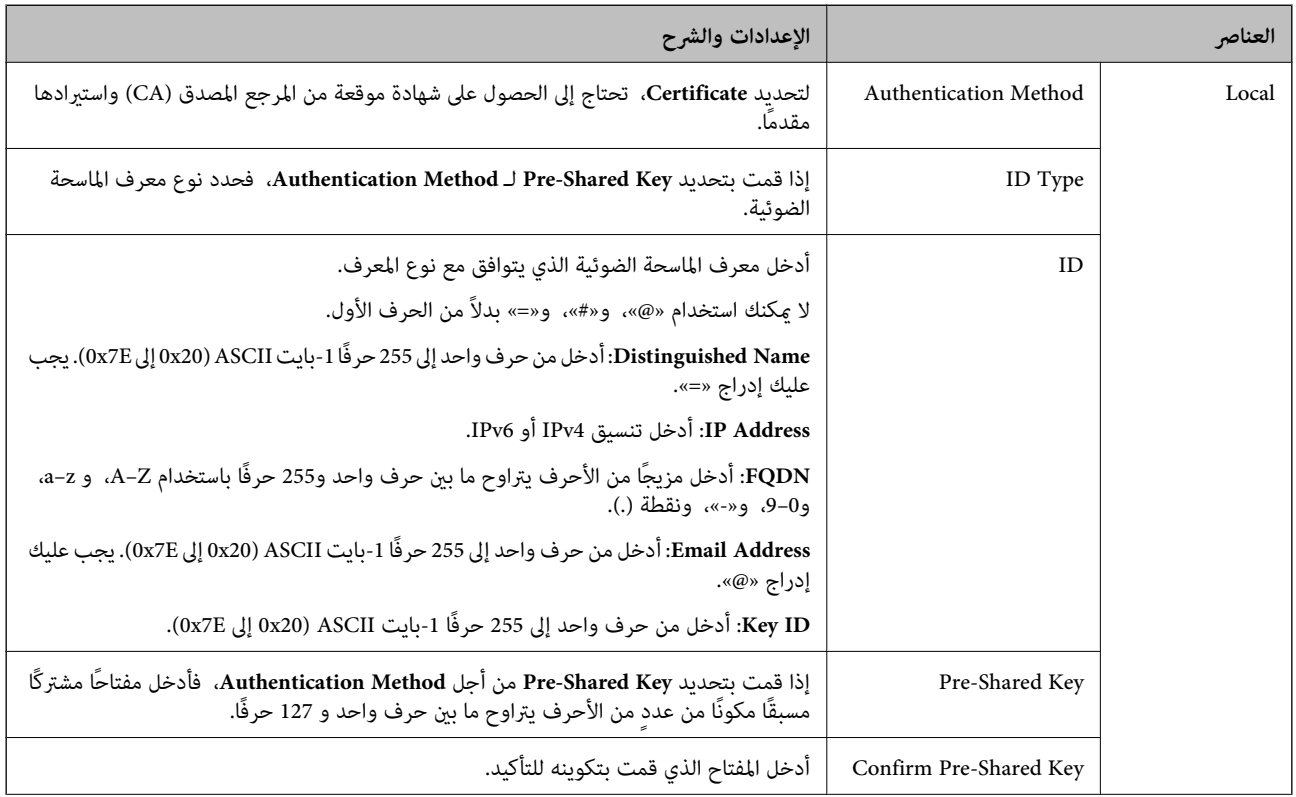

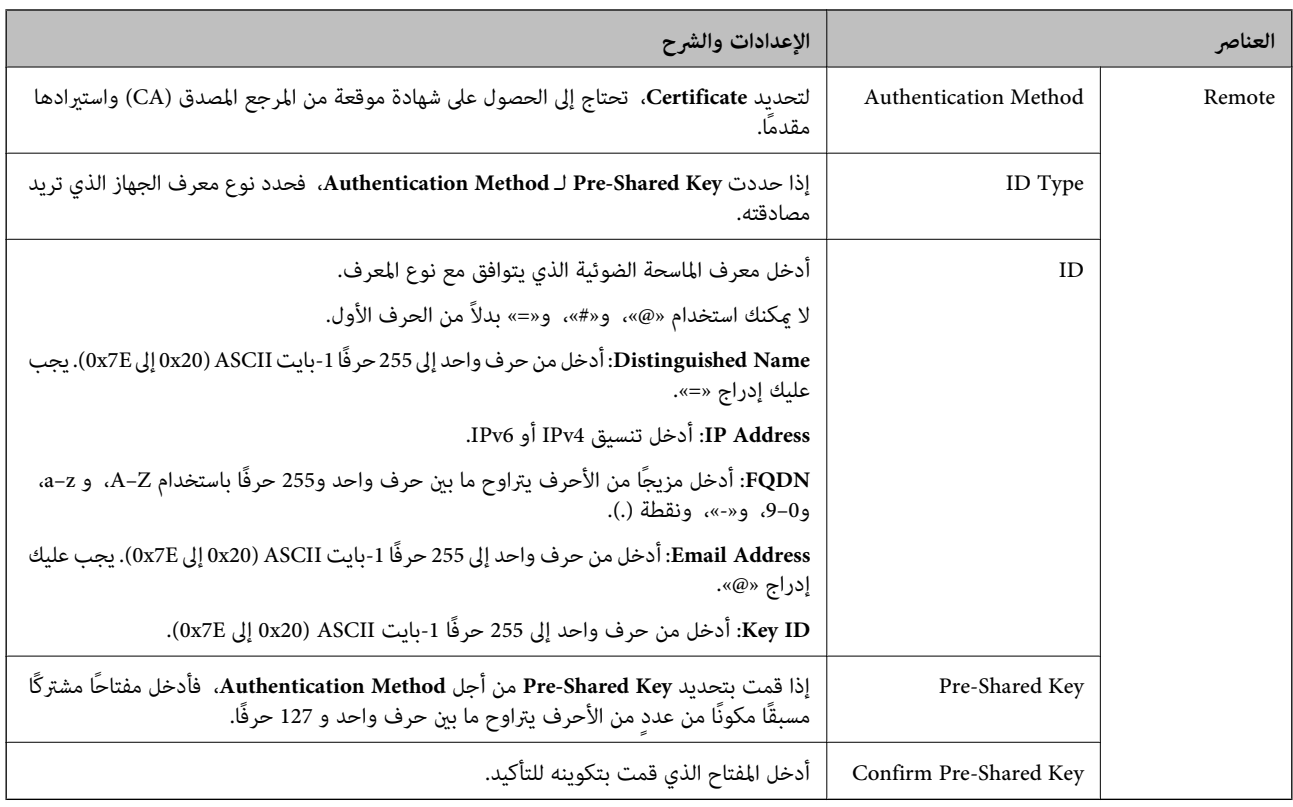

### **Encapsulation**❏

إذا قمت بتحديد **IPsec** من أجل **Control Access**، فلا بد أن تقوم بتكوين وضع تغليف.

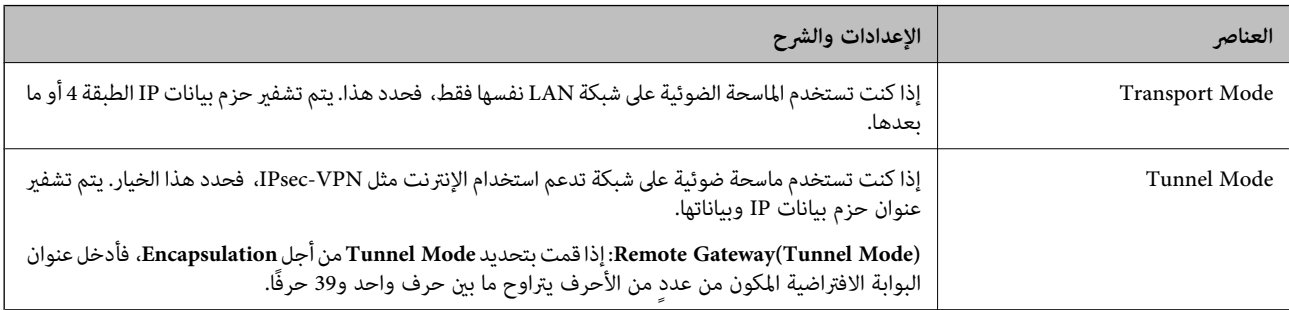

### **Security Protocol**❏

إذا قمت بتحديد **IPsec** من أجل **Control Access**، فحدد ًا خيار .

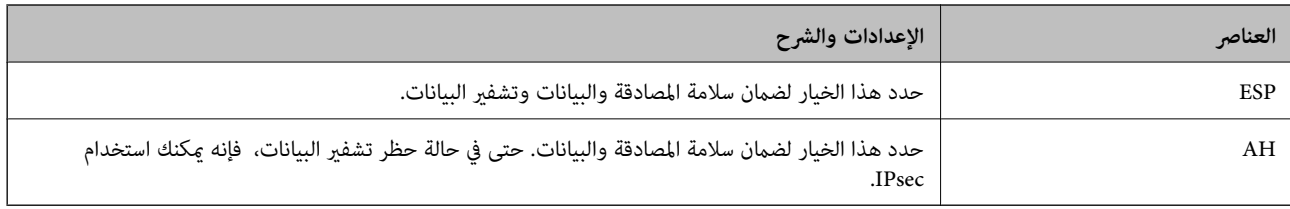

### **Algorithm Settings**❏

<span id="page-106-0"></span>يُوصى بتحديد Any لجميع الإعدادات أو تحديد عنصر آخر غير Any لكل إعداد. إذا حددت Any لبعض الإعدادات وحددت عنصرًا آخر<sup>َ</sup> غير<br>Any للإعدادات الأخرى، فقد لا يتصل الجهاز حسب الجهاز الآخر الذي تريد مصادقته.

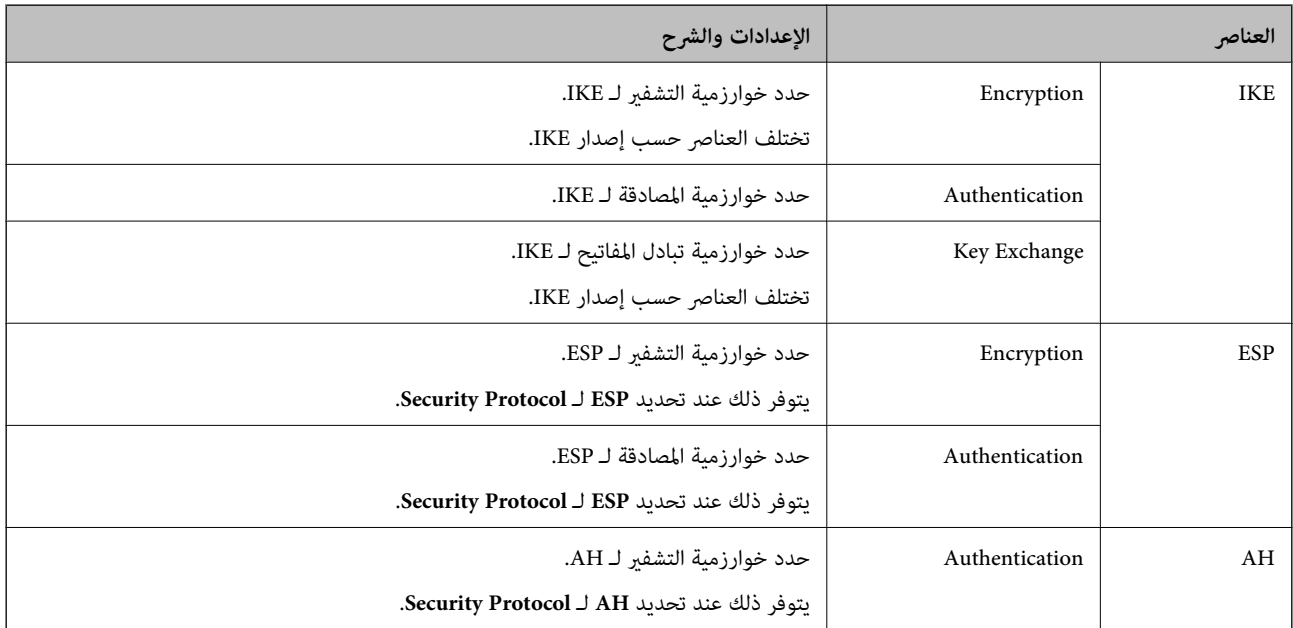

### **تكوين سياسة المجموعة**

سياسة المجموعة عبارة عن قاعدة أو أكثر تسري على مستخدم أو مجموعة مستخدمين. تتحكم الماسحة الضوئية في حزم بيانات IP التي تتناسب مع<br>السياسات المكونة. إذا كانت حزم البيانات مصدق عليها بترتيب سياسة المجموعات 1 إلى 10، فسيتم اس

- 1. .**Basic**< **IPsec/IP Filtering** < **Network Security**التبويب علامة وحدد Web Config إلى ادخل
	- انقر فوق علامة التبويب المرقمة التي ترغب في تكوينها. $^2$ 
		- أدخل قيمة لكل عنصر.  $^3$
		- انقر فوق **Next**. 4. يتم عرض رسالة تأكيد.
		- انقر فوق **OK**. 5.

الماسحة الضوئية قيد التحديث.

### **عناصر إعداد Policy Group**

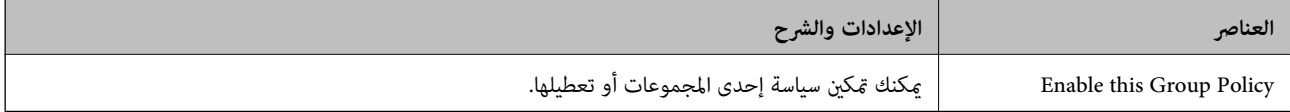

#### **Access Control**

```
قم بتكوين طريقة تحكم لنقل حزم بيانات IP.
```
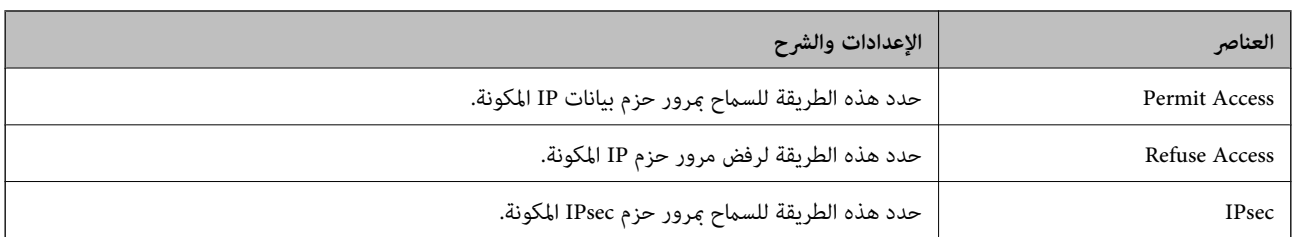

#### **Local Address (Scanner)**

حدد عنوان IPv4 أو عنوان IPv6 الذي يتوافق مع بيئة شبكتك. إذا تم تعيين عنوان IP تلقائيًا، عكنك تحديد<br>**Use auto-obtained IPv4 address**.

 *في حال تعيني عنوان 6IPv ًا تلقائي ، فقد يصبح الاتصال غري متوفر. كوّن عنوان 6IPv ًا ثابت . ملاحظة:*

#### **Remote Address(Host)**

أدخل عنوان IP للجهاز من أجل التحكم في الوصول. يجب أن يتكون عنوان IP من 43 حرفًا أو أقل. إذا لم تدخل عنوان IP، فسيتم التحكم فى جميع العناوين.

<mark>ملاحظة:</mark><br>في حال تعيين عنوان IP تلقائيًا (على سبيل المثال، بواسطة بروتوكول DHCP)، فقد يصبح الاتصال غير متاح. قم بتكوين عنوان IP ثابت.

#### **Method of Choosing Port**

حدد طريقة لتحديد المنافذ.

#### Service Name❏

إذا قمت بتحديد **Name Service** من أجل **Port Choosing of Method**، فحدد ًا خيار .

#### Transport Protocol❏

إذا قمت بتحديد **Number Port** من أجل **Port Choosing of Method**، فلا بد أن تقوم بتكوين وضع تغليف.

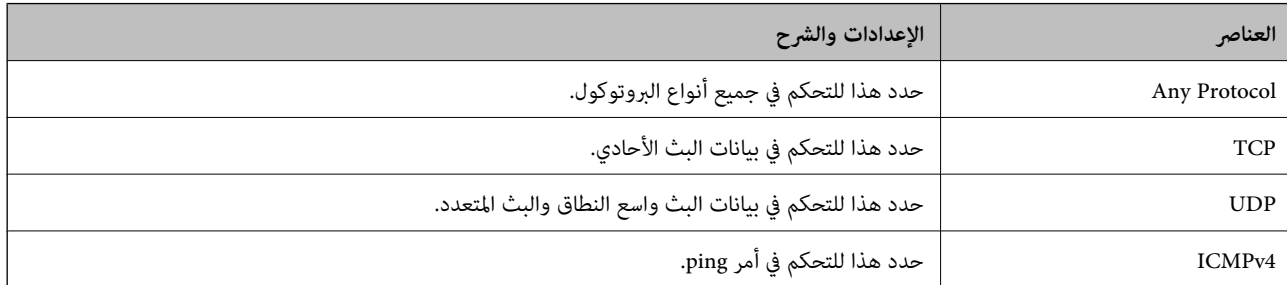

#### Local Port❏

كحد أقصى. إذا حددت **Number Port** من أجل **Port Choosing of Method** وحددت **TCP** أو **UDP** من أجل **Protocol Transport**، فأدخل أرقام المنفذ للتحكم في استلام حزم البيانات، مع الفصل بينها باستخدام فاصلة. عكنك إدخال 10 أرقام منفذ كحد

مثال : 20 , 80 , 119 , 5220

إذا مل تقم بإدخال رقم منفذ، فسيتم التحكم في جميع المنافذ.

#### Remote Port❏

كحد أقصى. إذا حددت **Number Port** من أجل **Port Choosing of Method** وحددت **TCP** أو **UDP** من أجل **Protocol Transport**، فأدخل أرقام المنفذ للتحكم في إرسال حزم البيانات، مع الفصل بينها باستخدام فاصلة. ميكنك إدخال 10 أرقام منفذ كحد مثال : 25 , 80 , 143 , 5220

إذا مل تقم بإدخال رقم منفذ، فسيتم التحكم في جميع المنافذ.

#### **IKE Version**
### حدد **1IKEv** أو **2IKEv** لـ **Version IKE**. حدد أحدهام ًا وفق للجهاز المتصل به الماسحة الضوئية.

### IKEv1❏

### يتم عرض العناصر التالية عند تحديد **1IKEv** لـ **Version IKE**.

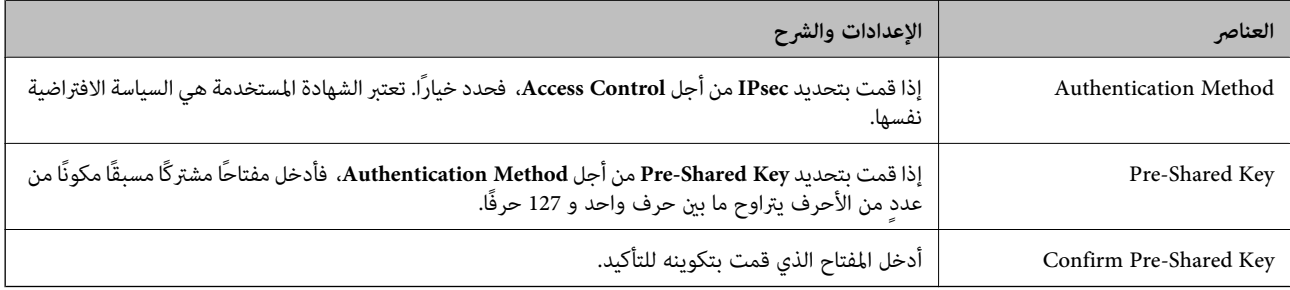

### IKEv2❏

يتم عرض العناصر التالية عند تحديد **2IKEv** لـ **Version IKE**.

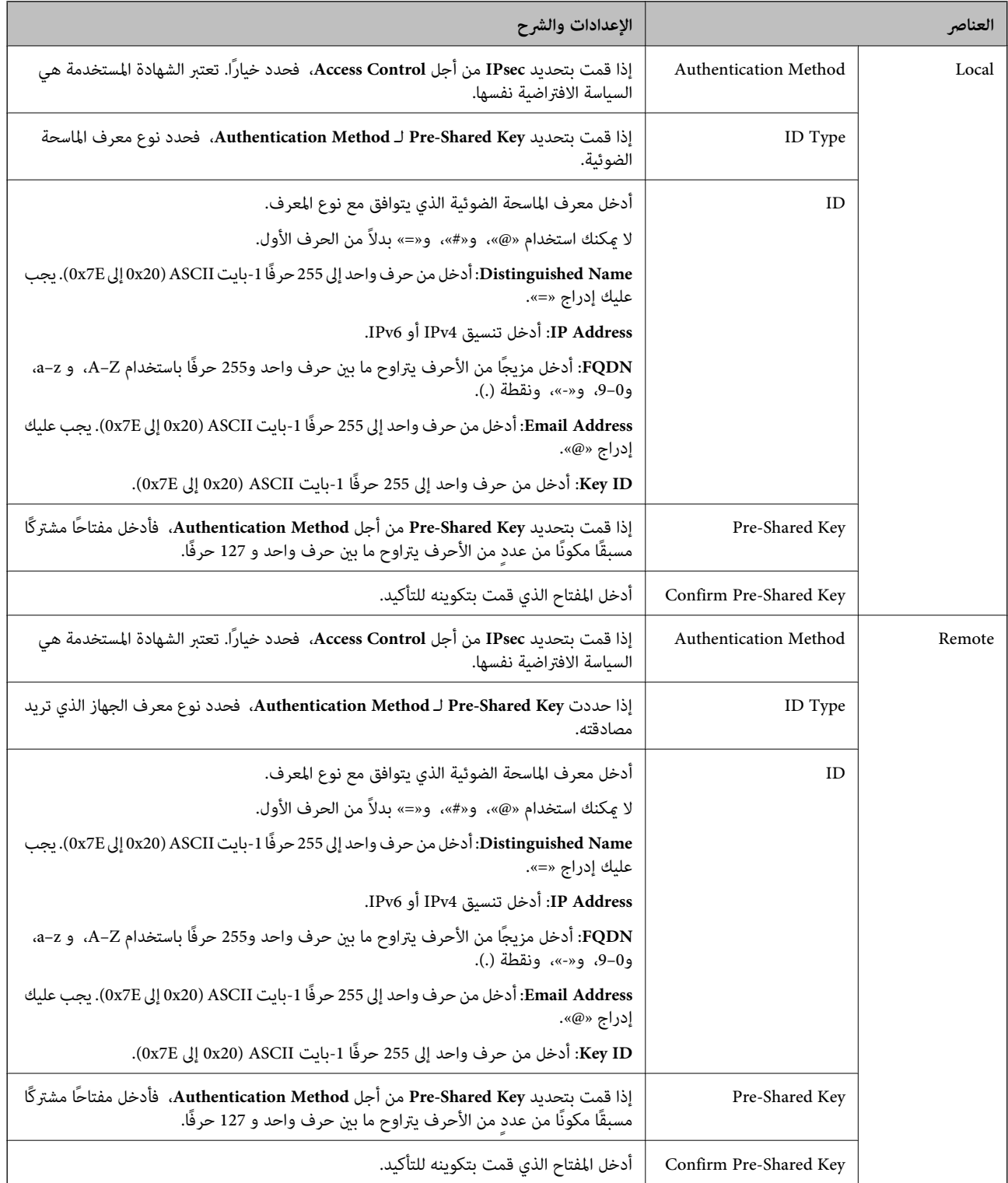

### **Encapsulation**

إذا قمت بتحديد **IPsec** من أجل **Control Access**، فلا بد أن تقوم بتكوين وضع تغليف.

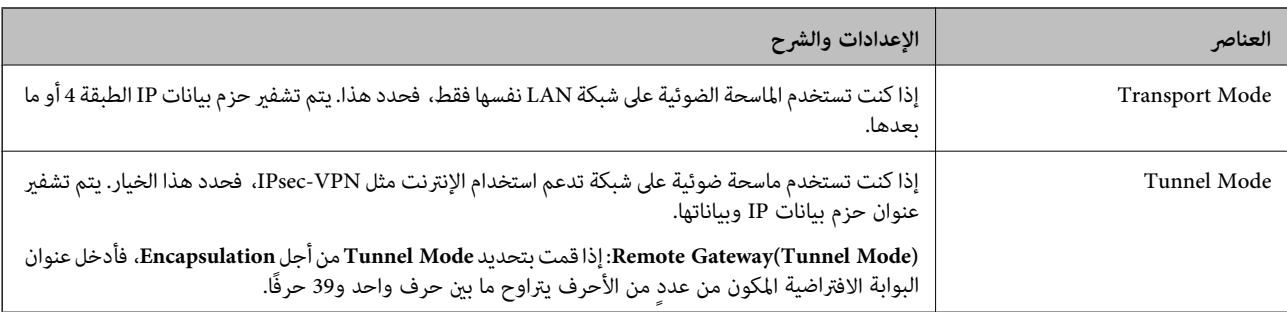

### **Security Protocol**

إذا قمت بتحديد **IPsec** من أجل **Control Access**، فحدد ًا خيار.

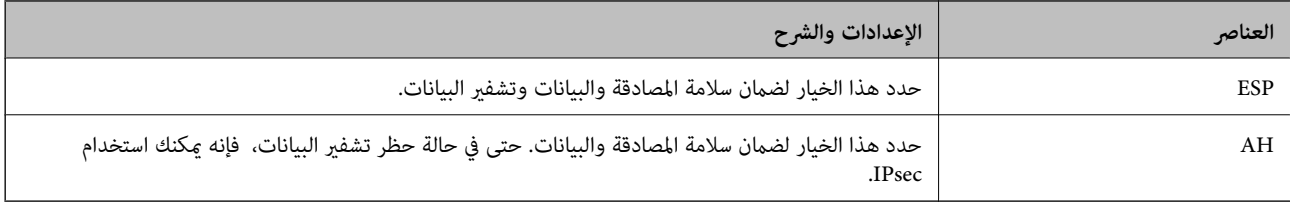

### **Algorithm Settings**

يُوصى بتحديد Any لجميع الإعدادات أو تحديد عنصر آخر غير Any لكل إعداد. إذا حددت Any لبعض الإعدادات وحددت عنصرًا آخر<sup>َ</sup> غير Any<br>للإعدادات الأخرى، فقد لا يتصل الجهاز حسب الجهاز الآخر الذي تريد مصادقته.

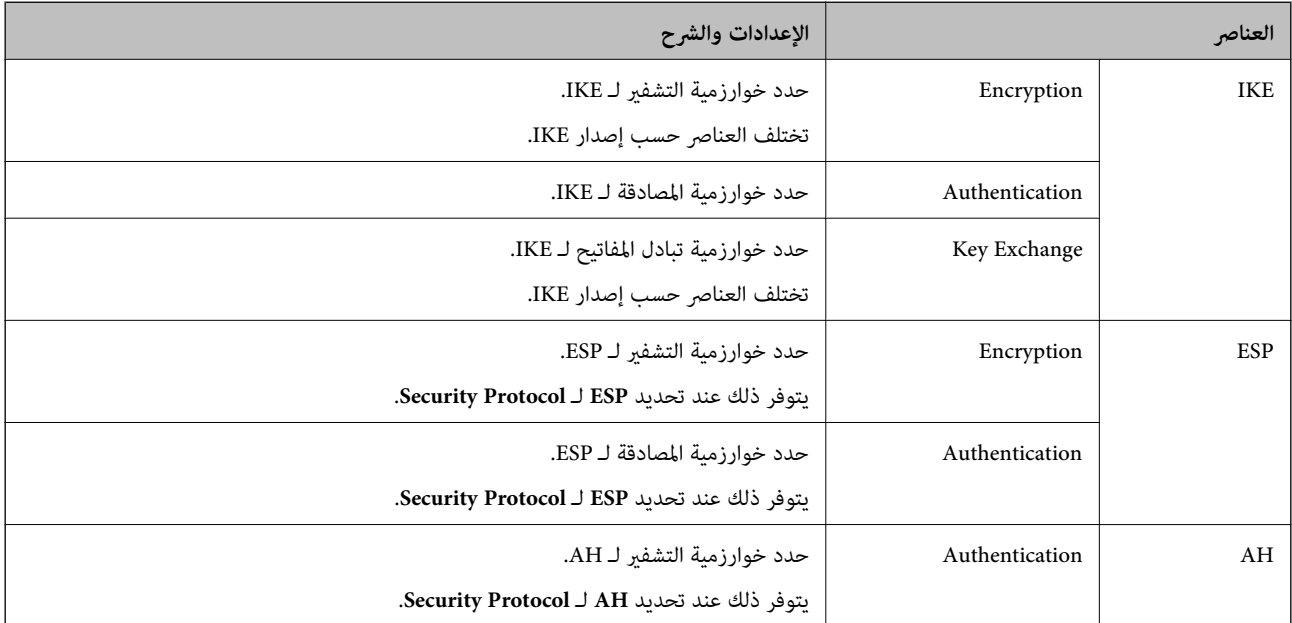

### **Group Policy على Remote Address(Host) و Local Address (Scanner) من مجموعة**

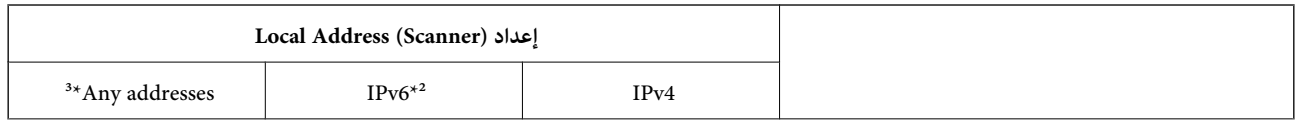

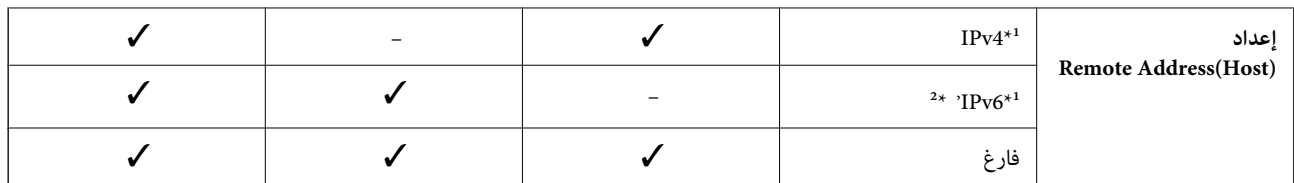

1\* إذا تم تحديد **IPsec** لـ **Control Access**، فلا ميكنك تحديده بطول بادئة.

2\* إذا تم تحديد **IPsec** لـ **Control Access**، ميكنك تحديدعنوان ارتباط بيانات الشبكة المحلية ( 80fe:: (لكن سيتم تعطيل سياسة المجموعة.

3\* باستثناء عناوين ارتباط بيانات الشبكة المحلية 6IPv.

### **معلومات ذات صلة**

 $\,$  تشغيل تهيئة الويب في مستعرض ويب" في الصفحة 35 $\,$ 

### **مراجع أسامء الخدمة بشأن سياسة المجموعة**

## *تُعرض الخدمات غري المتوفرة ولكن لا ميكن تحديدها. ملاحظة:*

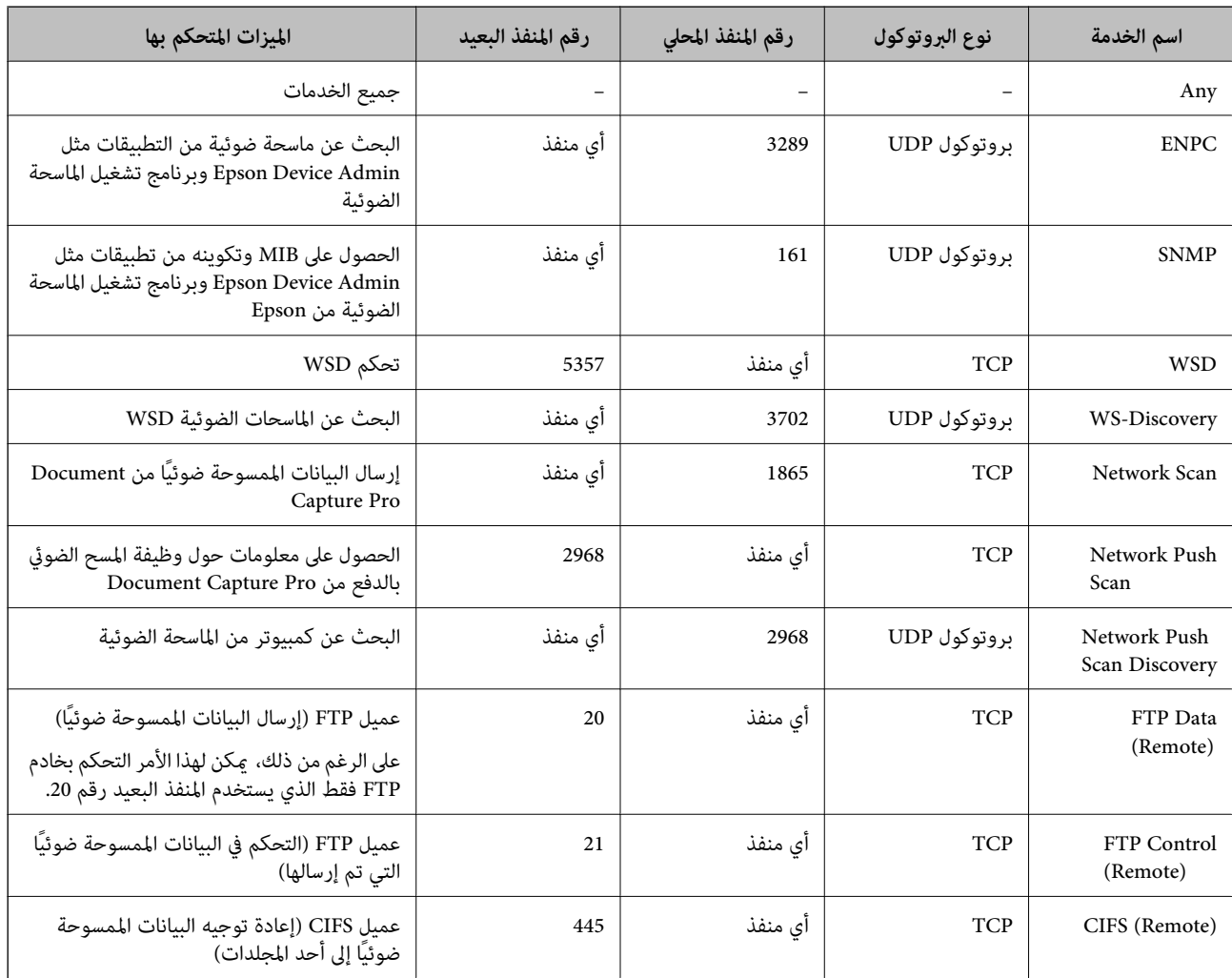

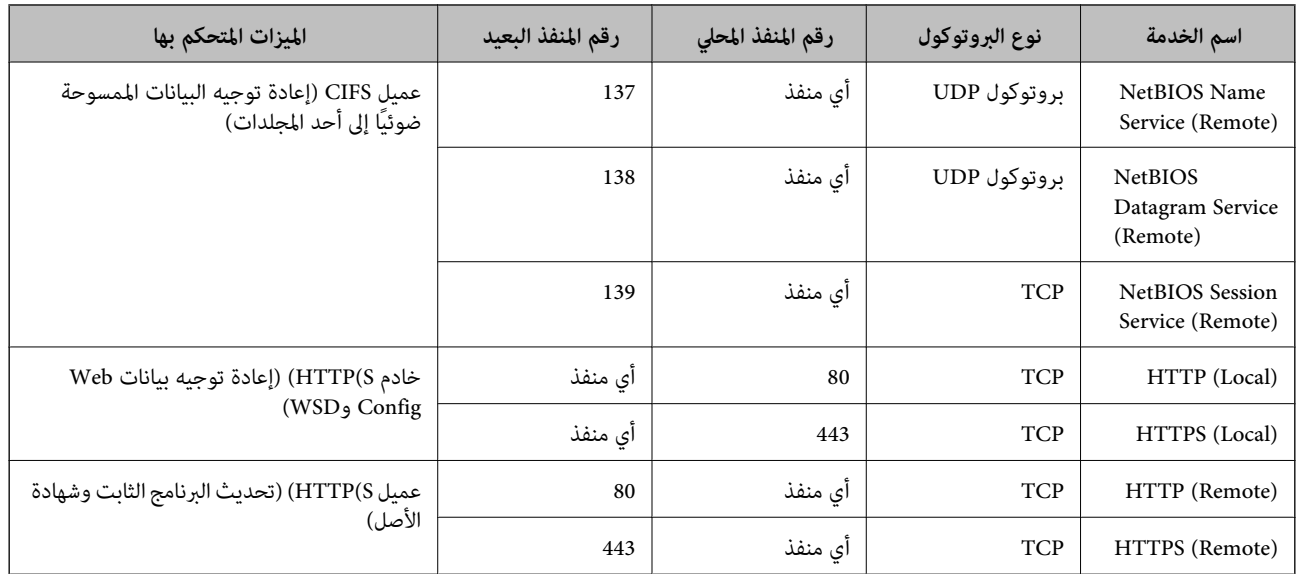

## **أمثلة على تهيئة Filtering IP/IPsec**

**استلام حزم بيانات IPsec فقط** هذا المثال خاص بتهيئة سياسة افتراضية فقط. :**Default Policy Enable** : **IPsec/IP Filtering**❏ **IPsec** : **Access Control**❏ **Pre-Shared Key** : **Authentication Method**❏  $\Gamma$  Pre-Shared Key : أدخل ما يصل إلى 127 حرفًا. **Policy Group**: لاتقم بالتكوين. **استلام بيانات المسح الضويئ وإعدادات الماسحة الضوئية** يسمح هذا المثال بعمليات الاتصال بني بيانات المسح الضويئ وتهيئة الماسحة الضوئية باستخدام خدمات محددة. :**Default Policy Enable** : **IPsec/IP Filtering**❏ **Refuse Access** : **Access Control**❏ :**Group Policy** .المربع حدد :**Enable this Group Policy** ❏ **Permit Access** : **Access Control**❏ للعميل IP عنوان :**Remote Address(Host)**❏ **Service Name** : **Method of Choosing Port**❏

.**Network Scan** و **HTTPS (Local)** , **HTTP (Local)** , **SNMP** , **ENPC** مربع حدد :**Service Name**❏

**استلام حق الوصول من عنوان IP محدد فقط**

<span id="page-113-0"></span>يُتيح هذا المثال لعنوان IP محدد الوصول إلى الماسحة الضوئية.

:**Default Policy**

**Enable** : **IPsec/IP Filtering**❏

**Refuse Access**:**Access Control**❏

:**Group Policy**

.المربع حدد :**Enable this Group Policy** ❏

**Permit Access** : **Access Control**❏

❏**(Host(Address Remote**: عنوان IP الخاص بعميل المسؤول

*بغض النظر عن تهيئة السياسة، سيتمكن العميل من الوصول إلى الماسحة الضوئية وتهيئتها. ملاحظة:*

### **تهيئة شهادة لتصفية IP/IPsec**

قم بتهيئة شهادة العميل لتصفية IPsec/IP. عند تعيينها، <sub>ع</sub>ُكنك استخدام الشهادة كطريقة مصادقة لتصفية IPsec/IP. إذا كنت ترغب في تهيئة<br>المرجع المصدق، فانتقل إلى **CA Certificate.** 

1. .**Client Certificate** < **IPsec/IP Filtering** < **Network Security** التبويب علامة حدد ثم ،Web Config إلى بالوصول قم

قم باسترياد الشهادة في **Certificate Client**. 2.

اذا قمت باست<sub>لا</sub>اد الشهادة المنشورة بواسطة المرجع المُصدّق بالفعل، <sub>ع</sub>ُكنك نسخ الشهادة واستخدامها في تصفية IPsec/IP. للنسخ، حدد<br>الشهادة من C**opy From،** ثم انقر فوق C**opy.** 

### **معلومات ذات صلة**

- ♦ "تشغيل تهيئة الويب في مستعرض ويب" في الصفحة 35
	- | "تكوين [Certificate signed-CA "في](#page-96-0) الصفحة 97
		- | "تكوين [Certificate CA "في](#page-100-0) الصفحة 101

## **الماسحة توصيل الضوئية بشبكة X802.1IEEE**

### **تكوين شبكة X802.1IEEE**

عندما تقوم بتعين IEEE802.1X للماسحة الضوئية، عكنك استخدامه على الشبكة المتصلة بخادم RADIUS، أو محول شبكة محلية ذات وظيفة<br>مصادقة، أو نقطة الوصول.

- 1. .**Basic** < **IEEE802.1X** < **Network Security**التبويب علامة وحدد Web Config إلى ادخل
	- أدخل قيمة لكل عنصر. 2.

إذا كنت ترغب في استخدام الماسحة الضوئية على شبكة ،Fi-Wi فانقر فوق **Setup Fi-Wi** وحدد معرف الشبكة أو أدخله.

*ميكنك مشاركة الإعدادات بني شبكة الإيرثنت وشبكة Fi-Wi. ملاحظة:*

- انقر فوق **Next**. 3. يتم عرض رسالة تأكيد.
- انقر فوق **OK**. 4. الماسحة الضوئية قيد التحديث.

### **معلومات ذات صلة**

 $\,$  تشغيل تهيئة الويب في مستعرض ويب" في الصفحة 35 $\,$ 

### **عناصر إعداد شبكة X802.1 IEEE**

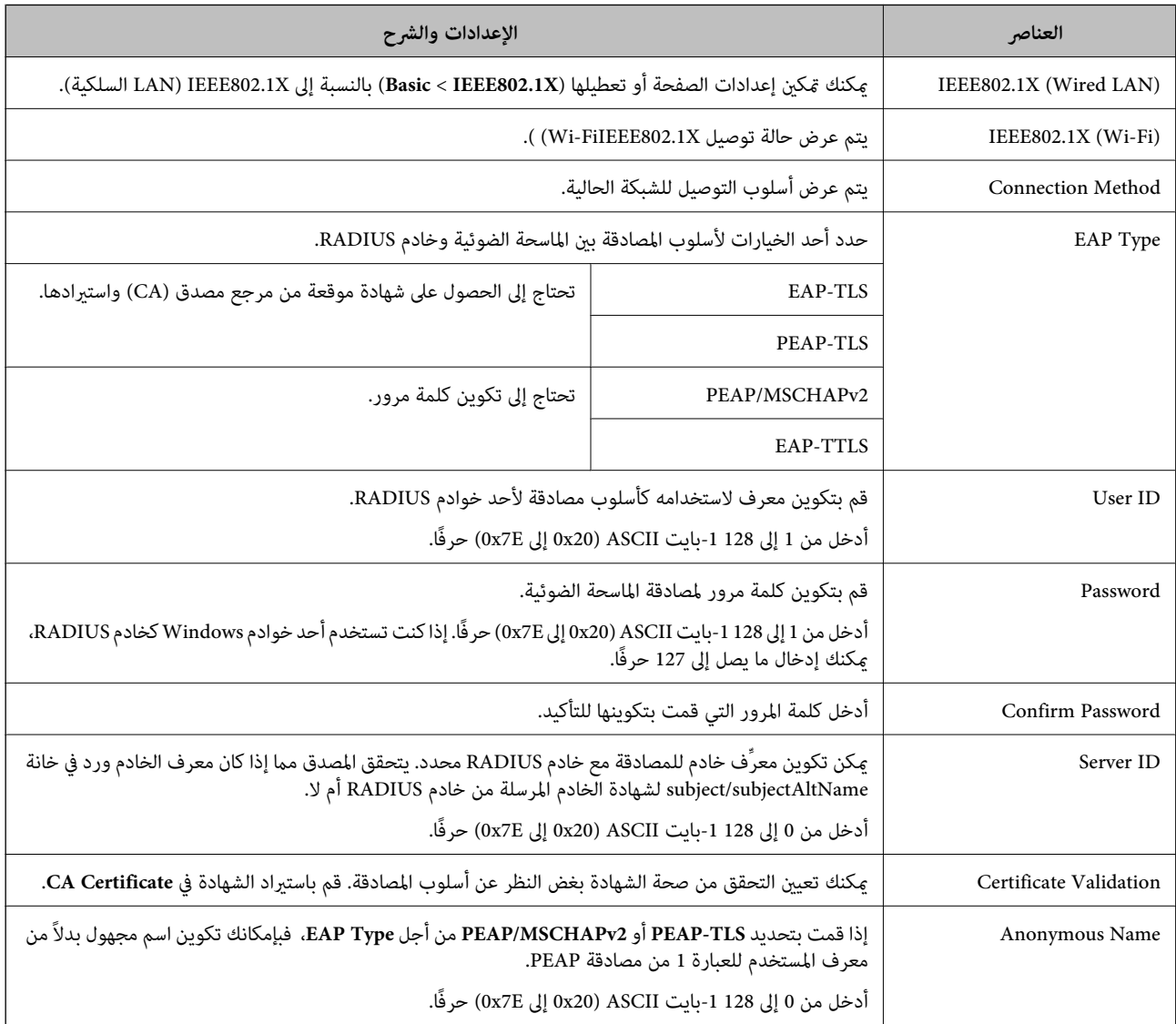

<span id="page-115-0"></span>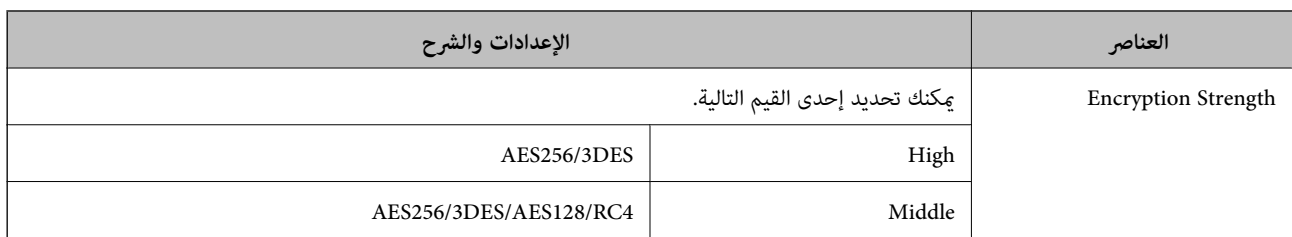

### **تكوين شهادة لاتصال X802.1 IEEE**

تهيئة شهادة العميل لاتصال IEEE802.1X. عند تعيينها، <sub>ع</sub>ُكنك استخدام **EAP-TLS وPEAP-TLS ك**طريقة مصادقة IEEE 802.1X. إذا كنت<br>ترغب في تهيئة شهادة المرجع المُصدّق، فانتقل إلى C**A Certificate**.

1. .**Client Certificate** < **IEEE802.1X** < **Network Security** التبويب علامة حدد ثم ،Web Config إلى بالوصول قم

أدخل إحدى الشهادات في **Certificate Client**. 2.

إذا قمت باست<sub>لا</sub>اد الشهادة المنشورة بواسطة المرجع المُصدّق بالفعل، <sub>ع</sub>ُكنك نسخ الشهادة واستخدامها في تصفية IEEE802.1X. للنسخ، حدد<br>الشهادة من Copy From، ثم انقر فوق Copy.

 **معلومات ذات صلة**

♦ "تشغيل تهيئة الويب في مستعرض ويب" في الصفحة 35

## **إصلاح مشكلات الأمان المتقدم**

**استعادة إعدادات الأمان**

عند إنشاء بيئة آمنة بشكل كبير مثل تصفية IPsec/IP، قد لا تتمكن من الاتصال بالأجهزة بسبب الإعدادات غير الصحيحة أو حدوث مشكلة في<br>الجهاز أو الخادم. في هذه الحالة، قم باستعادة إعدادات الأمان لضبط إعدادات الجهاز مرة أخرى أو لل

### **تعطيل وظيفة الأمان باستخدام Config Web**

.Web Config باستخدام IPsec/IP Filtering تعطيل ميكنك

1. .**Basic** < **IPsec/IP Filtering** < **Network Security** التبويب علامة وحدد Web Config إلى بالوصول قم

### 2. .**IPsec/IP Filtering** لّعط

## **المشكلات الخاصة باستخدام ميزات أمان الشبكة**

### **نسيان مفتاح مشترك ًا مسبق**

**أعد تهيئة المفتاح المشترك ًا مسبق .**

<span id="page-116-0"></span>أو **Default Policy** < **Basic** < **IPsec/IP Filtering** < **Network Security** التبويب وحددعلامة Web Config إلى ادخل ،المفتاح لتغيري .**Group Policy** عندما تُغير المفتاح المشترك مسبقًا، قم بتهيئته لأجهزة الحاسوب.

### **معلومات ذات صلة**

- ♦ "تشغيل تهيئة الويب في مستعرض ويب" في الصفحة 35
- | "الاتصال المشفر [باستخدام](#page-102-0) تصفية [IP/IPsec](#page-102-0) "في [الصفحة](#page-102-0) 103

### **يتعذر باستخدام الاتصال اتصال IPsec**

### **حدد الخوارزمية التي لا تدعمها الماسحة الضوئية أو الكمبيوتر.**

تدعم الماسحات الضوئية الخوارزميات التالية. تحقق من إعدادات الكمبيوتر.

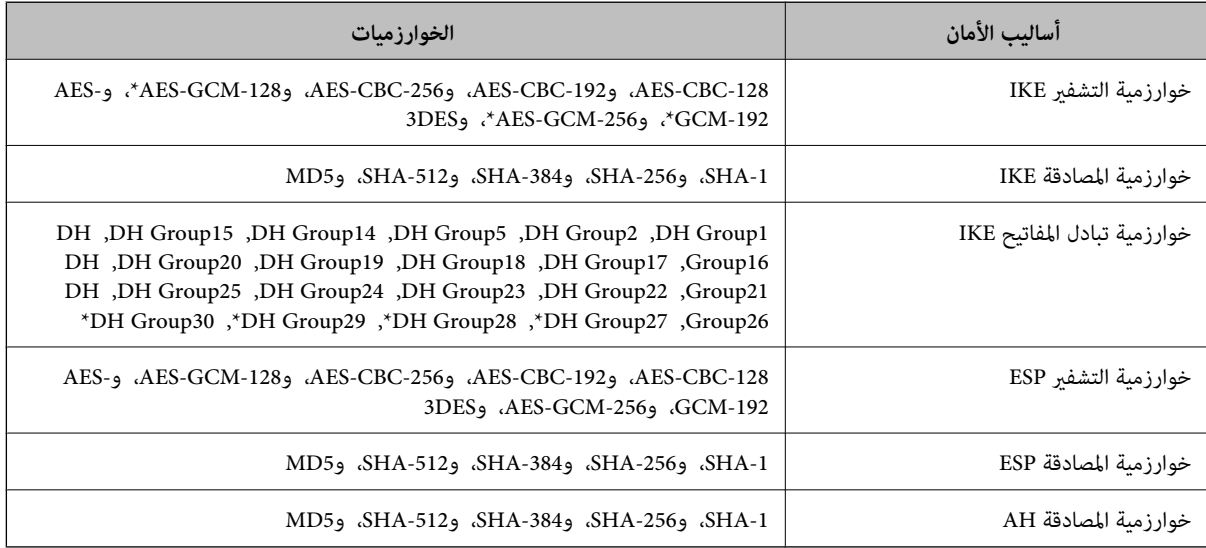

\* متوفر لـ 2IKEv فقط

### **معلومات ذات صلة**

| "الاتصال المشفر [باستخدام](#page-102-0) تصفية [IP/IPsec](#page-102-0) "في [الصفحة](#page-102-0) 103

### **يتعذر الاتصال فجأة**

### **تم تغيري عنوان IP الخاص بالماسحة الضوئية أو يتعذر استخدامه.**

عندما يتم تغيير عنوان IP المسجل بالعنوان المحلي في Group Policy أو عندما يتعذر استخدامه، حينها سيتعذر إجراء اتصال IPsec. عطّل IPsec<br>باستخدام لوحة التحكم بالماسحة الضوئية.

إذا كان DHCP منتهى الصلاحية، وكانت عملية إعادة التمهيد أو عنوان IPv6 منتهى الصلاحية أو لم يتم الحصول عليهما، فقد لا يتم العثور على < **Basic** < **IPsec/IP Filtering** < **Network Security** التبويب علامة (الضوئية بالماسحة الخاصة Web Config لـ المسجل IP عنوان (. **Local Address (Scanner)** < **Group Policy**

استخدم عنوان IP ثابت.

### **تم تغيري عنوان IP الخاص بجهاز الكمبيوتر أو يتعذر استخدامه.**

عندما يتم تغيري عنوان IP المسجل بالعنوان البعيد في Policy Group أو عندما يتعذر استخدامه، حينها سيتعذر إجراء اتصال IPsec. عطّل IPsec باستخدام لوحة التحكم بالماسحة الضوئية.

إذا كان DHCP منتهي الصلاحية، وكانت عملية إعادة التمهيد أو عنوان IPv6 منتهي الصلاحية أو لم يتم الحصول عليهما، فقد لا يتم العثور على < **Basic** < **IPsec/IP Filtering** < **Network Security** التبويب علامة (الضوئية بالماسحة الخاصة Web Config لـ المسجل IP عنوان (. **Remote Address(Host)** < **Group Policy**

استخدم عنوان IP ثابت.

### **معلومات ذات صلة**

● "تشغيل تهيئة الويب في مستعرض ويب" في الصفحة 35 | "الاتصال المشفر [باستخدام](#page-102-0) تصفية [IP/IPsec](#page-102-0) "في [الصفحة](#page-102-0) 103

### **تعذر بعد الاتصال تهيئة تصفية IP/IPsec**

### **إعدادات تصفية IP/IPsec غري صحيحة.**

قم بتعطيل تصفية IPsec/IP من لوحة التحكم بالماسحة الضوئية. ثم قم بتوصيل الماسحة الضوئية والحاسوب وإجراء إعدادات تصفية IPsec/IP<br>مرة أخرى.

### **معلومات ذات صلة**

| "الاتصال المشفر [باستخدام](#page-102-0) تصفية [IP/IPsec](#page-102-0) "في [الصفحة](#page-102-0) 103

### **تعذر الوصول إلى الماسحة الضوئية بعد تكوين X802.1 IEEE**

### **إعدادات X802.1 IEEE غري صحيحة.**

قم بتعطيل IEEE 802.1X وشبكة Wi-Fi من لوحة التحكم بالماسحة الضوئية. قم بتوصيل الماسحة الضوئية والحاسوب، ثم قم بتكوين IEEE<br>802.1X مرة أخرى.

قم بتوصيل الماسحة الضوئية والحاسوب، ثم قم بتكوين IEEE 802.1X مرة أخرى.

### **معلومات ذات صلة**

| ["تكوين](#page-113-0) شبكة [X802.1IEEE](#page-113-0) "في [الصفحة](#page-113-0) 114

### **المشكلات الخاصة باستخدام شهادة رقمية**

### **CA-signed Certificate استرياد يتعذر**

<span id="page-118-0"></span>**Certificate signed-CA والمعلومات الموجودة في طلب CSR غري متطابقة.** إذا لم تكن CA-signed Certificate وطلب CSR يحتويان على معلومات متماثلة، فإنه يتعذر استيراد طلب CSR. تحقق من الآتي: هل تحاول استراد الشهادة إلى جهاز لا يحتوي على المعلومات نفسها؟  $\square$ تحقق من المعلومات الموجودة على طلب CSR ثم قم باسترياد الشهادة إلى جهاز يحتوي على المعلومات نفسها. ❏هل قمت باستبدال طلب CSR المحفوظ في الماسحة الضوئية بعد إرسال الطلب إلى المرجع المصدق؟

احصل على شهادة موقعة من المرجع المصدق مرةً أخرى باستخدام طلب CSR.

### **Certificate signed-CA أكبر من 5 كيلوبايت.** لا مكنك استراد CA-signed Certificate أكبر من 5 كيلو بايت.

**كلمة مرور استرياد الشهادة غري صحيحة.** أدخل كلمة المرور الصحيحة. إذا نسيت كلمة المرور، فإنه يتعذر عليك استيراد الشهادة. أعد الحصول على CA-signed Certificate.

> **معلومات ذات صلة** | "استرياد إحدى [الشهادات](#page-97-0) الموقعة من المرجع المصدق ( [CA](#page-97-0) "(في [الصفحة](#page-97-0) 98

### **تعذر تحديث شهادة ذاتية التوقيع**

 **مل يتم إدخال Name Common.** لابد من إدخال **Name Common**.

**تم إدخال أحرف غري مدعومة إلى Name Common.** أدخل عددًا من الرموز يتراوح ما بين 1 إلى 128 رمزًا بتنسيق 4Pv4، أو IPv6، أو الاسم المضيف، أو FQDN بلغة ASCII (0x20-0x7E).

**تم تضمني فاصلة أو مسافة في الاسم الشائع.** إذا تم تضمني الفاصلة، فإنه يتم تقسيم **Name Common** عند هذا الموضع. إذا تم فقط إدخال مسافة قبل أو بعد الفاصلة، يحدث خطأ.

### **معلومات ذات صلة**  $\bullet$  ["تحديث](#page-99-0) شهادة موقعة ذاتيًا" في الصفحة 100

### **يتعذر إنشاء طلب CSR**

 **مل يتم إدخال Name Common.** لابد من إدخال **Name Common**. **تم إدخال أحرف غري مدعومة إلى Name Common، وOrganization، وUnit Organizational، وLocality، وProvince/State.** أدخل عددًا من الرموز بتنسيق IPv4، أو IPv6، أو الاسم المضيف، أو FQDN بلغة ASCII (0x20-0x7E).

### **تم تضمني فاصلة أو مسافة في Name Common.**

إذا تم تضمني الفاصلة، فإنه يتم تقسيم **Name Common** عند هذا الموضع. إذا تم فقط إدخال مسافة قبل أو بعد الفاصلة، يحدث خطأ.

### **معلومات ذات صلة**

| ["الحصول](#page-96-0) على شهادة موقعة من المرجع المصدق ( [CA](#page-96-0) "[\(](#page-96-0)في [الصفحة](#page-96-0) 97

### **ظهور تحذير مرتبط بشهادة رقمية**

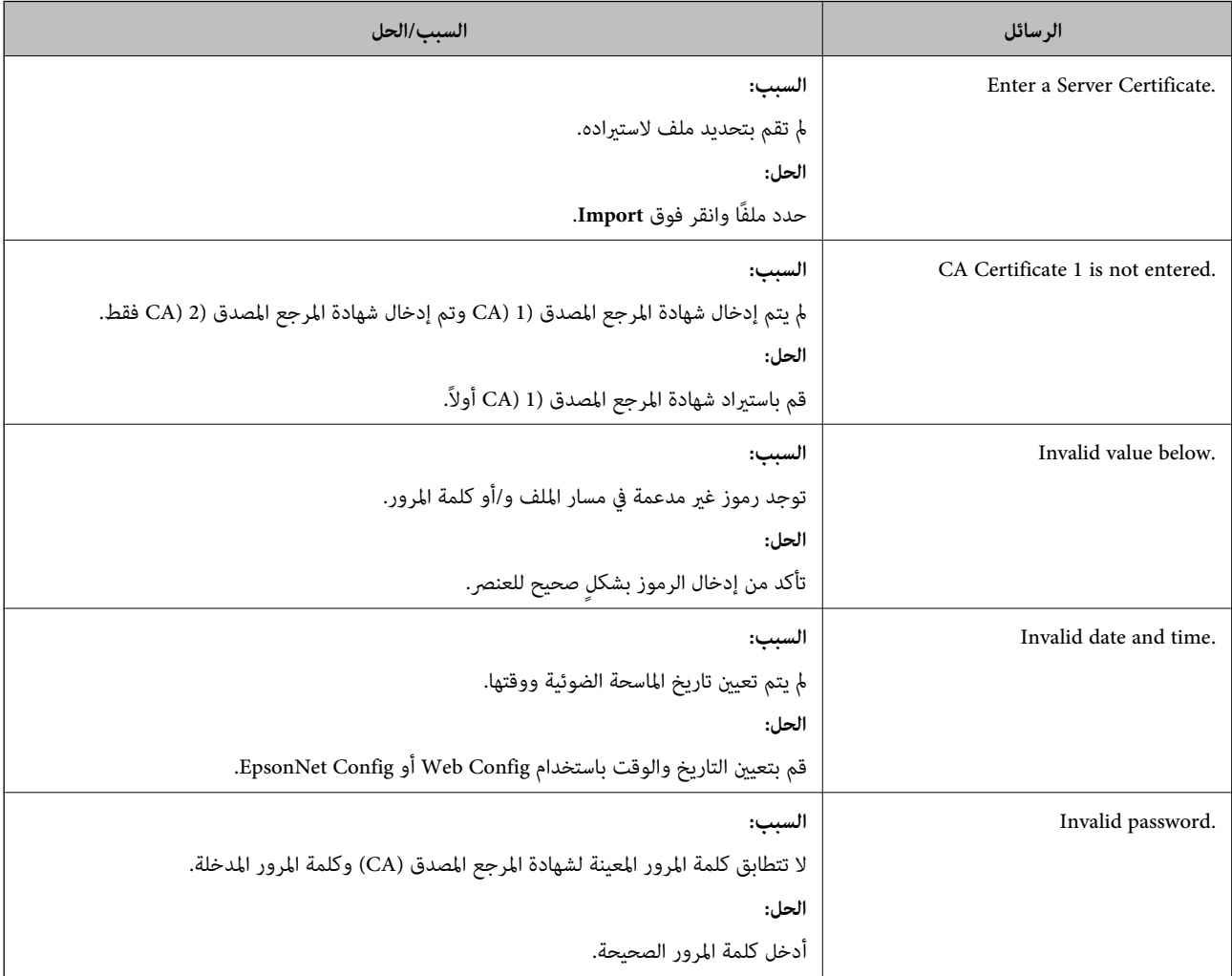

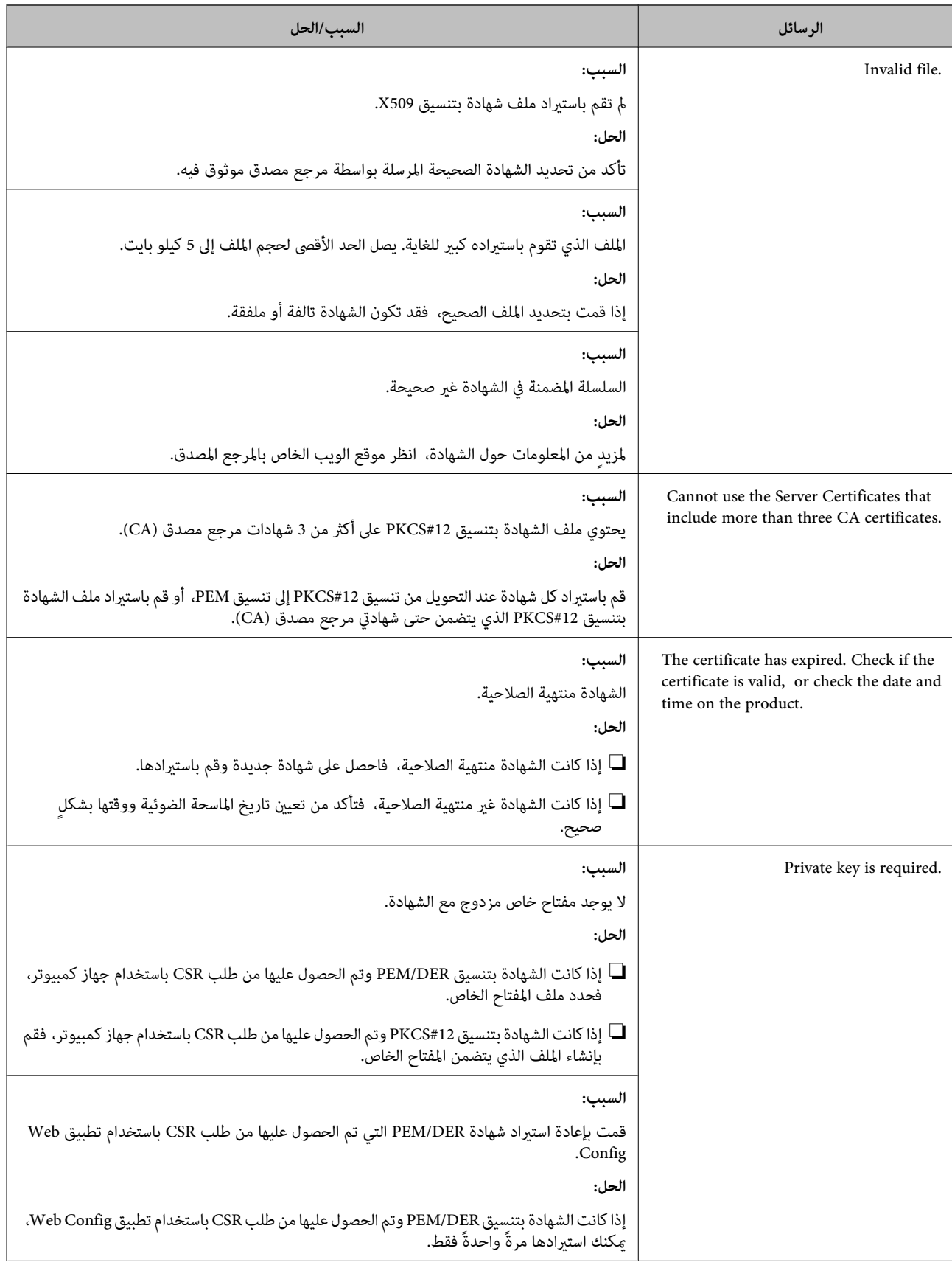

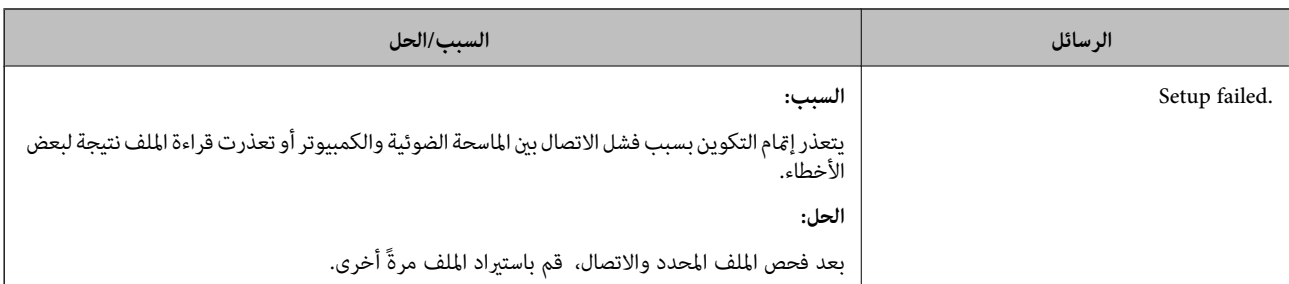

 **معلومات ذات صلة**

| "معلومات حول الشهادة [الرقمية" في](#page-95-0) الصفحة 96

### **حذف الشهادة الموقعة من المرجع المصدق ( CA (عن طريق الخطأ**

 **لا يوجد ملف النسخة الاحتياطية للشهادة الموقعة من المرجع المصدق ( CA(.**

في حالة وجود ملف نسخة احتياطية، قم باسترياد الشهادة ً مرة أخرى.

إذا كنت تحصل على شهادة باستخدام طلب CSR تم إنشاؤه من تطبيق Web Config، فلن تتمكن من استيراد الشهادة المحذوفة مرةً أخرى. قم<br>بإنشاء طلب CSR واحصل على شهادة جديدة.

 **معلومات ذات صلة**

- | "استرياد إحدى [الشهادات](#page-97-0) الموقعة من المرجع المصدق ( [CA](#page-97-0) "(في [الصفحة](#page-97-0) 98
	- | "حذف شهادة موقعة من المرجع [المصدق](#page-99-0) ( [CA](#page-99-0) "[\(](#page-99-0)في [الصفحة](#page-99-0) 100

## **Authentication Settings**

<span id="page-122-0"></span>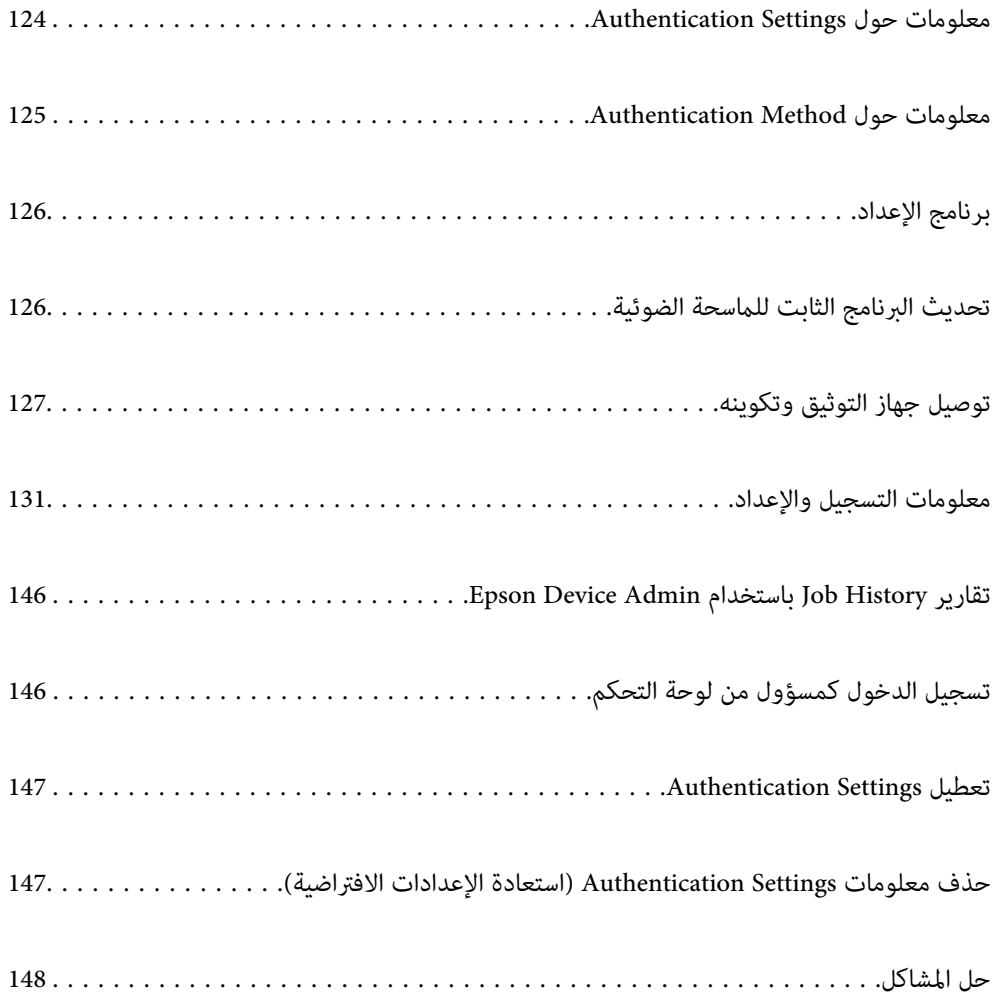

# <span id="page-123-0"></span> $f$   $\theta$  $\overline{2}$ ல⊪ 3  $\overline{1}$

## **معلومات حول Settings Authentication**

عند مّكين Authentication Settings، تلزم مصادقة المستخدم لبدء المسح الضوئي. عكنك ضبط طرق المسح الضوئي التي عكن استخدامها بواسطة<br>كل مستخدم، ومنع عمليات التشغيل العرضية.

يمكنك تحديد عنوان البريد الإلكتروني الخاص بالمستخدم الموثَّق كوجهة للمسح الضوئي (Scan to My Email)، أو حفظ بيانات المستخدم في مجلد<br>شخصي (Scan to My Folder). يمكنك أيضًا تحديد طرق أخرى للمسح الضوئ.

### *ملاحظة:*

❏ *لا ميكنك إجراء المسح الضويئ من جهاز كمبيوتر أو جهاز ذيك عند متكني Settings Authentication.*

■ بالإضافة إلى Authentication Settings المقدمة في هذا الدليل، عكنك أيضًا إنشاء نظام مصادقة باستخدام خادم مصادقة. لإنشاء نظام، استخدم *Document Capture Pro Server Authentication Edition (الاسم المختصر هو Document Capture Pro Server AE). للحصول على مزيد من<br>المعلومات، اتصل مكتب Epson المحلي.* 

### **الوظائف المتوفرة لـ Settings Authentication**

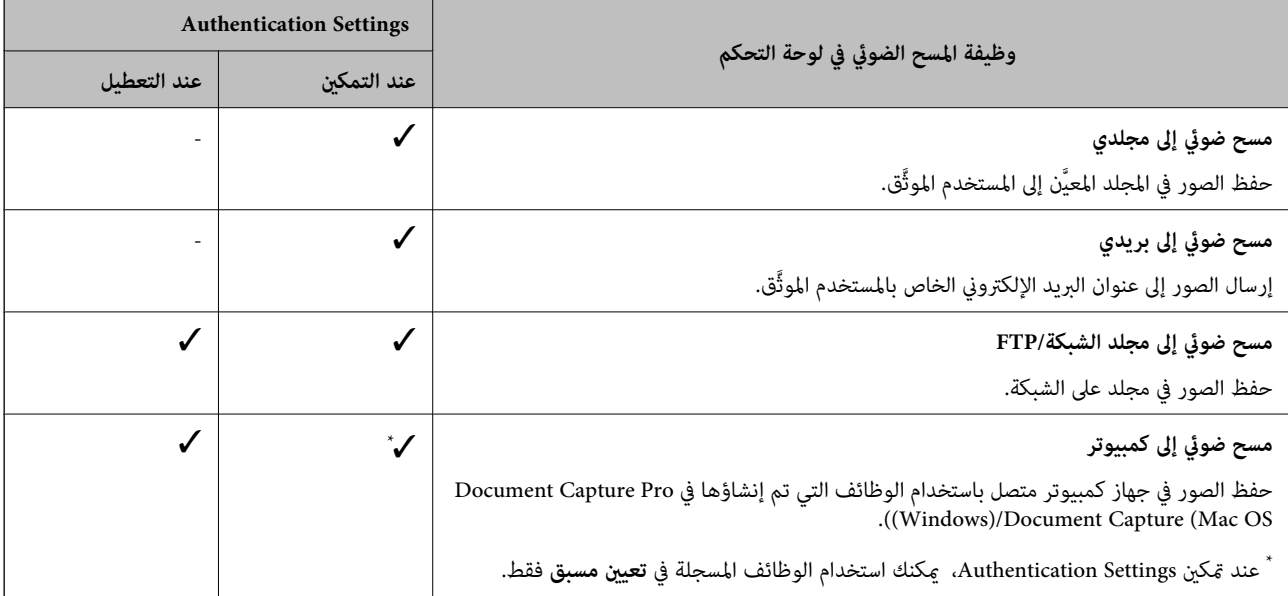

<span id="page-124-0"></span>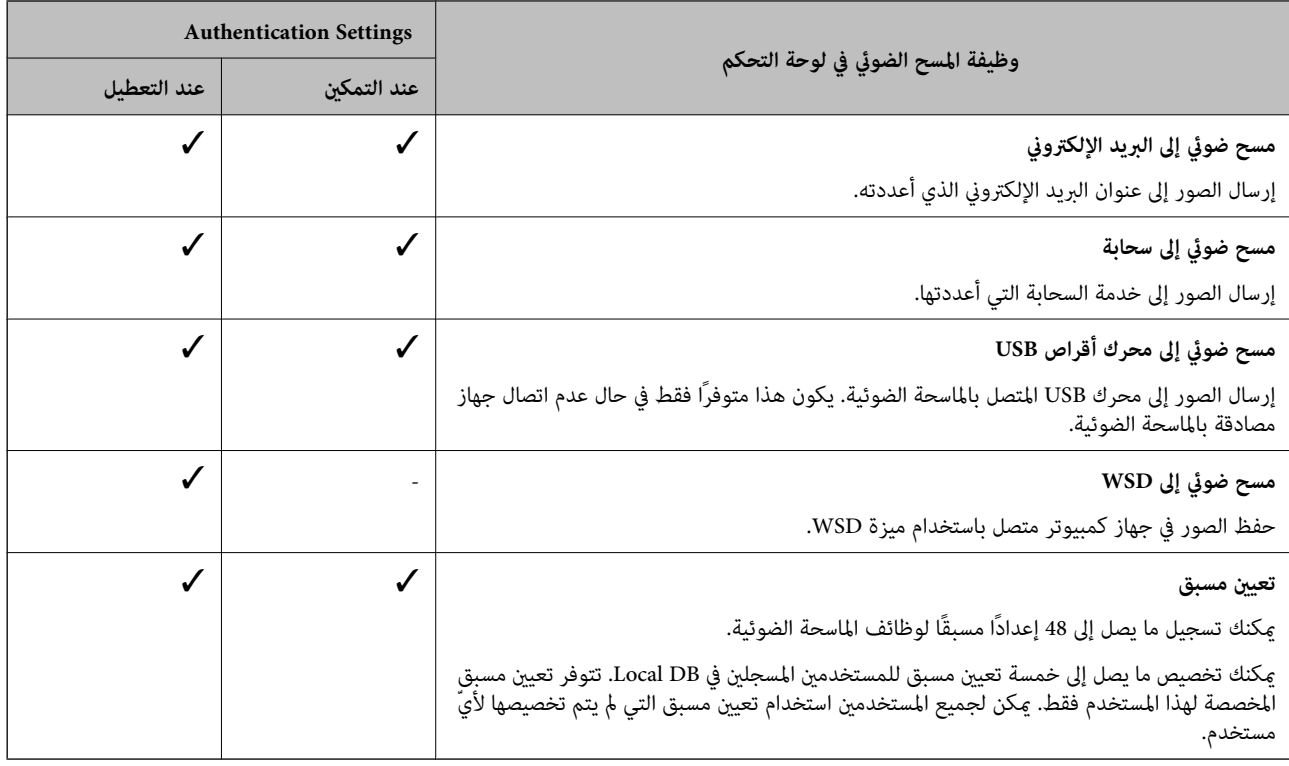

## **معلومات حول Method Authentication**

ميكن لهذه الماسحة الضوئية توفري إمكانية التوثيق باستخدام الطرق التالية دون الحاجة إلى إنشاء خادم توثيق.

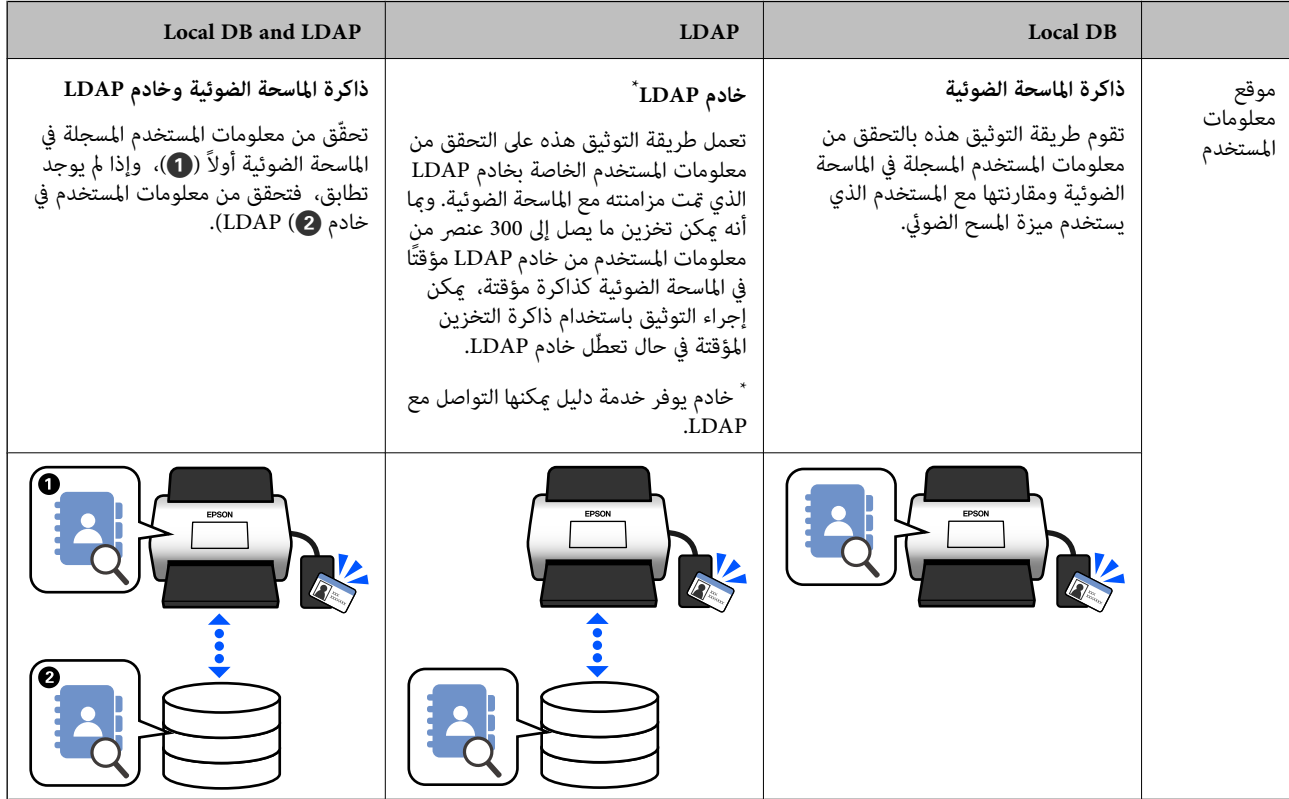

<span id="page-125-0"></span>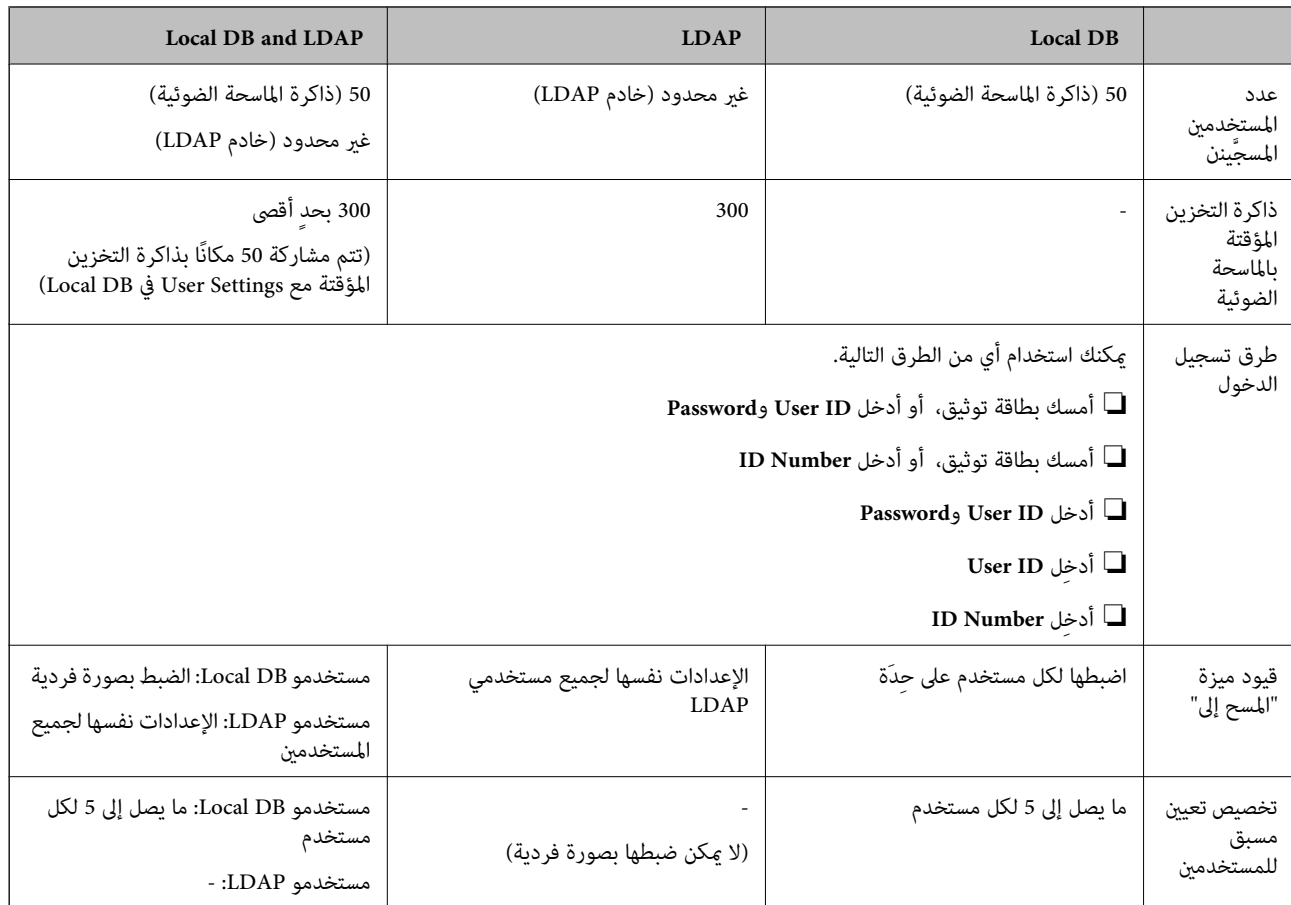

## **برنامج الإعداد**

.Epson Device Admin أو Web Config باستخدام بالإعداد قم

❏عند قيامك باستخدام Config Web، ميكنك ضبط الماسحة الضوئية باستخدام متصفح ويب فقط. ["Config Web "في](#page-34-0) الصفحة 35

❏عند قيامك باستخدام Admin Device Epson، ميكنك ضبط عدة ماسحات ضوئية ّة مر واحدة باستخدام منوذج تكوين. 36 الصفحة [في" Epson Device Admin"](#page-35-0)

## **تحديث البرنامج الثابت للامسحة الضوئية**

قبل متكني Settings Authentication، حدّث البرنامج الثابت للامسحة الضوئية إلى آخر إصدار. وصّل الماسحة الضوئية بالإنترنت ً أولا.

*هام:*c  *لاتوقف تشغيل الكمبيوتر أو الماسحة الضوئية أثناء التحديث.*

**عند الإعداد بواسطة Config Web:**

حدد علامة التبويب **Management Device** < **Update Firmware**، ثم اتبع التعليامت المعروضة على الشاشة لتحديث البرنامج الثابت. **عند الإعداد بواسطة Admin Device Epson:** <span id="page-126-0"></span>حدد **Home** < **Firmware** < **Update** من شاشة قامئة الأجهزة، ثم اتبع التعليامت المعروضة على الشاشة لتحديث البرنامج الثابت.

*إذا كان البرنامج الثابت ًا مثبت بالفعل، فلن تحتاج إلى التحديث. ملاحظة:*

## **جهاز توصيل التوثيق وتكوينه**

إذا أردت توصيل جهاز توثيق واستخدامه مثل قارئ البطاقات ذات الدوائر المتكاملة، فعليك أولاً تكوين الجهاز. وليس هذا ضروريًا إذا لم تكن<br>تستخدم جهاز توثيق.

### **معلومات ذات صلة**

- | "توصيل جهاز [التوثيق" في](#page-128-0) الصفحة 129
- | "إعدادات جهاز [التوثيق" في](#page-129-0) الصفحة 130

### **قامئة توافق قارئ البطاقة**

لا تضمن هذه القامًة تشغيل أجهزة قراءة البطاقات في القامًة.

نعم: مدعوم ( مكن قراءة المعلومات التعريفية باستخدام إعدادات قارئ البطاقة العادية).

لا: غير متطابق

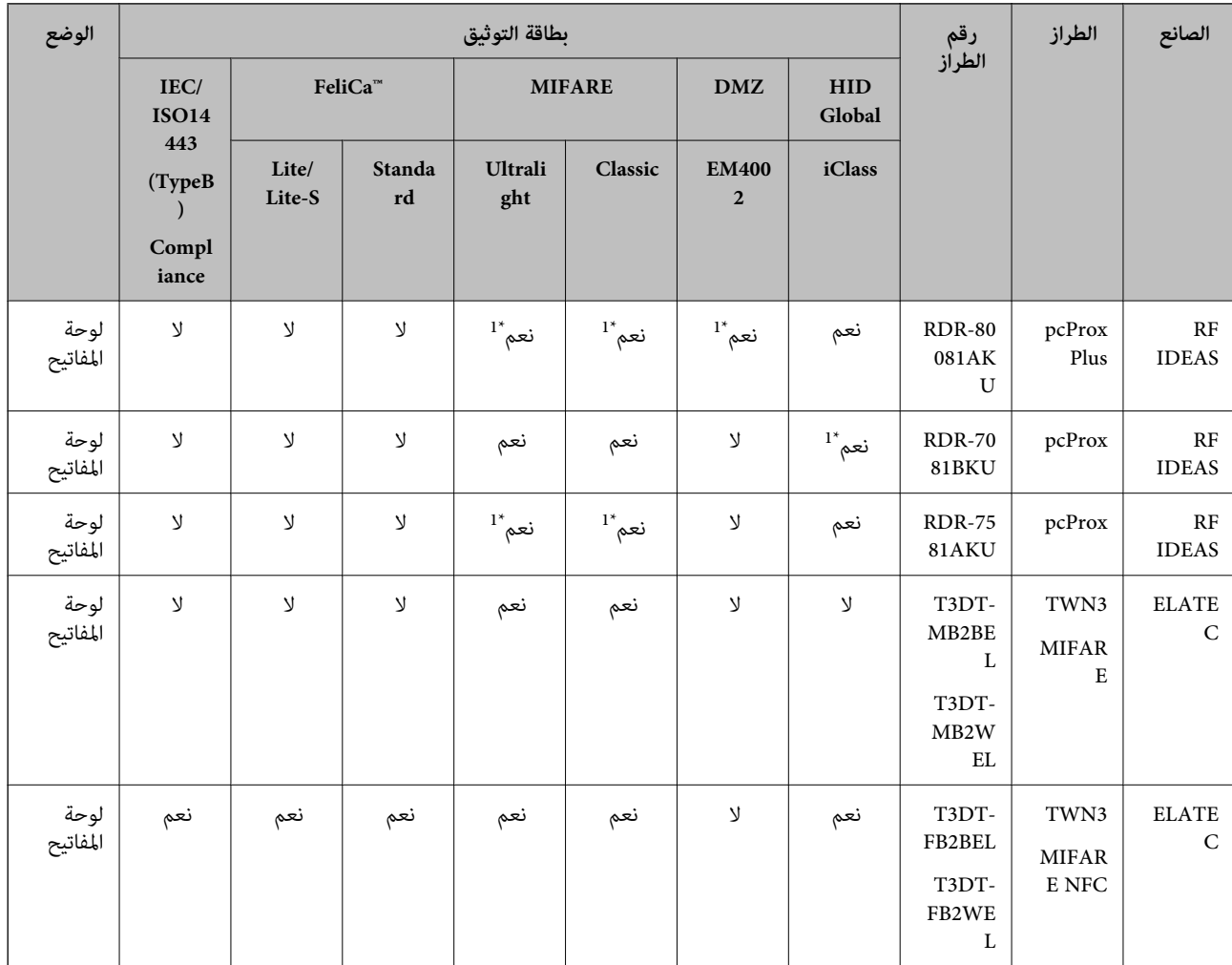

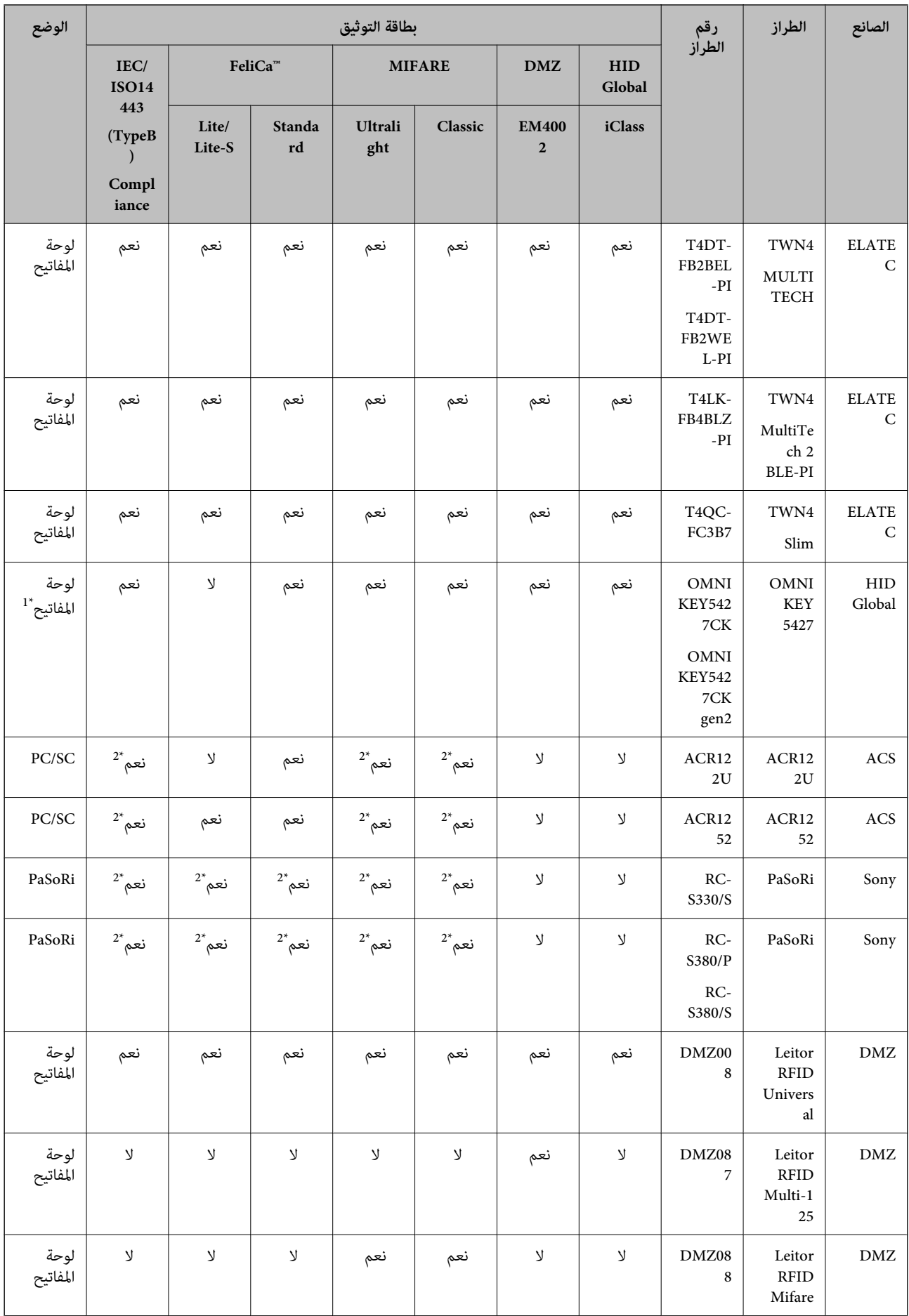

<span id="page-128-0"></span>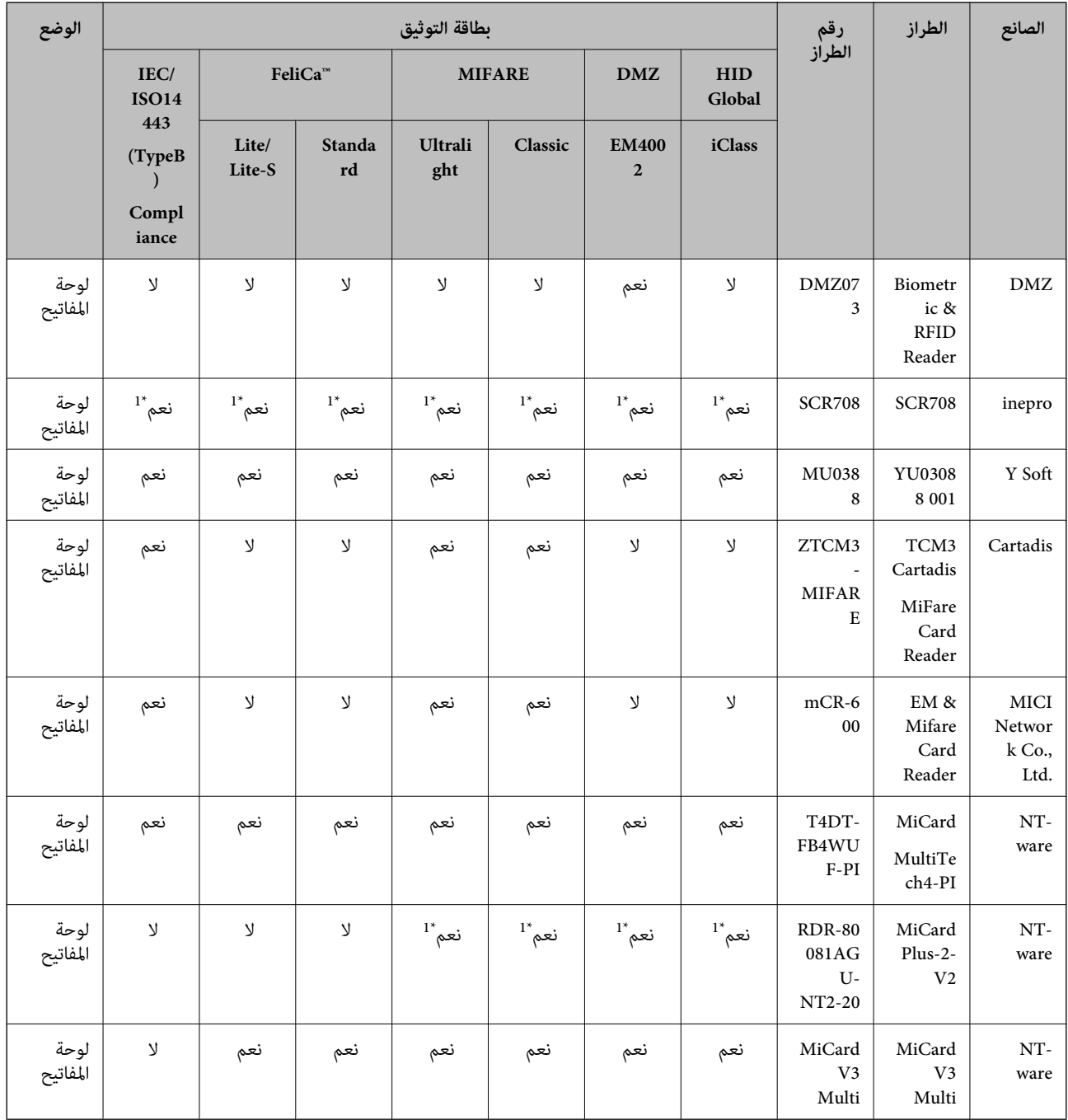

1\* يجب عليك تغيري إعدادات قارئ البطاقة باستخدام البرنامج الملائم المقدم من صانع قارئ البطاقة.

\*2 إذا احتجت إلى استخدام بيانات في منطقة معينة في البطاقة، غير المعراقة مثل معرّف التوثيق عن طريق تكوين إعدادات المنتج، فيرُجى التواصل مع<br>شريك Epson الخاص بك أو ممثلها المحلي عنطقتك للحصول على المزيد من المعلومات حول

## **توصيل جهاز التوثيق**

*هام:*c

*عند قيامك بتوصيل جهاز التوثيق بعدة ماسحات ضوئية، استخدم ًا منتج يحمل رقم الطراز نفسه.*

<span id="page-129-0"></span>وصّل كبل USB الخاص بقارئ البطاقةمبنفذ USB للواجهة الخارجية بالماسحة الضوئية.

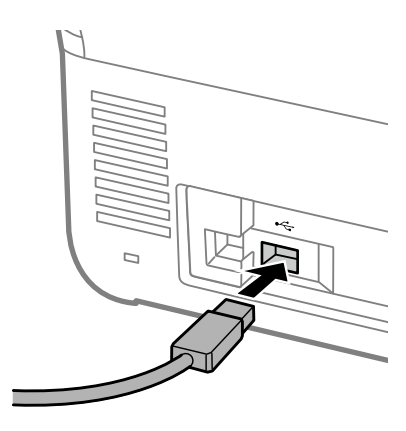

### **التحقق من عملية التشغيل الخاصة بجهاز التوثيق**

ميكنك التحقق من حالة الاتصال وإثبات بطاقة التوثيق الخاصة بجهاز التوثيق من لوحة التحكم الخاصة بالماسحة الضوئية. تُعرَض المعلومات إذا اخترت **الإعدادات** > **معلومات الجهاز** > **حالة جهاز المصادقة**.

### **إعدادات جهاز التوثيق**

اضبط تنسيق قراءة معلومات التوثيق المستلمة من بطاقة التوثيق.

ميكنك ضبط طريقة القراءة التالية لجهاز التوثيق.

 $\Box$ قراءة منطقة معينة من بطاقة التوثيق، مثل رقم الموظف أو المعرّف الشخصي.

استخدم معلومات بطاقة التوثيق باستثناء UID (معلومات بطاقة التوثيق مثل الرقم التسلسلي).  $\square$ ميكنك استخدام أداةلإنشاء المعلامت التشغيلية. تواصل مع الموزع الخاص بك لمعرفة التفاصيل.

### *ملاحظة:*

*استخدام بطاقات التوثيق من جهات مصنعة :مختلفة* 

عند استخدام معلومات بطاقة UID (معلومات تعريف البطاقة مثل الرقم التسلسلي)، عكنك استخدام مزيج من الأنواع المختلفة لبطاقات التوثيق. ولا<br>عكن فعل ذلك عند استخدام معلومات بطاقة أخرى.

**عند الإعداد بواسطة Config Web:**

.**Card Reader** < **Device Management** التبويب علامة حدد

**عند الإعداد بواسطة Admin Device Epson:**

.التكوين منوذج من **Card Reader** < **Authentication Settings** < **Administrator Settings** اختر

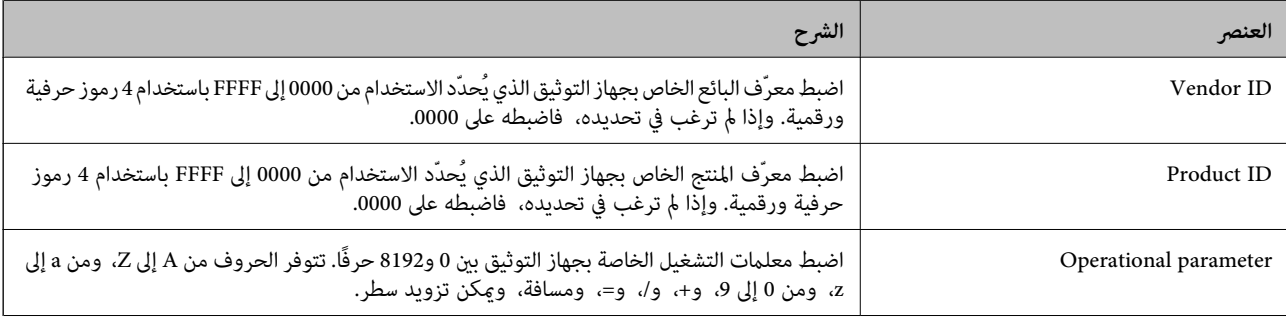

<span id="page-130-0"></span>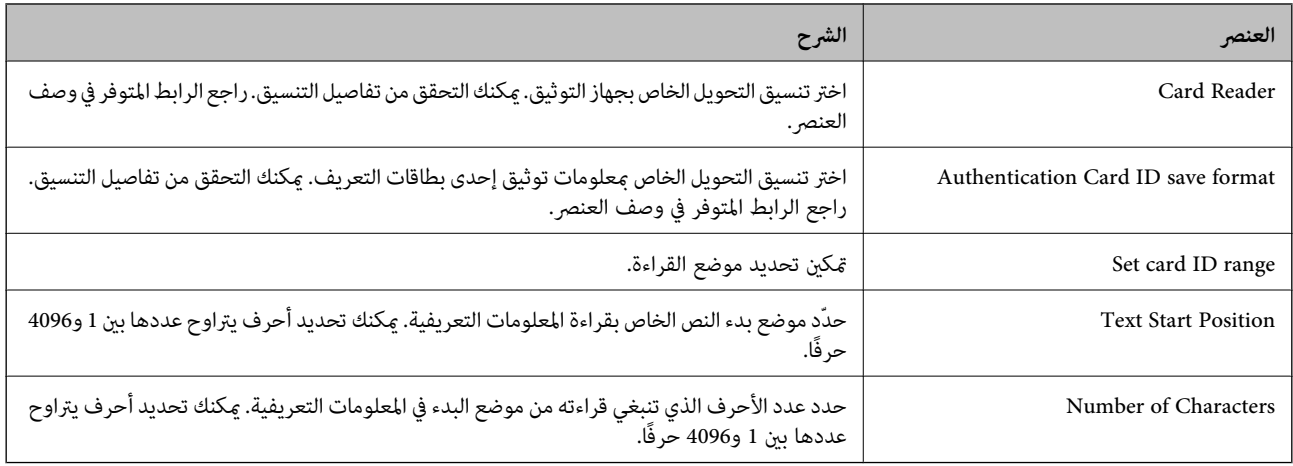

## **معلومات التسجيل والإعداد**

### **الإعداد**

اضبط الإعدادات الضرورية اعتمادًا على Authentication Method وطريقة المسح الضوئي التي تستخدمها.

*هام:*c *قبل بدء الإعداد، تحقق من صحة إعداد الوقت في الماسحة الضوئية.* إذا لم يكن إعداد الوقت صحيحًا، تُعرَض رسالة ″انتهت صلاحية الترخيص″، ما قد يؤدي إلى فشل إعداد الماسحة الضوئية. أيضًا⁄ لاستخدام ميزة<br>الأمان مثل اتصالات SSL/TLS أو IPsec، يجب ضبط الوقت الصحيح. عكنك ضبط الوقت على النحو التال *.Date and Time < Date and Time < Device Management التبويب علامة :Web Config* ❏ ❏ *لوحة تحكم الماسحة الضوئية : الإعدادات > الإعدادات الأساسية > إعدادات التاريخ/الوقت.*

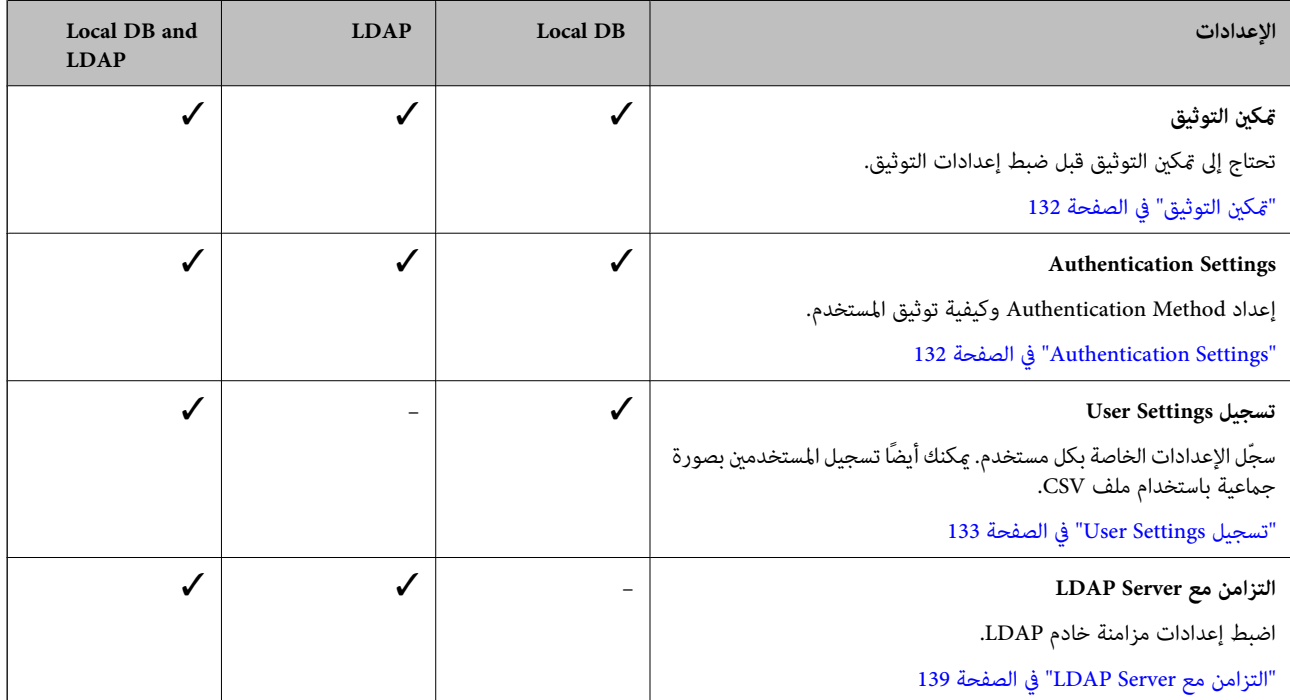

<span id="page-131-0"></span>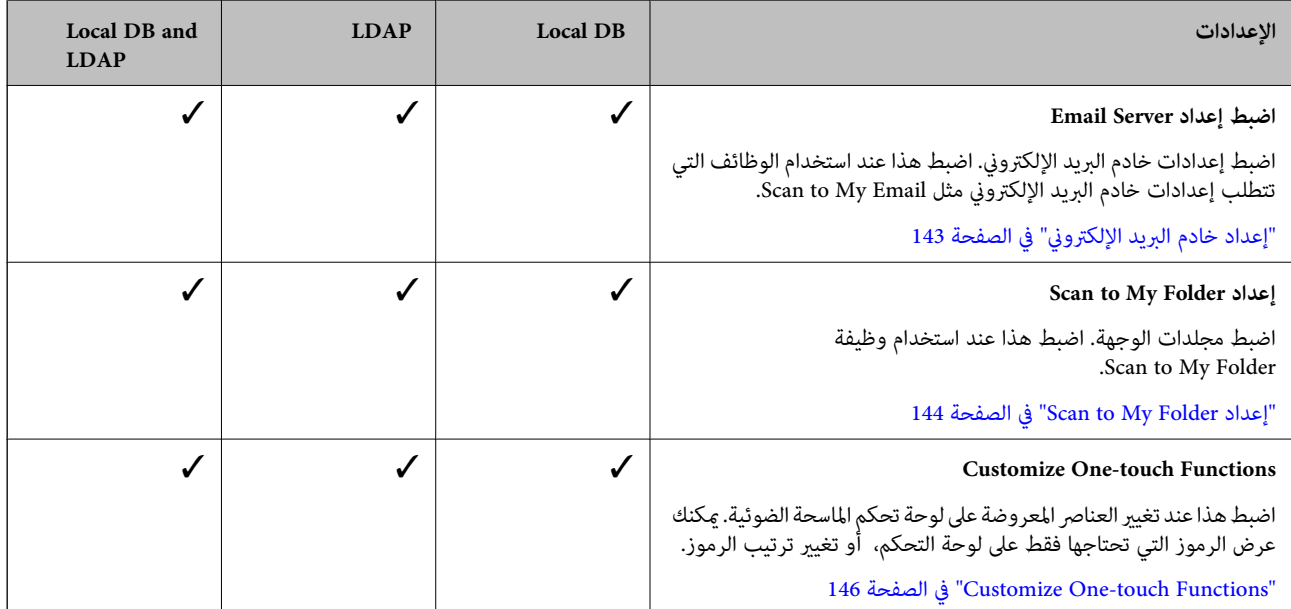

### **متكني التوثيق**

تحتاج إلى مّكن التوثيق قبل ضبط إعدادات التوثيق.

**عند الإعداد بواسطة Config Web:**

اختر **تشغيل (جهاز/خادم LDAP (**من علامة التبويب **Security Product** < **Basic** < **Authentication**.

**عند الإعداد بواسطة Admin Device Epson:**

**Authentication**. في منوذج التكوين، اختر **تشغيل (جهاز/خادم LDAP (**من **Settings Administrator** < **Settings Authentication** < **Basic**<sup>&</sup>lt;

*ملاحظة:*

إذا قمت بتمكين Authentication Settings في الماسحة الضوئية، فسيتم مّكين إعداد القفل أيضًا في لوحة التحكم. لا عكن إلغاء قفل لوحة التحكم عند<br>مّكين Authentication Settings.

*حت*ى إذا قمت بتعطيل Authentication Settings، فسيظل إعداد القفل ممكَّنَّا. وإذا أردت تعطيله، عكنك ضبط الإعدادات من لوحة التحكم أو Web *.Config*

### **معلومات ذات صلة**

| "إعداد إعداد القفل من لوحة [التحكم" في](#page-84-0) الصفحة 85

| "إعداد إعداد القفل من [Config Web "في](#page-84-0) الصفحة 85

### **Authentication Settings**

إعداد Authentication Method وكيفية توثيق المستخدم.

**عند الإعداد بواسطة Config Web:**

.**Authentication Settings** < **Product Security** التبويب علامة حدد

**عند الإعداد بواسطة Admin Device Epson:**

.التكوين منوذج من **Authentication Settings** < **Authentication Settings** < **Administrator Settings** اختر

<span id="page-132-0"></span>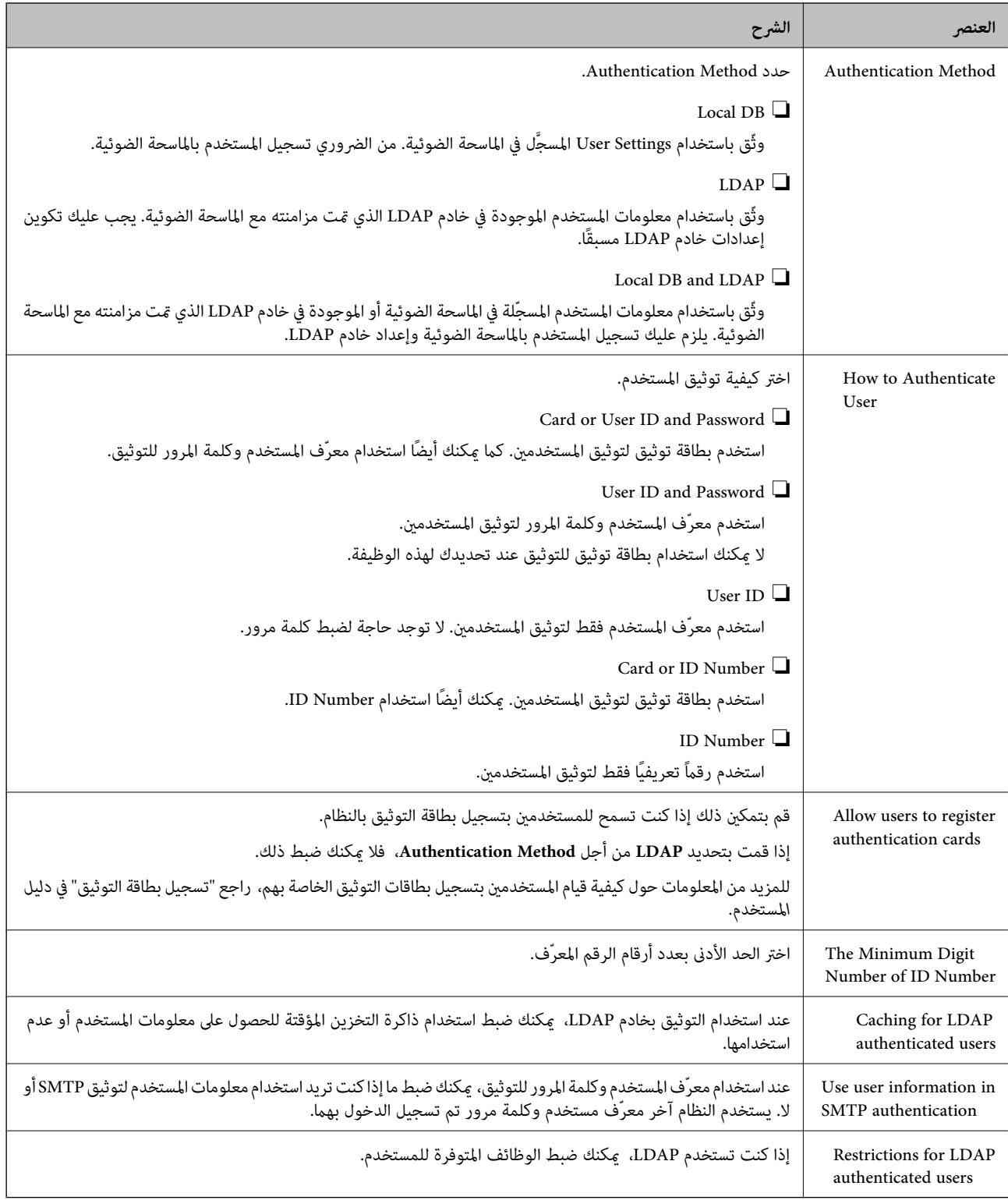

### **User Settings تسجيل**

سجّل Settings User المستخدمة لمصادقة المستخدم. ميكنك التسجيل باستخدام ٍّ أي من الطرق التالية.

 $\Box$  تسجيل User Settings واحدًا تلو الآخر (Web Config)

CSV (Web Config كمجموعة باستخدام ملف CSV (Web Config )

❏تسجيل Settings User في عدة ماسحات ضوئية كمجموعة باستخدام منوذج التكوين ( Admin Device Epson(

 **معلومات ذات صلة**

- | "تسجيل Settings User بصورة فردية ( Config Web "(في الصفحة 134
- | "تسجيل عدة [Settings User](#page-134-0) باستخدام ملف [\) CSV](#page-134-0) ["](#page-134-0)في [الصفحة](#page-134-0) 135Config Web(
- ♦ "تسجيل User Settings في عدة ماسحات ضوئية كمجموعة (Epson Device Admin)" في الصفحة 137

### **(Web Config ) فردية بصورة User Settings تسجيل**

قم بالوصول إلى Config Web ثم حدد علامة التبويب **Security Product Settings User** < **Add**، ثم أدخل Settings User.

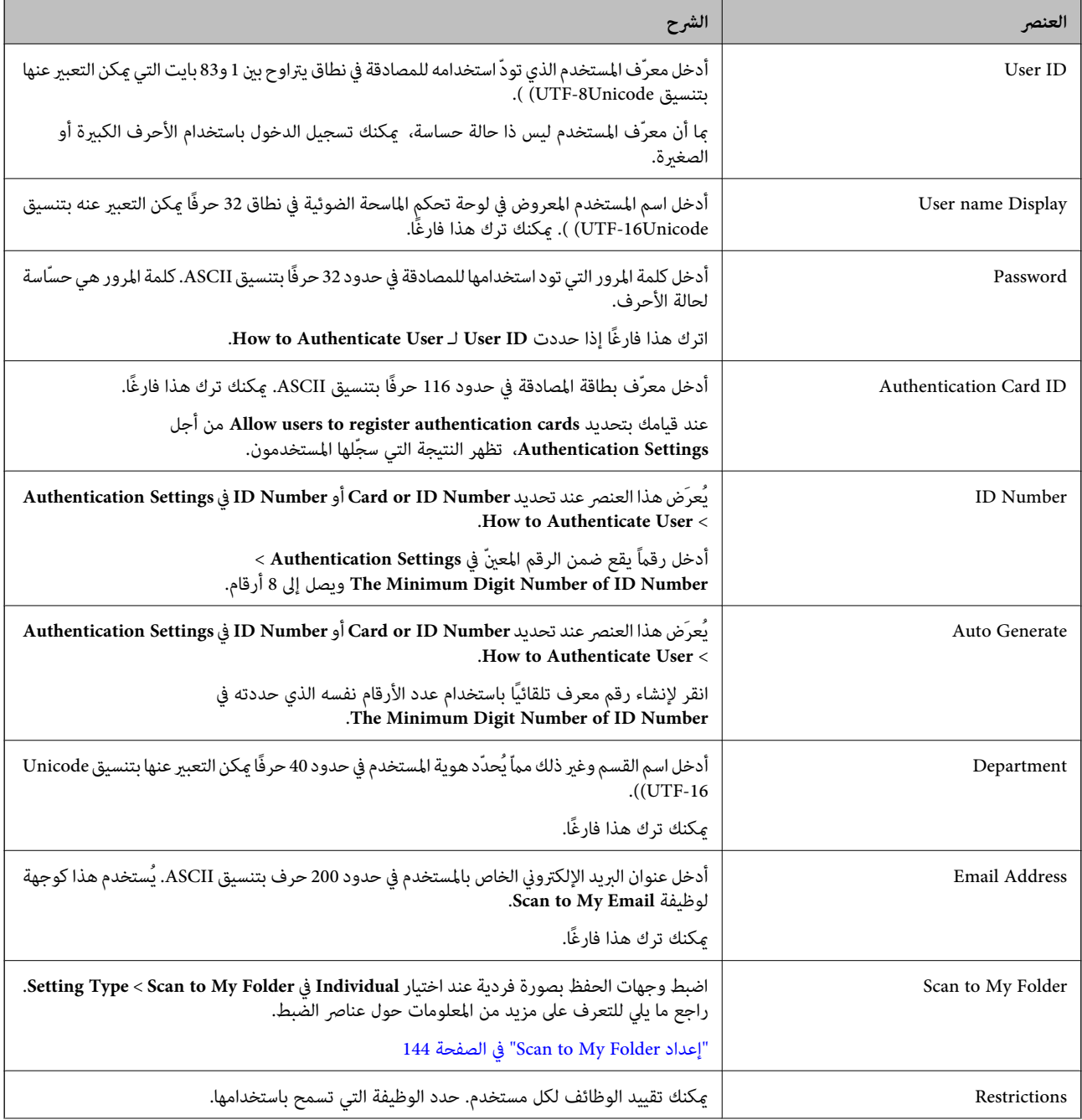

<span id="page-134-0"></span>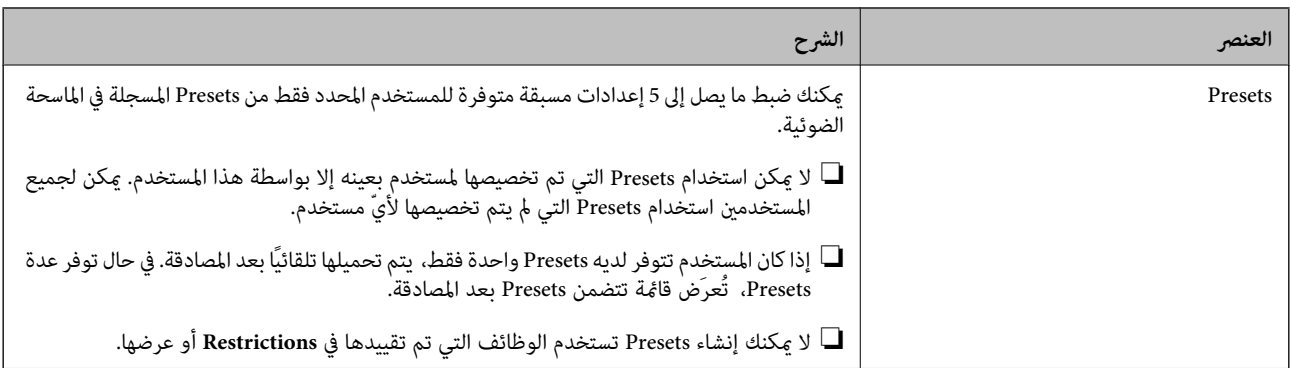

### **(CSV (Web Config ملف باستخدام User Settings عدة تسجيل**

أدخل الإعدادات الخاصة بكل مستخدم في ملف CSV وسجلها كمجموعة.

*إنشاء ملف CSV*

أنشئ ملف CSV لاسترياد Settings User.

### *ملاحظة:*

*عناصر الإعداد. إذاقمتبتسجيل واحدةأوأكرث من Settings User ًا مسبق ثم قمتبتصديرملفمنسق (ملفCSV ، (ميكنكاستخدامالإعدادالمسجل كمرجع لإدخال*

- قم بالوصول إلى Config Web وحدد علامة التبويب **Security Product** < **Settings User**. 1.
	- انقر فوق **Export**. 2.
	- اختر تنسيق الملف من **Format File**. 3.

اختره من خلال الرجوع إلى ما يلي.

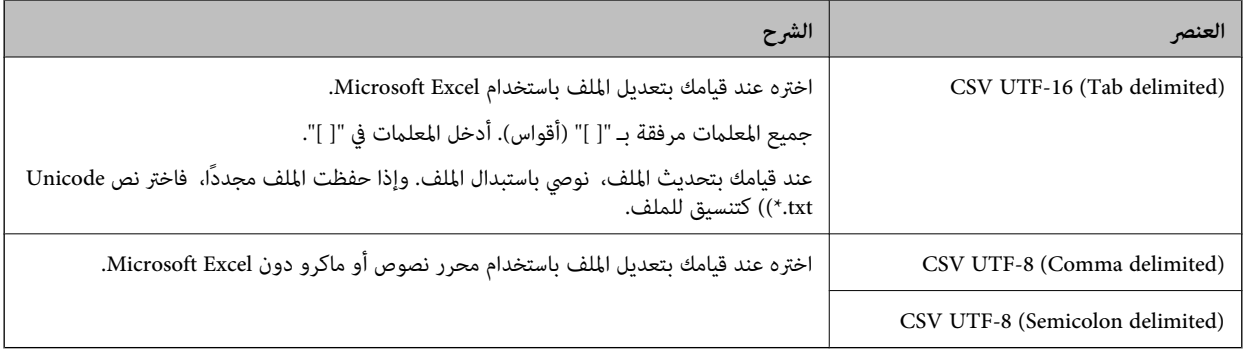

### انقر فوق **Export**. 4.

عدّل ملف CSV هذا واحفظه في تطبيق لجداول البيانات مثل Excel Microsoft أو في محرر نصوص. 5.

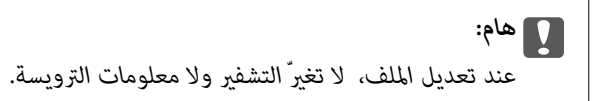

### **عناصر إعداد ملف CSV**

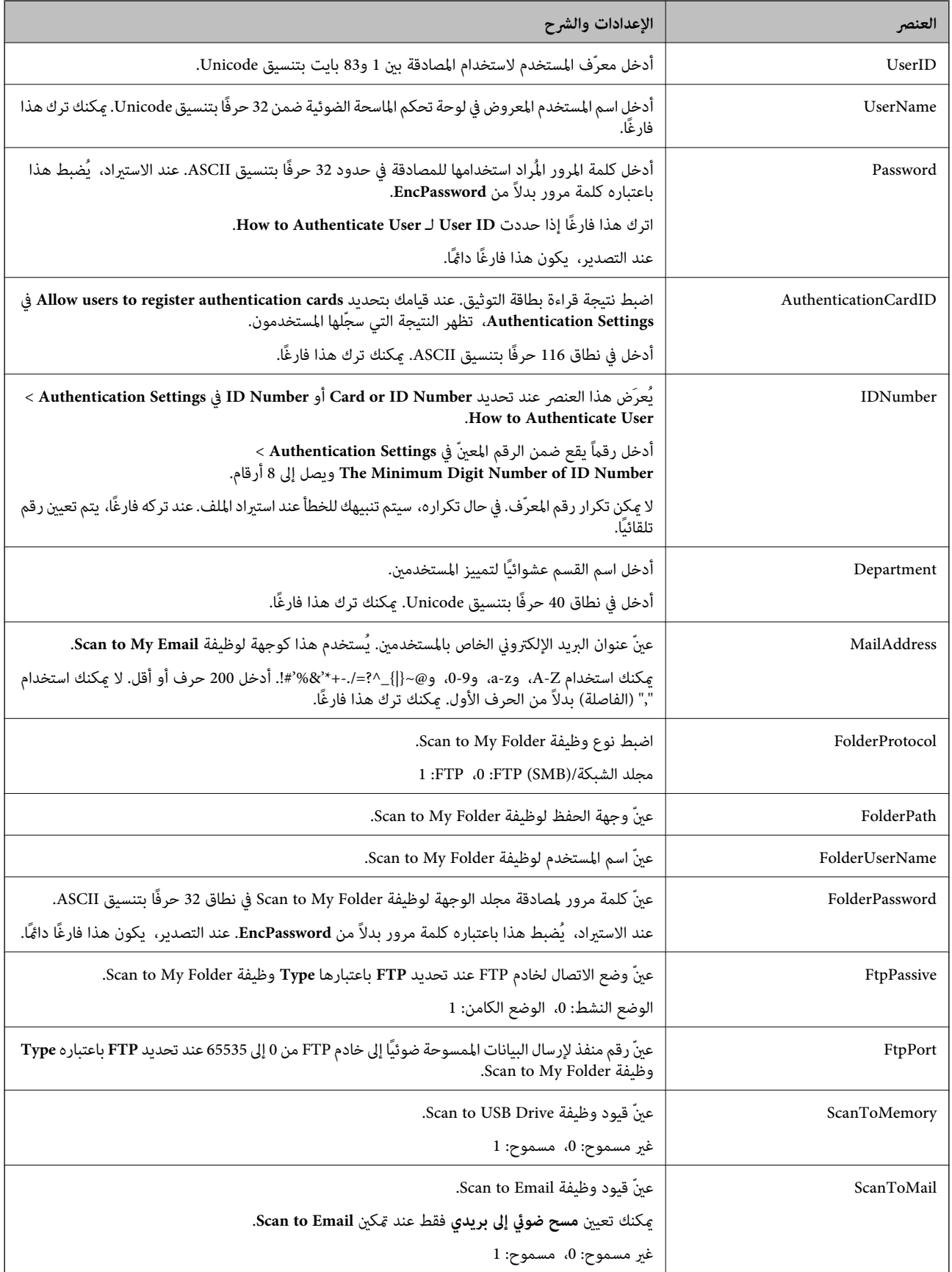

<span id="page-136-0"></span>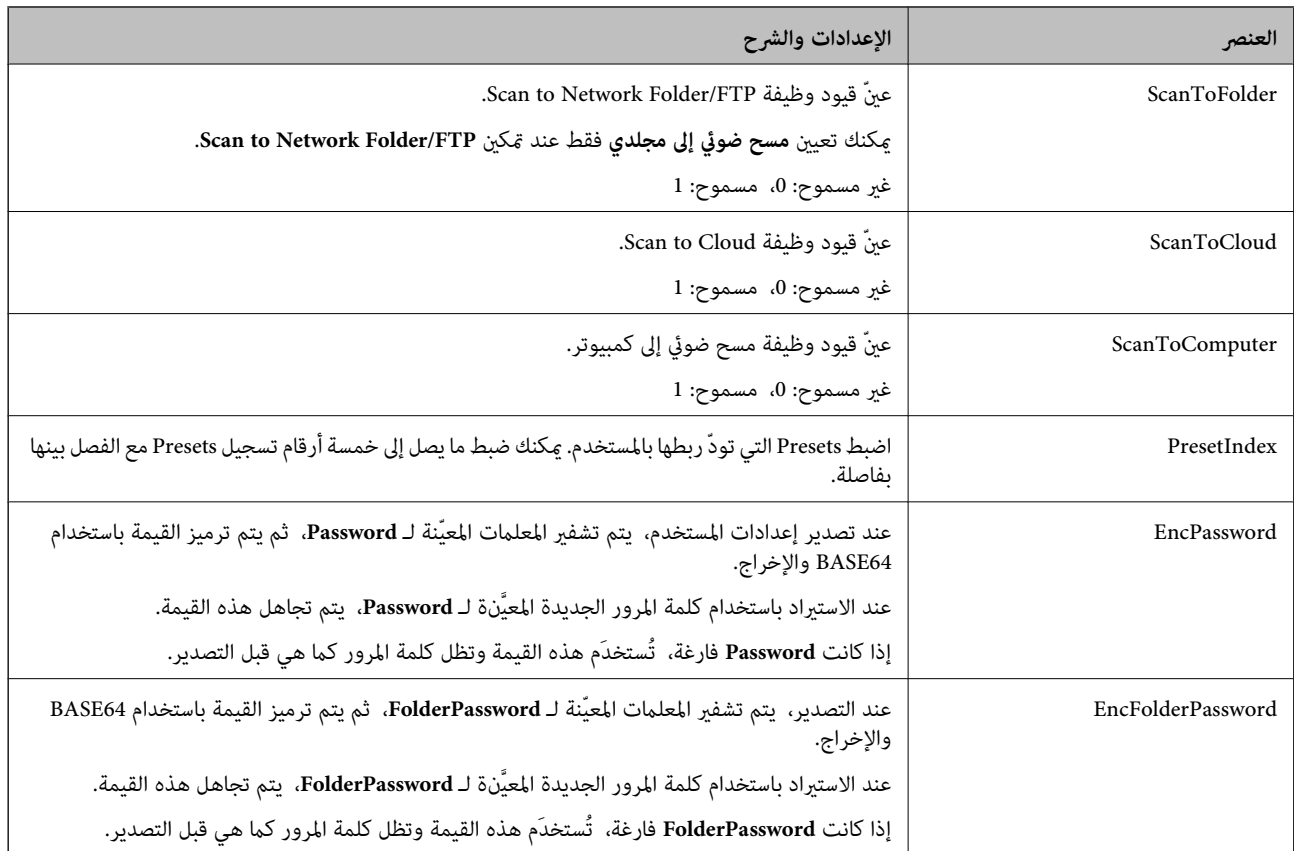

### *استرياد ملف CSV*

قم بالوصول إلى Config Web وحدد علامة التبويب **Security Product** < **Settings User**. 1.

### انقر فوق **Import**. 2.

- .<br>3. حدد الملف الذي تريد استيراده.
	- انقر فوق **Import**. 4.
- بعد التحقق من المعلومات المعروضة، انقر فوق **OK**. 5.

### **تسجيل Settings User في عدة ماسحات ضوئية كمجموعة ( Admin Device Epson(**

ميكنك تسجيل Settings User المستخدمة في DB Localكمجموعة من خلال استخدام خادم LDAPأو ملف ENE/CSV.

### *ملاحظة:*

ملف ENE هو ملف ثنائي توفره Epson، ويعمل على تشفير معلومات **Contacts** كالمعلومات الشخصية وUser Settings وحفظها. يمكن تصديره من<br>Epson Device Admin ويمكنك ضبط كلمة مرور له. وهو مفيد في حال أردت استيراد User Settings من ملف ن

### *الاسترياد من ملف ENE/CSV*

1. .التكوين منوذج من **User Settings** < **Authentication Settings** < **Administrator Settings** اختر

- انقر فوق **Import**. 2.
- 3. .**Import Source** من **CSV or ENE File** حدد
	- انقر فوق **Browse**. 4. تُعرَض شاشة اختيار الملف.
	- د.<br>5. حدد الملف الذي تريد استيراده لفتحه.
		- د. حدد طريقة الاستبراد.  $^6$

❏Add and Overwrite: يقوم بالاستبدال حال في وجود ّف معر المستخدم نفسه؛ وإضافة ّف معر جديد في حال عدم وجوده.

❏All Replace: يستبدل كل شيء بإعدادات المستخدم التي تريد استريادها.

انقر فوق **Import**. 7. تُعرَض شاشة تأكيد الإعداد.

انقر فوق **OK**. 8.

يتم عرض نتيجة التحقق.

### *ملاحظة:*

■ إذا تجاوز عدد إعدادات المستخدم التي تم استيرادها الرقم الذي عكن استيراده، فستظهر رسالة تطالبك بحذف بعض إعدادات المستخدم. احذف<br>أيّ إعدادات مستخدم زائدة قبل الاستيراد.

❏ *حدد إعدادات المستخدم التي تود حذفها قبل الاسترياد، ثم انقر فوق Delete.*

انقر فوق **Import**. 9.

يتم استيراد إعدادات المستخدم إلى نموذج التكوين.

### *الاسترياد من خادم LDAP*

- 1. .التكوين منوذج من **User Settings** < **Authentication Settings** < **Administrator Settings** اختر
	- انقر فوق **Import**. 2.
	- 3. .**Import Source** من **LDAP** حدد
		- انقر فوق **Settings**. 4.

تُعرَض إعدادات **Server LDAP**.

*ملاحظة:*

إعداد خادم LDAP هذا مخصّص لاستيراد إعدادات المستخدم من خادم LDAP. تُستخدم إعدادات المستخدم التي تم استيرادها (المنسوخة) لمصادقة<br>المستخدمن باستخدام الماسحة الضوئية نفسها.

*ومن ناحية أخرى، عند اختيار LDAPأو LDAP and DB Localكطريقة مصادقة، تتم مصادقة المستخدمني من خلال الاتصال بخادم .LDAP*

.<br>5. عن كل عنص.

عند استيراد إعدادات المستخدم من خادم LDAP، مِكنك أيضًا تكوين الإعدادات التالية بالإضافة إلى إعدادات LDAP.

<span id="page-138-0"></span>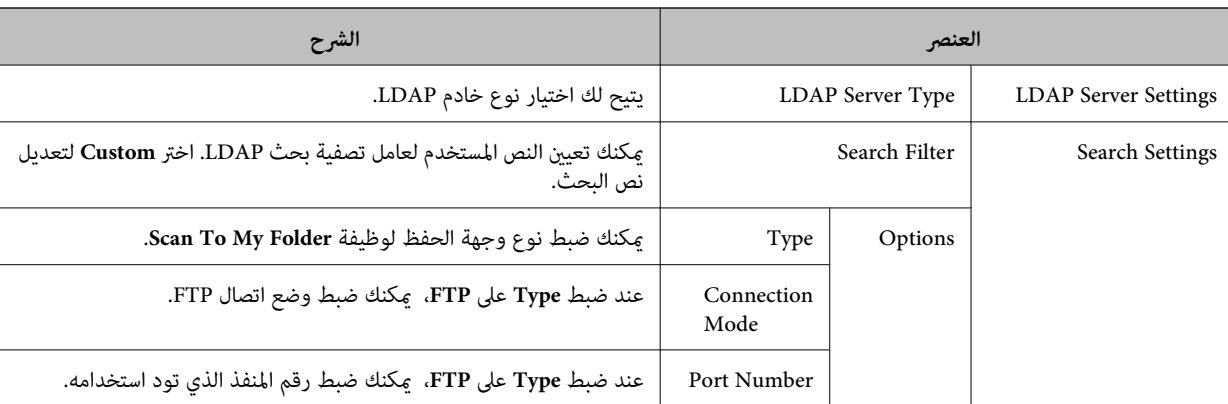

بالنسبة للعناصر الأخرى، راجع المعلومات ذات الصلة.

- أجرِ اختبار الاتصال حسب الحاجة من خلال النقر فوق **Test Connection**. 6. يحصل على 10 إعدادات للمستخدمني من خادم LDAPويعرضها.
	- انقر فوق **OK**. 7.
	- .<br>8. حدد طريقة الاستيراد.

❏Add and Overwrite: يقوم بالاستبدال حال في وجود ّف معر المستخدم نفسه؛ وإضافة ّف معر جديد في حال عدم وجوده. ❏All Replace: يستبدل كل شيء بإعدادات المستخدم التي تريد استريادها.

- انقر فوق **Import**. 9. تُعرَض شاشة تأكيد الإعداد.
	- انقر فوق **OK**. .10

يتم عرض نتيجة التحقق.

انقر فوق **Import**. .11

يتم استيراد إعدادات المستخدم إلى مُوذج التكوين.

 **معلومات ذات صلة**

| ["تكوين](#page-139-0) خادم [LDAP](#page-139-0) "في [الصفحة](#page-139-0) 140 | "تكوين [إعدادات](#page-140-0) بحث خادم [LDAP](#page-140-0) "في [الصفحة](#page-140-0) 141

### **التزامن مع Server LDAP**

اضبط إعدادات Server LDAPالخاصة بالماسحة الضوئية. اضبط إعدادات الخادم الرئيسي والخادم الفرعي حسب ما يلزم. *تتم مشاركة إعدادات Server LDAPمع Contacts. ملاحظة:*

### **الخدمات المتوفرة**

يتم دعم خدمات الدليل التالية.

<span id="page-139-0"></span>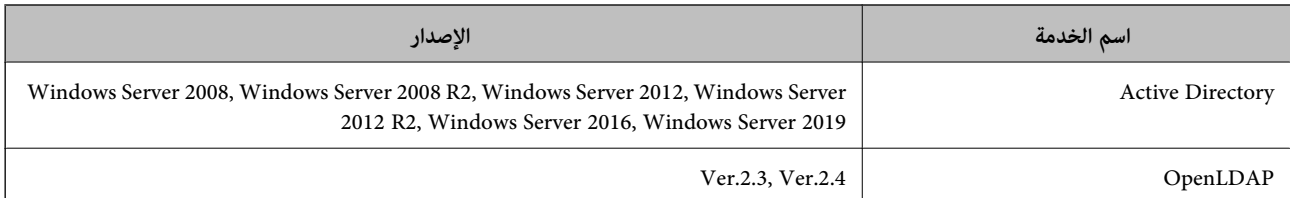

### **تكوين خادم LDAP**

لاستخدام خادم LDAP، عليك ً أولاتكوين خادم LDAP.

**عند الإعداد بواسطة Config Web:**

.**Basic (Secondary Server)** أو **Basic (Primary Server)** < **LDAP Server** < **Network** التبويب علامة حدد

إعدادات لضبط **Kerberos Settings** < **Network** دّفحد ،**Authentication Method**كإعداد **Kerberos Authentication** حددت إذا .Kerberos

**عند الإعداد بواسطة Admin Device Epson:**

منوذج من **Server Settings (Secondary Server)** أو **Server Settings (Primary Server)** < **LDAP server** < **Network** حدد .التكوين

لضبط**Kerberos Settings** < **Security** — **Network**دّفحد ،**Authentication Method**كإعداد**Kerberos Authentication**حددت إذا .Kerberos إعدادات

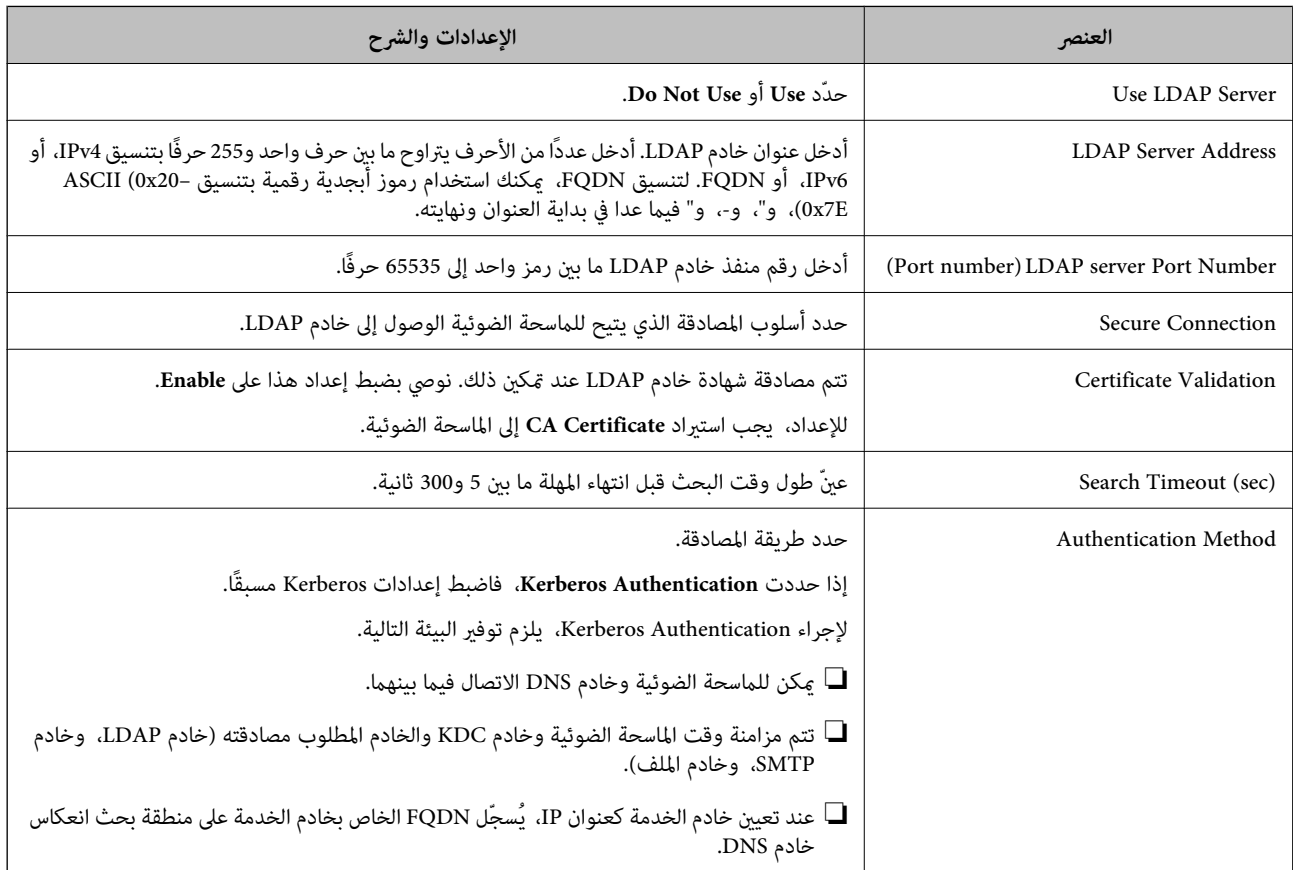

<span id="page-140-0"></span>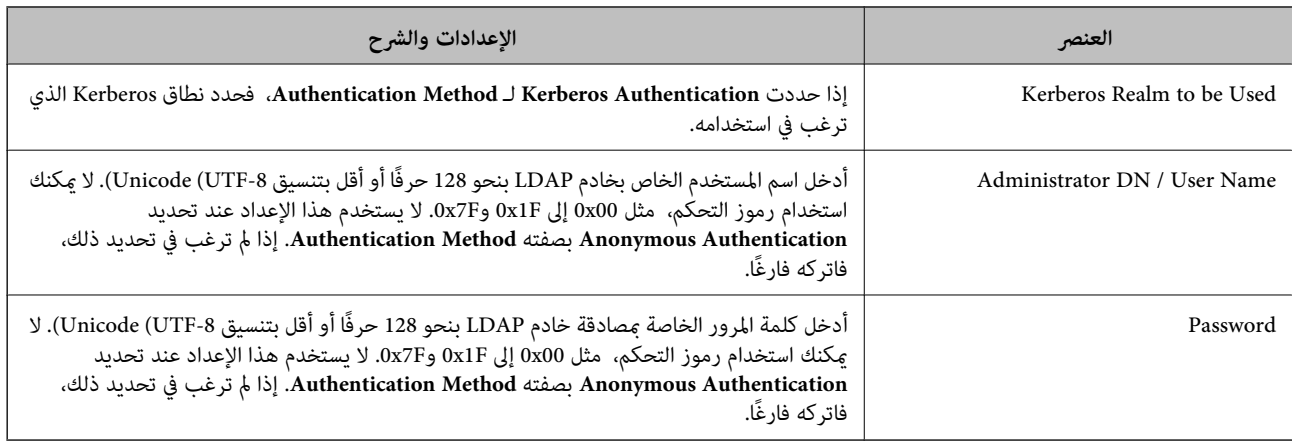

### *إعدادات Kerberos*

إذا *حد*دت **Kerberos Authentication كإعداد Authentication Method، فستحتاج إلى ضبط إعدادات Kerberos. ميكنك تسجيل ما يصل<br>إلى 10 إعدادات من إعدادات Kerberos.** 

**عند الإعداد بواسطة Config Web:**

حدد علامة التبويب **Network** < **Settings Kerberos**.

**عند الإعداد بواسطة Admin Device Epson:**

اختر **Network** < **Security** < **Settings Kerberos** من منوذج التكوين.

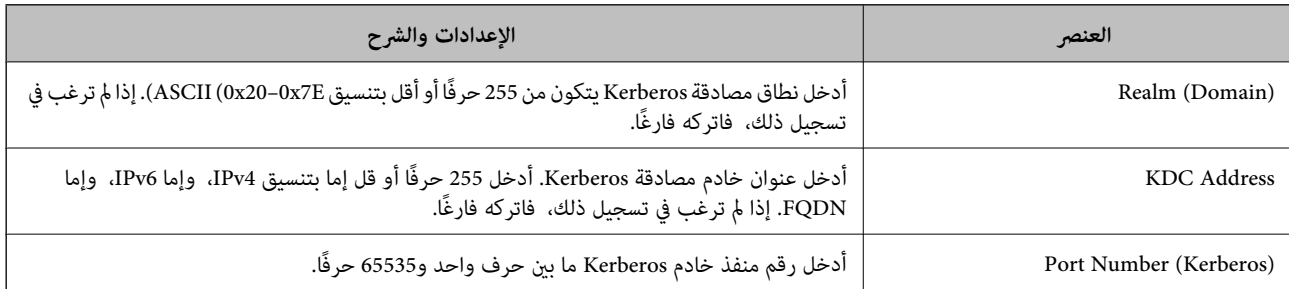

### **تكوين إعدادات بحث خادم LDAP**

يضبط سامت البحث الخاصة بإعدادات المستخدم.

**عند الإعداد بواسطة Config Web:**

.**Search Settings (Authentication)** < **LDAP Server** < **Network** التبويب علامة حدد

**عند الإعداد بواسطة Admin Device Epson:**

منوذج من **Search Settings (Authentication)** < **LDAP server** < **Authentication Settings** < **Administrator Settings** اختر .التكوين

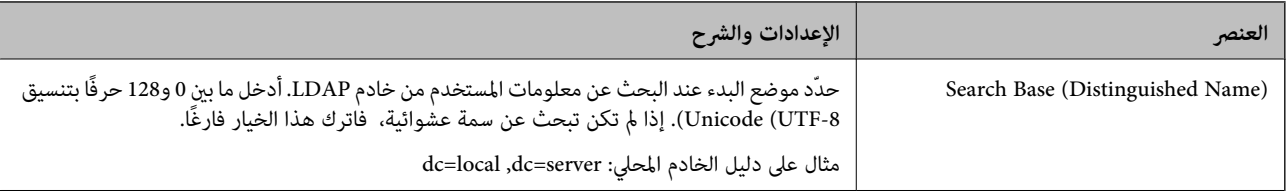

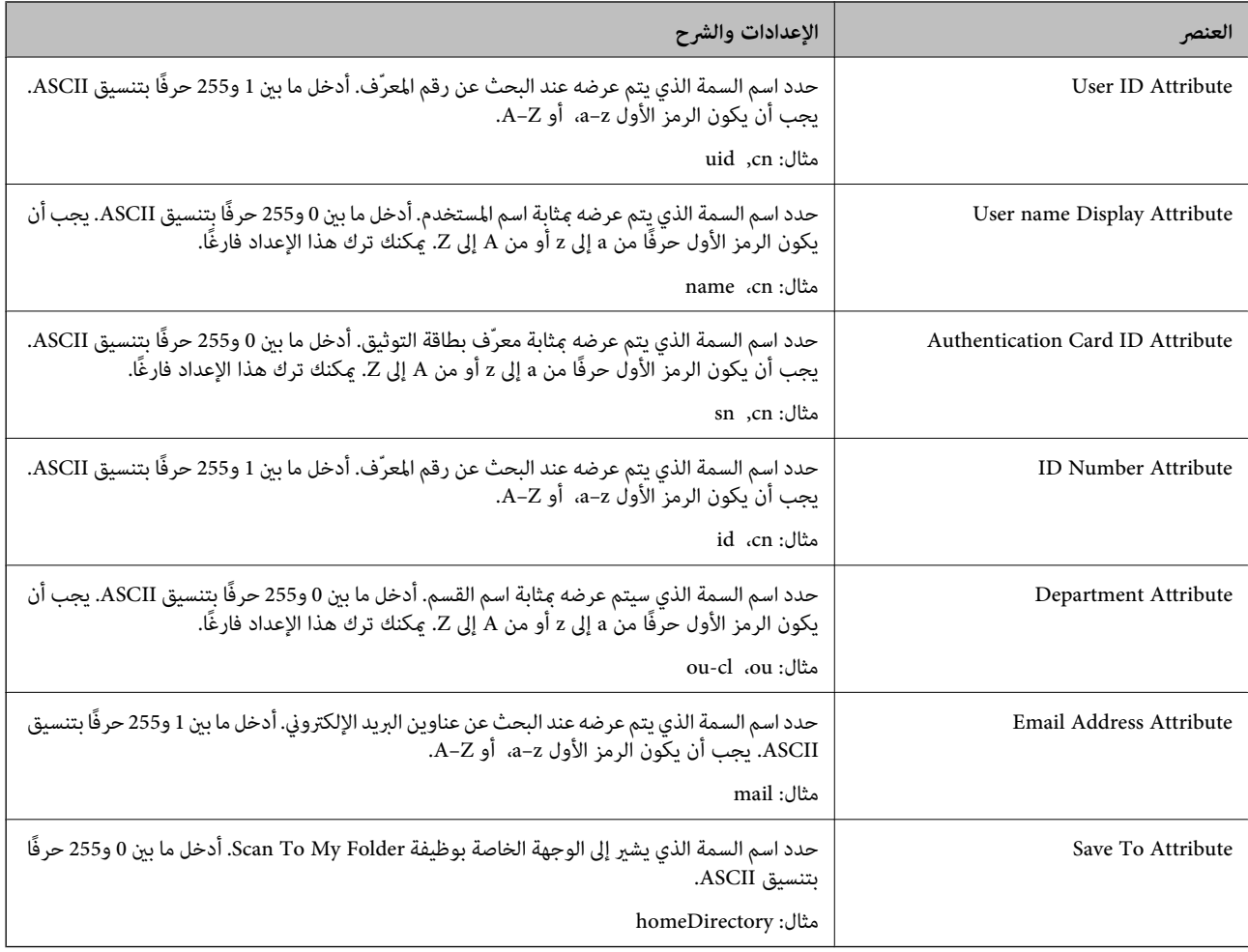

### **التحقق من اتصال خادم LDAP**

أجرِ اختبار الاتصال إلى خادم LDAPباستخدام مجموعة المعلامت في **Server LDAP** < **Settings Search**.

- 1. .**Connection Test** < **LDAP Server** < **Network** التبويب علامة وحدد Web Config إلى بالوصول قم
	- حدد **Start**. 2.

يتم بدء اختبار الاتصال. بعدالاختبار، يتم عرض تقرير الفحص.

### *مراجع اختبار اتصال خادم LDAP*

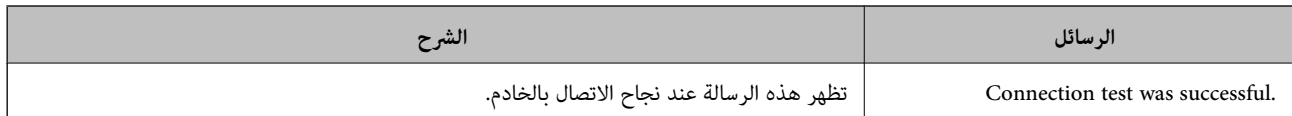

<span id="page-142-0"></span>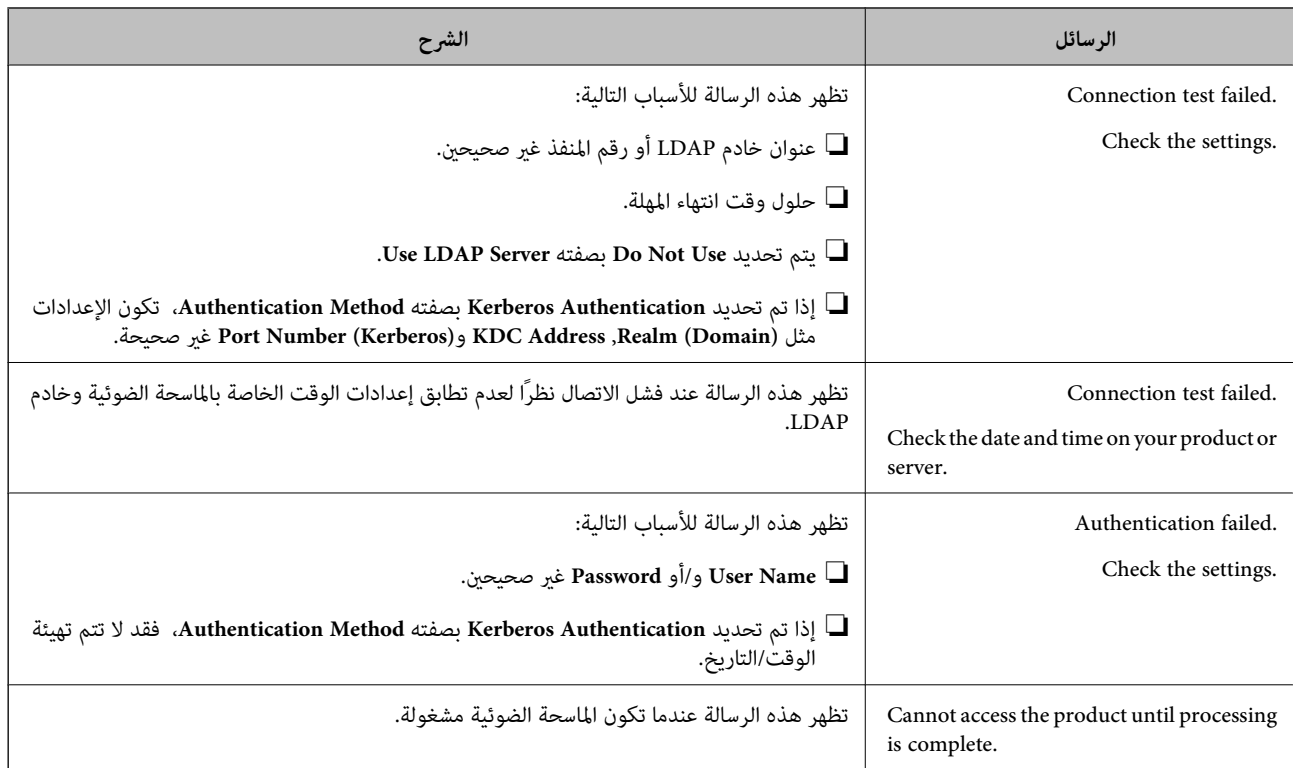

## **إعداد خادم البريد الإلكتروين**

عندما تستخدم **Email My to Scan**، اضبط خادم البريد الإلكتروين.

*:ملاحظة .Scan to Email متكني عند فقط Scan to My Email تعيني ميكنك*

**عند الإعداد بواسطة Config Web:**

.**Basic** < **Email Server** < **Network** التبويب علامة حدد

**عند الإعداد بواسطة Admin Device Epson:**

.التكوين منوذج من **Mail Server Settings** < **Email Server** < **Common** اختر

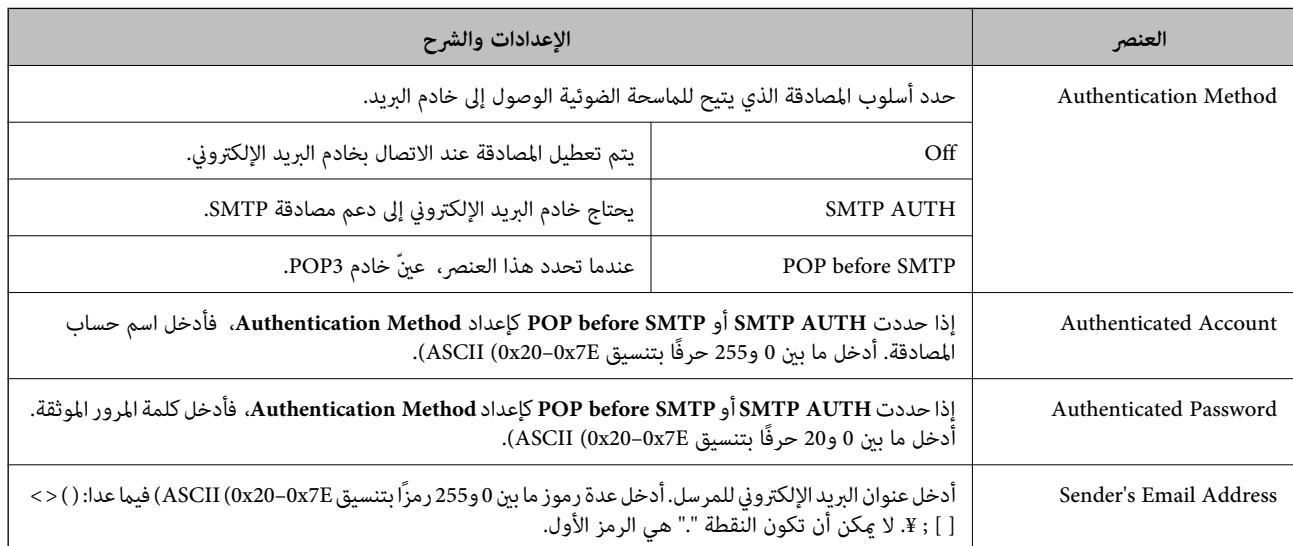

<span id="page-143-0"></span>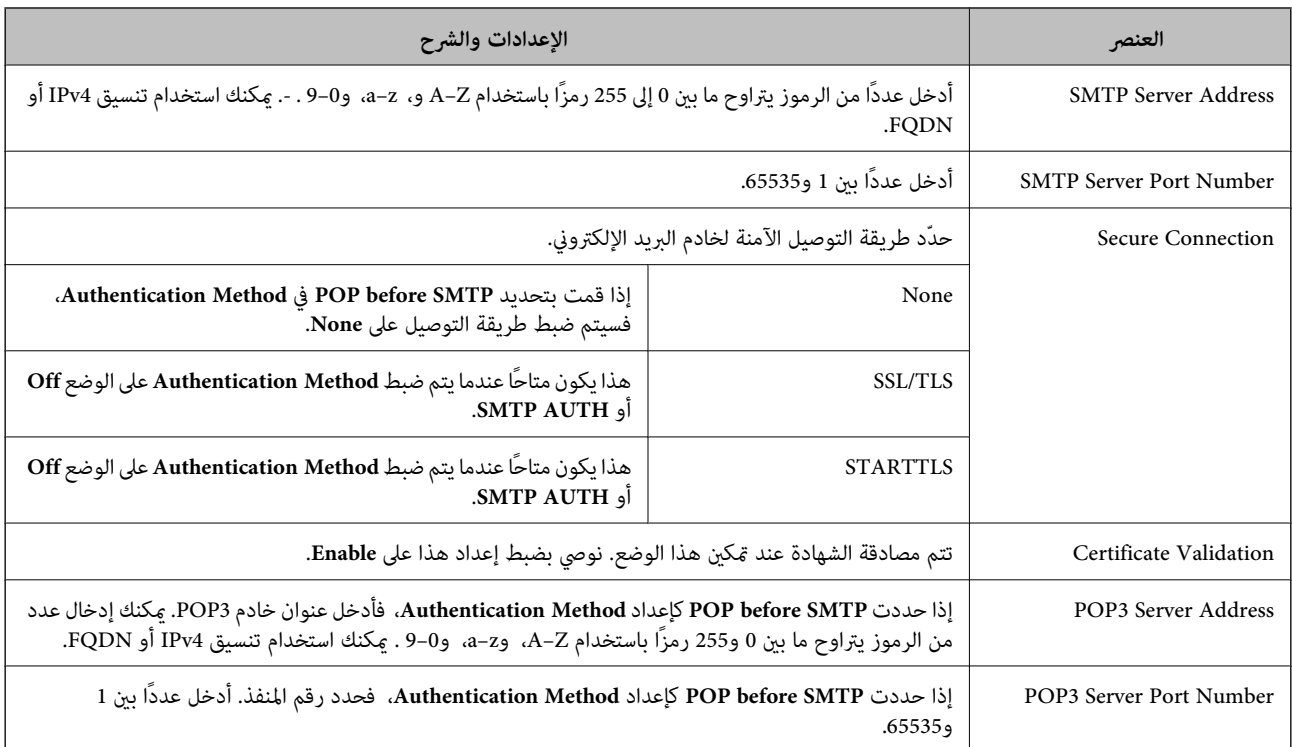

### **Scan to My Folder إعداد**

يحفظ الصورة الممسوحة ضوئيًا إلى المجلد المعينّ لكل مستخدم. عكنك تعيين ما يلي كمجلّد مخصّص.

*:ملاحظة .Scan to Network Folder/FTP متكني عند فقط Scan To My Folder تعيني ميكنك*

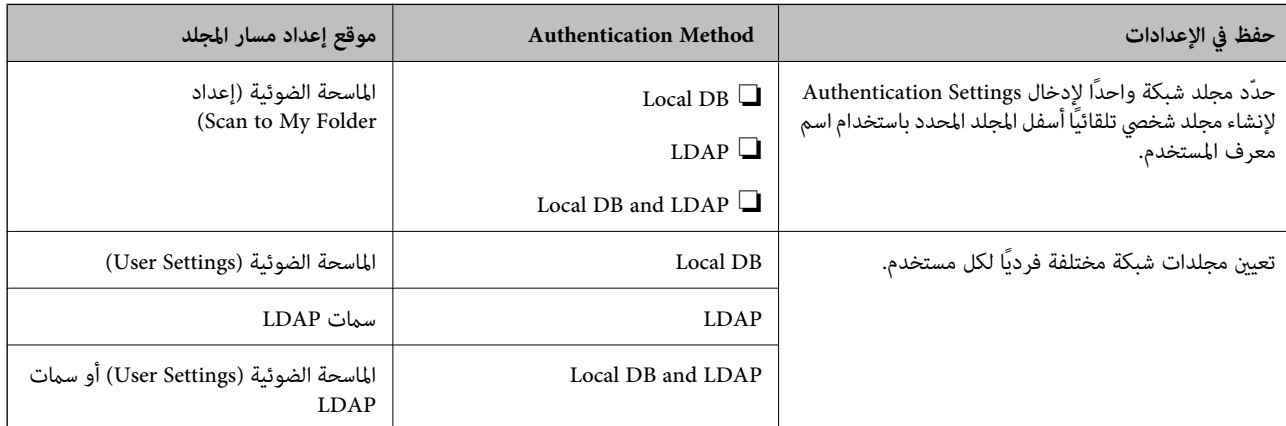

**عند الإعداد بواسطة Config Web:**

.**Scan to Network Folder/FTP** < **Product Security** التبويب علامة حدد

**عند الإعداد بواسطة Admin Device Epson:**

منوذج من **Scan to My Folder** < **Scan to Network Folder/FTP** < **Authentication Settings** < **Administrator Settings** اختر .التكوين
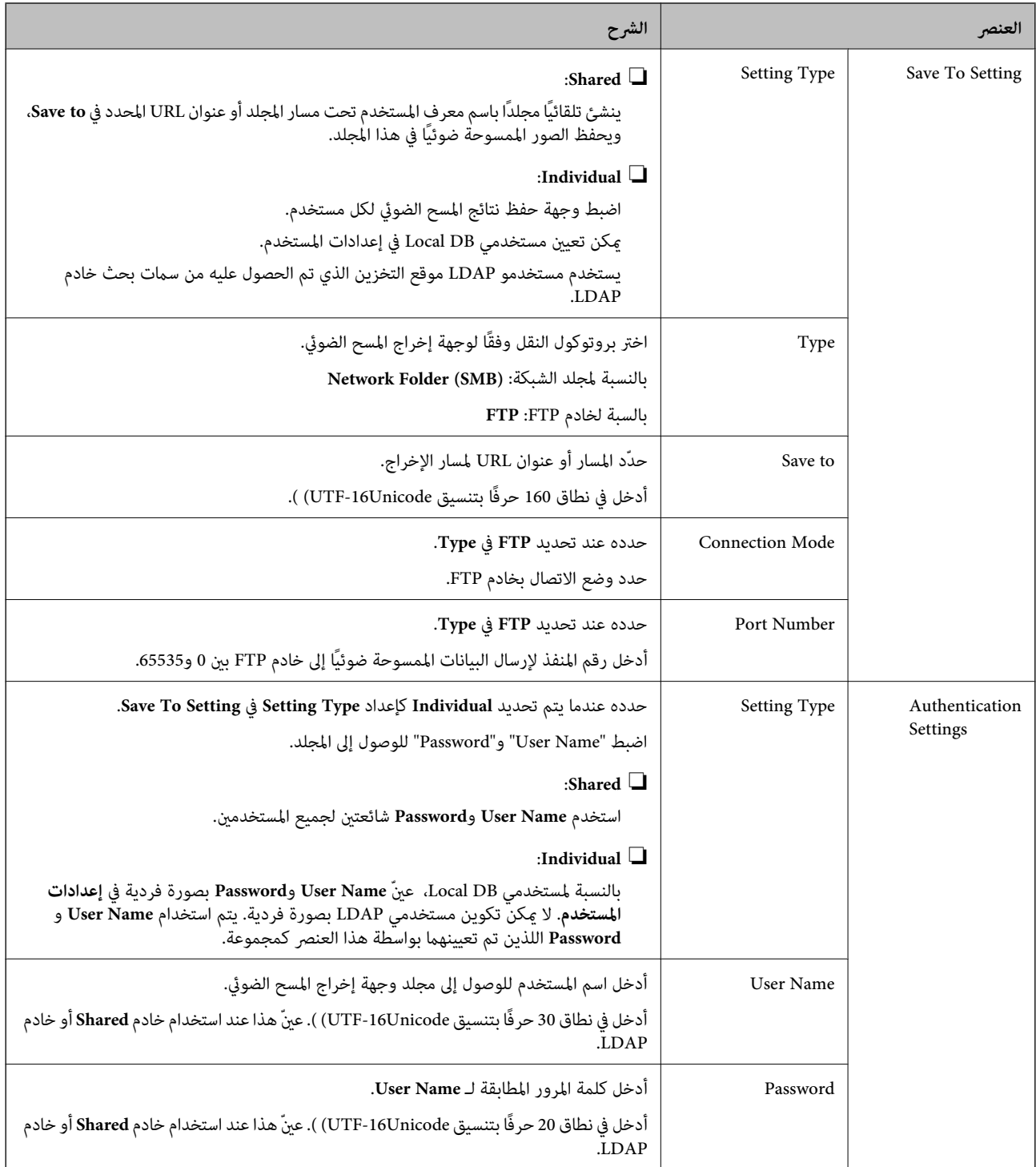

### **Scan to Network Folder/FTP وجهة تغيري حظر**

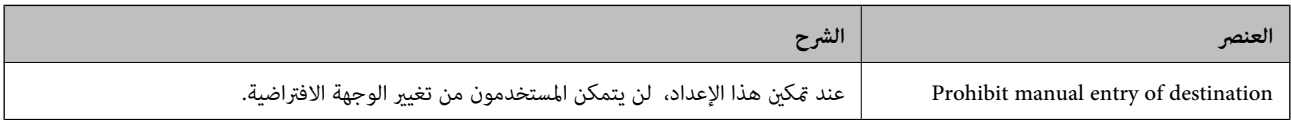

### **Customize One-touch Functions**

ميكنك عرض الرموز الضرورية فقط من خلال تعديل نسق الرموز المعروض على الشاشة الرئيسية للوحة التحكم.

**عند الإعداد بواسطة Config Web:**

.**Customize One-touch Functions** < **Product Security** التبويب علامة حدد

**عند الإعداد بواسطة Admin Device Epson:**

.التكوين منوذج من **Customize One-touch Functions** < **Authentication Settings** < **Administrator Settings** اختر

 *في الحالات التالية، َض لا تُعر الرموز الخاصة بالوظائف المحددة على الشاشة الرئيسية. ملاحظة:*

❏ *عند اختيارك للوظائف غري المسموح بها بسبب Restrictions.*

❏ *عند عدم تسجيل عنوان البريد الإلكتروين الخاص مبستخدم قيد تسجيل الدخول ( . Email My to Scan(*

❏ *عند عدم تعيني مجلد الوجهة ( . Folder My to Scan(*

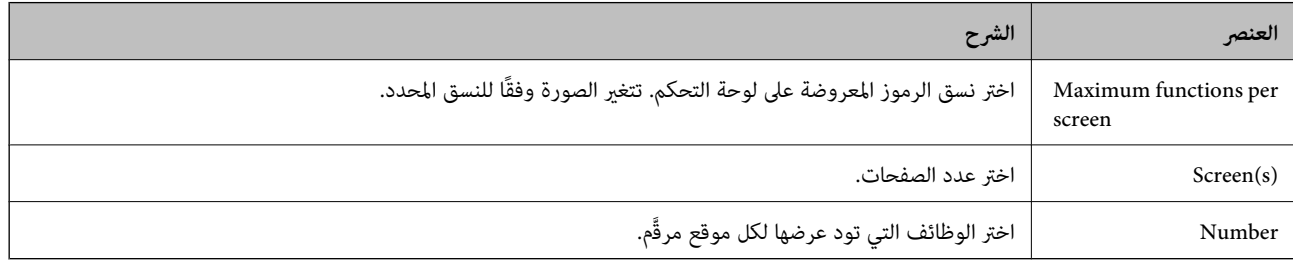

## **Epson Device Admin باستخدام Job History تقارير**

عكنك إنشاء تقرير Job History لكل مجموعة وكل مستخدم باستخدام Epson Device Admin. يمكنك حفظ ما يصل إلى 3000 حالة من سجلات الاستخدام بالماسحة الضوئية. مكنك إنشاء التقرير من خلال تحديد فترة أو ضبط جدول منتظم.

لإخراج Job History كتقرير، اختر Epson Print Admin Serverless/Authentication Settings < Options <<br>Manage the Epson Print Admin Serverless/Authentication compatible devices من القائمة الشريطية في شاشة قائمة الجهاز.

لمعرفة التفاصيل بشأن كيفية إنشاء تقرير مستخدم، راجع مستندات Admin Device Epson.

### **العناصر التي ميكن تضمينها في التقرير**

ميكنك إخراج العناصر التالية في تقرير المستخدم.

:Scan/Destination :Scan/Destination type :Scan/Result details/Result/Department/User ID/Operation/Job ID/Date<br>:Devices/Serial Number :Devices/IP Address :Devices/Model :Devices/Pages :Scan/Color :Scan/2-Sided :Scan/Paper Note : Devices/Remark : Devices/Location : Devices/Department

## **تسجيل الدخول كمسؤول من لوحة التحكم**

مِكنك استخدام أيٍّ من الطرق التالية لتسجيل الدخول كمسؤول من لوحة تحكم الماسحة الضوئية.

ا.<br><sup>1.</sup> اضغط عل<mark>ى الط</mark>ب في الجزء العلوي الأمن من الشاشة.

❏عند متكني Settings Authentication، يُعرَض الرمز على شاشة **مرحبًا** ( شاشة الاستعداد للمصادقة .)

عند التعين إلى Authentication Settings، يُعرَض الرمز على الشاشة الرئيسية.

- اضغط على **نعم** عندما َض تُعر شاشة التأكيد. 2.
- قم بإدخال كلمة مرور المسؤول. 3. تُعرض رسالة اكتمال تسجيل الدخول، ثم تُعرَض الشاشة الرئيسية في لوحة التحكم. لتسجيل الخروج، اضغط على في الجزء العلوي الأمن من الشاشة الرئيسية.

## **Authentication Settings تعطيل**

.Web Config باستخدام Authentication Settings تعطيل ميكنك

#### *ملاحظة:*

سيتم حفظ User Settings المسجَّلة في الماسحة الضوئية حتى في حال تعطيل Authentication Settings. عكنك حذفها من خلال استرداد الإعدادات<br>الافتراضية للماسحة الضوئية.

- ادخل إلى Config Web. 1.
- 2. .**Authentication** < **Basic** < **Product Security** التبويب علامة حدد
	- حدد **OFF**. 3.
	- انقر فوق **Next**. 4.
	- انقر فوق **OK**. 5.

#### *ملاحظة:*

*حتى إذاقمتبتعطيل Settings Authentication، فسيظل إعدادالقفل َّنًا ممك . وإذا أردتتعطيله، ميكنكضبطالإعداداتمن لوحةالتحكم أوWeb .Config*

 **معلومات ذات صلة**

- | "إعداد إعداد القفل من لوحة [التحكم" في](#page-84-0) الصفحة 85
- | "إعداد إعداد القفل من [Config Web "في](#page-84-0) الصفحة 85

## **حذف معلومات Settings Authentication ) استعادة الإعدادات الافتراضية)**

لحذف جميع معلومات Card Reader) Authentication Settings، وAuthentication Method، وUser Settings، وغير ذلك)، استعد<br>جميع إعدادات الماسحة الضوئية إلى الإعدادات الافتراضية في وقت الشراء.

اختر **الإعدادات** > **إدارة النظام** > **استعادة الإعدادات الافتراضية** > **كل الإعدادات** في لوحة التحكم.

### *هام:*c

*كام سيتم ًا أيض حذف جميع جهات الاتصال وإعدادات الشبكة الأخرى. لا ميكن استعادة الإعدادات المحذوفة.*

## **حل المشاكل**

### **تعذّر قراءة بطاقة التوثيق**

تحقق مما يلي.

تحقق من اتصال جهاز التوثيق بالماسحة الضوئية بصورة صحيحة. $\Box$ وصّل جهاز التوثيق مبنفذ USB للواجهة الخارجية الموجود خلف الماسحة الضوئية.

تحقّق من أن كلاً من جهاز التوثيق وبطاقة التوثيق مدعومان. $\Box$ 

# **الصيانة**

<span id="page-148-0"></span>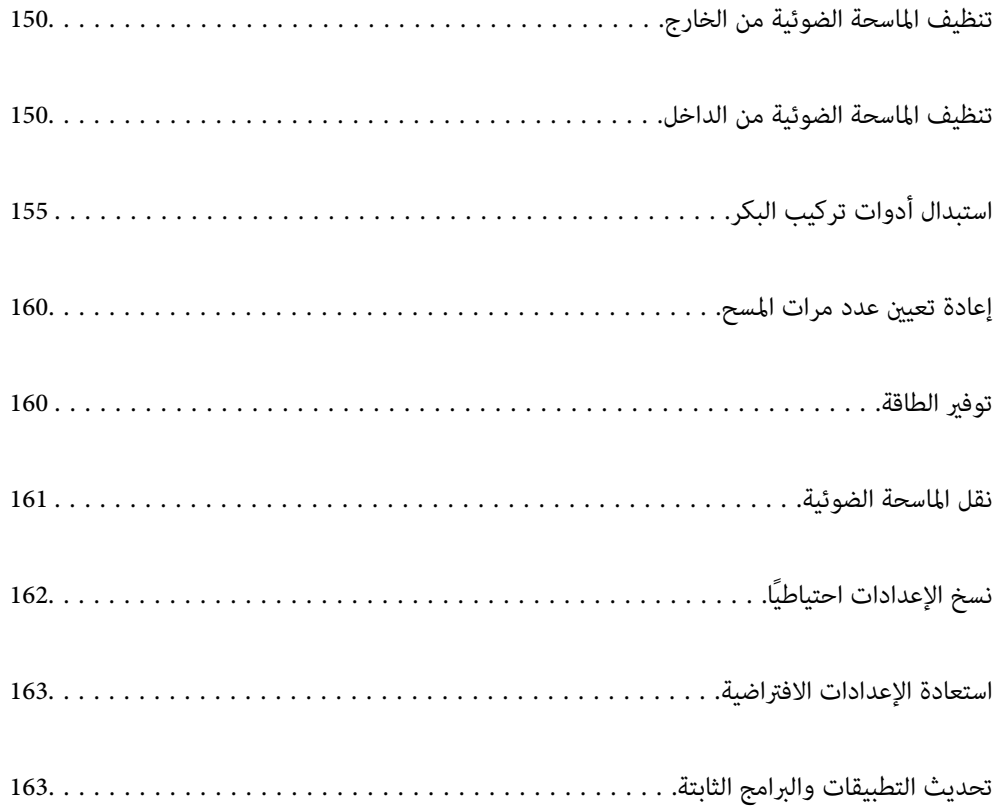

## **تنظيف الماسحة الضوئية من الخارج**

امسح أي بقع على الغطاء الخارجي بقطعة قامش جافة أو باستخدام قطعة قامش مبللة مبُنظف خفيف وماء.

### *هام:*c

<span id="page-149-0"></span>ي لا تستخدم أبداً الكحول، أو مرقق دهان، أو أي مذيب مسبب للتآكل لتنظيف الماسحة الضوئية. حيث قد يتسبب ذلك في بعض التشوهات أو<br>تغير في اللون. ❏ *لاتدع الماء يدخل إلى المنتج. فقد يؤدي هذا إلى حدوث عطل.*

❏ *لا تفتح ًا أبد حافظة الماسحة الضوئية.*

- ا. اضغط على الزر  $\bigcup$  لإيقاف تشغيل الماسحة الضوئية.  $^1$ 
	- .<br>افصل مهايئ التيار المتردد من الماسحة الضوئية. $^2$
- الحاوية الخارجية باستخدام قطعة قماش مبللة مُنظف مخفف وماء.  $^3$

*امسح شاشة اللمس باستخدام قطعة قامش ناعمة وجافة. ملاحظة:*

### **تنظيف الماسحة الضوئية من الداخل**

بعد استخدام الماسحة الضوئية لفترة من الوقت، قد يتسبب غبار الغرفة أو الورق الموجود على البكرة أو جزء الزجاج الداخلي للماسحة الضوئية في حدوث مشكلات في تغذية الورق أو في جودة الصورة الممسوحة. قم بتنظيف الماسحة الضوئية من الداخل بعد كل 5, 000 عملية مسح ضويئ.

ميكنك التحقق من آخر عدد من عمليات المسح على لوحة التحكم أو في Utility 2 Scan Epson.

إذا تلوث أحد الأسطح مادة يصعب إزالتها، فاستخدم أداة تنظيف Epson الأصلية لإزالة البقع. استخدم كمية صغيرة من المنظف على قطعة قماش<br>تنظيف لإزالة البقع.

*هام:*c ي لا تستخدم أبداً الكحول، أو مرقق دهان، أو أي مذيب مسبب للتآكل لتنظيف الماسحة الضوئية. حيث قد يتسبب ذلك في بعض التشوهات أو<br>تغير<sup>ّ</sup> في اللون.

 $\Box$  لا تقم على الإطلاق بر ش أي سائل أو مواد تشحيم على الماسحة الضوئية. قد يؤدي التلف الذي يلحق بالمعدات أو الدوائر إلى التشغيل بطريقةٍ<br>غير معتادة.

❏ *لا تفتح ًا أبد حافظة الماسحة الضوئية.*

- ا. اضغط على الزر  $\bigcup$  لإيقاف تشغيل الماسحة الضوئية.  $^1$ 
	- افصل مهايئ التيار المتردد من الماسحة الضوئية. $^2$

.<br>3. اسحب الذراع وافتح غطاء الماسحة الضوئية.

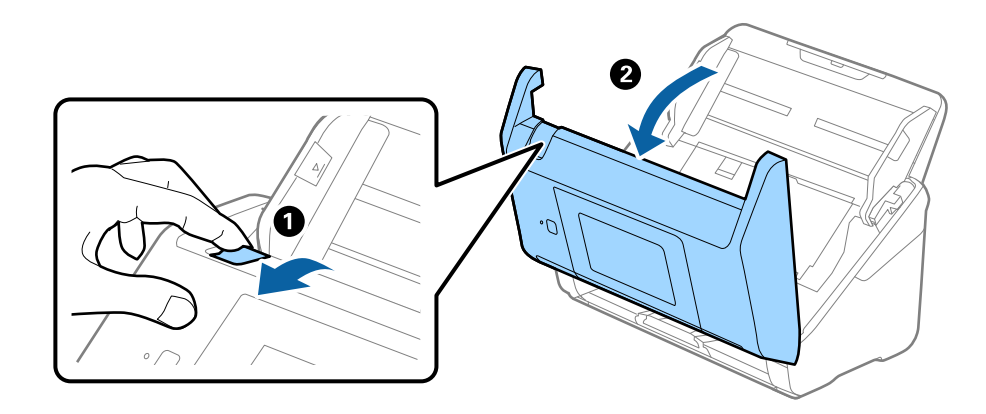

<sup>4.</sup> امسح أي بقع على البكرة البلاستيكية أو السطح الزجاجي في الجزء السفلي داخل غطاء الماسحة الضوئية باستخدام قطعة قماش ناعمة أو أداة<br>تنظيف Epson الأصلية.

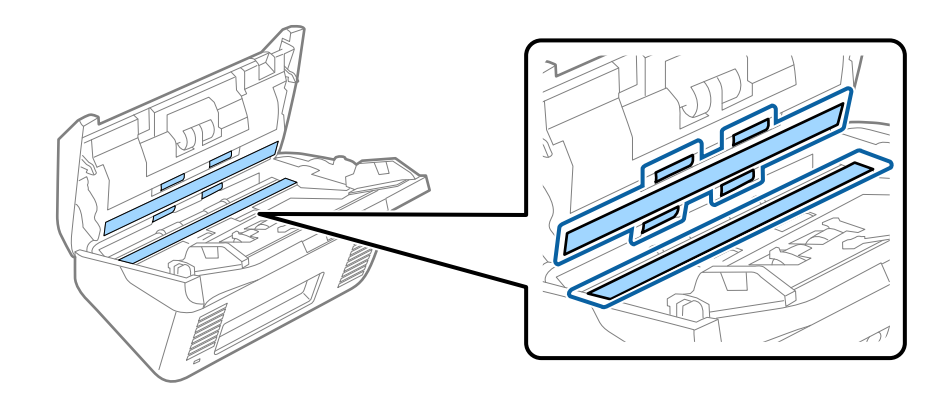

- *هام:*c ❏ *لاتستخدم القوة المفرطة على السطح الزجاجي.* ❏ *لاتستخدم الفرشاة أو أي أداة صلبة. قد يؤثر حدوث أي خدوش بالزجاج على جودة المسح.* ❏ *لاترش المنظف ً مباشرة على السطح الزجاجي.*
	- امسح أي بقع على أدوات الاستشعار باستخدام قطعة قطن. $^5$

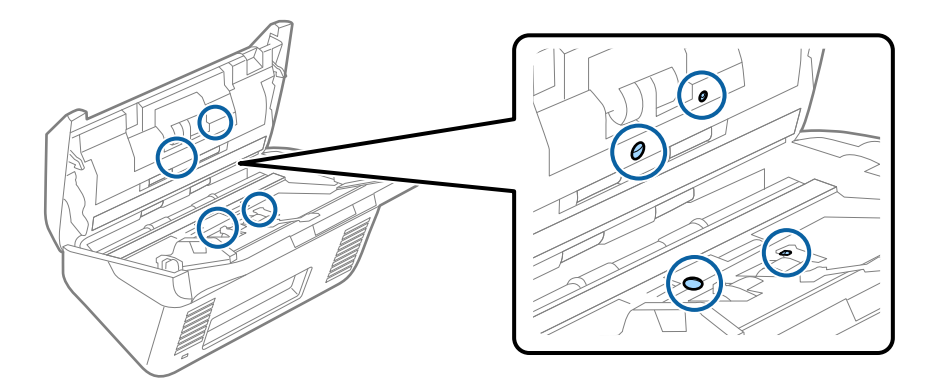

*هام:*c  *لاتستخدم أي سائل مثل المنظف على قطعة القطن.*

افتح غطاء الماسحة الضوئية، ثم قم بإزالة بكرة الفصل.  $^6\,$ راجع "استبدال أداة تركيب البكرة" للحصول على مزيد من التفاصيل.

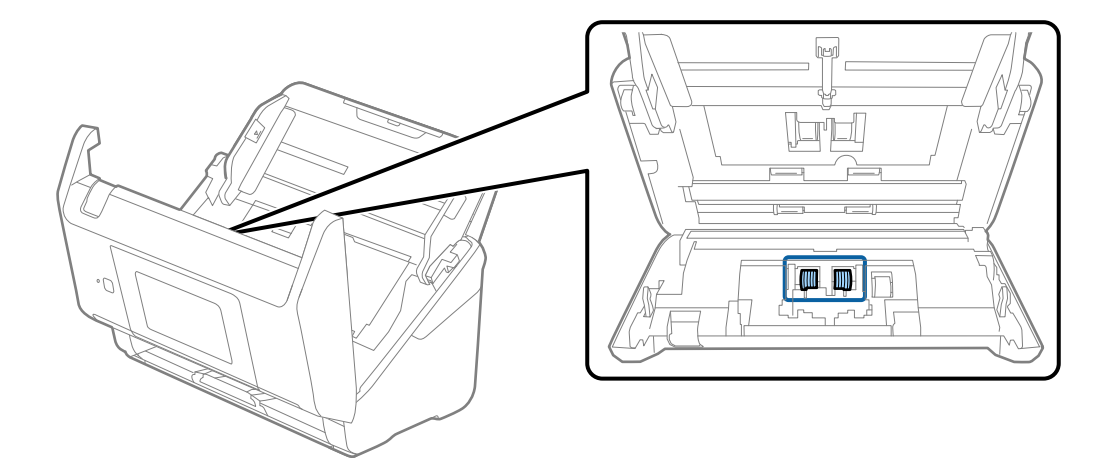

امسح أي أتربة أو أوساخ موجودة على بكرات الفصل باستخدام أداة تنظيف Epson الأصلية أو بقطعة قماش ناعمة ومبللة.  $^7$ 

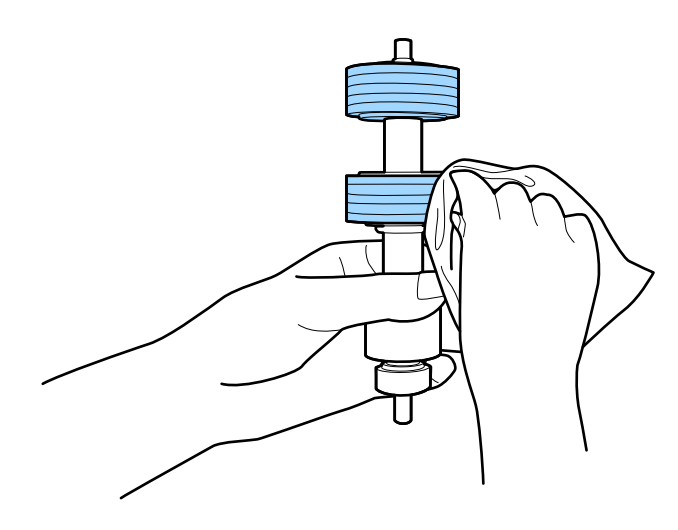

*هام:*c لا تستخدم إلا أداة تنظيف *Epson* الأصلية أو قطعة قماش ناعمة ومبللة لتنظيف البكرة فقط. قد يؤدي استخدام قطعة قماش جافة إلى<br>تلف سطح البكرة.

افتح الغطاء، ثم قم بإزالة بكرة السحب. 8. راجع "استبدال أداة تركيب البكرة" للحصول على مزيد من التفاصيل.

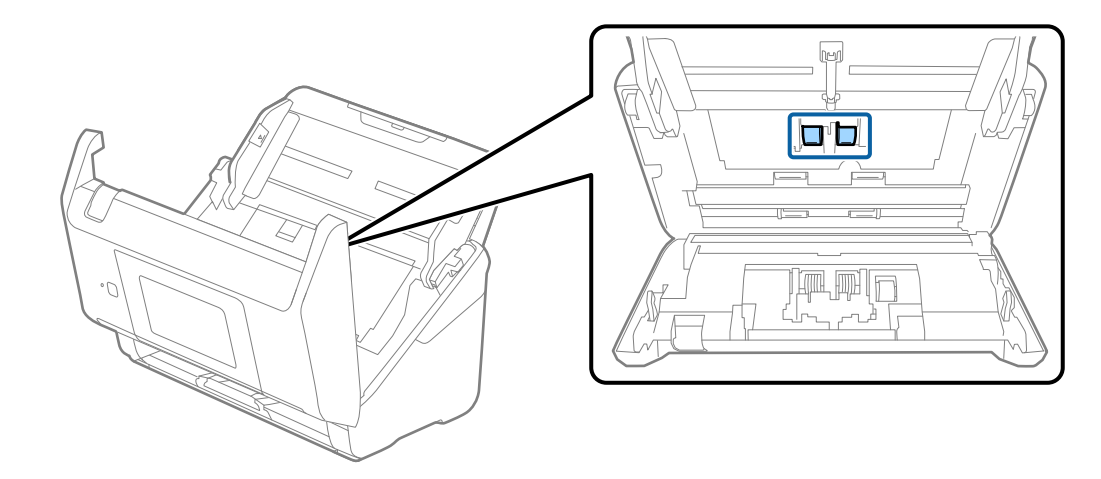

امسح أي أتربة أو أوساخ موجودة على بكرات الالتقاط باستخدام أداة تنظيف Epson الأصلية أو بقطعة قامش ناعمة ومبللة. 9.

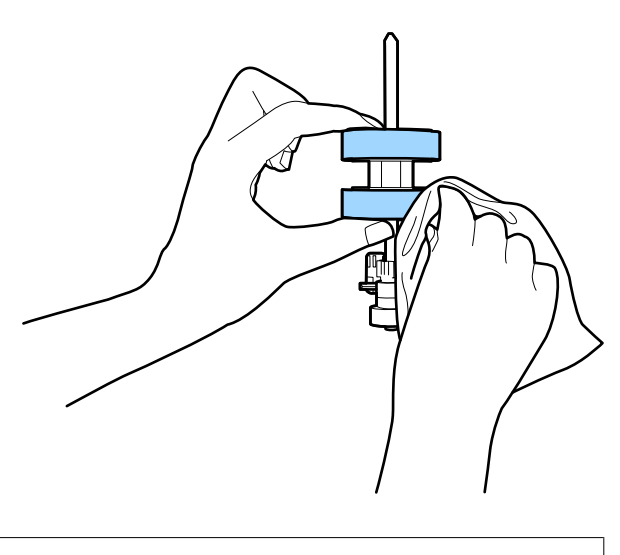

*هام:*c لا تستخدم إلا أداة تنظيف *Epson* الأصلية أو قطعة قماش ناعمة ومبللة لتنظيف البكرة فقط. قد يؤدي استخدام قطعة قماش جافة إلى<br>تلف سطح البكرة.

- $^{\rm 10}$ . أغلق غطاء الماسحة الضوئية.
- قم بتوصيل مهايئ التيار المتردد، ثم تشغيل الماسحة الضوئية.  $^{11}$ 
	- حدد **صيانة الماسحة الضوئية** من الشاشة الرئيسية. .12
- من شاشة **صيانة الماسحة الضوئية** حدد **تنظيف الاسطوانات**. .13
	- اسحب الذراع لفتح غطاء الماسحة الضوئية.  $^{14}$ تدخل الماسحة الضوئية في وضع تنظيف البكرات.

<sup>15.</sup> أدر البكرات ببطء في الجزء السفلي عن طريق الضغط على أي مكان على شاشة LCD. امسح سطح البكرات باستخدام أداة تنظيف Epson<br>الأصلية أو بقطعة قماش ناعمة ومبللة بالماء. كرر ذلك حتى يتم تنظيف البكرات.

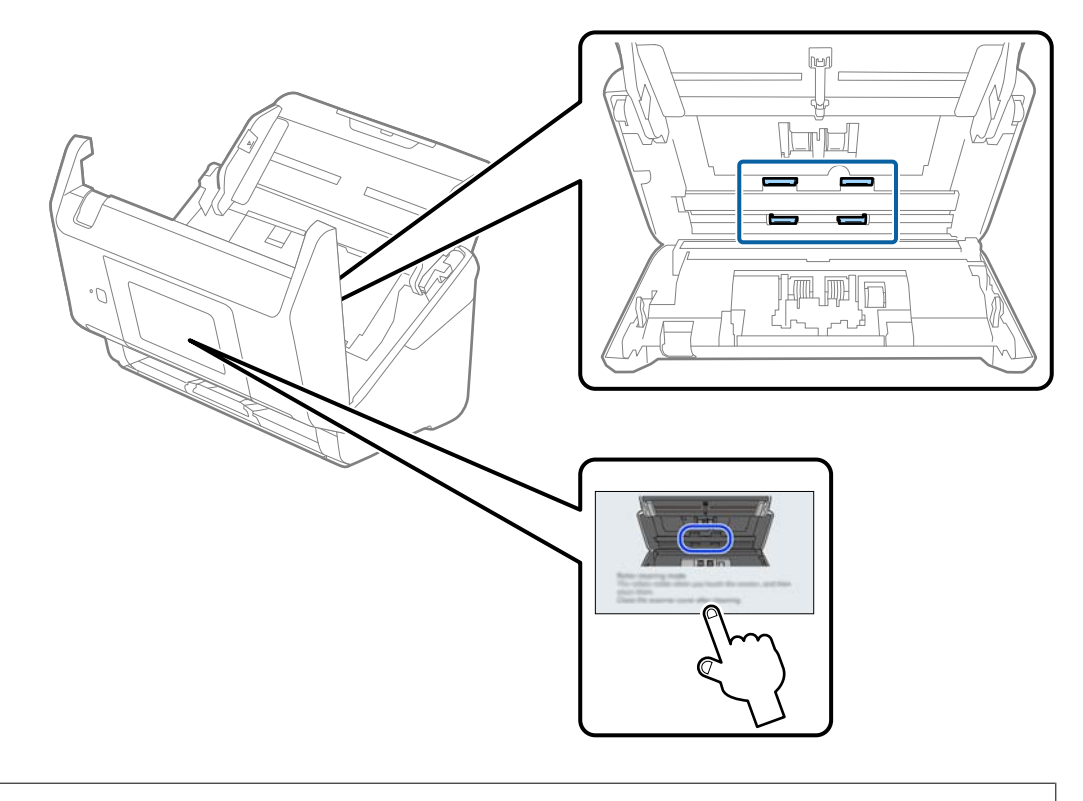

# *احرص على عدم حشر يديك أو شعرك في الآلة عند تشغيل الأسطوانة. حيث قد يؤدي هذا إلى حدوث إصابة.* !*تنبيه:*

أغلق غطاء الماسحة الضوئية. .16

تنتهي الماسحة الضوئية من وضع تنظيف البكرات.

### **معلومات ذات صلة**

| "استبدال أدوات تركيب [البكر" في](#page-154-0) الصفحة 155

## **استبدال أدوات تركيب البكر**

<span id="page-154-0"></span>يجب استبدال أداة تركيب البكر (بكرة الالتقاط وبكرة الفصل) عندما يتجاوز عدد مرات المسح الضوئي العمر الافتراضي للبكرات. عند ظهور رسالة<br>الاستبدال على لوحة التحكم أو على شاشة الكمبيوتر الخاص بك، فاتبع الخطوات المذكورة أدناه ل

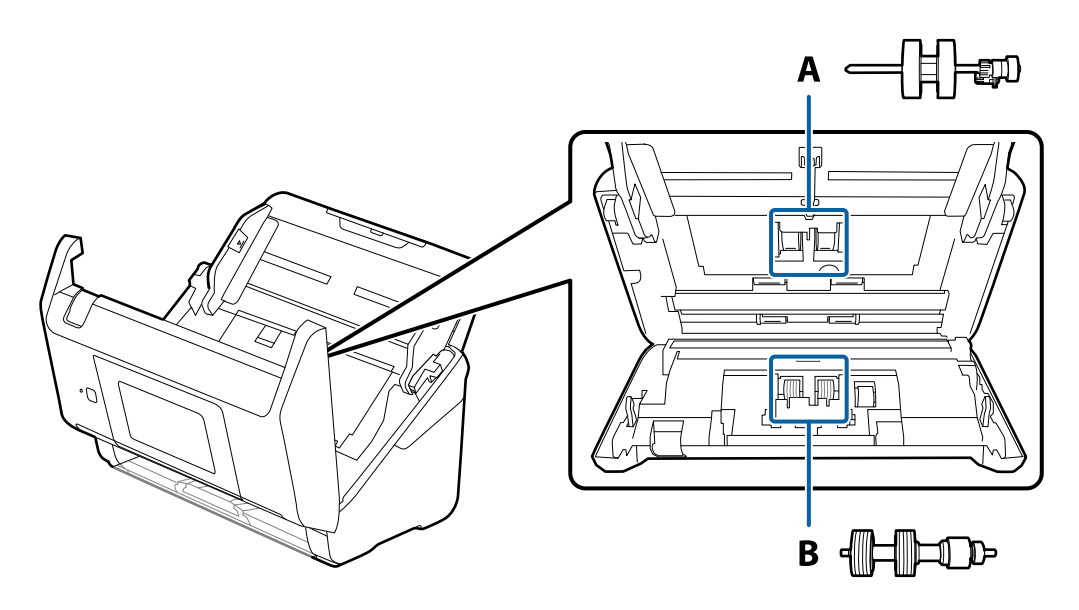

أ: بكرة الالتقاط، ب: بكرة الفصل

- اشغط على الزر  $\bigcup$  لإيقاف تشغيل الماسحة الضوئية.  $^1$ 
	- .<br>2. افصل مهايئ التيار المتردد من الماسحة الضوئية.
		- .<br>3. اسحب الذراع وافتح غطاء الماسحة الضوئية.

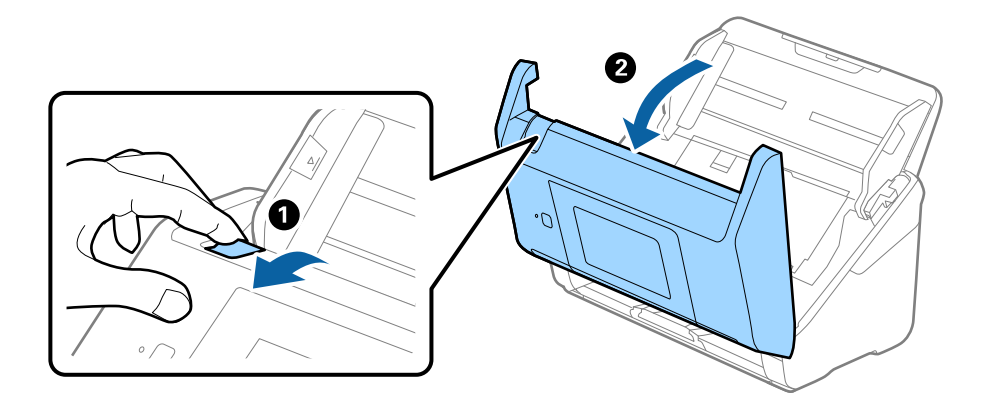

افتح غطاء بكرة السحب، ثم قم بتحريكها وإزالتها.  $^4$ 

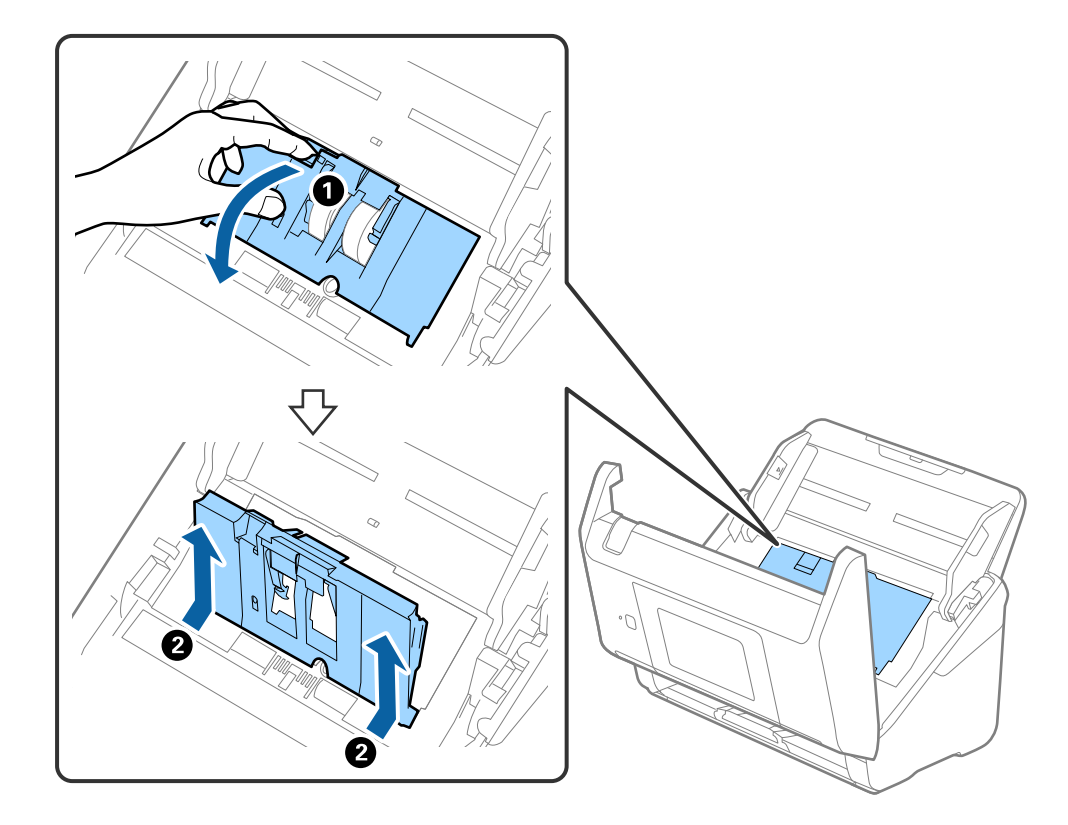

د.<br>اسحب مثبت محور البكرة ثم قم بتحريكه وإزالة بكرات السحب التي تم تثبيتها.

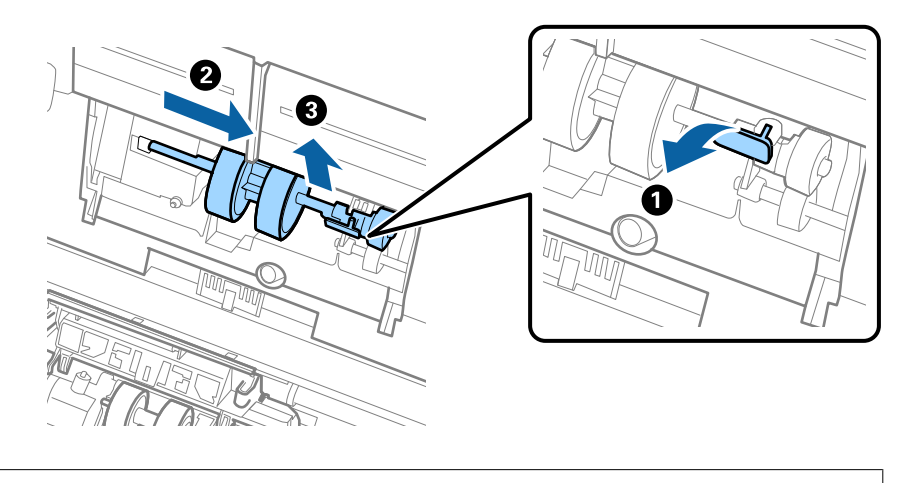

*هام:*c  *لاتسحب بكرة السحب بقوة. حيث قد يؤدي هذا إلى تلف الماسحة الضوئية من الداخل.*

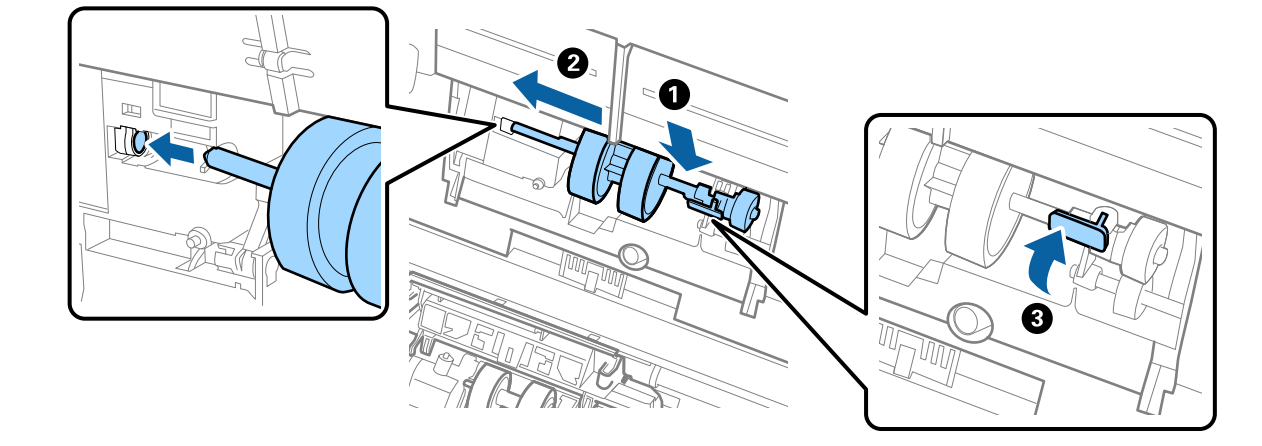

<sup>6.</sup> أثناء الضغط المستمر على المثبت، قم بتحريك بكرة السحب الجديدة إلى اليسار وإدخالها في الفتحة في الماسحة الضوئية. اضغط على المثبت .لإحكامه

ضع حافة غطاء بكرة السحب في التجويف ودعها تنزلق. أغلق الغطاء بإحكام. 7.

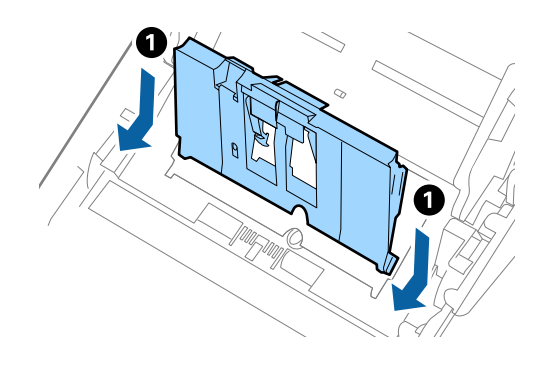

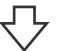

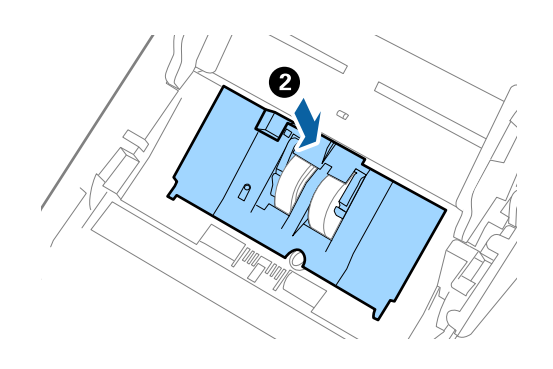

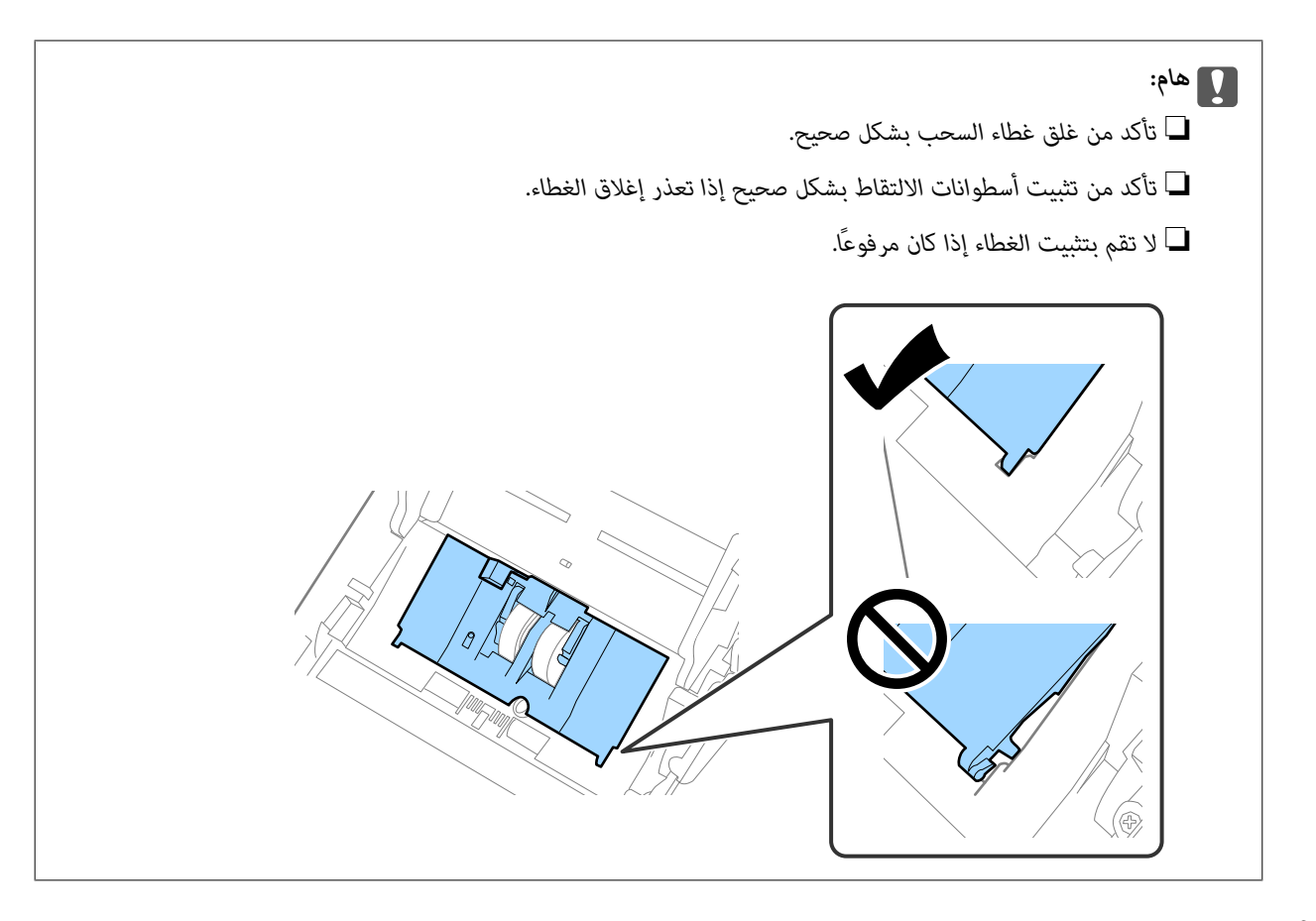

اضغط على الخطافات في طرفي غطاء بكرة الفصل لفتح الغطاء. $\,^8$ 

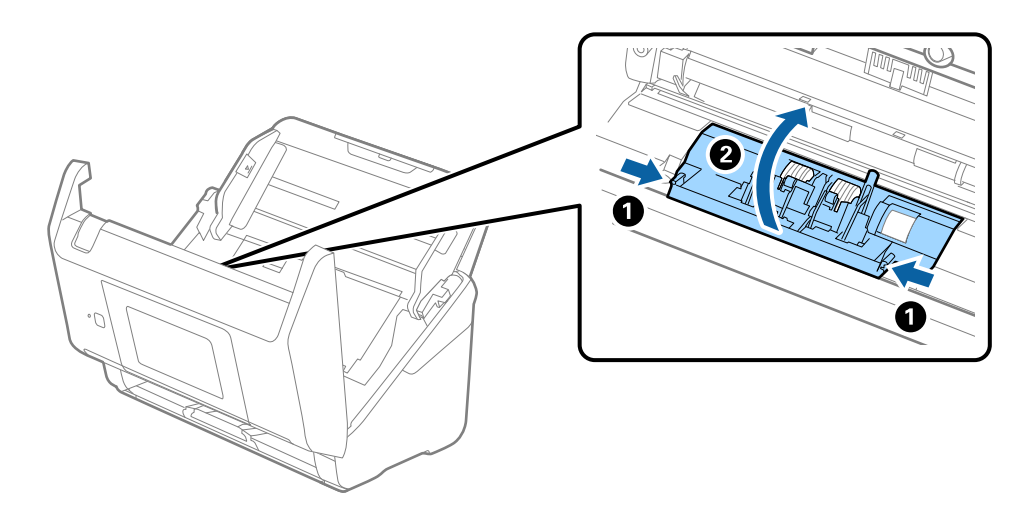

ارفع الجانب الأيسر من بكرة الفصل، ثم دع بكرات الفصل المثبتة تنزلق وقم بإزالتها. 9.

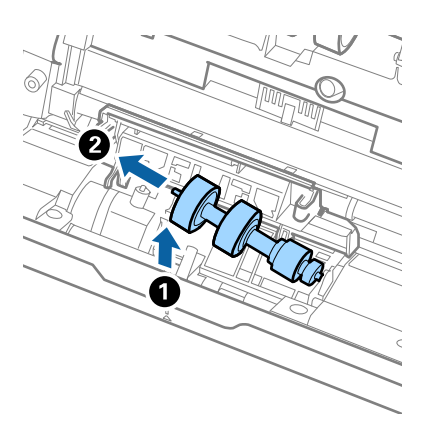

أدخل محور بكرة الفصل الجديد في الفتحة الموجودة على الجانب الأيمن، ثم اخفض البكرة. . $^{10}$ 

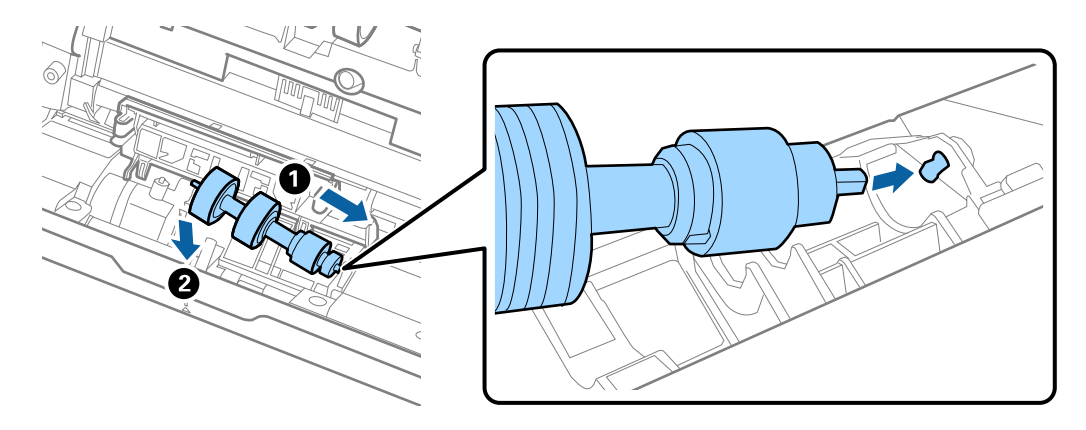

أغلق غطاء بكرة السحب. .11

*هام:*c *إذا كان من الصعب إغلاق الغطاء، فتأكد من تركيب بكرات الفصل بشكل .صحيح* 

- أغلق غطاء الماسحة الضوئية. .12
- قم بتوصيل مهايئ التيار المتردد، ثم تشغيل الماسحة الضوئية. $^{13}$ 
	- أعد تعيين عدد النُسخ الممسوحة ضوئيًا على لوحة التحكم.  $^{14}$

**ملاحظة:**<br>تخلص من بكرة السحب وبكرة الفصل وفقًا للقواعد واللوائح الخاصة بالسلطة المحلية التي تتبع لها. تجنب تفكيكها.

### **رموز أدوات تركيب البكر**

<span id="page-159-0"></span>يجب استبدال بعض الأجزاء مثل (بكرة السحب وبكرة الفصل) عندما يتجاوز عدد النُسخ الممسوحة ضوئيًا رقم الخدمة. يمكنك التحقق من آخر عدد<br>من عمليات المسح على لوحة التحكم أو في Epson Scan 2 Utility.

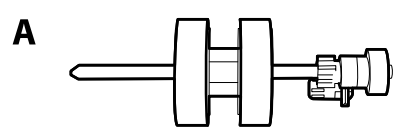

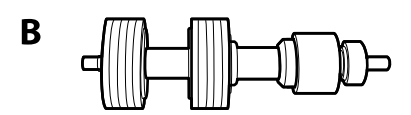

أ: بكرة السحب، ب: بكرة الفصل

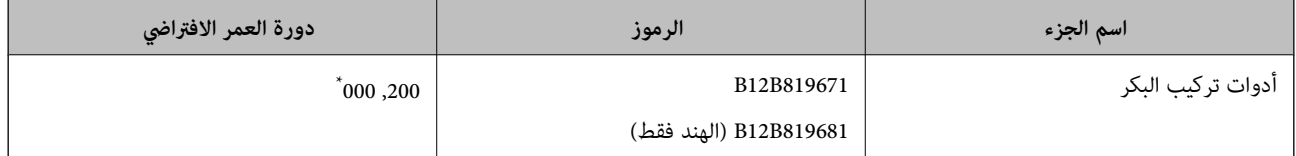

تم الوصول لهذا الرقم عن طريق المسح المتتابع باستخدام أوراق اختبار المستندات الأصلية من Epson، وهو دليل لمعرفة دورة الاستبدال. قد تختلف دورة<br>الاستبدال حسب أنواع الورق المختلفة، مثل الورق الذي يسبب الكثير من غبار الورق أو

**إعادة تعيني عدد مرات المسح**

أعد ضبط عدد النسخ الممسوحة ضوئيًا بعد استبدال أدوات تركيب البكرة.

- <sup>1.</sup> حدد الإعدادات > معلومات الجهاز > إعادة تعيين عدد مرات المسح الضوئي > عدد الصور الممسوحة ضوئيًا بعد استبدال الاسطوانة من<br>الشاشة الرئـسـة.
	- اضغط على **نعم**. 2.

 **معلومات ذات صلة**

| "استبدال أدوات تركيب [البكر" في](#page-154-0) الصفحة 155

## توفير الطاقة

يمكنك توفير الطاقة عن طريق استخدام وضع السكون أو وضع إيقاف التشغيل التلقائي عندما لا توجد عمليات تنفذها الماسحة الضوئية. ميكنك ضبط مدة زمنية قبل دخول الماسحة الضوئية في وضع السكون والتوقف عن التشغيل تلقائيًا. ستؤثر أي زيادة على كفاءة الطاقة التي يعمل بها المنتج. ضع<br>البيئة في الاعتبار قبل إحداث أي تغييرات.

- حدد **الإعدادات** على الشاشة الرئيسية. 1.
	- حدد **الإعدادات الأساسية**. 2.

حدد **إعدادات إيقاف تشغيل**، ثم اضبط الإعدادات. 3. *قد تختلف الميزات المتاحة ًا اعتامد على موقع الشراء. ملاحظة:*

## **نقل الماسحة الضوئية**

<span id="page-160-0"></span>عندما تحتاج إلى نقل الماسحة الضوئية لوضعها في مكان آخر أو لإصلاحها، اتبع الخطوات أدناه لتعبئة الماسحة الضوئية.

- ا. اضغط على الزر  $\bigcup$  لإيقاف تشغيل الماسحة الضوئية.  $^1$ 
	- .<br>2. افصل مهايئ التيار المتردد.
		- .<br>3. أزل الكبلات والأجهزة.
	- أغلق الملحق الإضافي لدرج الإدخال ودرج الإخراج. 4.

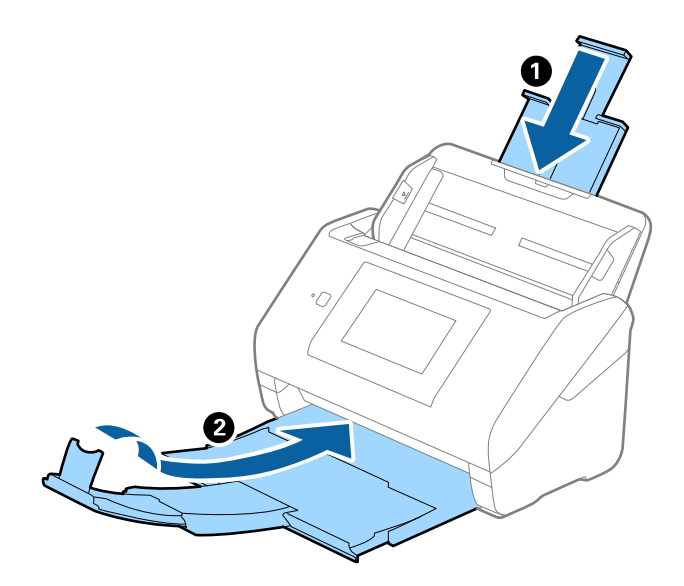

*هام:*c

*تأكد من إغلاق درج الإخراج بإحكام؛ وإلاقد يتعرض للضرر أثناء عملية النقل.*

أخرج درج الإدخال. 5.

<span id="page-161-0"></span>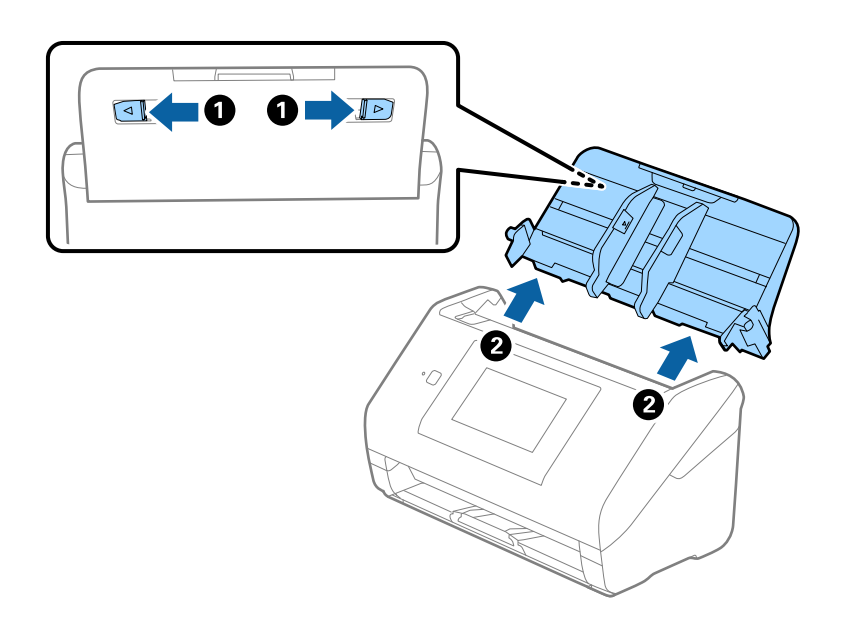

أرفق مواد التغليف الواردة مع الماسحة الضوئية، ثم أعد تعبئة الماسحة الضوئية في علبتها الأصلية أو علبة أخرى قوية. 6.

## **نسخ الإعدادات احتياطيًا**

عُكنك تصدير قيمة الإعداد المحددة من Web Config إلى الملف. عُكنك استخدامها لنسخ جهات الاتصال احتياطيًا، وتحديد القيم، واستبدال<br>الماسحة الضوئية، وما إلى ذلك.

لا مُكن تحرير الملف المُصدر لأنه يتم تصديره باعتباره ملفًا ثنائيًا.

### **تصدير الإعدادات**

قم بتصدير الإعداد إلى الماسحة الضوئية.

- 1. .**Export** < **Export and Import Setting Value** < **Device Management** التبويب علامة حدد ثم Web Config إلى ادخل
	- ۔<br>2. حدّد الإعدادات التي تريد تصديرها.

حدّد الإعدادات التي تريد تصديرها. إذا قمت بتحديد الفئة الأصلية، فسيتم اختيار فئات فرعية أيضًا. ومع ذلك، لا مٍكن تحديد الفئات الفرعية التي تتسبب في حدوث أخطاء أثناء التكرار في الشبكة نفسها (مثل عناوين IP وغريها .)

ن أدخل كلمة مرور لتشفير الملف الذي تم تصديره. $^3$ 

ستحتاج إلى كلمة المرور لاستيراد الملف. اترك هذه الخانة فارغة إذا لم ترغب في تشفير الملف.

انقر فوق **Export**. 4.

### *هام:*c

*إذا كنت ترغب في تصدير إعدادات الشبكة للامسحة الضوئية مثل اسم الجهاز وعنوان 6IPv، فحدّد Enable to select the individual settings of device ثم حدّد عناصر أخرى. لا تستخدم إلا القيم المحددة للماسحة الضوئية البديلة<br>فقط* 

#### **معلومات ذات صلة**

♦ "تشغيل تهيئة الويب في مستعرض ويب" في الصفحة 35

### **استرياد الإعدادات**

قم باسترياد ملف Config Web الذي تم تصديره إلى الماسحة الضوئية.

<span id="page-162-0"></span>*هام:*c *عنداسترياد القيم التي تشمل المعلومات الفردية مثل اسم الماسحة الضوئية أوعنوان IP، تأكدمن عدم وجود عنوان IP نفسهعلى الشبكة .نفسها*

- 1. < **Export and Import Setting Value** < **Device Management** التبويب علامة حدد ثم ،Web Config إلى بالوصول قم .**Import**
	- حدد الملف الذي تم تصديره، ثم أدخل كلمة المرور المشفرة. 2.
		- انقر فوق **Next**. 3.
		- حدد الإعدادات التي تريد استريادها، ثم انقر فوق **Next**. 4.
			- انقر فوق **OK**. 5.

تم تطبيق الإعدادات على الماسحة الضوئية.

**معلومات ذات صلة**

♦ "تشغيل تهيئة الويب في مستعرض ويب" في الصفحة 35

## **استعادة الإعدادات الافتراضية**

في لوحة التحكم، حدد **الإعدادات** > **إدارة النظام** > **استعادة الإعدادات الافتراضية**، ثم حدد العناصر التي تود استرداد إعداداتها الافتراضية.

❏إعدادات الشبكة: قم باستعادة الإعدادات المتعلقة بالشبكة إلى حالتها الأولية.

❏الكل باستثناء إعدادات الشبكة: قم باستعادة الإعدادات الأخرى إلى حالتها الأولية باستثناء الإعدادات المتعلقة بالشبكة.

❏كل الإعدادات: قم باستعادة جميع الإعدادات إلى حالتها الأولية عند الشراء.

### *هام:*c

إذا اخترت **كل الإعدادات** وقمت بتشغيلها، فسيتم حذف جميع بيانات الإعدادات المسجّلة في الماسحة الضوئية ما في ذلك جهات الاتصال<br>وإعدادات مستخدم المصادقة. لا مكن استعادة الإعدادات المحذوفة.

## **تحديث التطبيقات والبرامج الثابتة**

عكنك إزالة بعض المشكلات وتحسين بعض الوظائف أو إضافة وظائف جديدة من خلال تحديث التطبيقات والبرامج الثابتة. تأكد من استخدام<br>أحدث إصدار من التطبيقات والبرامج الثابتة.

### *هام:*c

❏ *لاتوقف تشغيل الكمبيوتر أو الماسحة الضوئية أثناء التحديث.*

#### *ملاحظة:*

عكنك تحديث البرامج الثابتة من Web Config في حال إمكانية اتصال الماسحة الضوئية بشبكة الإنترنت. حدد علامة التبويب Device Management ><br>Firmware Update، وتحقق من الرسالة المعروضة، ثم انقر فوق Start.

تأكد من توصيل الماسحة الضوئية بالكمبيوتر، واتصال الكمبيوتر بالإنترنت.  $^{\rm 1}$ 

ابدأ تشغيل EPSON Software Updater، وحدِّث التطبيقات أو البرامج الثابتة.  $^2$ 

*أنظمة تشغيل Server Windows غري مدعومة. ملاحظة:*

Windows 10❏

انقر فوق زر البدء، ثم حدد **Software Epson** < **Updater Software EPSON**.

Windows 8.1/Windows 8

أدخل اسم التطبيق في رمز البحث، ثم حدد الرمز المعروض.

Windows 7❏

انقر فوق زر البدء ثم حدد **جميع البرامج** أو **البرامج** > **Software Epson** < **Updater Software EPSON**.

Mac OS $\Box$ 

.**EPSON Software Updater** < **Epson Software** < **التطبيقات** > **إلى الانتقال** > **Finder** حدد

#### *ملاحظة:*

إذا لم تستطع العثور على التطبيق الذي تريد تحديثه في القائمة، فإنه لا يمكنك التحديث باستخدام EPSON Software Updater. ابحث عن أحدث<br>إصدارات التطبيقات في موقع Epson المحلي على الويب.

*[http://www.epson.com](http://www.epson.com/)*

### **تحديث البرامج الثابتة للامسحة الضوئية باستخدام لوحة التحكم**

عكنك تحديث البرامج الثابتة للماسحة الضوئية باستخدام لوحة التحكم في حال إمكانية اتصال الماسحة الضوئية بشبكة الإنترنت. عكنك أيضًا ضبط<br>الماسحة الضوئية للتحقق بانتظام من تحديثات البرامج الثابتة وإشعارك عند توفّر أيٍّ منها.

حدد **الإعدادات** على الشاشة الرئيسية. 1.

حدد **إدارة النظام** > **تحديث البرامج الثابتة** > **تحديث**. 2.

*حدد إشعار > شغل لضبط الماسحة الضوئية للتحقق بانتظام من تحديثات البرامج الثابتة المتوفرة. ملاحظة:*

تحقق من الرسالة المعروضة على الشاشة وابدأ البحث عن التحديثات المتوفرة. $^3$ 

إذا أبلغتك الرسالة المعروضة على شاشة LCDبتوفر تحديثات للبرامج الثابتة، فاتبع التعليامت المعروضة على الشاشة لتبدأ التحديث. 4.

### *هام:*c

- ❏ *لا تغلق الماسحة الضوئية أو تفصلها حتى يكتمل التحديث؛ وإلافقد تتعطل الماسحة الضوئية.*
- $\Gamma$ في حال عدم اكتمال تحديث البرامج الثابتة أو عدم نجاحه، لا تبدأ الماسحة الضوئية في العمل بصورة طبيعية ويظهر "Recovery *Mode "على شاشة LCD في المرةالتاليةلتشغيل الماسحةالضوئية. في هذهالحالة، أنتبحاجةإلى تحديثالبرامج ً الثابتة مرةأخرى باستخدام جهاز كمبيوتر. وصِّل الماسحة الضوئية بالكمبيوتر باستخدام كبل USB. أثناء ظهور " Mode Recovery "على الماسحة* الضوئية، لا عكنك تحديث البرامج الثابتة عبر اتصال إحدى الشبكات. من خلال الكمبيوتر، تفضّل بزيارة موقع Epson المحلي، ثم قم<br>بتنزيل أحدث إصدار من البرامج الثابتة للماسحة الضوئية. راجع التعليمات على موقع الويب لمعرفة الخطوات ال

### **تحديث البرنامج الثابت باستخدام Config Web**

ميكنك تحديث البرامج الثابتة من Config Web في حال إمكانية اتصال الماسحة الضوئية بشبكة الإنترنت.

- قم بالوصول إلى Config Web وحدد علامة التبويب **Management Device** < **Update Firmware**. 1.
	- انقر فوق **Start**، ثمَّ اتبع الإرشادات الظاهرة على الشاشة. 2.

يتم بدء تأكيد البرنامج الثابت، ويتم عرض معلومات البرنامج الثابت إذا تم العثور على برنامج ثابت محدث.

#### *ملاحظة:*

يمكنك أيضًا تحديث البرامج الثابتة Epson Device Admin. يمكنك التأكد بعينك من معلومات البرنامج الثابت على قامًة الجهاز. يُعد ذلك مفيدًا عندما<br>ترغب في تحديث عدة برامج ثابتة للأجهزة. راجع دليل Epson Device Admin أو التعليمات

#### **معلومات ذات صلة**

♦ "تشغيل تهيئة الويب في مستعرض ويب" في الصفحة 35

### **تحديث البرامج الثابتة بدون الاتصال إلى الإنترنت**

عكنك تنزيل البرنامج الثابت للجهاز من موقع Epson على الويب على الكمبيوتر، ثم وصّل الجهاز والكمبيوتر بكابل USB لتحديث البرنامج<br>الثابت. إذا لم تتمكن من التحديث عبر الشبكة، فجرّب هذه الطريقة.

#### *ملاحظة:*

*قبل التحديث، تأكدمنأن برنامج تشغيل 2 Scan Epson للامسحةالضوئيةمثبتعلىالكمبيوترلديك. إذا مل يتم تثبيت2 Scan Epson، فقم بتثبيتهمرة أخرى.*

 $^{-1}$ تفضل بزيارة الموقع الإلكتروني لشركة Epson للبحث عن أحدث إصدارات لتحديث البرامج الثابتة.

#### [http://www.epson.com](http://www.epson.com/)

❏إذا كان هناك برنامج ثابت لماسحتك الضوئية، فقم بتنزيله وانتقل إلى الخطوة التالية.

❏إذا مل تكن هناك معلومات حول البرامج الثابتة على موقع الويب، فهذا يعني أنك تستخدم بالفعل أحدث البرامج الثابتة.

- وصّل الكمبيوتر الذي يحتوي على برنامج ثابت تم تنزيله على الماسحة الضوئية عن طريق كبل USB. 2.
	- انقر نقرًا مزدوجًا على ملف .exe الذي تم تنزيله.  $^3$ .Epson Firmware Updater تشغيل يبدأ
		- اتبع التعليمات المعروضة على الشاشة. $\,^4\,$